# NetWitness<sup>®</sup> Platform Version 12.3.1.0

Centralized Content Management

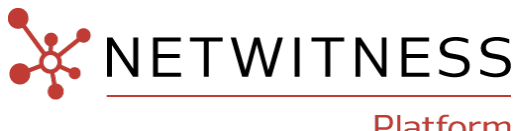

Platform

### **Contact Information**

NetWitness Community at [https://community.netwitness.com](https://community.netwitness.com/) contains a knowledge base that answers common questions and provides solutions to known problems, product documentation, community discussions, and case management.

#### **Trademarks**

RSA and other trademarks are trademarks of RSA Security LLC or its affiliates ("RSA"). For a list of RSA trademarks, go to <https://www.rsa.com/en-us/company/rsa-trademarks>. Other trademarks are trademarks of their respective owners.

#### **License Agreement**

This software and the associated documentation are proprietary and confidential to RSA Security LLC or its affiliates are furnished under license, and may be used and copied only in accordance with the terms of such license and with the inclusion of the copyright notice below. This software and the documentation, and any copies thereof, may not be provided or otherwise made available to any other person.

No title to or ownership of the software or documentation or any intellectual property rights thereto is hereby transferred. Any unauthorized use or reproduction of this software and the documentation may be subject to civil and/or criminal liability.

This software is subject to change without notice and should not be construed as a commitment by RSA.

#### **Third-Party Licenses**

This product may include software developed by parties other than RSA. The text of the license agreements applicable to third-party software in this product may be viewed on the product documentation page on NetWitness Community. By using this product, a user of this product agrees to be fully bound by terms of the license agreements.

#### **Note on Encryption Technologies**

This product may contain encryption technology. Many countries prohibit or restrict the use, import, or export of encryption technologies, and current use, import, and export regulations should be followed when using, importing or exporting this product.

#### **Distribution**

Use, copying, and distribution of any RSA Security LLC or its affiliates ("RSA") software described in this publication requires an applicable software license.

RSA believes the information in this publication is accurate as of its publication date. The information is subject to change without notice.

THE INFORMATION IN THIS PUBLICATION IS PROVIDED "AS IS." RSA MAKES NO REPRESENTATIONS OR WARRANTIES OF ANY KIND WITH RESPECT TO THE INFORMATION IN THIS PUBLICATION, AND SPECIFICALLY DISCLAIMS IMPLIED WARRANTIES OF MERCHANTABILITY OR FITNESS FOR A PARTICULAR PURPOSE.

#### **Miscellaneous**

This product, this software, the associated documentations as well as the contents are subject to NetWitness' standard Terms and Conditions in effect as of the issuance date of this documentation and which can be found at<https://www.netwitness.com/standard-form-agreements/>.

© 2023 RSA Security LLC or its affiliates. All Rights Reserved.

November, 2023

# **Contents**

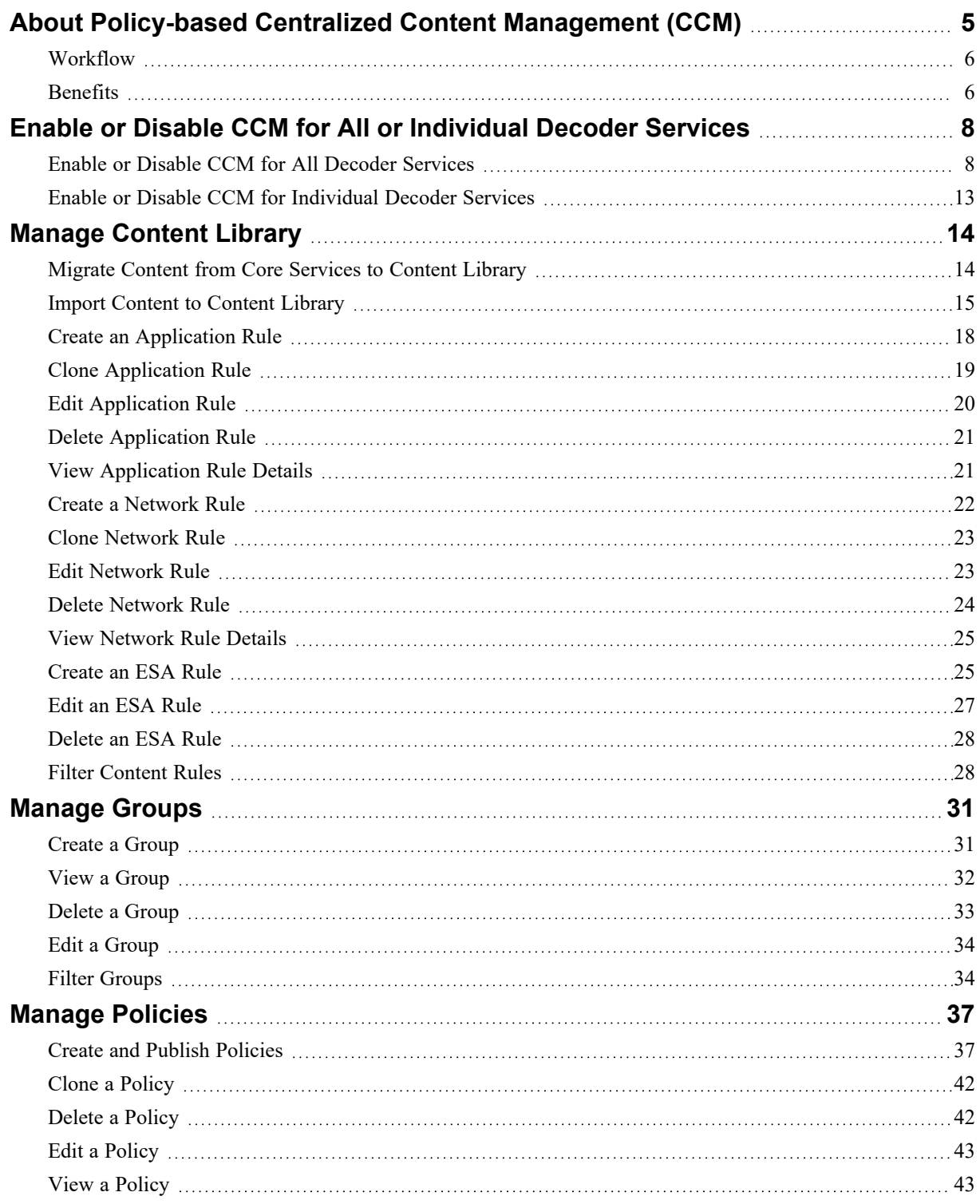

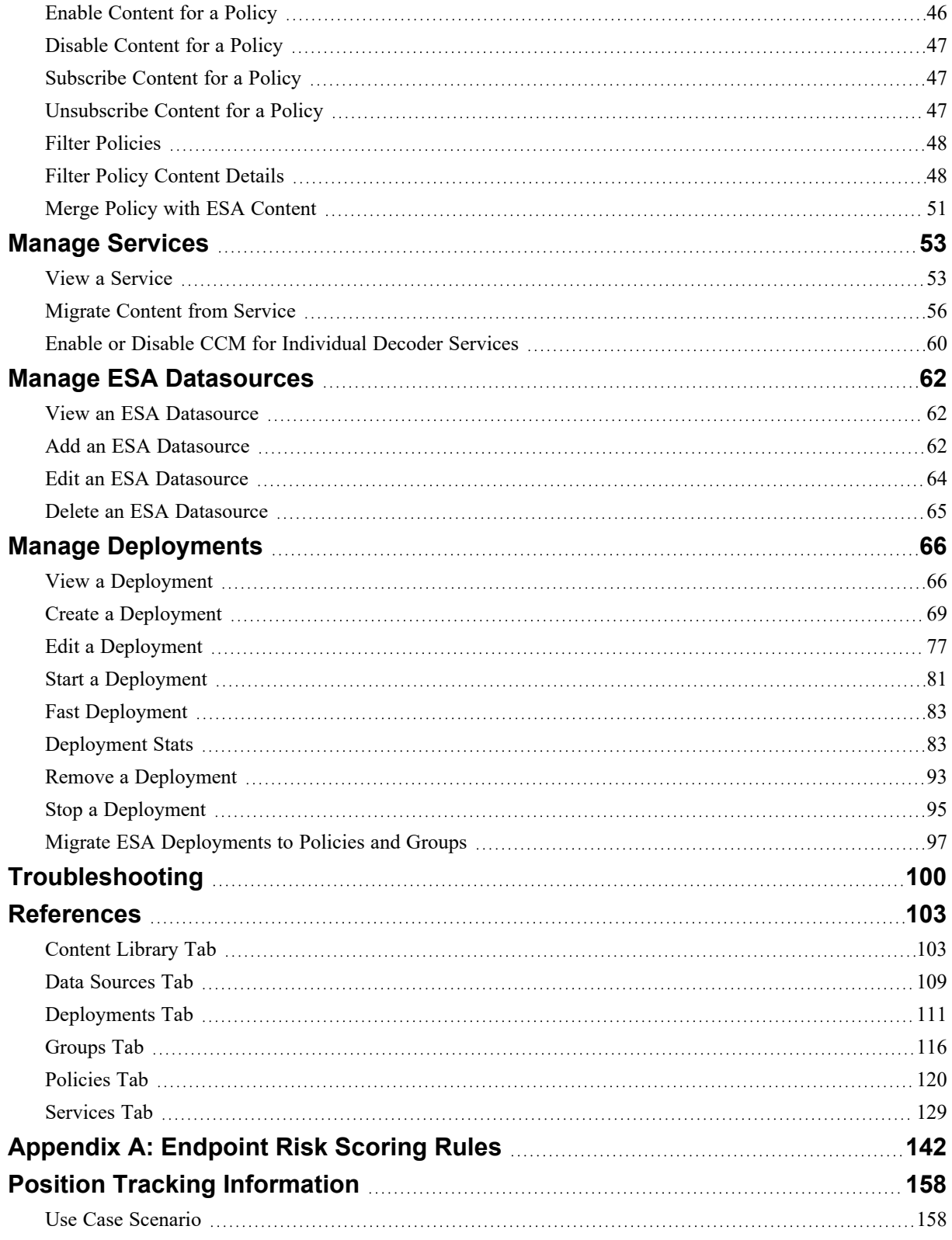

# <span id="page-4-0"></span>**About Policy-based Centralized Content Management (CCM)**

Legacy content management involves deploying and managing content in multiple places in the UI.

- <sup>l</sup> **Live Content UI**: Located under the Configuration interface, this allows a "push" deployment of Live content to one or more services, but does not provide any management of content once it is deployed
- <sup>l</sup> **Service Config UI**: Located under **Admin > Services > View Config**, this UI enables you to view, edit or delete content on individual services.

Policy-based Centralized Content Management (CCM) is a unified approach to find, deploy, and manage content through the entire life cycle based on policies that can be assigned to groups of devices. It is a single location to view, modify and manage the content deployed across all services in the environment.

This approach consists of three elements:

- Groups: A collection of NetWitness services (such as Decoders, Log Decoders, and Correlation Servers etc.) to assign and manage content.
- Content Policies: A container of content and subscription settings used to assign and manage content within a Group.
- Content Library: A local repository of content which resides on the Admin Server and is used to assign content to policies. This includes both Live and Custom content.

The Content Library contains Live content (synchronized with the Live CMS) and any custom content you create or import. To deploy, remove or manage content on your services, content is assigned from the Content Library to a Content Policy. Once that content policy is assigned to a group and Published, the content changes are put into effect on the services within the group.

### <span id="page-5-0"></span>**Workflow**

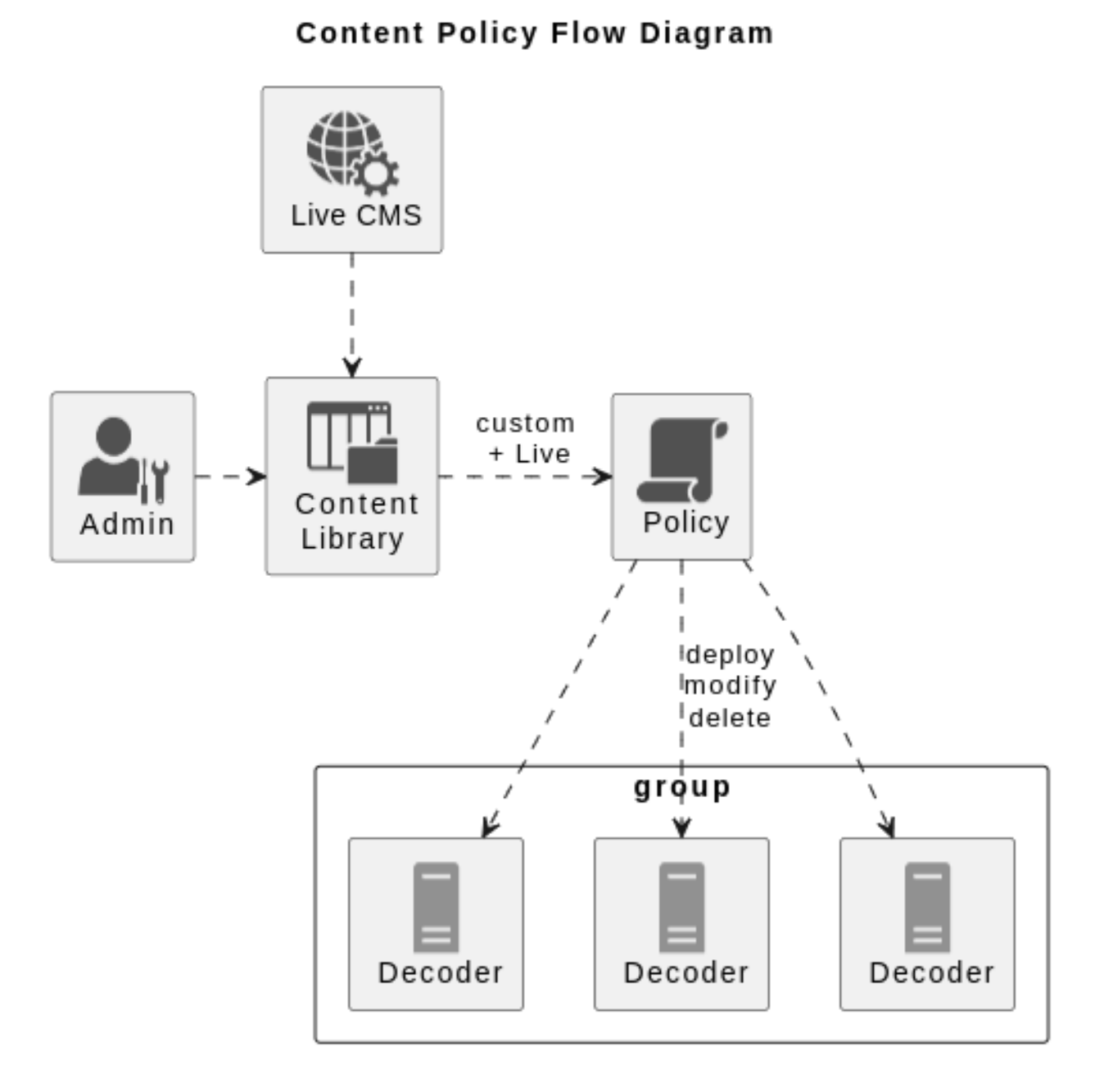

### <span id="page-5-1"></span>**Benefits**

Benefits of Policy-based Centralized Content Management:

- Add or remove content without repeating the process on each service.
- Add content from RSA Live or add your custom content into a single content repository. You can add content from this repository to a policy.
- Add a new service to an existing group to automatically deploy all necessary content.
- One-click management of subscriptions and automatic updates
- Provides highly responsive and updated UI for browsing RSA Live content that can help you with the following:
	- view Live content along with your content policies and click  $\Theta$  to add content from Live.
	- Seamlessly view Live content along with your custom content.
- Create and upload content to the Content Library easily by:
	- n Importing log parsers as a zip file instead of converting to ".envision" format.
	- Cloning existing Application Rules and Network Rules.
- Switch services between legacy Content Management UI and the new Centralized Content Management via Groups and Policies using the "toggle" feature. This can prevent content being mistakenly added or modified outside of a Policy, causing an out-of-sync issue.
- Create, modify and publish policies and manage custom content in the Content Library even without an internet connection.
- <sup>l</sup> Find content, policies or groups of interest easily by using the **Filtering** capability of the UI.
- Receives meta key and operator suggestions while creating Application Rule and Network Rule conditions. This eases the creation of error-free rules.
- Manage ESA content and handle multiple deployments seamlessly using Policy.
- Seamlessly view ESA Live content along with your own custom content.
- Add and manage ESA Correlation servers as part of groups.
- <sup>l</sup> Manage all the data sources for the ESA Correlation servers from the **Settings** > **Event Stream Analysis** > **Data Sources** page seamlessly.

**IMPORTANT:** It is recommended not to use the Centralized Content Management and Service Config page or Live Content page simultaneously for managing the content. Using the Service Config UI to add or modify content can cause the content to become out-of-sync with the Content Policy.

**Note:** If Policy-based Centralized Content Management is enabled for a service, then the Policy-based Centralized Content Management enabled services will be disabled in Live content UI and user will not be able to manage content of these services from Service Config page as Service Config page becomes read only and no actions except 'export' can be performed from Service Config page.

# <span id="page-7-0"></span>**Enable or Disable CCM for All or Individual Decoder Services**

You can choose to use CCM to manage content for selected services or for all services.

When CCM is Enabled:

- <sup>l</sup> The service config page is read-only. Only **Export** button is enabled in service config page to export content.
- Content cannot be deployed to CCM enabled services through the Live Content UI.
- Content for all CCM enabled services can be managed through the Content Policies and the Content Library.
- Content subscription from CCM overrides content subscription from **C** (CONFIGURE) **> Subscriptions** page.

When CCM is Disabled:

- Content can be deployed from Live Content UI.
- The content of the service can be managed from service config page. Any changes made through the Service Config page does not reflect in the content policy.
- <sup>l</sup> The service is disabled in the Policy or Group page of CCM and the policy status changes to **Partial**. The policy can be published with a disabled service. However, the policy state always remains **Partial**. Publishing a policy will affect only the services that are enabled for CCM.

<span id="page-7-1"></span>**Note:** When a service, which is part of a group, is added back to CCM, the policy status changes to "Unpublished".

### **Enable or Disable CCM for All Decoder Services**

From 12.2 version onwards, a CCM toggle is introduced to enable or disable CCM for all 12.0+ Decoder Services. The toggle is available on the UI.

#### **To enable or disable CCM for all Decoder Services on the UI**

**Scenario 1: Some Decoder Services are Managed by CCM**

- 1. Go to  $\blacksquare$  (CONFIGURE) > Policies.
- 2. In the policies panel, click **Content**.
- 3. Click either **Content Library**, **Policies**, **Groups** or **Services**.

The respective screens are displayed. On these screens, on the left bottom corner, the message on managing the content is displayed.

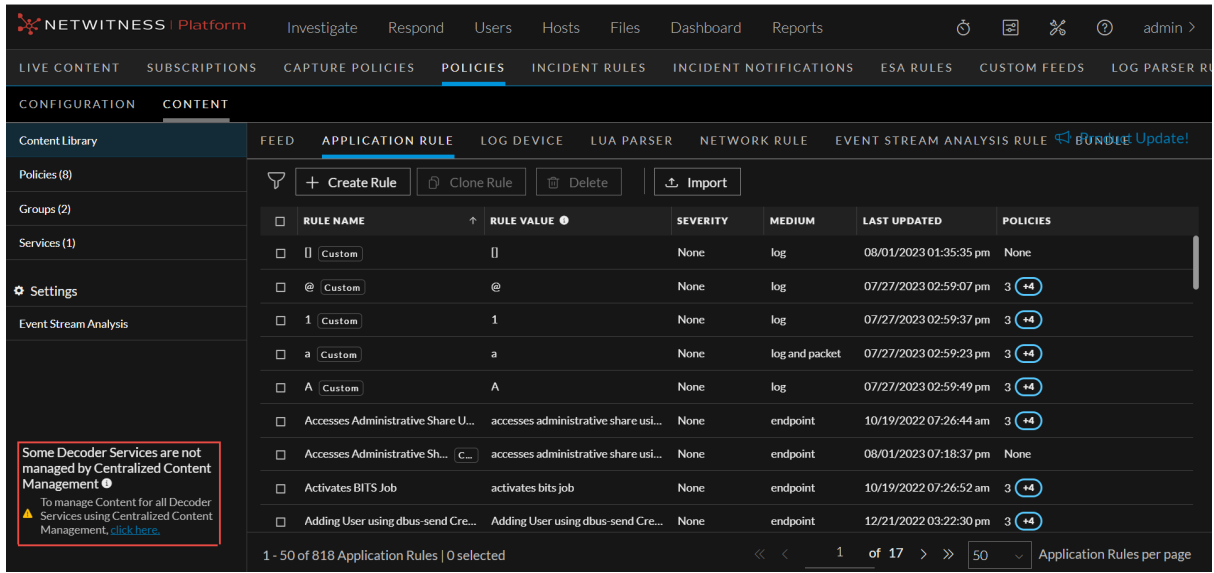

4. If the NetWitness platform consists of only few Decoders managed by CCM, then the message "Some Decoder Services are managed by Centralized Content Management" is diplayed. In such a case, you can choose to either manage all the Decoder Services by CCM or not to manage any Decoder Services by CCM by clicking **click here**.

The **Manage Content for Decoder Services** pop-up window is displayed.

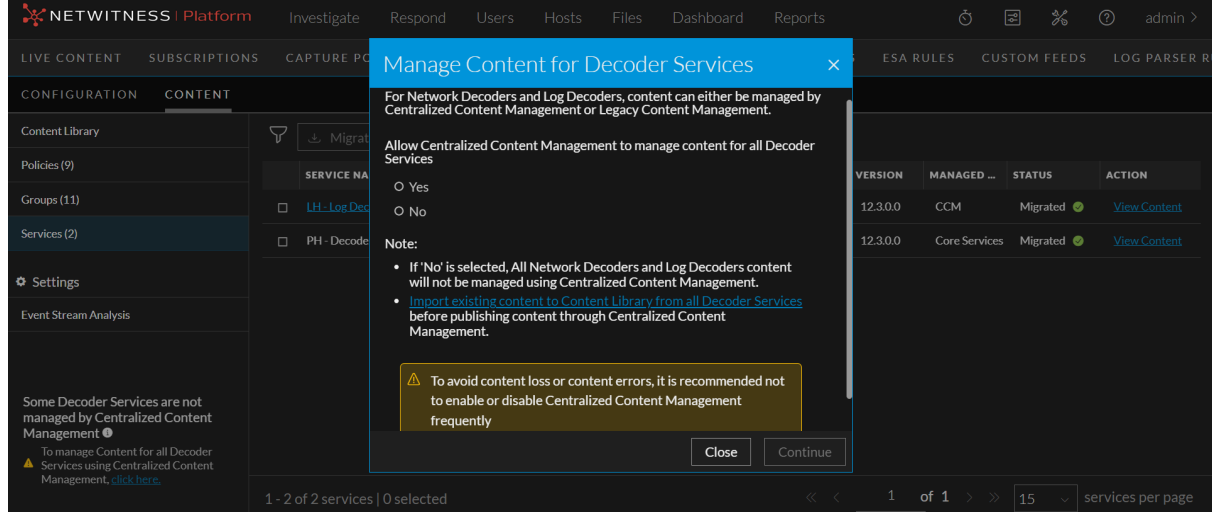

5. On the **Manage Content for Decoder Services** pop-up window, click **Yes** for **Allow Centralized Content Management to manage content for all Decoder Services** to enable CCM for all Decoder Services. Click **No** to disable CCM for all Decoder Services.

**Note:** Read the notes on the pop-up window before clicking on **Continue**.

6. Click **Continue**. The **Manage Content for Decoder Services - Review and Confirm** screen is displayed.

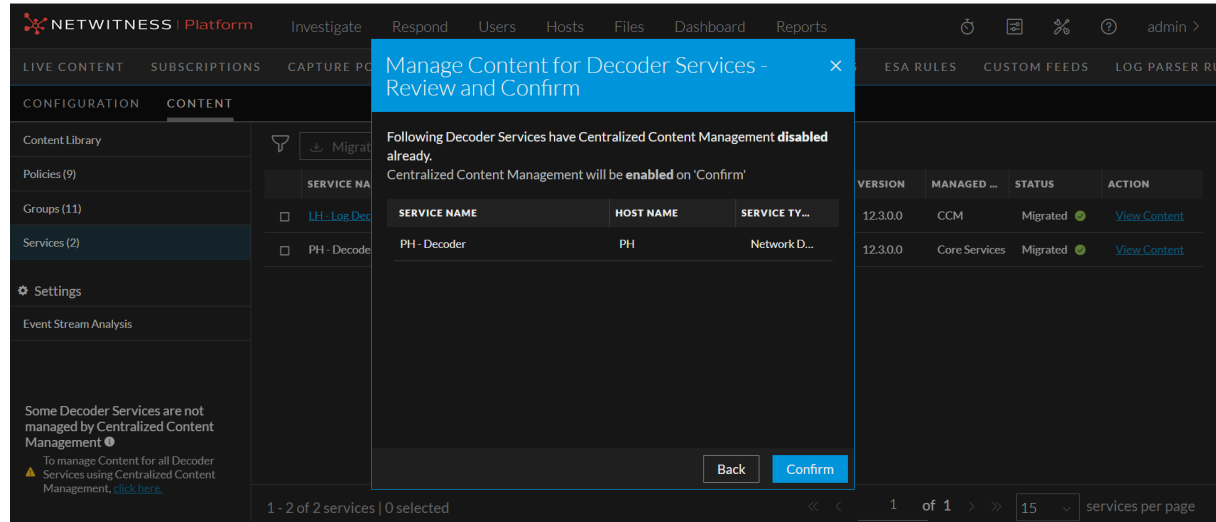

- 7. Click **Confirm** to review and confirm the services which will be enabled or disabled based on the selected option. Else, click **Back** to go back to the previous screen.
- 8. The success message is displayed on the screen.

#### **Scenario 2: All Decoder Services are Managed by CCM**

- 1. Go to  $\boxed{\approx}$  (**CONFIGURE**) > Policies.
- 2. In the policies panel, click **Content**.
- 3. Click either **Content Library**, **Policies**, **Groups** or **Services**.
- 4. The respective screens are displayed. On these screens, on the left bottom corner, the message on managing the content is displayed.

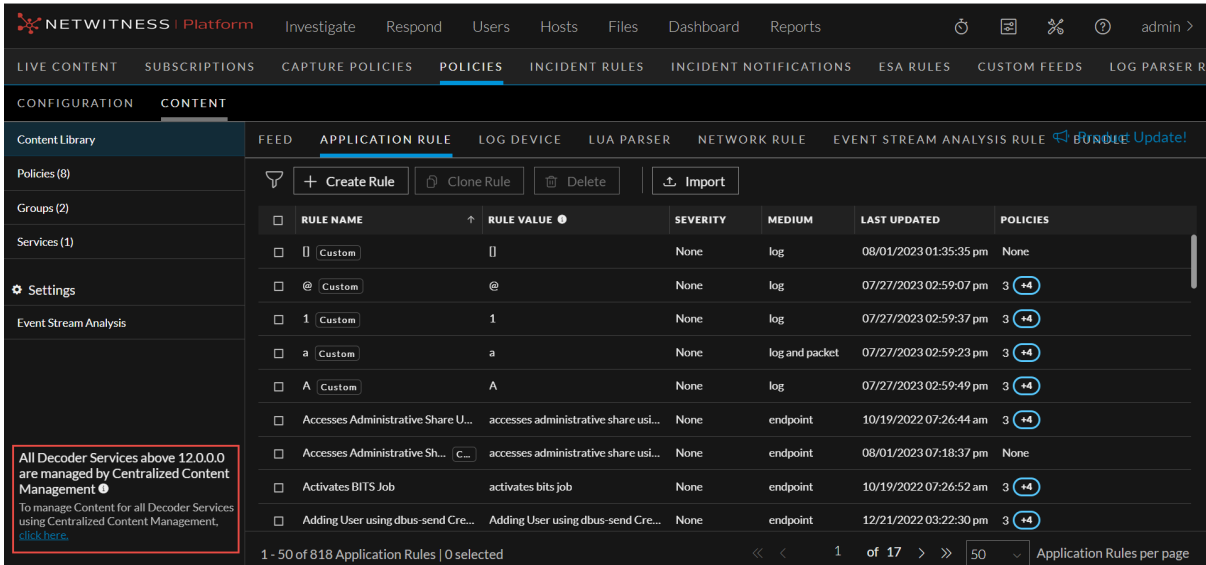

5. 5. If the NetWitness platform consists of all Decoders managed by CCM, then the message "All Decoder Services above 12.0.0.0 are managed by Centralized Content Management" is displayed. In such a case, you can choose to not manage any Decoder Services by CCM by clicking **click here**.

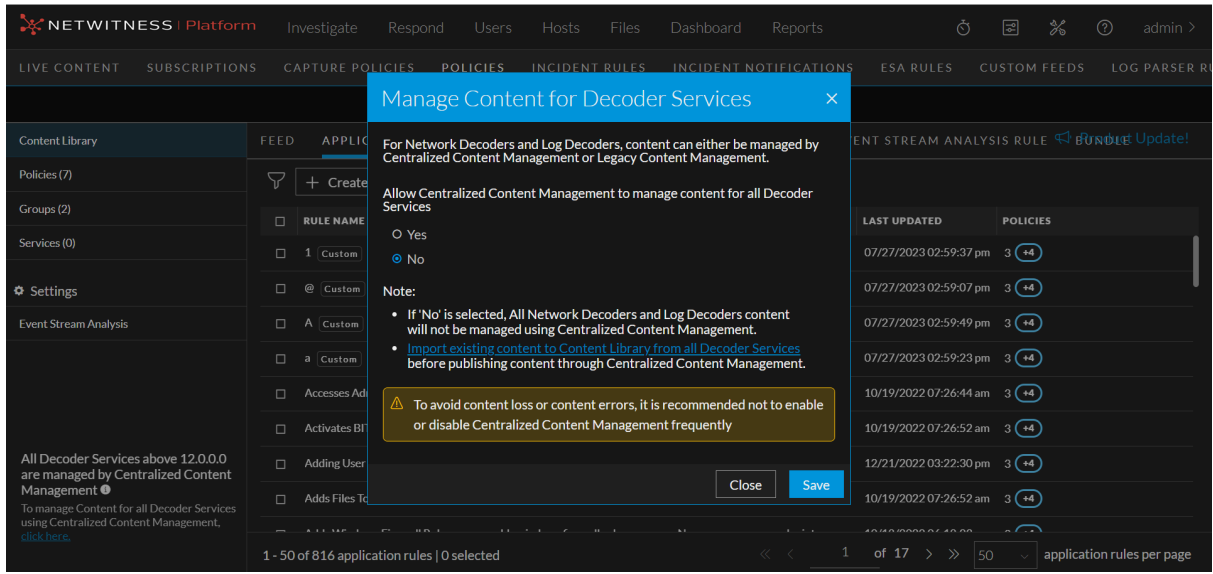

6. The **Manage Content for Decoder Services** pop-up window is displayed.

7. On the **Manage Content for Decoder Services** pop-up window, click **No** for **Allow Centralized Content Management to manage content for all Decoder Services** to disable CCM for all Decoder Services.

#### **Note:**

- The **Yes** option is selected by default.
- Read the notes on the pop-up window before clicking on **Save**.
- 8. Click **Save**. The success message is displayed on the screen.

**Note:** The **Save** option is enabled only when you select **No**.

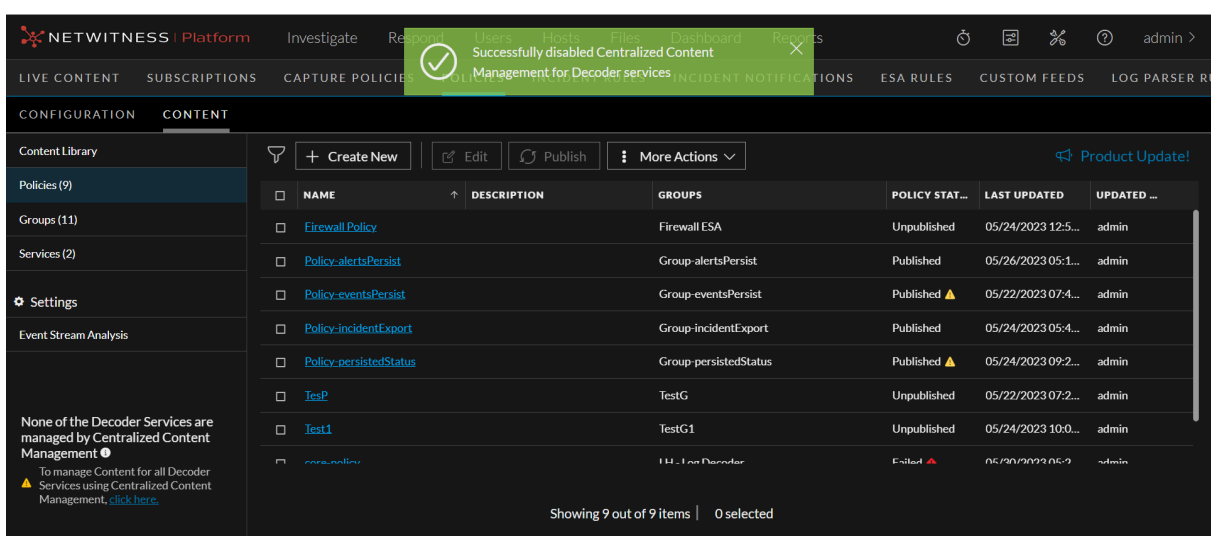

**Scenario 3: None of the Decoder Services are Managed by CCM**

- 1. Go to  $\boxed{\trianglelefteq}$  (CONFIGURE) > Policies.
- 2. In the policies panel, click **Content**.
- 3. Click either **Content Library**, **Policies**, **Groups** or **Services**.
- 4. The respective screens are displayed. On these screens, on the left bottom corner, the message on managing the content is displayed.

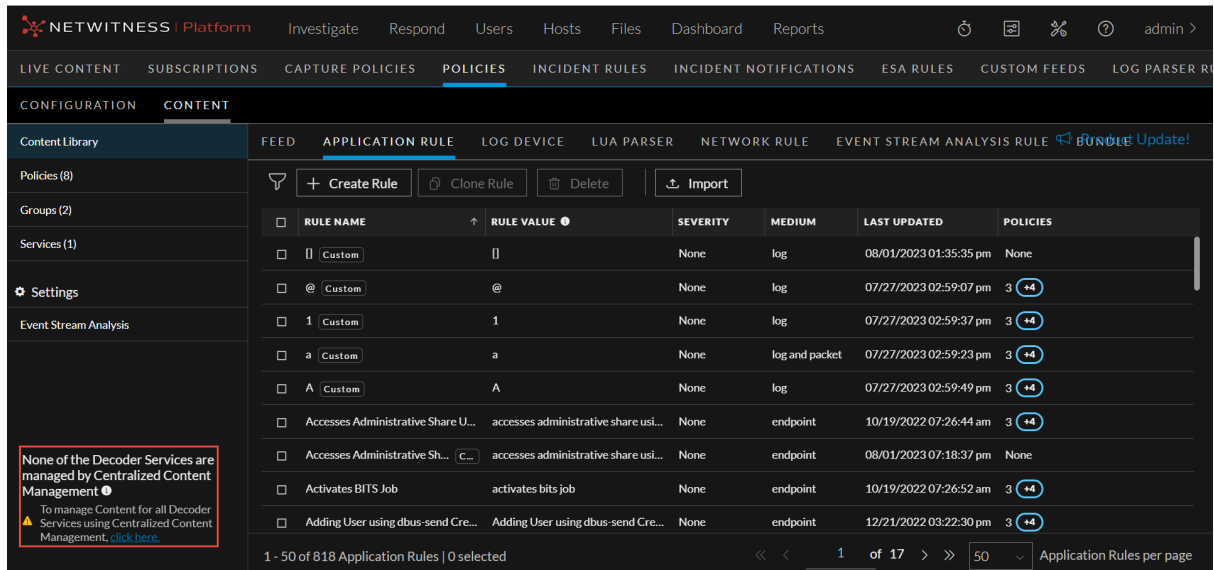

- 5. If the NetWitness platform does not consist of any Decoders managed by CCM, then the message "None of the Decoder Services are managed by Centralized Content Management" is displayed. In such a case, you can choose to manage all Decoder Services by CCM by clicking **click here**.
- 6. The **Manage Content for Decoder Services** pop-up window is displayed.

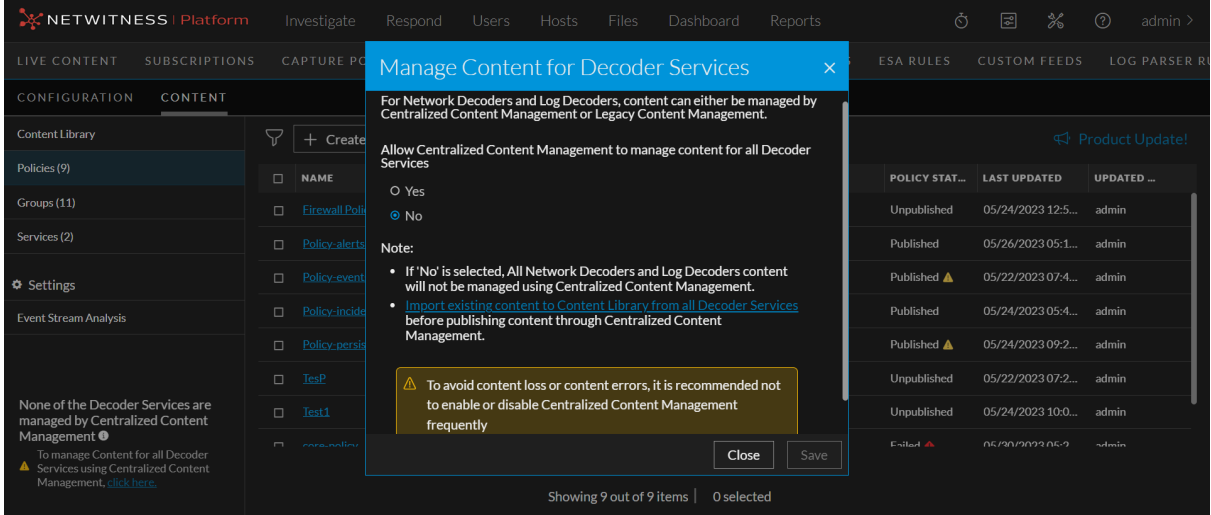

7. On the **Manage Content for Decoder Services** pop-up window, click **Yes** for **Allow Centralized Content Management to manage content for all Decoder Services** to enable CCM for all Decoder Services.

#### **Note:**

- The **No** option is selected by default.
- Read the notes on the pop-up window before clicking on **Save**.
- 8. Click **Save**. The success message is displayed on the screen.
- 9. **Note:** The **Save** option is enabled only when you select **Yes**.

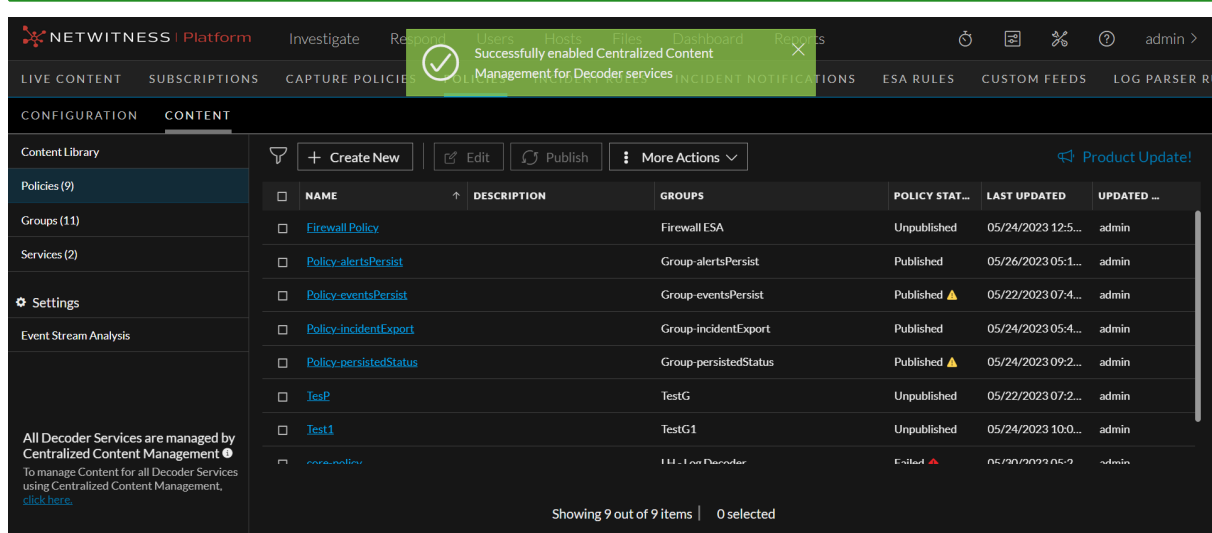

### <span id="page-12-0"></span>**Enable or Disable CCM for Individual Decoder Services**

*To enable or disable CCM for individual Decoder services, see* Enable or Disable CCM for [Individual](#page-59-0) Decoder [Services](#page-59-0) *topic under* Manage [Services](#page-52-0)*.*

## <span id="page-13-0"></span>**Manage Content Library**

This section contains:

- Migrate Content from Core [Services](#page-13-1) to Content Library
- Import [Content](#page-14-0) to Content Library
- Create an [Application](#page-17-0) Rule
- Clone [Application](#page-18-0) Rule
- Edit [Application](#page-19-0) Rule
- Delete [Application](#page-20-0) Rule
- View [Application](#page-20-1) Rule Details
- Create a [Network](#page-21-0) Rule
- Edit [Network](#page-22-1) Rule
- Delete [Network](#page-23-0) Rule
- View [Network](#page-24-0) Rule Details
- [Create](#page-24-1) an ESA Rule
- Edit an [ESA](#page-26-0) Rule
- [Delete](#page-27-0) an ESA Rule
- Filter [Content](#page-27-1) Rules

### <span id="page-13-1"></span>**Migrate Content from Core Services to Content Library**

The customers who want to use Centralized Content Management, and if their content is already deployed, a migration process is required.

The following types of content can be migrated from Core Services:

- Application Rule
- Network Rule
- Log Device
- Live Feeds
- LUA Parser

#### **Note:**

- When the user upgrades a Decoder or Log Decoder from 11.x, 12.0 or 12.1 version to 12.1.1 or later version, a back up of all the content is created automatically. Backup file will be available on Core Services' host under the following path:

For Log Decoder - /var/netwitness/logdecoder/logdecoder backupcontent ccm.tar For Network Decoder - /var/netwitness/decoder/decoder\_backupcontent\_ccm.tar

<span id="page-14-0"></span>*For steps on how to migrate content from Core Services to Content Library, see [Migrate](#page-55-0) Content from [Service](#page-55-0) under* Manage [Services](#page-52-0)*.*

### **Import Content to Content Library**

Before the custom content can be used in policies, it must be imported to the Content Library.

#### **To export Application Rules or Network Rules from Legacy UI**

- 1. Go to  $\frac{2}{6}$  (Admin) > Services.
- 2. Go to Config view of the service where application rule or network rule is deployed.
- 3. Click either the **Application Rule** or the **Network Rule** tab.

**Note:** The **Network Rule** tab is only available for **Network Decoder** services.

- 4. Select the content to migrate.
- 5. Click **Export** to export the selected content or click **All** to export all the content.

The following table lists the supported file types and file extensions for Application Rules and Network Rules:

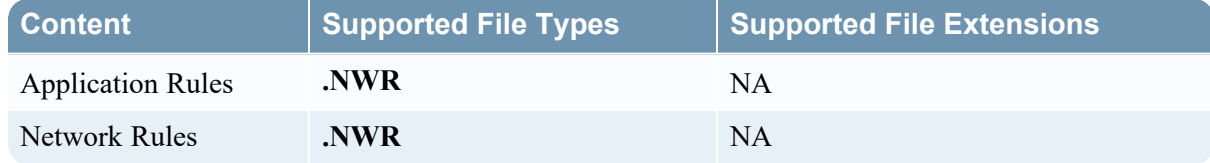

#### **To export Feeds, LUA Parsers, or Log Devices**

The content file locations are as given below:

- Feeds content file location: /etc/netwitness/ng/feeds
- Lua Parsers content file location: /etc/netwitness/ng/parsers
- Log Devices content file location: /etc/netwitness/ng/envision/etc/devices

You can upload the files which are copied locally from these locations and import these files to Content Library.

The following table lists the supported file types and file extensions for Log Devices, LUA Parsers and Feeds:

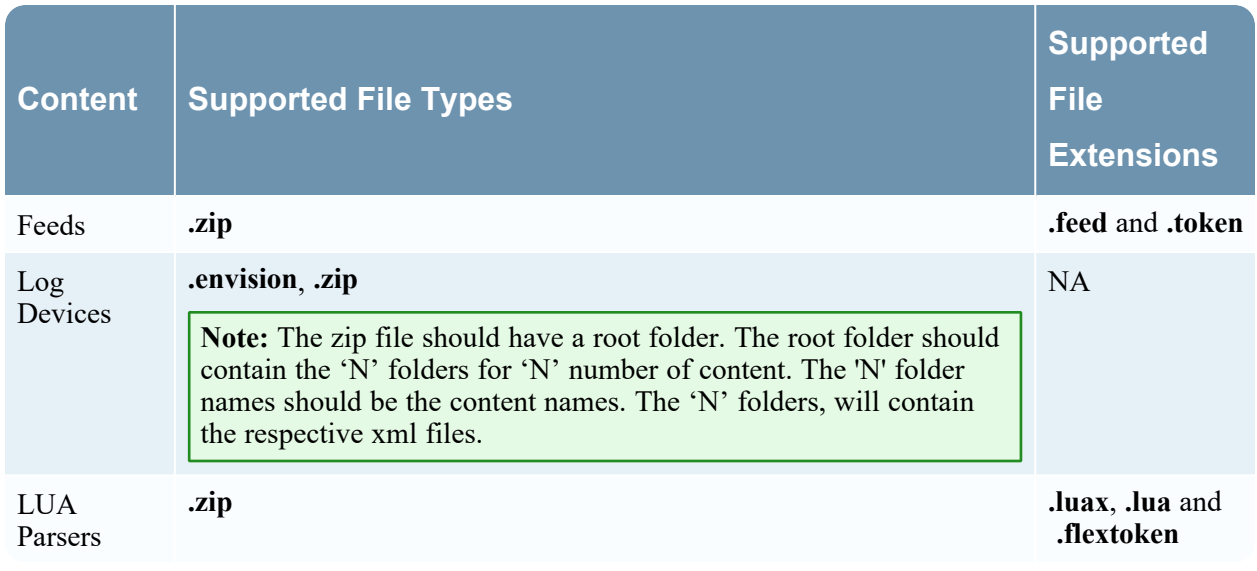

**Note:** Any imported content will be treated as custom content. If imported content has the same name as existing Live content, then it must be renamed upon import. Custom content with the same name can be overwritten.

#### **To create .envision files**

- 1. Keep all the Log Devices in a root folder in your local drive. For example, "logDevices".
- 2. From the command prompt, run the python script specified in the NetWitness Community portal with input argument as the path of the above folder.

Note: The command to run the python script is "python3 pythonscriptname.py inputArg".

3. Once you run the script, a new zip named "nw\_content\_logDevices.zip" is created. This zip file will contain all the envision files.

**IMPORTANT:** All actions except 'Export' are disabled for Application Rules, Network Rules, Feeds, LUA Parsers and Log Devices from Service Config page for all core services if the service is managed by Policy-based Centralized Content Management.

#### **To import content to Content Library**

- 1. Go to  $\boxed{\trianglelefteq}$  (**CONFIGURE**) > Policies.
- 2. In the policies panel, click **Content**.
- 3. In the left panel, click **Content Library**.
- 4. Depending upon the type of content to be imported, click the following tabs:
	- <sup>l</sup> **Application Rule**
	- **Network Rule**
	- <sup>l</sup> **LUA Parser**
- <sup>l</sup> **Feeds**
- <sup>l</sup> **Log Devices**

#### **Note:**

- Log Devices content should be converted to .envision files before importing.

- The name of the application rule or network rule to be imported should not be same as existing rule name.

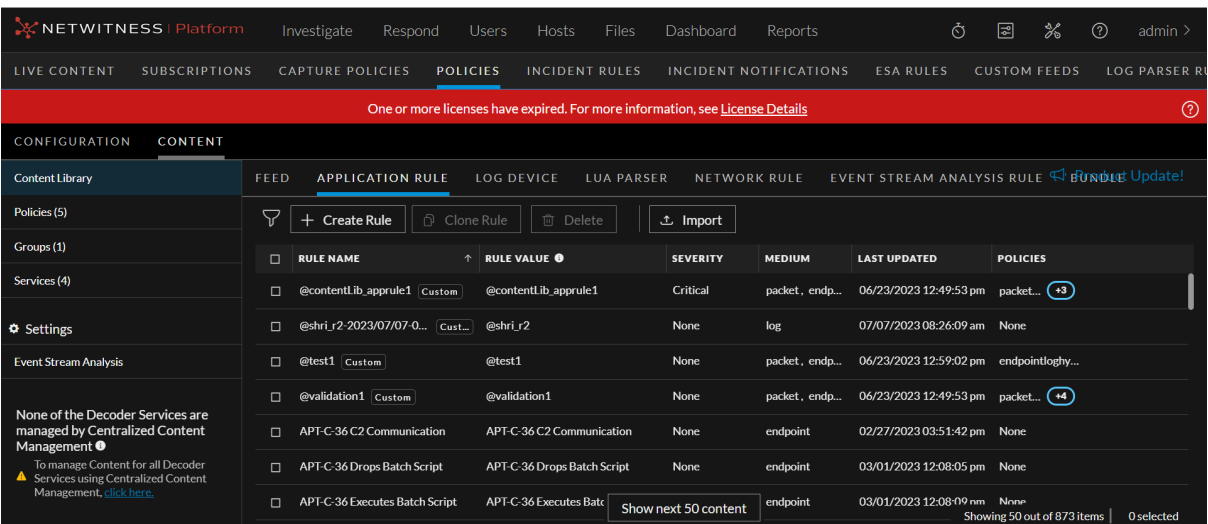

5. In the respective content panel, click **Import**.

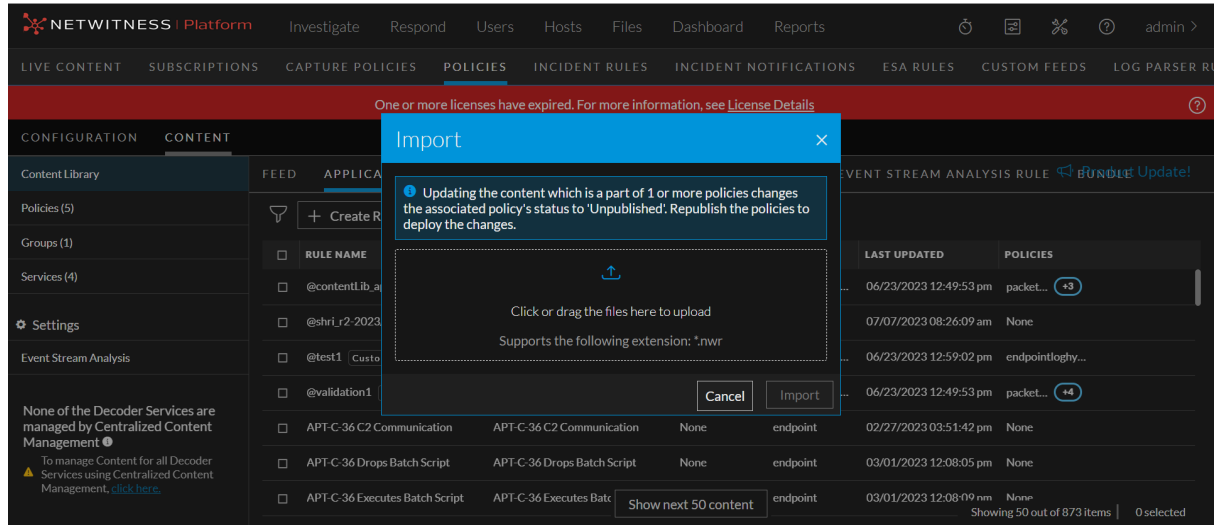

- 6. In the **Import** panel, click or drag the file to upload.
- 7. Click **Overwrite** to overwrite content. This is applicable only in case of overriding an already imported content.

**Note:** You cannot overwrite the content if the content name is same as the rule name of the existing content of the same type from live server. However, you can overwrite the content if the content name is same as the custom content rule name.

- 8. Select the medium types.
- <span id="page-17-0"></span>9. Click **Import** to complete the import process.

### **Create an Application Rule**

This topic describes the steps to create an application rule.

**To create a new Application Rule**

- 1. Go to  $\boxed{\trianglelefteq}$  (**CONFIGURE**) > Policies.
- 2. In the policies panel, click **Content**.
- 3. In the left panel, click **Content Library**.

The available rules are displayed.

- 4. In the application rule panel, click **+ Create Rule** to add an application rule.
- 5. In the **New Create Rule** panel, do the following:
	- Enter a unique rule name. If the name of that application rule is the same as an existing rule, an error message is displayed.
	- <sup>l</sup> Enter the rule value. This is the value written to the alert meta. While creating a new rule, the rule value is defaulted with the rule name. However, you can modify the same.
	- Enter the condition for the rule. You can apply two types of conditions for the rule.
		- Normal mode:
			- $\circ$  It gives suggestions for supported metas (ip, host and so on) and operators ("=", "Not Equal To", "Contains", "Exists" and so on).
			- <sup>o</sup> The entered condition will be enclosed in a 'Pill'. When you enter multiple conditions, the conditions are automatically joined by an 'AND' operator. On clicking the 'AND' operator, you can toggle between 'AND' and 'OR' operators.
		- Advanced: You can customize the conditions as a free form text.
	- Select the medium to be applied for the rule.
	- Enter the description for the rule.
	- Select the session data to be applied for the rule.
	- Select the session options to be applied for the rule. The options are listed below:
		- <sup>n</sup> **Flag Session with rule name in meta key**: Select the meta value for the alert from the dropdown menu. This is mandatory.
		- **Forward**: This option enables the performance of syslog forwarding when the log matches the rule.
		- **Transient:** This option prevents the created alert metadata from being written to the disk.
- **Notify**: This option enables you to choose the **Severity** levels for the application rule and utilize the option to trigger alert generation.
	- <sup>o</sup> Low
	- <sup>o</sup> Medium
	- <sup>o</sup> High
	- <sup>o</sup> Critical

**Note:** Severity is selected by default as Low.

- Click **Save** to save the new application rule.
- Click **Reset** to reset the fields.
- <span id="page-18-0"></span>• Click **Cancel** to cancel the operation.

### **Clone Application Rule**

This topic describes the steps to clone an application rule.

#### **To clone an Application Rule**

- 1. Go to  $\boxed{\trianglelefteq}$  (CONFIGURE) > Policies.
- 2. In the policies panel, click **Content**.
- 3. In the left panel, click **Content Library**.
- 4. The list of application rules is displayed. From the available list of rules, select the rule to be cloned.
- 5. Click **Clone Rule**.
- 6. In the **Clone Rule** panel, do the following:
	- Enter a unique rule name. If the name of that application rule is same as an existing rule, an error message is displayed.
	- Enter the rule value.

**Note:** You can clone existing rules to generate cloned rules with different rule names but with same rule value.

- Enter the condition for the rule.
- Select the medium to be applied for the rule.
- Enter the description for the rule.
- Select the session data to be applied for the rule.
- Select the session options to be applied for the rule.
- Select a meta value from the Flag session with rule name in meta key drop-down menu. This is a mandatory field.
- Click **Clone** to clone the rule.
- <span id="page-19-0"></span>• Click **Cancel** to cancel the operation.

### **Edit Application Rule**

When you edit the application rule, follow these guidelines:

- You can only edit the custom rules.
- In The rule name and rule value cannot be edited if the custom rule is assigned to a policy.
- If the custom rule assigned to a policy is edited, then the customer must republish the policy for the changes to take effect in the service.
- The rule value cannot be edited. The rule value can be same for different rule names.
- <sup>l</sup> While editing the rule name, if the name of that application rule is same as an existing rule, an error message is displayed.

#### **To edit an Application Rule**

- 1. Go to  $\boxed{\Xi}$  (**CONFIGURE**) > Policies.
- 2. In the policies panel, click **Content**.
- 3. In the left panel, click **Content Library**.
- 4. Select an application rule to edit.
- 5. Click **Edit Rule** to edit the application rule.
- 6. In the **Edit Rule** panel, do the following:
	- <sup>l</sup> Enter a unique rule name. If the name of that application rule is the same as an existing rule, an error message is displayed.
	- Enter the rule value. This is the value written to the alert meta.
	- Enter the condition for the rule. You can apply two types of conditions for the rule.
		- Normal mode:
			- $\circ$  It gives suggestions for supported metas (ip, host and so on) and operators ("=", "Not Equal To", "Contains", "Exists" and so on).
			- $\circ$  The entered condition will be enclosed in a 'Pill'. When you enter multiple conditions, the conditions are automatically joined by an 'AND' operator. On clicking the 'AND' operator, you can toggle between 'AND' and 'OR' operators.
		- Advanced: You can customize the conditions as a free form text.
	- Select the medium to be applied for the rule.
	- Enter the description for the rule.
	- Select the session data to be applied for the rule.
- Select the session options to be applied for the rule. The options are listed below:
	- <sup>n</sup> **Flag Session with rule name in meta key**: Select the meta value for the alert from the dropdown menu. This is mandatory.
	- **Forward**: This option enables the performance of syslog forwarding when the log matches the rule.
	- **Transient:** This option prevents the created alert metadata from being written to the disk.
	- **Notify**: This option enables you to choose the **Severity** levels for the application rule and utilize the option to trigger alert generation.
		- <sup>o</sup> Low
		- <sup>o</sup> Medium
		- <sup>o</sup> High
		- <sup>o</sup> Critical

**Note:** Severity is selected by default as Low.

- Click **Save** to save the application rule details.
- Click **Reset** to reset the fields.
- <span id="page-20-0"></span>• Click **Cancel** to cancel the operation.

### **Delete Application Rule**

When you delete the application rule, follow these guidelines:

- You can delete only the custom application rules.
- You cannot delete the application rule if it is associated to a policy. You should first disassociate the application rule from the policy and then delete it.

#### **To delete an Application Rule**

- 1. Go to  $\boxed{\trianglelefteq}$  (CONFIGURE) > Policies.
- 2. In the policies panel, click **Content**.
- 3. In the left panel, click **Content Library**.
- 4. Select an application rule to delete.
- <span id="page-20-1"></span>5. Click **Delete** to permanently delete the selected application rule.

### **View Application Rule Details**

This topic describes the steps to view the application rule details.

#### **To view Application Rule details**

- 1. Go to  $\boxed{\trianglelefteq}$  (**CONFIGURE**) > Policies.
- 2. In the policies panel, click **Content**.
- 3. In the left panel, click **Content Library**. The list of application rules is displayed.
- <span id="page-21-0"></span>4. Click a row to view details about the selected application rule in the right panel. The various details of the application rule are displayed.

### **Create a Network Rule**

This topic describes the steps to create a network rule.

#### **To create a Network Rule**

- 1. Go to  $\boxed{\approx}$  (**CONFIGURE**) > Policies.
- 2. In the policies panel, click **Content**.
- 3. In the left panel, click **Content Library**.
- 4. Click the **Network Rule** tab.
- 5. In the network rule panel, click **+ Create Rule** to add a network rule.
- 6. In the **New Create Rule** panel, do the following:
	- <sup>l</sup> Enter a unique rule name. If the name of that network rule is the same as an existing rule, an error message is displayed.
	- Enter the rule value. This is the value written to the alert meta. While creating a new rule, the rule value is defaulted with the rule name. However, you can modify the same.
	- Enter the condition for the rule. You can apply two types of conditions for the rule.
		- Normal mode:
			- $\circ$  It gives suggestions for supported metas (ip, host and so on) and operators ("=", "Not Equal To", "Contains", "Exists" and so on).
			- <sup>o</sup> The entered condition will be enclosed in a 'Pill'. When you enter multiple conditions, the conditions are automatically joined by an 'AND' operator. On clicking the 'AND' operator, you can toggle between 'AND' and 'OR' operators.
		- Advanced: You can customize the conditions as a free form text.

**Note:** The medium is selected as **Packet** by default, and it cannot be modified.

- Enter the description for the rule.
- Select the session data to be applied for the rule.
- Select the session options to be applied for the rule.
- Click **Cancel** to cancel the operation.
- Click **Reset** to reset the data.
- <span id="page-22-0"></span>• Click **Save** to save the new network rule.

### **Clone Network Rule**

This topic describes the steps to clone an application rule.

#### **To clone an Application Rule**

- 1. Go to  $\boxed{\blacksquare}$  (CONFIGURE) > Policies.
- 2. In the policies panel, click **Content**.
- 3. In the left panel, click **Content Library**.
- 4. Click **Network Rule** tab.
- 5. The list of application rules is displayed. From the available list of rules, select the rule to be cloned.
- 6. Click **Clone Rule**.
- 7. In the **Clone Rule** panel, do the following:
	- <sup>l</sup> Enter a unique rule name. If the name of that network rule is same as an existing rule, an error message is displayed.
	- Enter the rule value.

**Note:** You can clone existing rules to generate cloned rules with different rule names but with same rule value.

• Enter the condition for the rule.

**Note:** The medium is selected as **Packet** by default, and it cannot be modified.

- Enter the description for the rule.
- Select the session data to be applied for the rule.
- Select the session options to be applied for the rule.
- Click **Clone** to clone the rule.
- <span id="page-22-1"></span>• Click **Cancel** to cancel the operation.

### **Edit Network Rule**

When you edit the network rule, follow these guidelines:

- You can only edit the custom rules.
- In The rule name and rule value cannot be edited if the custom rule is assigned to a policy.
- If the custom rule assigned to a policy is edited, then you must republish the policy for the changes to take effect in the service.
- The rule value cannot be edited. The rule value can be same for different rule names.
- While editing the rule name, if the name of that network rule is same as an existing rule, an error message is displayed.

#### **To edit a Network Rule**

- 1. Go to  $\boxed{\trianglelefteq}$  (**CONFIGURE**) > Policies.
- 2. In the policies panel, click **Content**.
- 3. In the left panel, click **Content Library**.
- 4. Click the **Network Rule** tab.
- 5. Select the network rule to edit.
- 6. Click **Edit Rule** to edit the network rule.
- 7. In the **Edit Rule** panel, do the following:
	- <sup>l</sup> Enter a unique rule name. If the name of that network rule is the same as an existing rule, an error message is displayed.
	- Enter the rule value. This is the value written to the alert meta.
	- Enter the condition for the rule. You can apply two types of conditions for the rule.
		- Normal mode:
			- <sup>o</sup> It gives suggestions for supported metas (ip, host and so on) and operators ("=", "Not Equal To", "Contains", "Exists" and so on).
			- $\circ$  The entered condition will be enclosed in a 'Pill'. When you enter multiple conditions, the conditions are automatically joined by an 'AND' operator. On clicking the 'AND' operator, you can toggle between 'AND' and 'OR' operators.
		- Advanced: You can customize the conditions as a free form text.

**Note:** The medium is selected as **Packet** by default, and it cannot be modified.

- Enter the description for the rule.
- Select the session data to be applied for the rule.
- Select the session options to be applied for the rule.
- Click **Cancel** to cancel the operation.
- Click **Reset** to reset the data.
- <span id="page-23-0"></span>• Click **Save** to save the new network rule.

### **Delete Network Rule**

When you delete the network rule, follow these guidelines:

- You can delete only the custom network rules.
- You cannot delete the network rule if it is associated to a policy. You should first disassociate the network rule from the policy and then delete it.

#### **To delete a Network Rule**

- 1. Go to  $\boxed{\approx}$  (**CONFIGURE**) > Policies.
- 2. In the policies panel, click **Content**.
- 3. In the left panel, click **Content Library**.
- 4. Click **Network Rule** tab.
- 5. Select a network rule to delete.
- <span id="page-24-0"></span>6. Click **Delete** to permanently delete the selected network rule.

### **View Network Rule Details**

This topic describes the steps to view the network rule details.

#### **To view Network Rule details**

- 1. Go to  $\boxed{\trianglelefteq}$  (**CONFIGURE**) > Policies.
- 2. In the policies panel, click **Content**.
- 3. In the left panel, click **Content Library**.
- 4. Click the **Network Rule** tab.
- 5. The list of network rules is displayed.
- <span id="page-24-1"></span>6. Click a row to view details about the selected network rule in the right panel. The various details of the network rule are displayed.

### **Create an ESA Rule**

This topic describes the steps to create an ESA rule.

#### **To create an ESA Rule**

- 1. Go to  $\boxed{\text{2}}$  (**CONFIGURE**) > Policies.
- 2. In the policies panel, click **Content**.
- 3. In the left panel, click **Content Library**. The available rules are displayed.
- 4. Click **Event Stream Analysis Rule**.
- 5. In the ESA rule panel, click **+ Create Rule** to add an ESA rule.

You can select the **Advanced EPL** option or **Rule Builder** option from the dropdown as per your requirement. It navigates to **ESA Rules** > **Rules** view.

See the section Add a Rule [Builder](https://community.netwitness.com/t5/netwitness-platform-online/step-1-name-and-describe-the-rule/ta-p/669453) Rule for more information on creating rules in Rule Builder.

See the section Add an [Advanced](https://community.netwitness.com/t5/netwitness-platform-online/step-1-name-and-describe-the-rule/ta-p/669453) EPL for more information on creating Advanced EPL.

**Note:** Analysts must have appropriate permissions to view the ESA rules under (**CONFIGURE**) > **ESA Rules** and (**CONFIGURE**) > **Policies** pages. For more information, see the **Source-server** section in the "Role Permissions" topic in the *System Security and User Management Guide*.

From 12.3 and later, **Severity** and **Notifications** list views are added to the **Event Stream Analysis Rule** section.

The Severity list consists of None, Low, Medium, High, and Critical. You can also view rules filtering these options except for None. For more information on filtering these options, see [Filter](#page-27-1) [Content](#page-27-1) Rules.

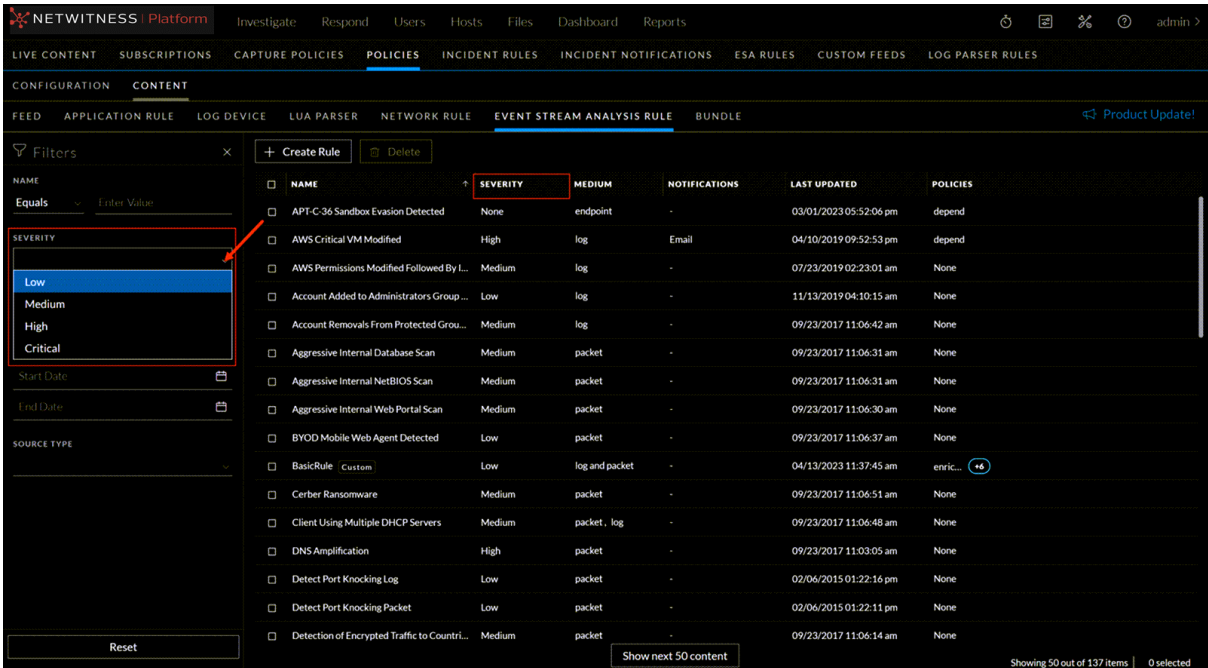

Rules with syslog and email notifications can be viewed on the **Notifications** list of the **Event Stream Analysis Rule** section.

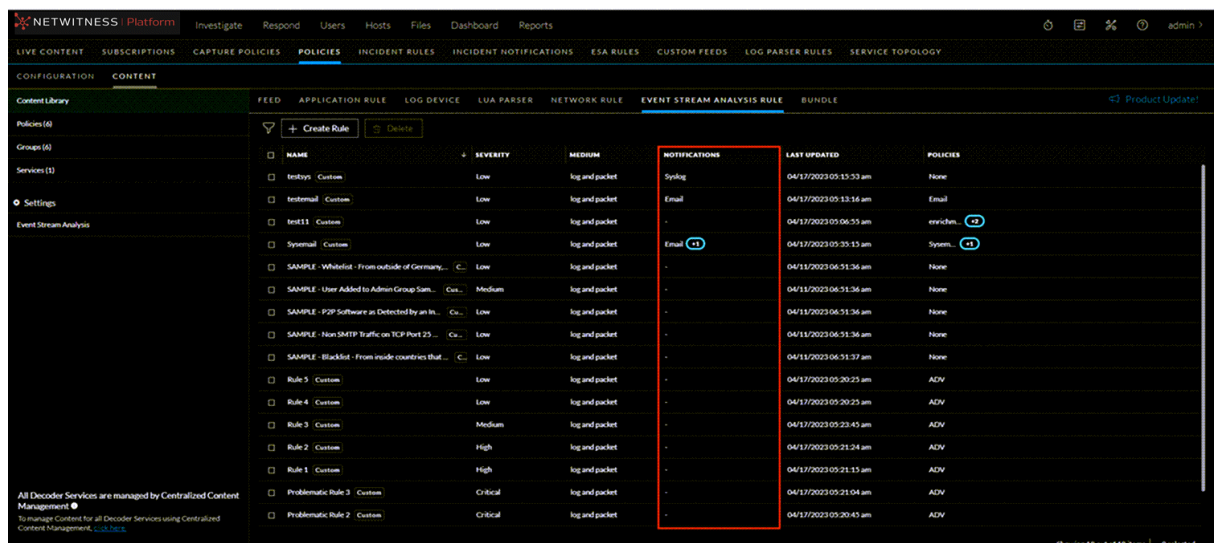

### <span id="page-26-0"></span>**Edit an ESA Rule**

This topic provides instructions to edit an Event Stream Analysis (ESA) rule. When you edit a rule, ESA applies the updated criteria going forward. No changes are made to previously generated alerts.

#### **To edit an ESA Rule**

- 1. Go to  $\boxed{\mathbb{E}}$  (**CONFIGURE**) > Policies.
- 2. In the policies panel, click **Content**.
- 3. In the left panel, click **Content Library**.

The available rules are displayed.

- 4. Click **Event Stream Analysis Rule**.
- 5. In the ESA rule panel, select the rule that needs to be edited. The overview panel opens, showing the Edit Rule tab on top.
- 6. Click the **Edit Rule** tab.

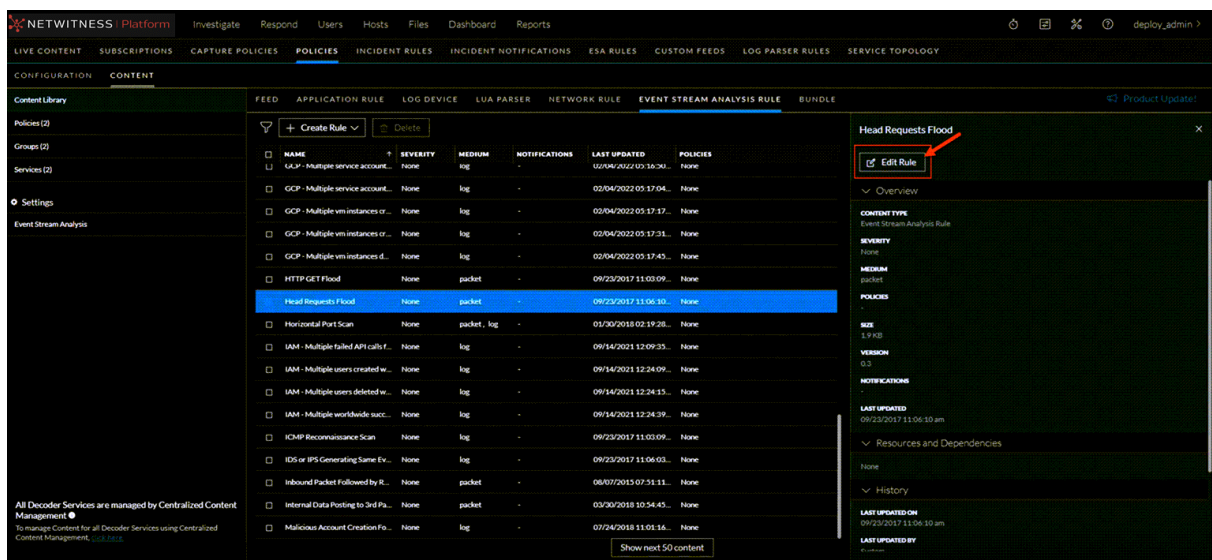

It navigates to **ESA Rules** > **Rules** view.

<span id="page-27-0"></span>For more information on editing an ESA rule, see Edit, [Duplicate](https://community.netwitness.com/t5/netwitness-platform-online/edit-duplicate-or-delete-a-rule/ta-p/669457) or Delete a Rule.

### **Delete an ESA Rule**

You can delete one or more ESA rules. Once the ESA rule is deleted, the ESA rule will be removed from the available list.

#### **To delete an ESA Rule**

- 1. Go to  $\boxed{\trianglelefteq}$  (**CONFIGURE**) > Policies.
- 2. In the policies panel, click **Content**.
- 3. In the left panel, click **Content Library**.

The available rules are displayed.

4. Click **Event Stream Analysis Rule**.

The available ESA rules are displayed.

**Note:** Only Custom ESA rules that are not assigned to a policy will be available for deletion.

5. Select one or more custom ESA rules and click **Delete**.

A confirmation pop-up is displayed.

<span id="page-27-1"></span>6. Click **Delete**.

### **Filter Content Rules**

The Filters panel allows you to filter the list of displayed contents under the content library based on the name, medium, date range, and source type.

This applies to the following content rule types:

- Feed
- Application Rule
- Log Device
- Lua Parser
- Network Rule
- Event Steam Analysis Rule
- Bundle

#### **To filter the content rules**

- 1. Go to  $\boxed{\trianglelefteq}$  (**CONFIGURE**) > Policies.
- 2. In the policies panel, click **Content**.
- 3. Click **Content Library**.
- 4. By default, the filters panel is hidden, click the  $\triangledown$  (Filters) icon in the toolbar to expand the filters panel.

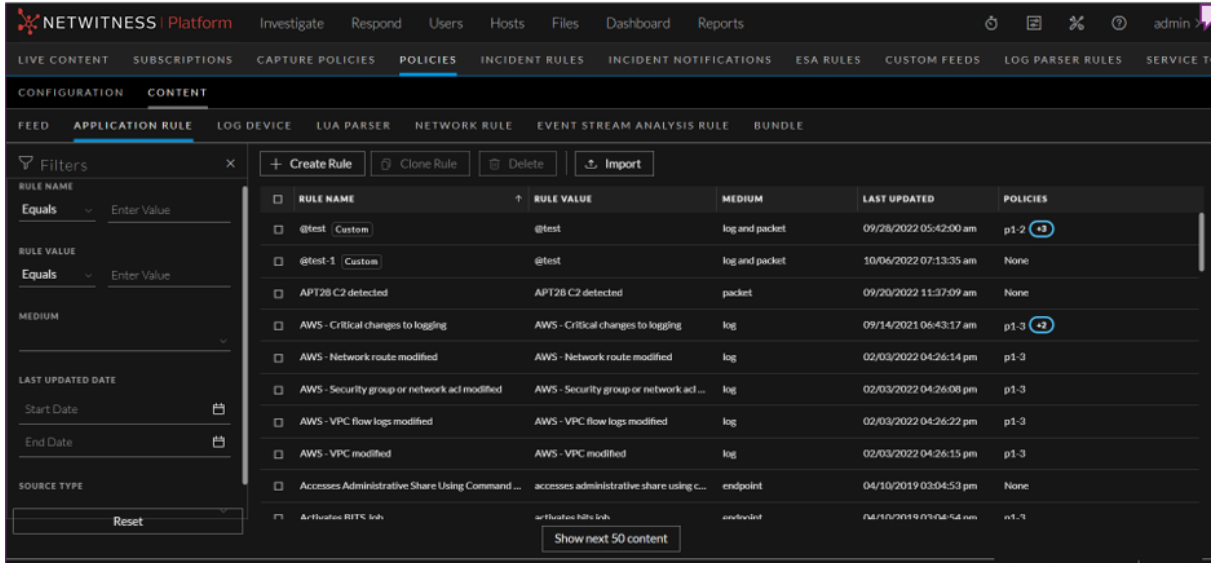

- 5. To search by rule name:
	- Set the filter option to **Contains** operator from the drop-down list and start typing the name of the rule. Type one character and a list of rules that contain that character is displayed, as you continue to type the list is filtered to match.
	- Set the filter option to **Equals** operator from the drop-down list and enter the full name. The particular content type will be displayed.
- 6. To filter by rule value:
- Set the filter option to **Contains** operator from the drop-down list and start typing the rule value. Type one character and a list of rules that contain the rule value with that character is displayed, as you continue to type the list is filtered to match.
- Set the filter option to **Equals** operator from the drop-down list and enter the full rule value. The particular content type will be displayed.
- 7. To filter by medium, select one or more mediums from the **Medium** drop-down list. The options are listed below:
	- endpoint
	- $\cdot$   $log$
	- log and packet
	- **packet**
- 8. To filter by date range, under the **Last Update date**, select the start date and end date from the date fields.

For example, to filter policies that were updated between July 1 and July 30, you select July 1 as the start date and July 30 as the end date. You must enter dates in **mm/dd/yyyy** format or you click and pick dates from a calendar.

- 9. To filter by source type, select one or more sources from the **Source Type** drop-down list. The options are listed below:
	- Custom
	- Live
- 10. To hide, click the  $\overline{\mathbb{R}}$  icon at the top-right of the panel.

The contents are displayed in the right panel according to the filter you selected. Click **Reset** to clear the existing filter results.

## <span id="page-30-0"></span>**Manage Groups**

This section contains:

- [Create](#page-30-1) a Group
- View a [Group](#page-31-0)
- [Delete](#page-32-0) a Group
- Edit a [Group](#page-33-0)
- <span id="page-30-1"></span>• Filter [Groups](../../../../../../Content/2-Configuration/Live/CCM/Groupsfilter.htm)

### **Create a Group**

You can create a group with one or more services and assign one policy to it. Groups may be created without any assigned policy; however, a policy must be assigned to a group and Published in order for any content changes to take effect.

#### **To create a Group**

- 1. Go to  $\boxed{\trianglelefteq}$  (**CONFIGURE**) > Policies.
- 2. In the policies panel, click **Content**.
- 3. In the left panel, click **Groups**.
- 4. In the tool bar, click **+ Create New**.
- 5. In the **New Group** panel, do the following:
	- Enter the name of the group.
	- Enter the description for the group.
- 6. Click **Next**.
- 7. In the **Define Group**, click + to assign services to the group.

#### **Note:**

- A service is disabled if it is assigned to another group.
- A service is disabled if it is not managed by Policy-based Centralized Content Management.
- ESA Services are not disabled when assigned to a group, as the ESA services can be assigned to more than one group.
- 8. Click **Next**.
- 9. In the **Assign Policies**, click + to assign policies to a group. You can assign only one policy to any particular group.

10. Do any one of the following:

- <sup>l</sup> Click **Save and Publish** to save and publish the settings.
- <span id="page-31-0"></span><sup>l</sup> Click **Save and Close** to save the settings.

### **View a Group**

This topic describes the steps to view the properties of Group.

#### **To view the properties of the selected Group**

- 1. Go to  $\boxed{\text{2}}$  (CONFIGURE) > Policies.
- 2. In the policies panel, click **Content**.
- 3. Click **Groups**. The available groups are displayed. By default, 50 groups are displayed per page. To go to the next page, click  $\geq$ . To go to the last page, click  $\geq$ .

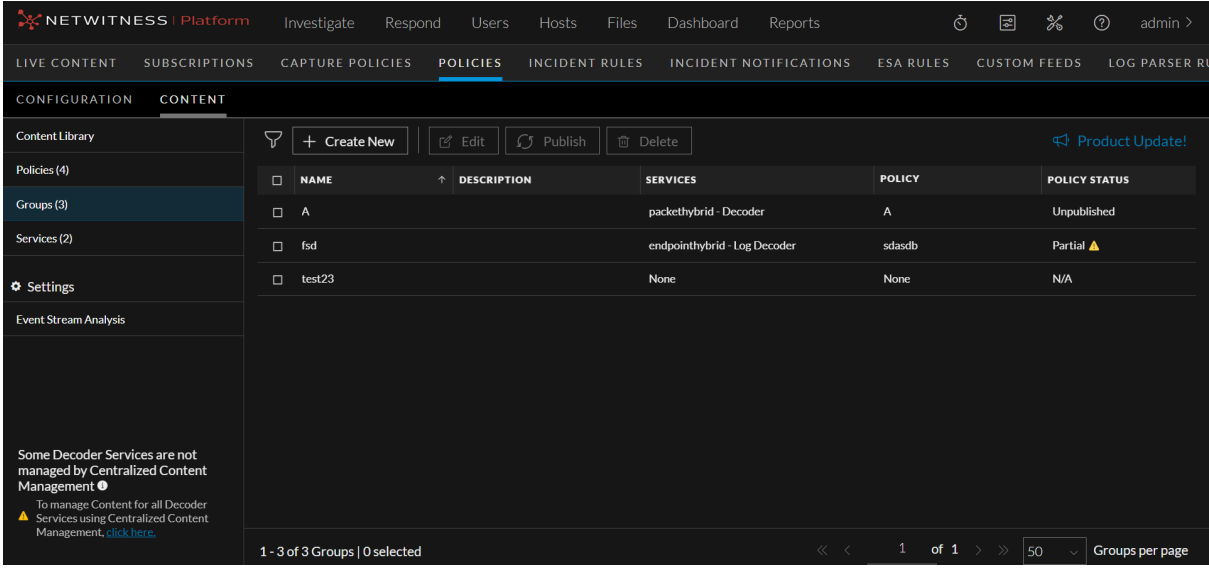

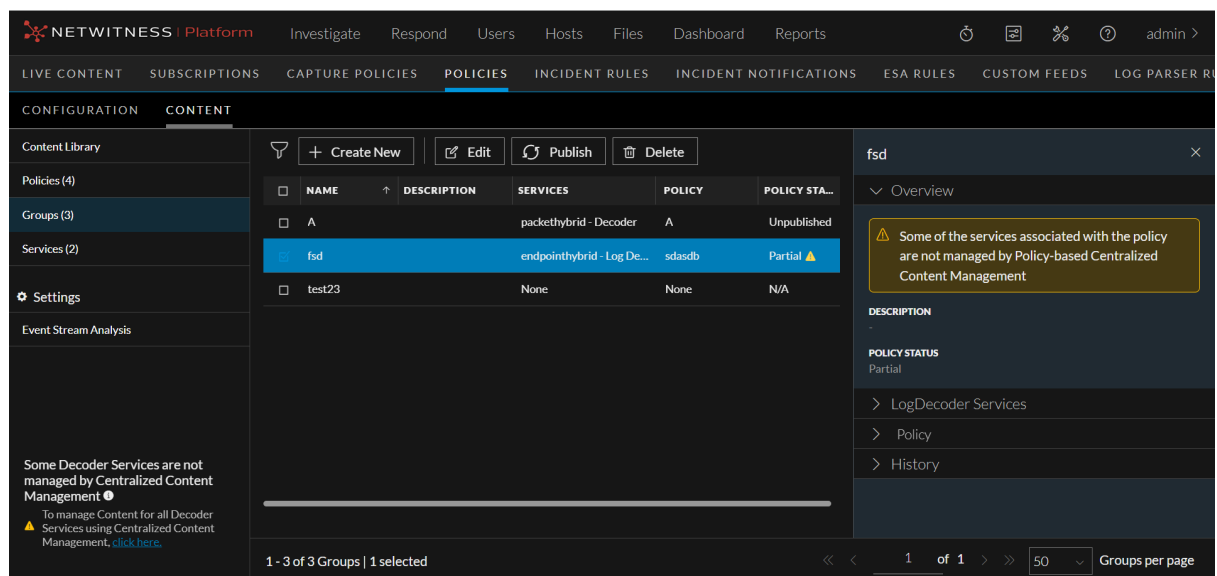

4. Click a row to view details about the selected group in the right panel.

#### **Caution:**

 $-$  An icon  $\Box$  is displayed in the Groups View indicating policy status unpublished, if any services are part of the selected group and do not have any deployment then some of the associated correlation services require ESA deployments.

 $-$  An icon  $\bullet$  is displayed in the Groups View, indicating that the policy status failed for multiple reasons. Please see the groups overview section in the UI to find the failure reason and the workaround.

### <span id="page-32-0"></span>**Delete a Group**

You can delete one or more groups. Once the group is deleted, all services will be removed from the group and all the policy content will be deleted from the services.

#### **To delete a Group**

- 1. Go to  $\boxed{\trianglelefteq}$  (**CONFIGURE**) > Policies.
- 2. In the policies panel, click **Content**.
- 3. Click **Groups**. The available groups are displayed.
- 4. Select one or more Groups and click **Delete**.

The Delete Groups dialog is displayed.

- 5. To delete the deployed content from the services upon deleting the group, select the option **Delete deployed content from the services on group removal**. For ESA service, the content will be deleted upon deleting the group.
- 6. Click **Delete** to permanently delete the selected group.

The confirmation message is displayed.

#### **Note:**

- For a group with multiple services, even if we fail to delete a particular service under the group, the other services will get deleted. The service which is not deleted will be in **Failed** state. - The group status changes to **Failed** if group deletion fails for any particular reason.

### <span id="page-33-0"></span>**Edit a Group**

You can edit the properties of the group at any point in time. The status of the updated group is unpublished if you change the service or policies in a group. If you just change the group name and description, then the status remains published (if it is already published).

#### **To edit the selected Group**

- 1. Go to  $\boxed{\blacksquare}$  (CONFIGURE) > Policies.
- 2. In the policies panel, click **Content**.
- 3. In the left panel, click **Group**. The available groups are displayed.
- 4. Select a group to edit and click **Edit**.
- 5. Make the required changes in the group.
- 6. Do any one of the following:
	- Click **Save and Publish** to save and publish the policy.

#### **Note:**

- While removing a service from the group, you can opt to either delete the content of the service and remove the service or just remove the service from the group. - While removing the group from the policy, the ESA content will be deleted by default.

- The policy will be listed under the Unpublished category.
- <span id="page-33-1"></span><sup>l</sup> Click **Save and Close** to save the settings and return to the Policies view.

### **Filter Groups**

The Filters Panel for content group allows you to filter the list of displayed groups, based on the group name, policy status, services and policies.

#### **To filter the Groups**

- 1. Go to  $\boxed{\text{2}}$  (**CONFIGURE**) > Policies.
- 2. In the policies panel, click **Content**.
- 3. In the left panel, click **Groups**. The available groups are displayed.

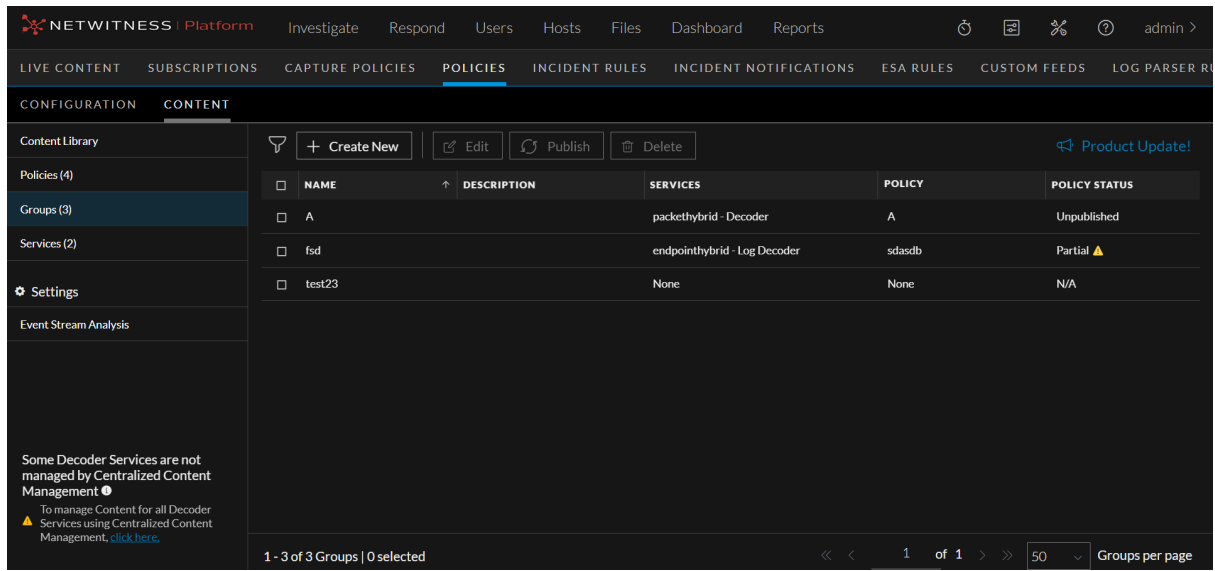

4. To filter the groups, click  $\nabla$ . The filter panel is displayed.

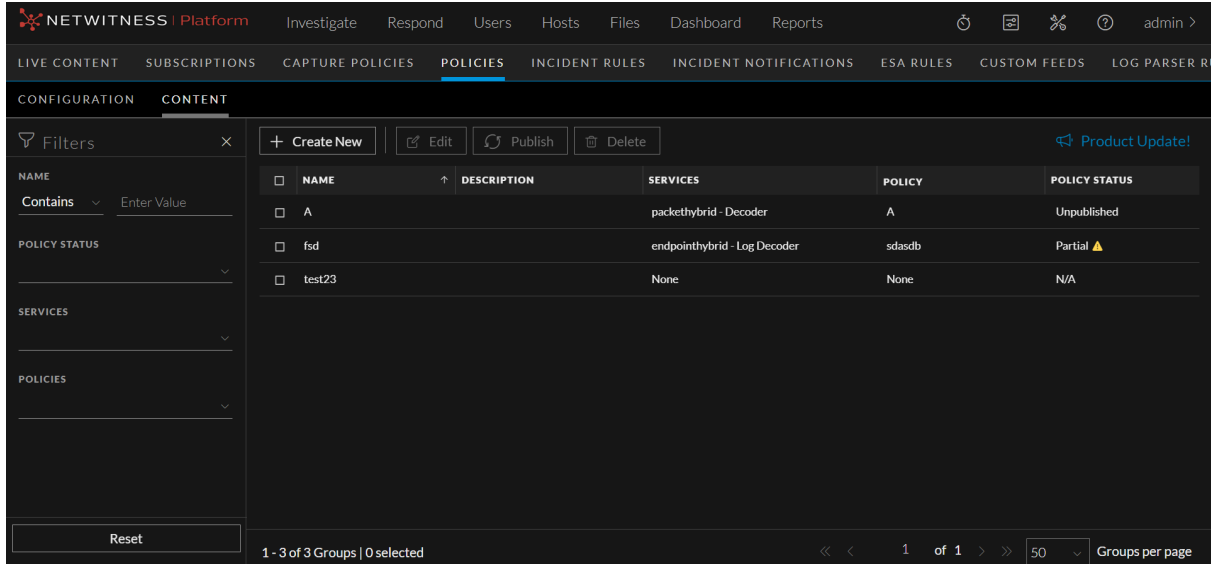

- 5. On the filter panel, do the following:
	- a. Select the **Name** drop-down value as either **Equals** or **Contains**. To search the group name using the **Contains** operator, set the filter option to **Contains** operator from the drop-down list and start typing the name of the group. Type one character and a list of group that contain that character is displayed, as you continue to type, the list is filtered to match. To search the group name using the **Equals** operator, set the filter option to **Equals** operator from the drop-down list and enter the full name. The particular group name will be displayed.
	- b. Select the **Policy Status** from the drop-down list. The various drop-down values are:
		- i. **Published**: Groups that are published to use.
		- ii. **Unpublished**: Groups that are saved but not published.
		- iii. **Failed**: Groups that are failed to publish.
- iv. **N/A**: Groups for which publication status is not applicable.
- v. **Partial**: Groups that are partially published.
- c. Select the **Services** from the drop-down list.
- d. Select the **Policies** from the drop-down list.
- e. To reset the fields, click **Reset**.
# **Manage Policies**

This section contains:

- Create and Publish [Policies](#page-36-0)
- Clone a [Policy](#page-41-0)
- [Delete](#page-41-1) a Policy
- Edit a [Policy](#page-42-0)
- View a [Policy](#page-42-1)
- Enable [Content](#page-45-0) for a Policy
- Disable [Content](#page-46-0) for a Policy
- [Subscribe](#page-46-1) Content for a Policy
- [Unsubscribe](#page-46-2) Content for a Policy
- Filter [Policies](../../../../../../Content/2-Configuration/Live/CCM/Policiesfilter.htm)
- Filter Policy [Content](#page-47-0) Details
- <span id="page-36-0"></span>• Merge Policy with ESA [Content](#page-50-0)

## **Create and Publish Policies**

You can create a policy and assign it to one or more groups.

### **To create a Policy**

- 1. Go to  $\boxed{\trianglelefteq}$  (**CONFIGURE**) > Policies.
- 2. In the policies panel, click **Content**.
- 3. Click **Policies**.

The available policies are displayed.

- 4. Click **+ Create New** to add a new policy.
- 5. In the **New Policy** panel, do the following:
	- Enter a unique policy name.
	- Enter a description for the policy.
- 6. Click **Next**.
- 7. In the **Available Content**, select the content type and click + to add the content to the policy. To add all content based on the resource type, click  $\circ \cdot u$ . After you add the content, you can enable subscription (if required) by clicking subscribed toggle. Once the content is subscribed the updates are pushed automatically. To conveniently search the available content, type the initial content text in

the **Search** box available under the **Available Content** .To conveniently search the selected content, type the initial content text in the **Search** box available under the **Selected Content** .

- 8. To filter both available and selected content, do the following:
	- $\degree$  Click the  $\blacktriangledown$  icon. The filter panel window is displayed.

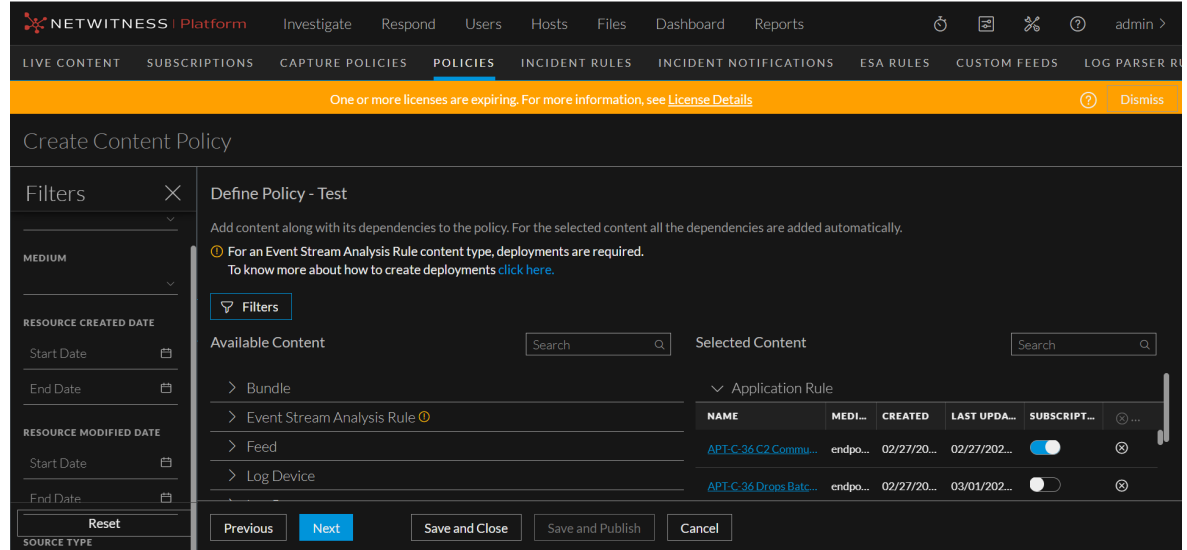

- <sup>o</sup> Select the **Resource Types** from the available drop-down values.
- <sup>o</sup> Select the **Medium** from the available drop-down values.
- <sup>o</sup> Select the **Resource Created Date** and **Resource Modified Date**.
- <sup>o</sup> To reset the fields, click **Reset**.

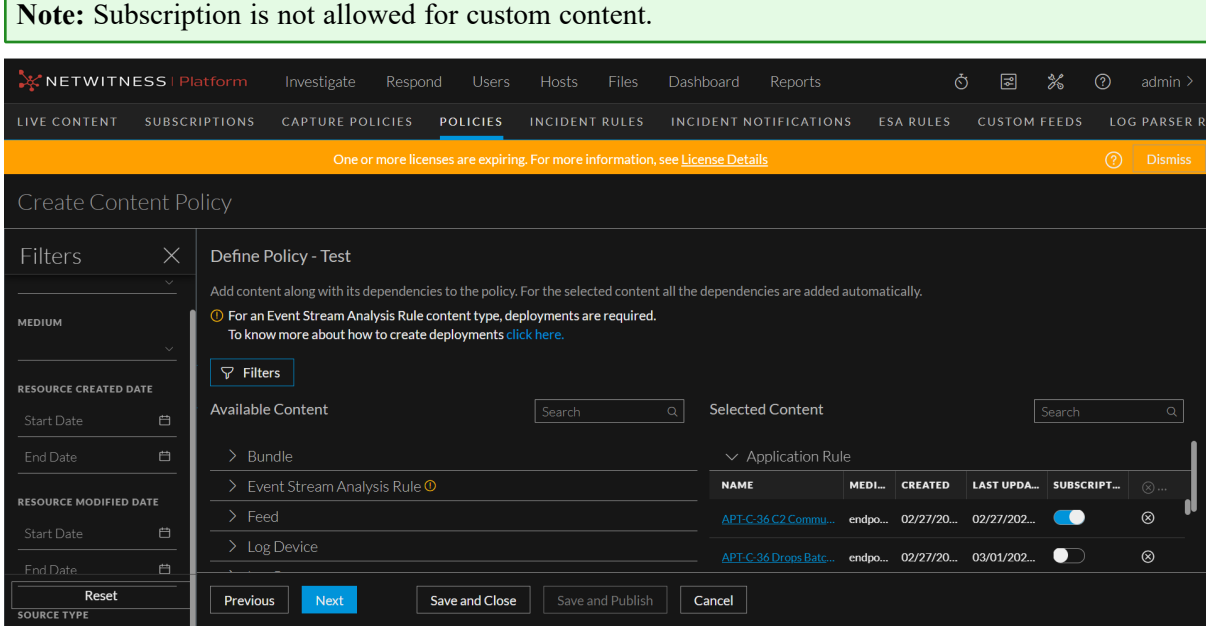

### 9. **Note:**

- All the dependencies are added automatically for the selected content. You can click on the content name highlighted in blue and look for details such as content description, content type, resources and dependencies and so on. You can also add and subscribe the resource from the details view.

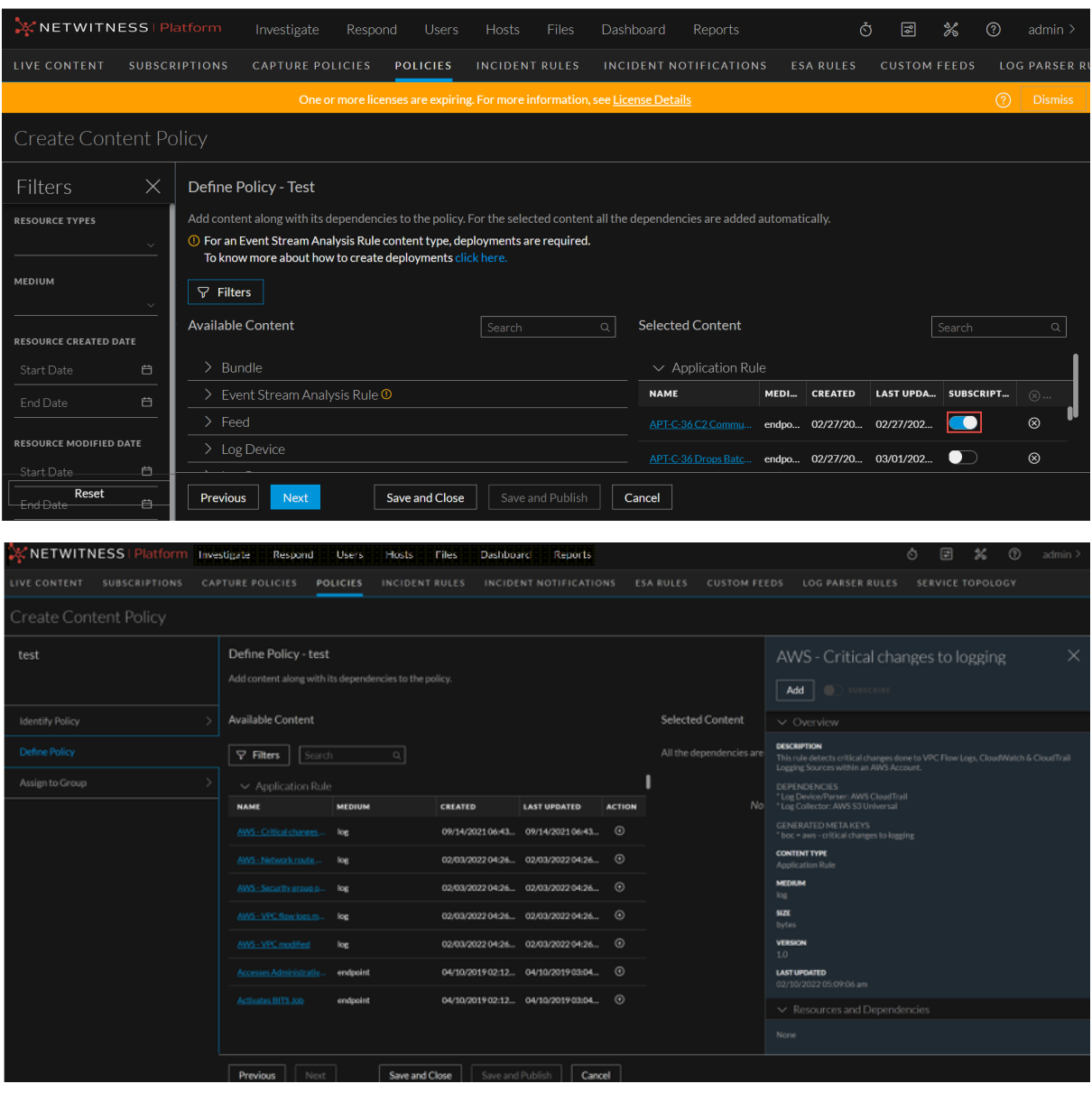

A caution icon  $\overline{O}$  is displayed to create a deployment on three scenarios.

<sup>l</sup> To implement the **Event Stream Analysis Rule** content type, you must have a deployment.

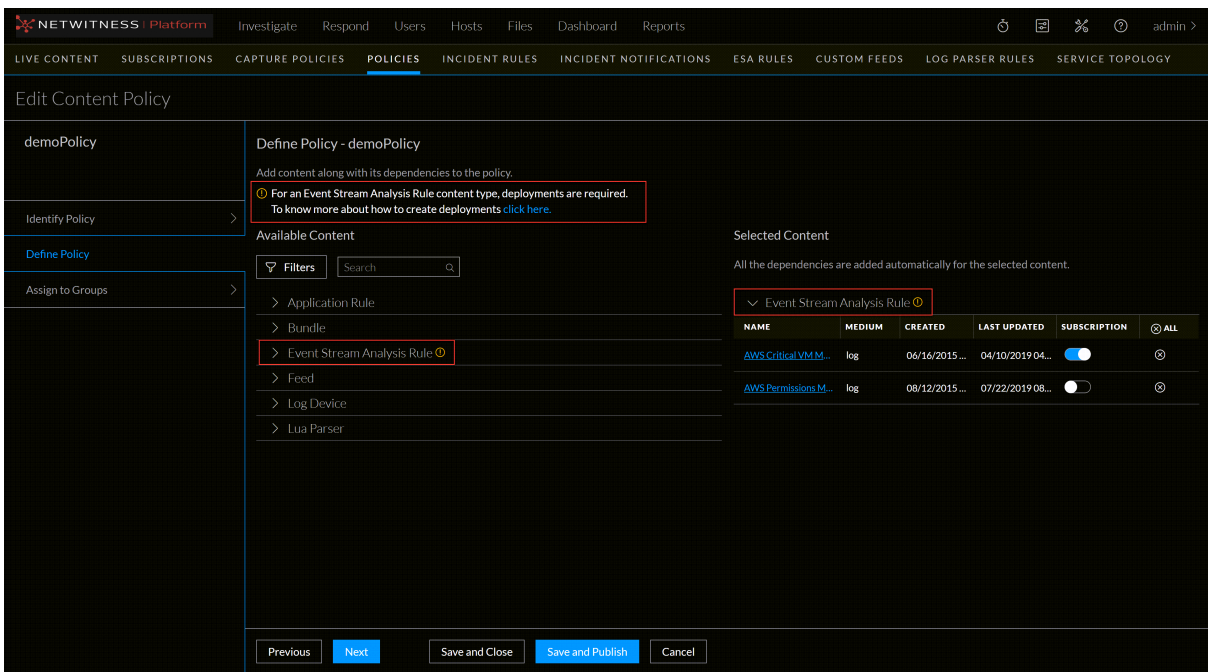

• All groups that have correlation server service must have a deployment.

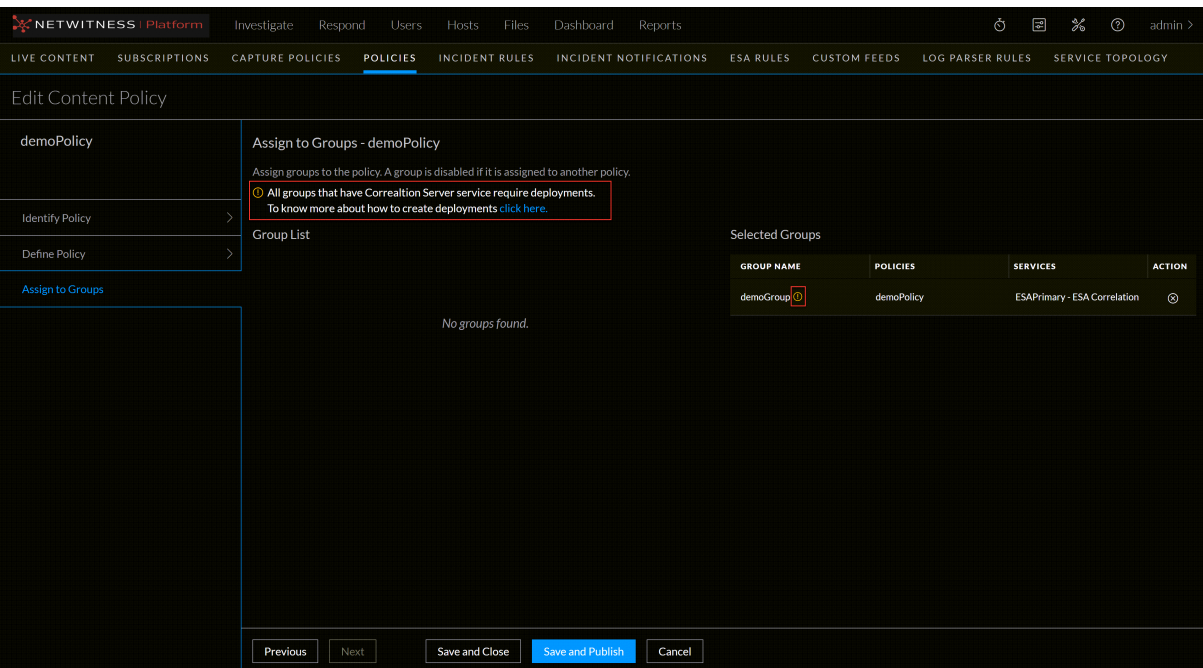

• For any selected policy with an ESA rule, deployment are must be created.

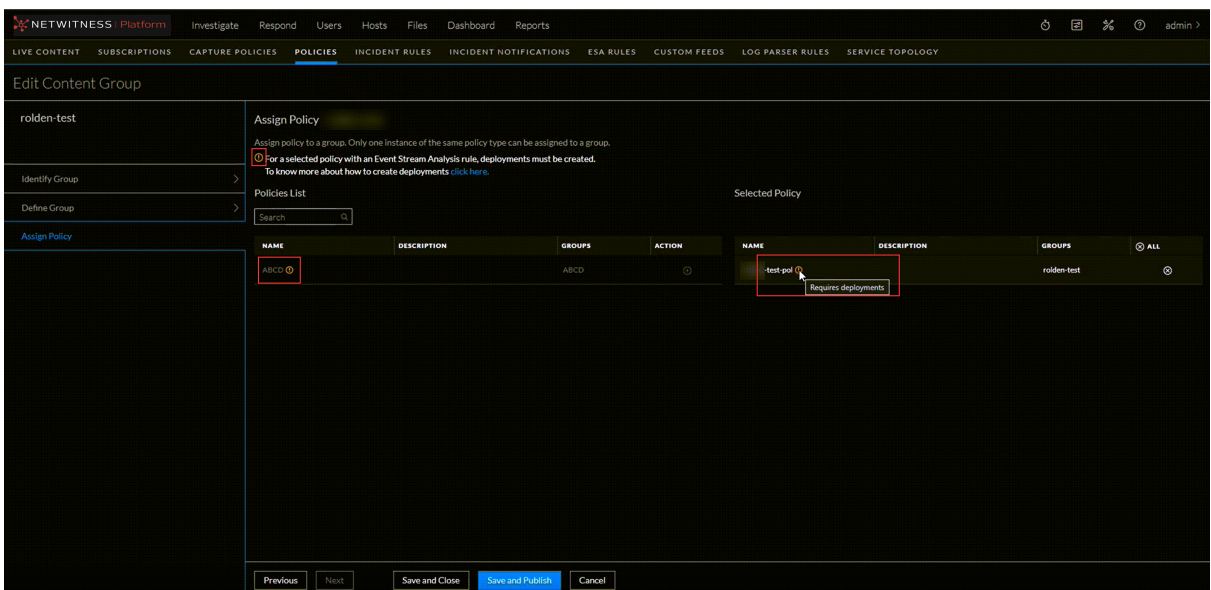

To create and manage deployments, refer to Manage [Deployments](../../../../../12.1proj/Content/2-Configuration/Live/CCM/ManageDeployments.htm) feature.

10. In the Group List, click + to assign groups to the policy.

**Note:** A group is disabled if another policy of the same type is already assigned to this group.

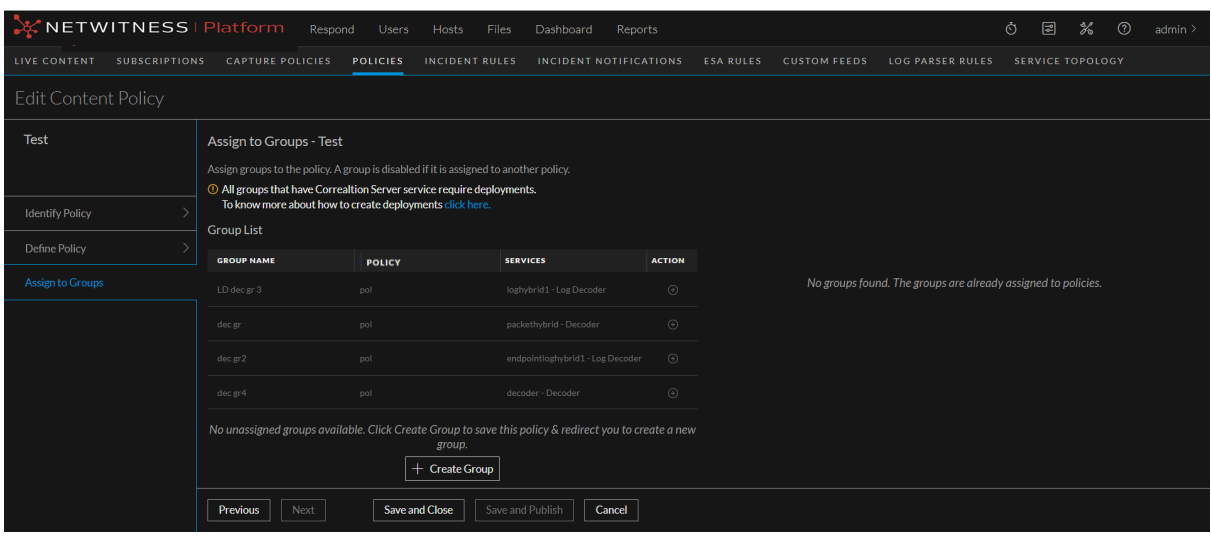

- 11. If there are no unassigned groups available, click  $\Box$  **Create Group** to save the policy and redirect you to **Create New Group** screen. For more information on creating a new group, see [Create](#page-30-0) a [Group](#page-30-0) feature.
- 12. Click **Save and Publish** to save and publish the settings.

**Note:** You can also publish a policy from **Policy Details** screen. For more information on publishing a policy from **Policy Details** screen, refer View a [Policy](#page-42-1) feature.

13. Click **Cancel** to cancel the publish content dialog.

14. Click **Save and Close** to save the settings.

#### **IMPORTANT:**

- From 12.3 version onwards, contents of services are not wiped out while publishing the first policy.
- <span id="page-41-0"></span>- The endpoint risk scoring requires certain application rules. Refer [Endpoint](2-Configuration/Live/CCM/ApplicationRuleNames.htm) Risk Scoring Rules to view the list of these application rules.

## **Clone a Policy**

When you clone a policy, all the content from the old policy is copied to the new policy. The cloned policy can be assigned to a new group. You can clone only one policy at a time.

#### **To clone a Policy**

- 1. Go to  $\boxed{\Xi}$  (CONFIGURE) > Policies.
- 2. In the policies panel, click **Content**.
- 3. Click **Policies**. The available policies are displayed.
- <span id="page-41-1"></span>4. Select a policy to clone and in the More actions drop-down list in the tool bar, click **Clone**. The policy is cloned successfully.

### **Delete a Policy**

Deleting a policy removes all content from the associated group.

### **To delete a Policy**

- 1. Go to  $\boxed{\trianglelefteq}$  (**CONFIGURE**) > Policies.
- 2. In the policies panel, click **Content**.
- 3. Click **Policies**. The available policies are displayed.
- 4. Select one or more policies and in the More actions drop-down list in the tool bar, click **Delete**. The **Delete Policies** dialog is displayed.
- 5. To delete the deployed content from the group's services upon deleting the policy, select the option **Delete deployed content from the group's services on policy removal**. For ESA service, the content will be deleted upon deleting the policy.
- 6. Click **Delete** to permanently delete the selected policy.

Deletion will take immediate effect and the policy will no longer be available in any group.

#### **Note:**

- The services associated with this policy still require a restart if the restart is pending.

- You can also delete a policy from **Policy Details** screen. For more information on deleting a policy from **Policy Details** screen, refer View a [Policy](#page-42-1) feature.

- The policy status changes to **Failed** if policy deletion fails for any particular reason.

# <span id="page-42-0"></span>**Edit a Policy**

You can edit the content and settings of the policies. Once the policy is edited, the changes in the policy are reflected upon saving the policy. The changes are applied to the service once published. After saving and before publishing, the publication status of the changed policy is set to **Unpublished** if any settings are changed.

### **To edit a Policy**

- 1. Go to  $\boxed{\trianglelefteq}$  (**CONFIGURE**) > Policies.
- 2. In the policies panel, click **Content**.
- 3. Click **Policies**. The available policies are displayed.
- 4. Select a policy to edit and click **Edit**.
- 5. Make the required changes in policy.
- 6. Do any one of the following:
	- <sup>l</sup> Click **Save and Publish** to save and publish the policy. The policy will be listed under the Unpublished category.

#### **Note:**

- While removing a group from the policy, you can either delete the content of the service and remove the group or just remove the group from the policy. - While removing the group from the policy, the ESA content will be deleted by default.

<sup>l</sup> Click **Save and Close** to save the settings and return to the Policies view.

<span id="page-42-1"></span>**Note:** You can also edit a policy from **Policy Details** screen. For more information on editing a policy from **Policy Details** screen, see View a [Policy](#page-42-1) feature.

# **View a Policy**

This topic describes the steps to view the properties of a Policy.

### **To view properties of the selected Policy**

- 1. Go to  $\boxed{\Xi}$  (CONFIGURE) > Policies.
- 2. In the policies panel, click **Content**.
- 3. Click **Policies**. The available policies are displayed. By default, 50 policies are displayed per page.

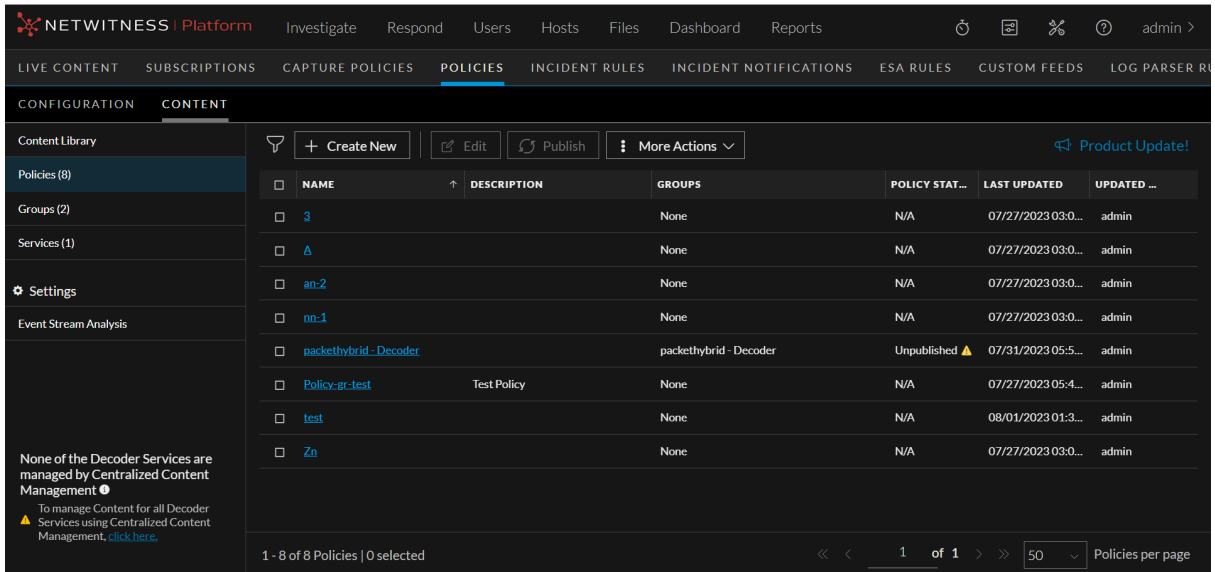

To go to the next page, click  $\geq$ . To go to the last page, click  $\geq$ .

#### **Caution:**

 $-$  An icon  $\Box$  is displayed in the Policy View indicating policy status unpublished, if any services are part of the selected policy and do not have any deployment then some of the associated correlation services require ESA deployments.

 $-$  An icon  $\bullet$  is displayed in the Policy View, indicating that the policy status failed for multiple reasons. Please see the policy overview section in the UI to find the failure reason and the workaround.

- 4. From the policy listing page, you can perform the following actions:
	- Select a policy and click **Edit** to edit the policy. For more information on editing a policy, se[eEdit](#page-42-0) a [Policy](#page-42-0) feature.
	- Select the policy and click **Publish** to publish the policy if the policy is unpublished.
	- <sup>l</sup> Select the policy and click **More Actions > Assign to Groups** to assign policy to available group.
	- Select the policy and click **More Actions** > Clone to clone the policy. For more information on cloning a policy, seeEdit a [Policy](#page-42-0)Clone a [Policy](#page-41-0) feature.
	- <sup>l</sup> Select the policy and click **More Actions > Delete** to delete the policy. For more information on deleting a policy, see [Delete](#page-41-1) a Policy feature.
	- <sup>l</sup> Select the policy and click **More Actions > Force Publish** to force publish the policy. This action allows you republish all the content irrespective of the policy status.
- 5. Click a row to view details about the selected policy on the side panel.

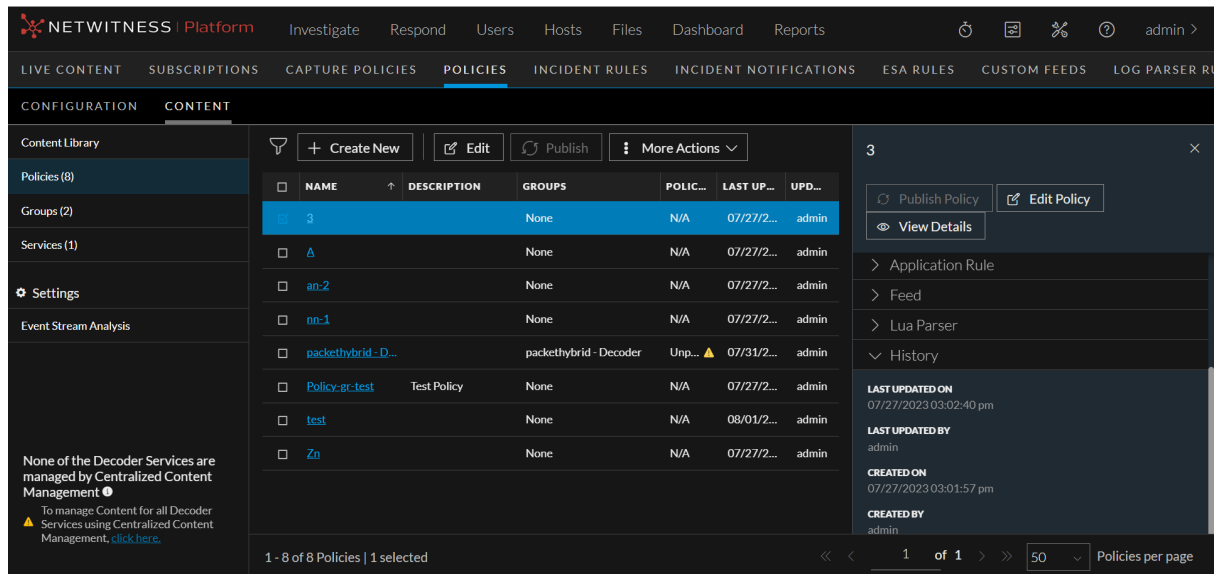

- 6. To change the order of application rule assigned to the policy, do the following:
	- 1. To move the application rule or network down the order, click in the **Order** column.
	- 2. To move the application rule up the order, click  $\blacksquare$  in the **Order** column.
	- 3. You can also manually enter the order number in the **Order** column.
- 7. To change the order of network rule assigned to the policy, do the following:
	- 1. Click **Network Rules** tab.
	- 2. To move the network rule or network down the order, click in the **Order** column.
	- 3. To move the network rule up the order, click  $\blacksquare$  in the **Order** column.
	- 4. You can also manually enter the order number in the **Order** column.

**IMPORTANT:** It is recommended not to order application rules or network rules deployed on the service from Service Config page if the service is part of Centralized Content Management.

8. Click the policy to view the details on the policy in a new page.

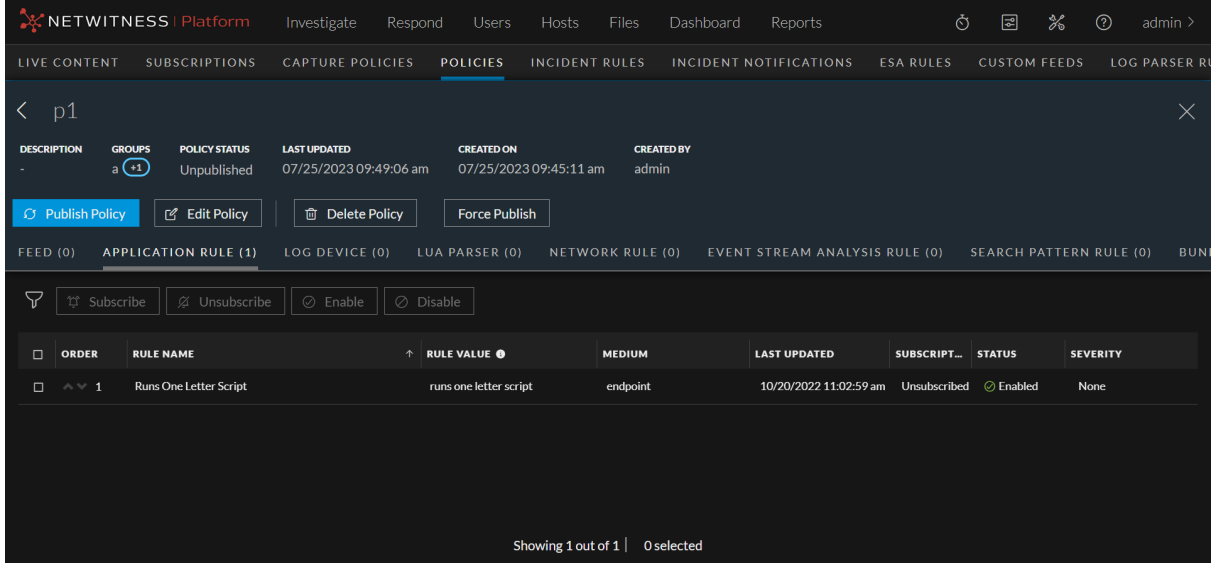

- 9. From the policy details page, you can perform the following actions:
	- <sup>l</sup> To edit the policy, click **Edit Policy**. For more information on editing a policy, see Edit a [Policy](#page-42-0) feature.
	- To delete the policy, click **[Delete](#page-41-1) Policy**. For more information on deleting a policy, see Delete a [Policy](#page-41-1) feature.
	- <sup>l</sup> To publish the policy, click **Publish Policy**. For more information on creating and publishing a policy, see Create and Publish [Policies](#page-36-0) feature.
	- <sup>l</sup> To force publish a policy, click **Force Publish**. This action allows you republish all the content irrespective of the policy status.
	- To filter the content, click  $\vee$ . For more information on filtering policy content details, see [Filter](#page-47-0) Policy [Content](#page-47-0) Details feature.
	- <sup>l</sup> To enable or disable subscription, click **Subscribe** or **Unsubscribe** respectively.

#### **Note:**

- Subscription is not allowed for custom content.

- The **Subscribe** and **Unsubscribe** button is disabled if any one of the content selected is custom.

### <span id="page-45-0"></span>**Enable Content for a Policy**

This topic describes the steps to enable the content for a Policy.

#### **To enable content**

- 1. Go to  $\boxed{\mathbb{E}}$  (**CONFIGURE**) > Policies.
- 2. In the policies panel, click **Content**.
- 3. In the left panel, click **Policies**.
- 4. Click the policy name to view the policy details.
- 5. In the **Application Rule**, **Network Rule**, **Feed**, **Log Device** or **LUA Parser** panel, click the row to select the content to be enabled. You can either select all content or select any specific content to be enabled.
- <span id="page-46-0"></span>6. Click **Enable**.

## **Disable Content for a Policy**

This topic describes the steps to disable the content for a Policy.

### **To disable content**

- 1. Go to  $\boxed{\mathbb{R}}$  (**CONFIGURE**) > Policies.
- 2. In the policies panel, click **Content**.
- 3. In the left panel, click **Policies**.
- 4. Click the policy name to view the policy details.
- 5. In the **Application Rule**, **Network Rule**, **Feed**, **Log Device** or **LUA Parser** panel, click the row to select the content to be disabled. You can either select all content or select any specific content to be disabled.
- <span id="page-46-1"></span>6. Click **Disable**.

### **Subscribe Content for a Policy**

This topic describes the steps to subscribe content for a Policy.

#### **To subscribe content**

- 1. Go to  $\boxed{\trianglelefteq}$  (**CONFIGURE**) > Policies.
- 2. In the policies panel, click **Content**.
- 3. In the left panel, click **Policies**.
- 4. Click the policy name to view the policy details.
- 5. In the **Application Rule**, **Network Rule**, **Feed**, **Log Device**, **LUA Parser**, **Event Stream Analysis Rule** or **Bundles** panel, click the row to select the content to be subscribed. You can either select all content or select any specific content to be subscribed.
- <span id="page-46-2"></span>6. Click **Subscribe**.

## **Unsubscribe Content for a Policy**

This topic describes the steps to unsubscribe the content for a Policy.

### **To unsubscribe content**

- 1. Go to  $\boxed{\trianglelefteq}$  (**CONFIGURE**) > Policies.
- 2. In the policies panel, click **Content**.
- 3. In the left panel, click **Policies**.
- 4. Click the policy name to view the policy details.
- 5. In the **Application Rule**, **Network Rule**, **Feed**, **Log Device**, **LUA Parser**, **Event Stream Analysis Rule** or **Bundles** panel, click the row to select the content to be unsubscribed. You can either select all content or select any specific content to be unsubscribed.
- 6. Click **Unsubscribe**.

# **Filter Policies**

The Filters Panel allows you to filter the list of displayed policies, based on the policy status and service type:

- Decoder
- <sup>l</sup> **Log Decoder**
- **Concentrator**

Additionally, you can filter based on publication status or service status:

- Published: Policies that are published to use.
- **Unpublished**: Policies that are saved but not published.
- Failed: Policies that are failed to publish.
- **N/A**: Policies for which publication status is not applicable.

The **Filters** panel can be hidden or displayed:

- To display if hidden, click the  $\triangledown$  icon in the toolbar.
- <span id="page-47-0"></span>• To hide, click the  $\overline{\mathbb{R}}$  icon at the top-right of the panel.

## **Filter Policy Content Details**

The Filters panel allows you to filter the list of displayed content in the policy details view based on the name, medium, source type, enabled/disabled status, subscription status, severity, resource created date, and last updated date.

This applies to the following content types:

- Feed
- Application Rule
- Log Device
- Lua Parser
- Network Rule
- Event Steam Analysis Rule
- Bundle

### **To filter policy content details**

- 1. Go to  $\boxed{\triangleleft}$  (**CONFIGURE**) > Policies.
- 2. In the policies panel, click **Content**.
- 3. Click **Policies**. The available policies are displayed.
- 4. Do one of the following:
	- Click a policy name.
	- <sup>l</sup> Click a row to view details about the selected policy and click **View Details**.

The policy details view is displayed.

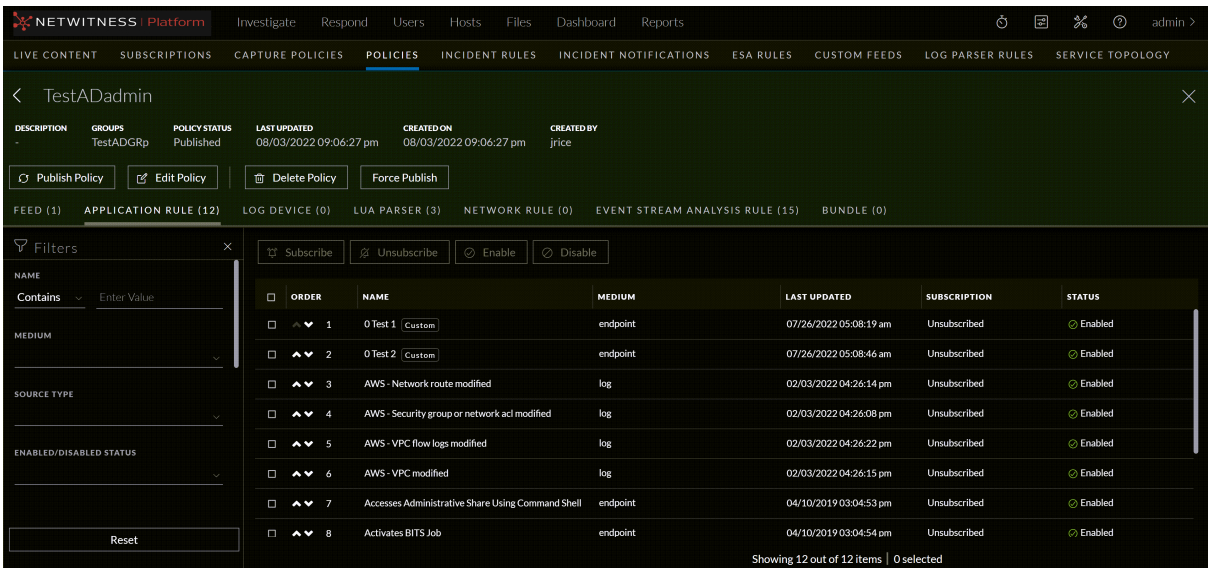

- 5. By default, the filters panel is hidden, click the  $\triangledown$  (Filters) icon in the toolbar to expand the filters panel.
- 6. To search by name:
	- Set the filter option to **Contains** operator from the drop-down list and start typing the name of the content rules. Type one character and a list of content rules that contain that character is displayed, as you continue to type the list is filtered to match.
	- Set the filter option to **Equals** operator from the drop-down list and enter the full name. The particular content type will be displayed.
- 7. To filter by medium, select one or more mediums from the **Medium** drop-down list. The options are listed below:
	- endpoint
	- $\cdot$   $log$
	- log and packet
	- **packet**
- 8. To filter by source type, select one or more sources from the **Source Type** drop-down list. The options are listed below:
	- **Custom**
	- Live
- 9. To filter by enabled/disabled status, select one or more statuses from the **Enabled/Disabled Status** drop-down list. The options are listed below:
	- Enabled
	- Disabled

**Note:** Enabled/Disabled Status filtering is not applicable to Event Stream Analysis Rule content.

- 10. To filter by subscription status, select one or more statuses from the **Subscription** drop-down list. The options are listed below:
	- Subscribed
	- **Unsubscribed**
- 11. To filter by severity of the content, under the **Severity** field, select the drop-down values as either **Low**, **Medium**, **High** or **Critical**.

**Note:** This field is applicable only for the content type 'Application Rule'.

12. To filter by a resource created date range, under the **Resource Created Date**, select the start date and end date from the date fields.

For example, to filter contents that were created between July 1 and July 30, you select July 1 as the start date and July 30 as the end date. You must enter dates in **mm/dd/yyyy** format or you click and pick dates from a calendar.

13. To filter by date range, under the **Last Update date**, select the start date and end date from the date fields.

For example, to filter contents that were updated between July 1 and July 30, you select July 1 as the start date and July 30 as the end date. You must enter dates in **mm/dd/yyyy** format or you click and pick dates from a calendar.

14. To hide, click the  $\mathbb{R}$  icon at the top-right of the panel.

The contents are displayed in the right panel according to the filter you selected. Click **Reset** to clear the existing filter results.

## <span id="page-50-0"></span>**Merge Policy with ESA Content**

From the 12.1 version, the ESA content is managed through the **(CONFIGURE)** > **Policies** page. After you upgrade to the 12.1 version, all the existing ESA deployments will be migrated to the policies and groups view. The **Merge Policy** button will be available only for the policy having ESA content and can only be merged with a policy with no ESA content.

**Note:** On merging a policy with another policy, the original policy gets deleted, and the other policy gets updated with the original policy content.

#### **To merge Policy with an ESA Content**

- 1. Go to  $\boxed{\blacksquare}$  (CONFIGURE) > Policies.
- 2. In the policies panel, click **Content**.
- 3. Select a policy having ESA content to merge with another policy.

The selected policy with ESA content view is displayed.

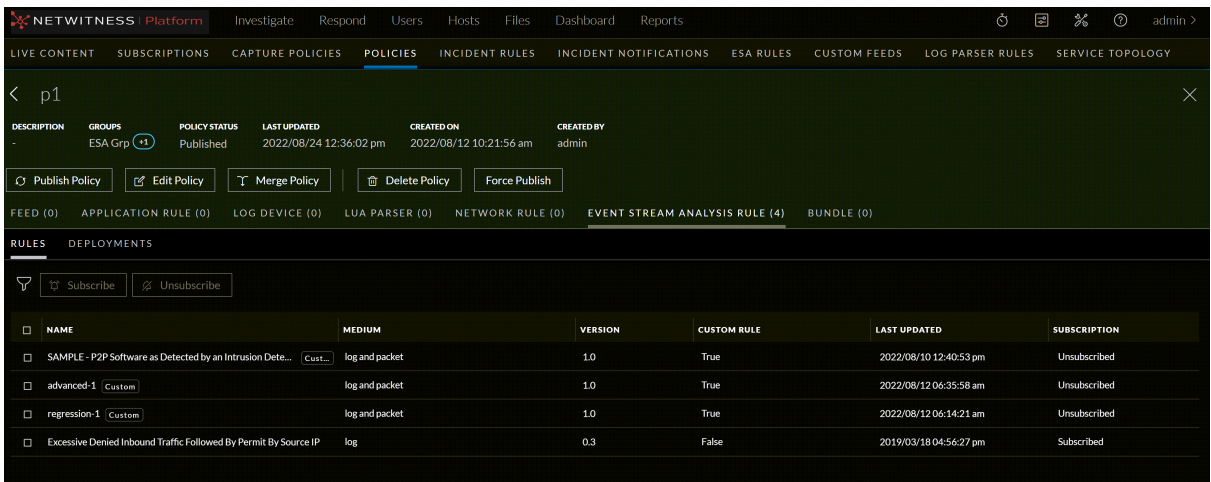

4. Click **Merge Policy**.

The Merge Policy dialog is displayed.

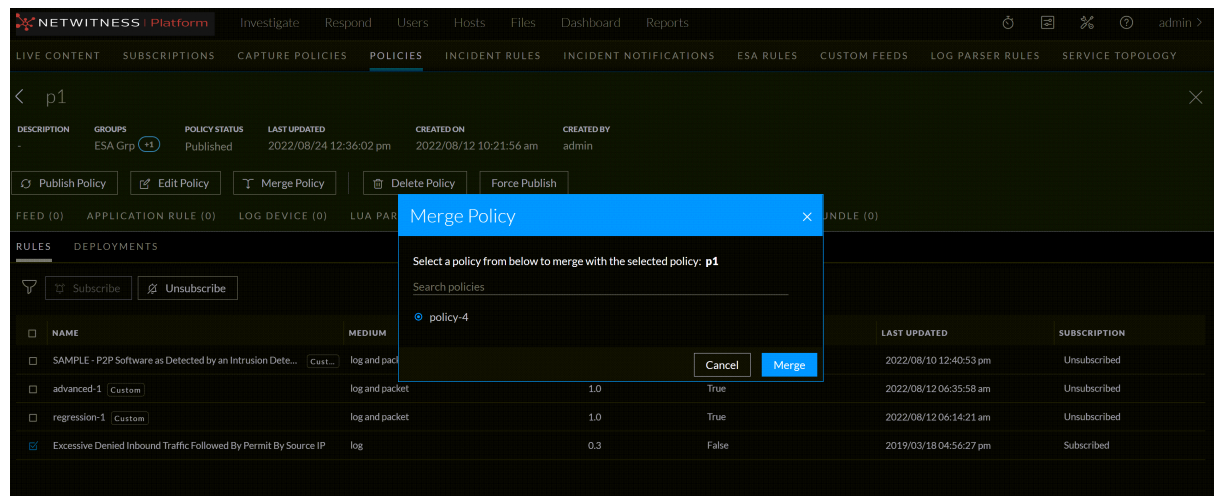

5. Select a policy from the list or search for the name and Click **Merge**.

A confirmation pop-up is displayed.

6. Click **Confirm**.

# **Manage Services**

A service performs a unique function, such as collecting logs or archiving data. Each service runs on a dedicated port and is modeled as a plug-in to enable or disable, according to the function of the host.

This sections contains:

- Migrate [Content](#page-55-0) from Service
- View a [Service](#page-52-0)
- <span id="page-52-0"></span>• Enable or Disable CCM for [Individual](#page-59-0) Decoder Services

### **View a Service**

This topic describes the steps to view the details of a service.

**To view details of the selected Service**

- 1. Go to  $\boxed{\mathbb{E}}$  (**CONFIGURE**) > Policies.
- 2. In the policies panel, click **Content**.
- 3. Click **Services**. The list of services are displayed. By default, 15 services are displayed per page. To go to the next page, click  $\geq$ . To go to the last page, click  $\geq$ .

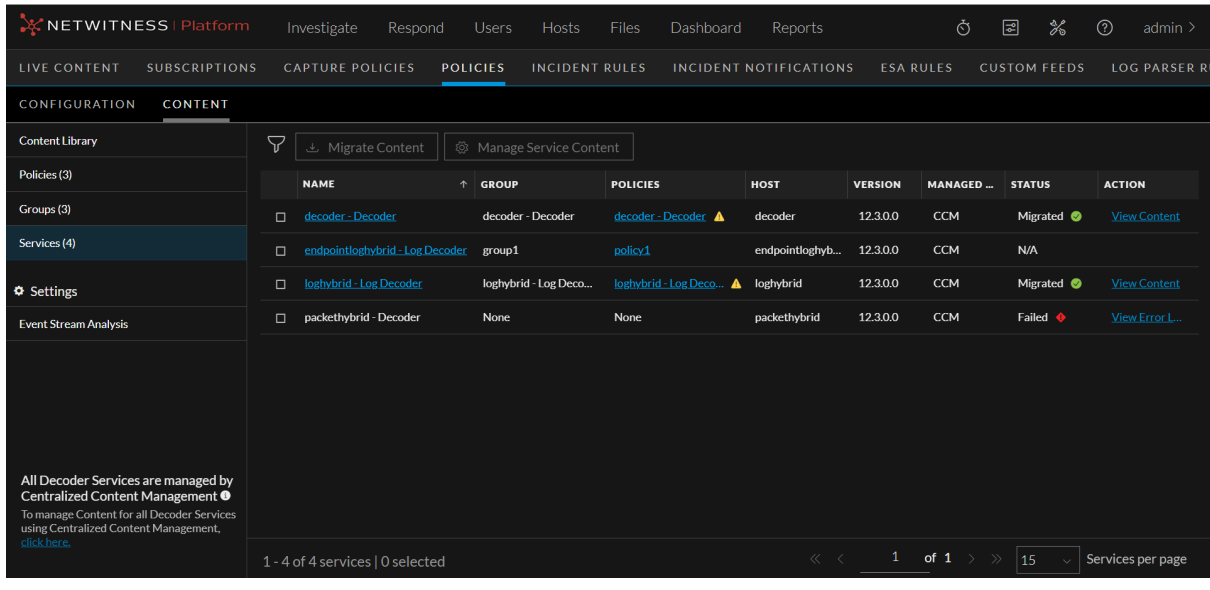

4. To filter the services, click  $\nabla$ . The **Filters** panel is displayed.

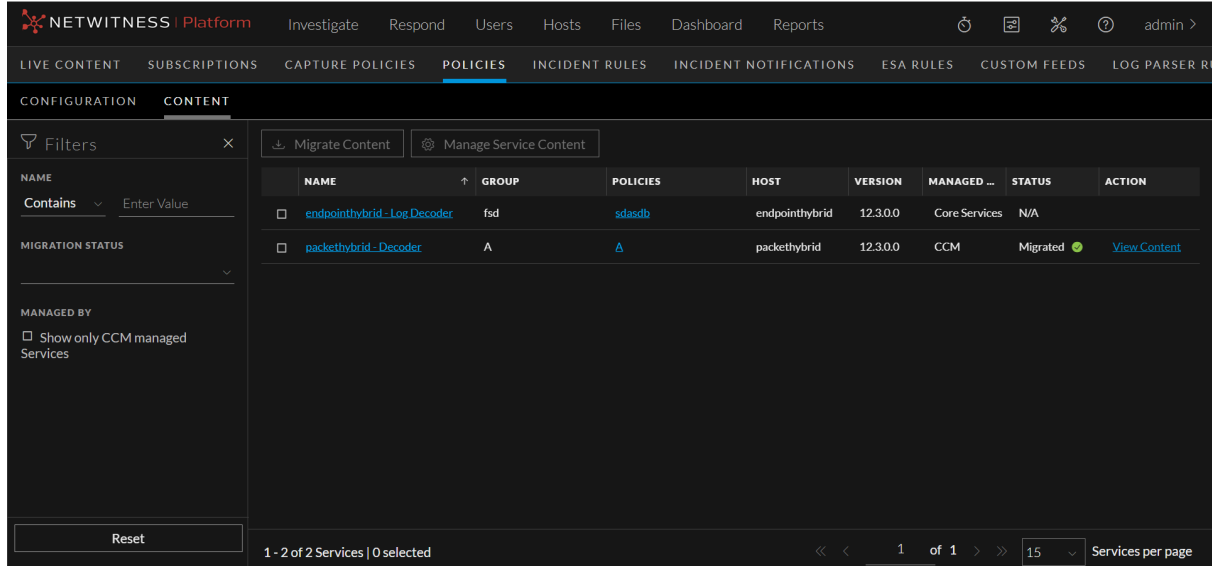

- 5. On the **Filters** panel, do the following:
	- i. Select the **Name** drop-down value as either **Equals** or **Contains**. To search the service name using the **Contains** operator, set the filter option to **Contains** operator from the drop-down list and start typing the name of the service. Type one character and a list of service that contain that character is displayed, as you continue to type, the list is filtered to match. To search the service name using the **Equals** operator, set the filter option to **Equals** operator from the drop-down list and enter the full name. The particular service name will be displayed.
	- ii. Select the **Migration Status** drop-down value.
	- iii. Select **Show only CCM Managed Services** check-box under the **Managed By** field to display only the CCM managed services.
	- iv. To reset the fields, click **Reset**.
- 6. Click the service to view the details of the service. The different details of the service are displayed. These details include the contents which will be deployed to the services from CCM policies.

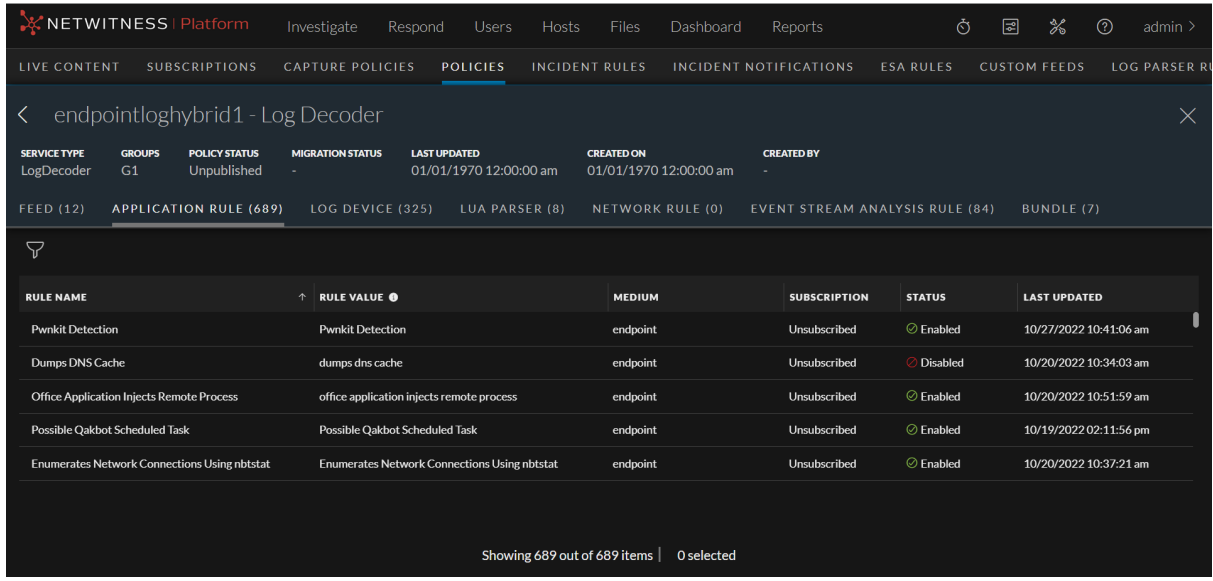

- 7. To filter the content based on various parameters, click  $\nabla$ .
- 8. Click the content to view the details of the content on the right side panel. The complete content details such as **Overview**, **Resources and Dependencies**, and **History** are displayed.

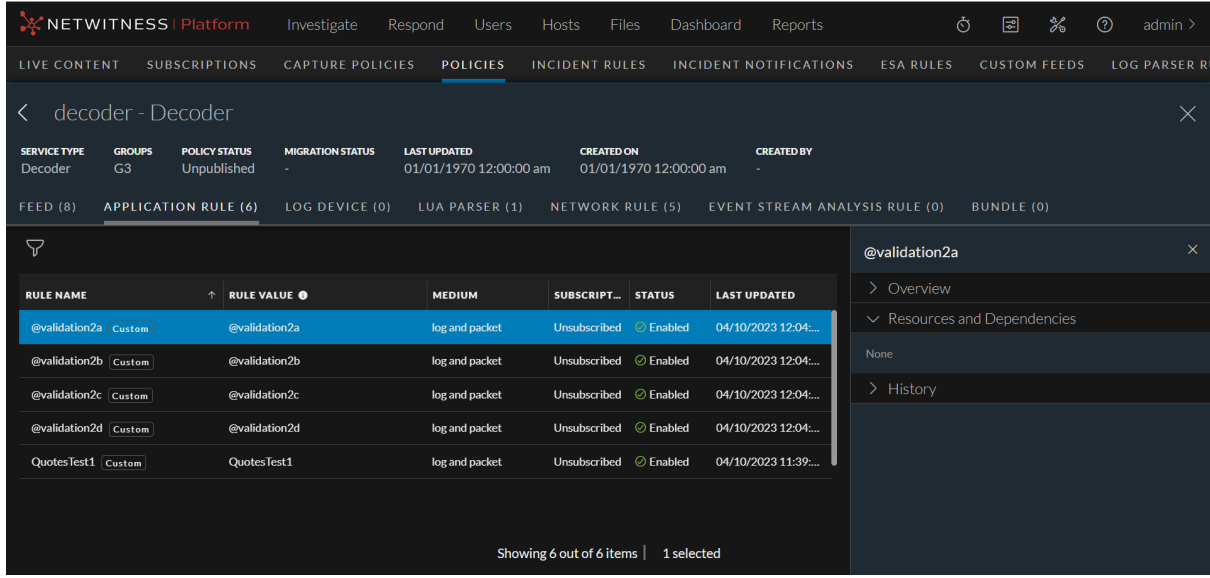

9. To view the details of the policy for the migrated service, click the policy name present under the **Policies** column in the **Service List** page.

*For more details on the policy details, see View a [Policy](#page-42-1) feature.*

- 10. To view the details of the migrated content for the service, click the **View Content** hyperlink present under the **Action** column in the **Service List** page.
- 11. To view the details of the logs for failed migration, click the **View Error Log** hyperlink present under the **Action** column in the **Service List** page.

<span id="page-55-0"></span>*For more details on the migrating content from service, viewing migrated content and viewing error logs, see [Migrate](#page-55-0) Content from Service feature.*

## **Migrate Content from Service**

This option allows you to migrate the contents of 12.3 and above version services.

**To migrate Content from Service**

- 1. Go to  $\boxed{\trianglelefteq}$  (**CONFIGURE**) > Policies.
- 2. In the policies panel, click **Content**.
- 3. In the left panel, click **Services**. The list of services are displayed.
- 4. Select the services from which you want to migrate the content.

**Note:** By default, you can select up to 5 services for migration. This also includes the services which are under migration. However, you can modify this number from **Admin -> Source Server -> Explore -> Central/Content -> Migration**.

5. Click **Migrate Content**.

The **Migrate Content from Service** pop-up window is displayed.

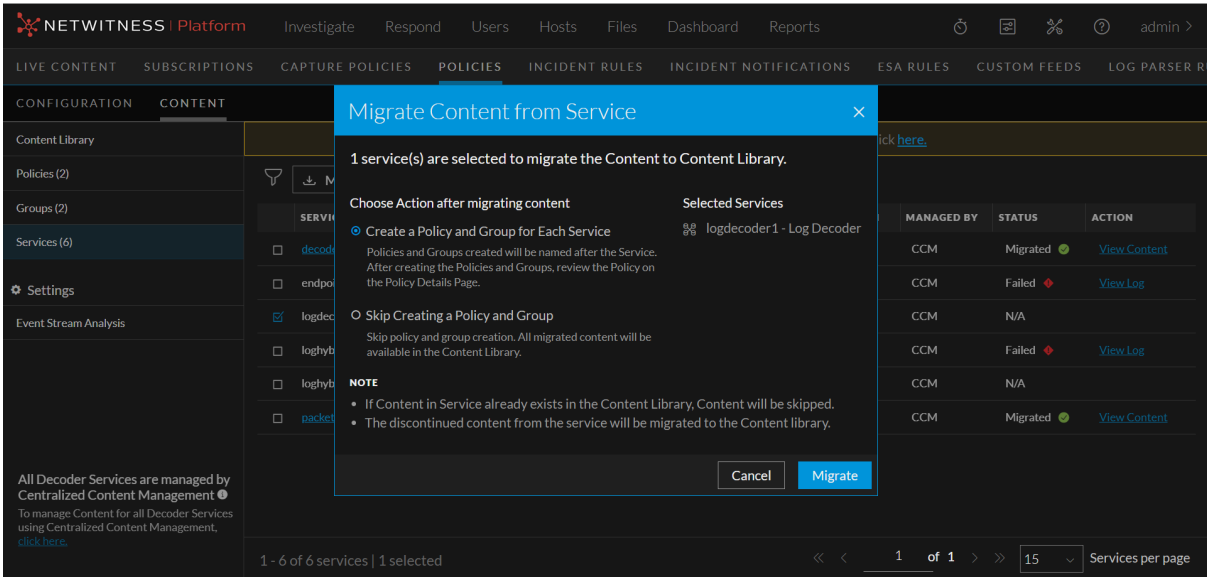

- 6. On the **Migrate Content from Service** pop-up window, choose action and click **Migrate**.
	- <sup>l</sup> If you select **Create a Policy and Group for Each Service**, policy and group will be created for each service selected for migration. Once the migration process is complete, the policy and group will be listed under the respective listing pages. The policy and group which is created for the service will be in 'Unpublished' state and it can be published only after it is reviewed. In the **Policy Listing** page, the **Publish** button for such a policy will be disabled until the policy is reviewed. The policy can be published only after reviewing it either from **Policy Details** page or

**Edit Policy** Page.

<sup>l</sup> If you select **Skip Creating a Policy and Group**, only the content will be migrated. All the migrated content will be available in Content Library.

**Note:** The **Skip Creating a Policy and Group** option is disabled once the migration is successful. You can select the service again and select **Create a Policy and Group for Each** Service to create policy and group for the service.

- 7. The migration initiation message is displayed on the screen. The **Status** column displays the following values based on the status of migration:
	- Queued
	- Initializing
	- Analyzing Content
	- Migrating Content
	- Migrated
	- Failed
- 8. To view the migrated content details, do the following:
	- <sup>l</sup> Click the **View Content** hyperlink present under the **Action** column. The hyperlink is available only after the migration process is complete.

The **View Migrated Content** pop-up window is displayed with the different tabs such as **Feed**, **Application Rule**, **Network Rule**, **Log Device** and **LUA Parser**.

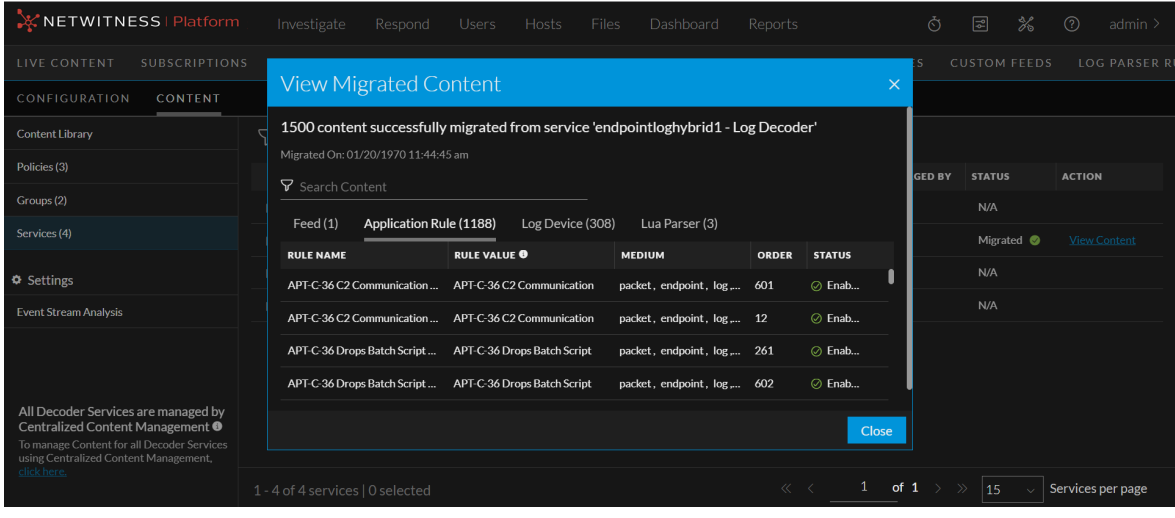

**Note:**

- **Network Rules** tab is not applicable for Log Decoders.
- **Log Device** tab is not applicable for Decoders.

**IMPORTANT:** During the process of migration, if a Decoder that is being migrated contains multiple application rules and/or network rules with the exact same rule name and rule condition, only one of those rules will be retained in the service. The remaining rules will be considered duplicates and removed. Therefore, post migration, none of the migrated services will have multiple rules with the same rule name and the same rule value.

• Click  $\nabla$  to search the migrated content based on various parameters.

#### **Note:**

- For Application Rule and Network Rule, the search is based on **Rule Name** and **Rule Value**.

- For Feeds, Log Device and LUA Parser, the search is based on the **Name**.
- <sup>l</sup> Click each tab to view the content details. The **Application Rule** and **Network Rule** tabs will have details such as **Rule Name**, **Rule Value**, **Medium**, **Order** and **Status**. The **Log Device**, **Feeds** and **LUA Parser** tabs will have details such as **Name**, **Medium** and **Status**.
- 9. To view the error log details in case of failed migration, do the following:
	- <sup>l</sup> Click the **View Error Log** hyperlink present under the **Action** column. The hyperlink is available only if the migration process has failed due to some reason.

The **Error Log** pop-up window is displayed with the details of error.

The following screen is displayed if no content is migrated to Content Library.

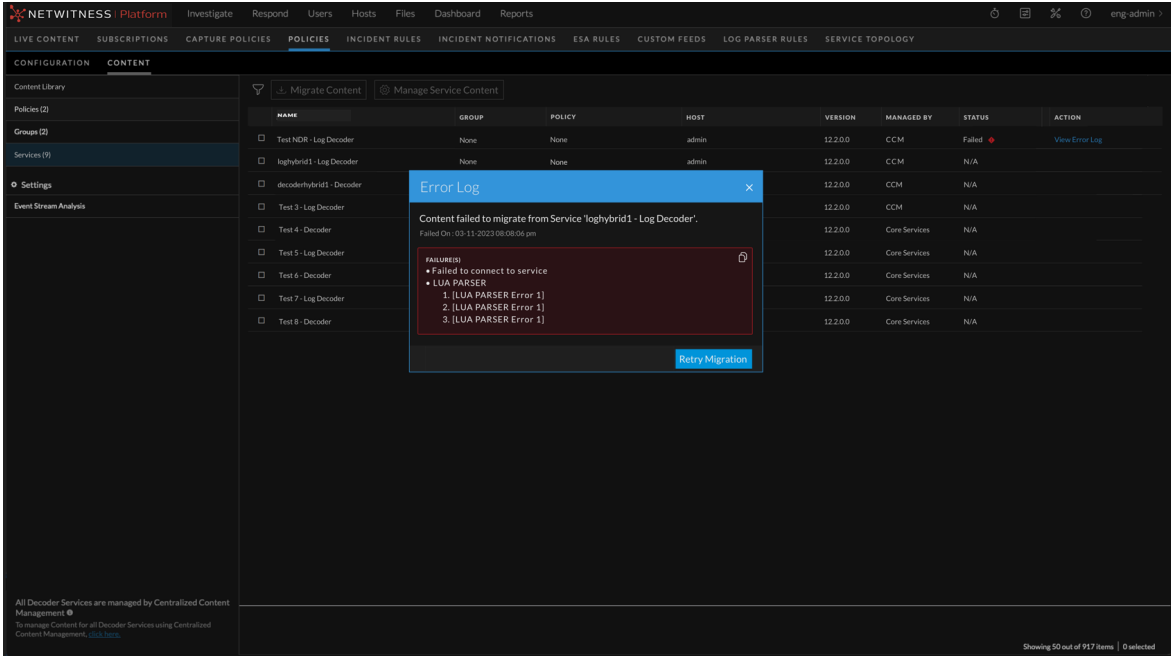

**Note:** You should manually migrate the content in case of failed automated migration.

The following screen is displayed if some content is migrated is Content Library.

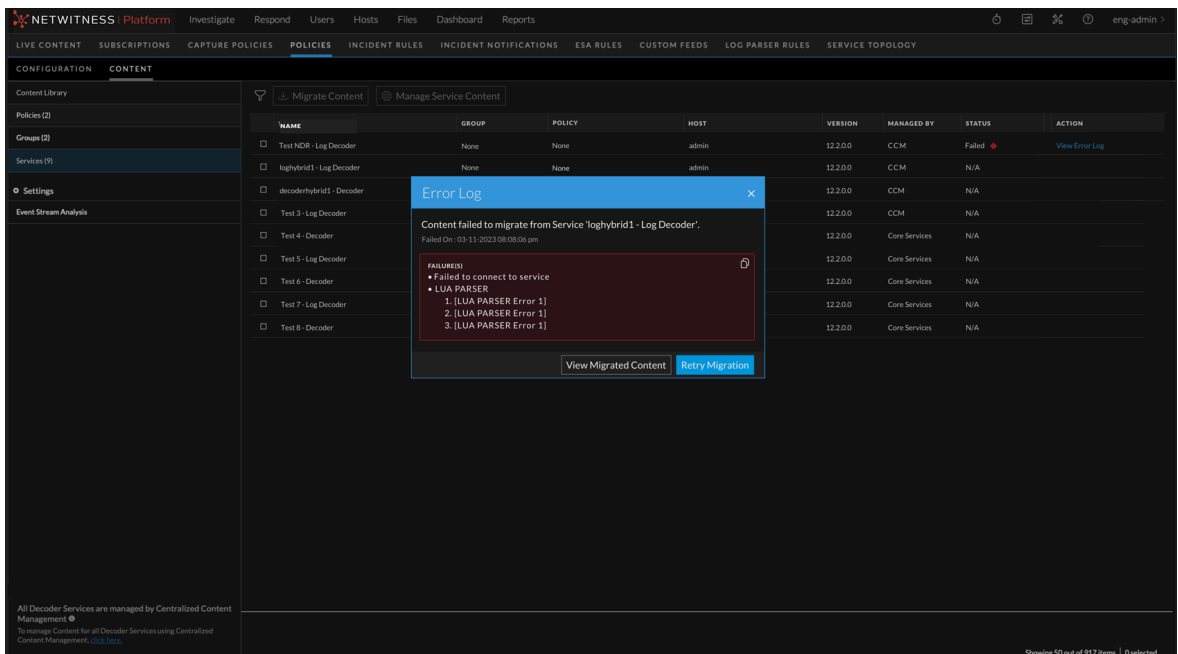

- $\bullet$  To copy the error logs, click  $\bullet$ .
- <sup>l</sup> To retry migration, click **Retry Migration**.
- In case of partial migration, to view the content that have been migrated successfully, do the following:
	- <sup>o</sup> Click **View Migrated Content**. The **View Migrated Content** pop-up window is displayed with the details of migrated content.

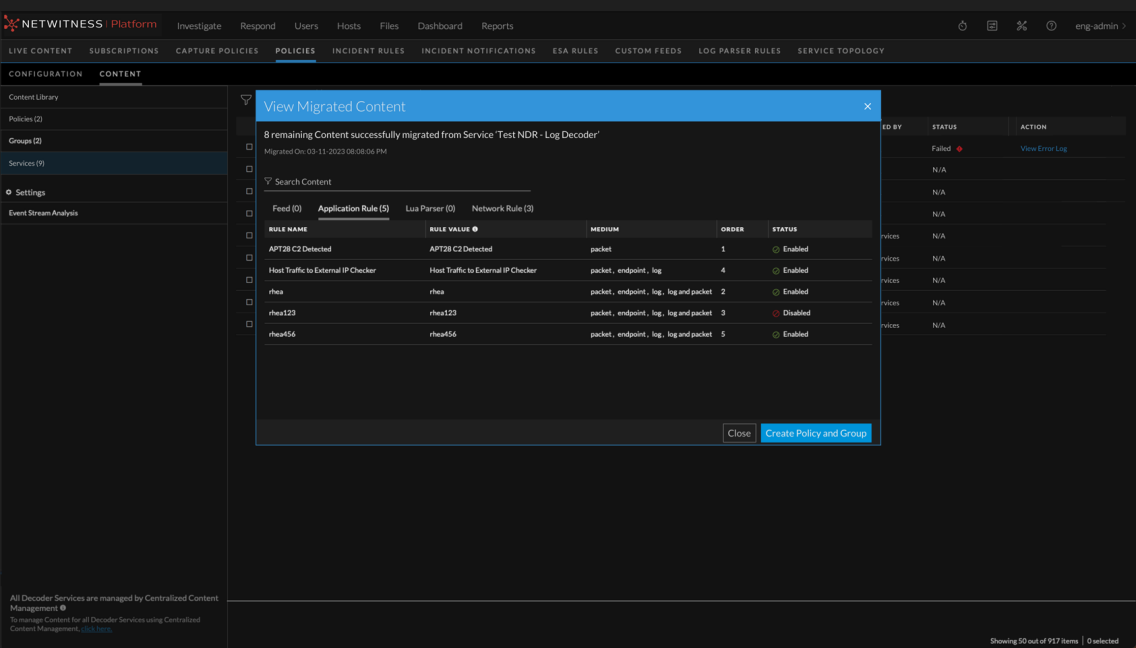

<sup>o</sup> To create policy and group for the service which is partially migrated, click **Create Policy and Group**.

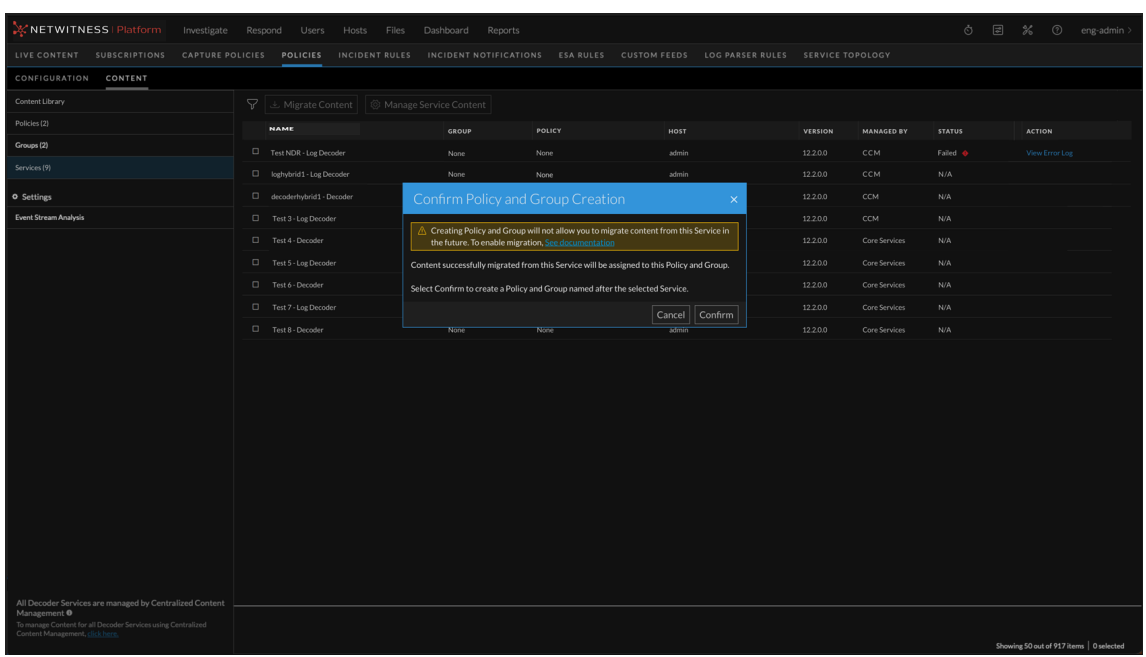

The **Confirm Policy and Group Creation** pop-up window is displayed.

**Best Practice Recommendation:** Before creating policy and group for partially migrated service, it is recommended to retry migration.

- $\degree$  To confirm creation of policy and group, click **Confirm**. The policy and group will be listed under the **Policy Listing** and **Group Listing** pages.
- <sup>o</sup> To go back to the **Service List** page, click **Cancel**.
- <sup>o</sup> If you do not want to create policy and group for partially migrated service, click **Close in View Migrated Content** pop-up window.

10. To cancel the migration, click **Cancel** in the **Migrate Content from Service** pop-up window.

**Note:** Migrated Live contents will be categorized as Custom contents, if:

- You have modified the Live content manually before migrating it.
- <span id="page-59-0"></span>- The migrated Live content is an older version of the content.

### **Enable or Disable CCM for Individual Decoder Services**

This topic describes the steps to enable or disable CCM for individual Decoder Services.

**To enable or disable CCM for individual Decoder Service**

- 1. Go to  $\boxed{\trianglelefteq}$  (**CONFIGURE**) > Policies.
- 2. In the policies panel, click **Content**.
- 3. In the left panel, click **Services**. The list of services are displayed.
- 4. Select the service(s) for which you want to enable or disable CCM and click **Manage Service Content**.

The **Manage Content for Decoder Services** pop-up window is displayed.

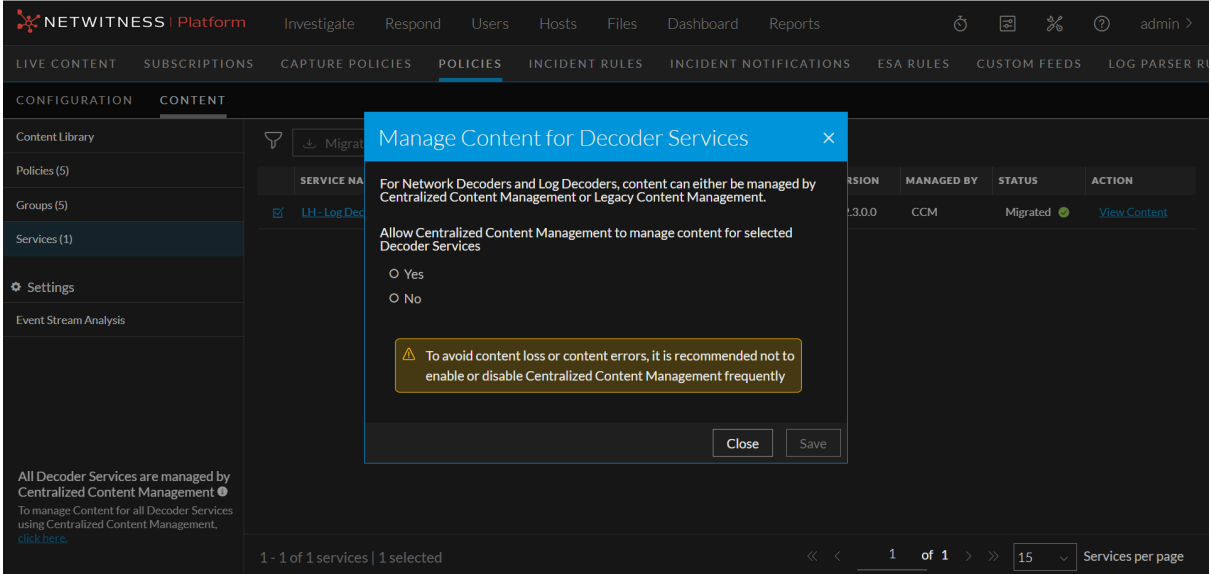

- 5. In the pop-up window, select **Yes** for **Allow Centralized Content Management to Manage Content for Selected Decoder Services** to enable CCM for the selected service. Select **No** to disable CCM for the selected service.
- 6. Click **Save** to save the changes.

# **Manage ESA Datasources**

This section contains:

- View an ESA [Datasource](#page-61-0)
- Add an ESA [Datasource](#page-61-1)
- Edit an ESA [Datasource](#page-63-0)
- <span id="page-61-0"></span>• Delete an ESA [Datasource](#page-64-0)

## **View an ESA Datasource**

This topic describes the steps to view the ESA datsources available.

### **To view an ESA Datasource**

- 1. Go to  $\boxed{\approx}$  (**CONFIGURE**) > Policies.
- 2. In the policies panel, click **Content**.
- 3. Under **Settings**, click **Event Stream Analysis** > **Data Sources**.

The available datasources are displayed.

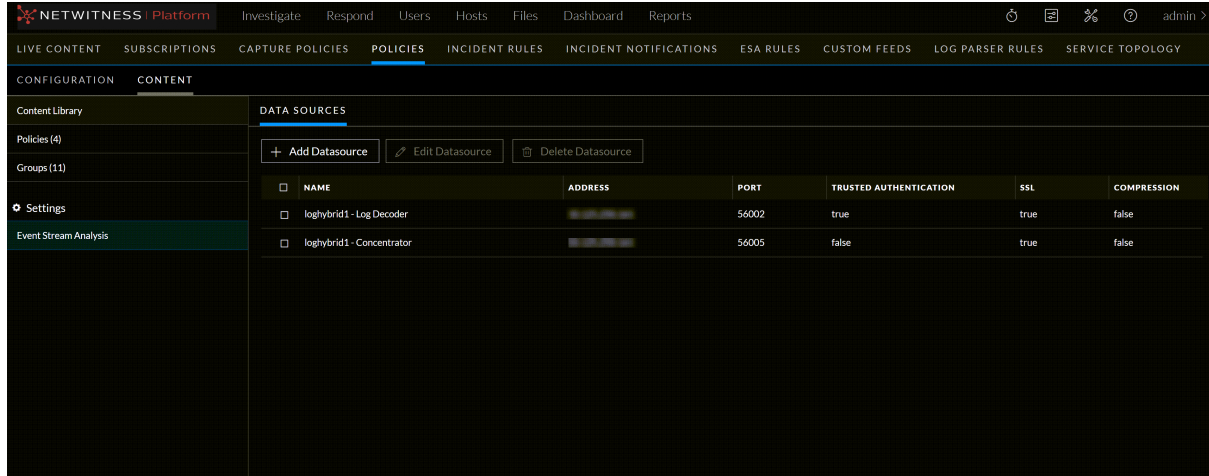

## <span id="page-61-1"></span>**Add an ESA Datasource**

You can add one or more ESA data sources, such as Concentrators, to use for your selected ESA Service. This enables you to specify different data sources for each deployment.

**To add an ESA Datasource**

- 1. Go to  $\boxed{\mathbb{E}}$  (**CONFIGURE**) > Policies.
- 2. In the policies panel, click **Content**.
- 3. Under **Settings**, click **Event Stream Analysis** > **Data Sources**.
- 4. Click **+ Add Datasource**.

The Add New Datasource dialog is displayed.

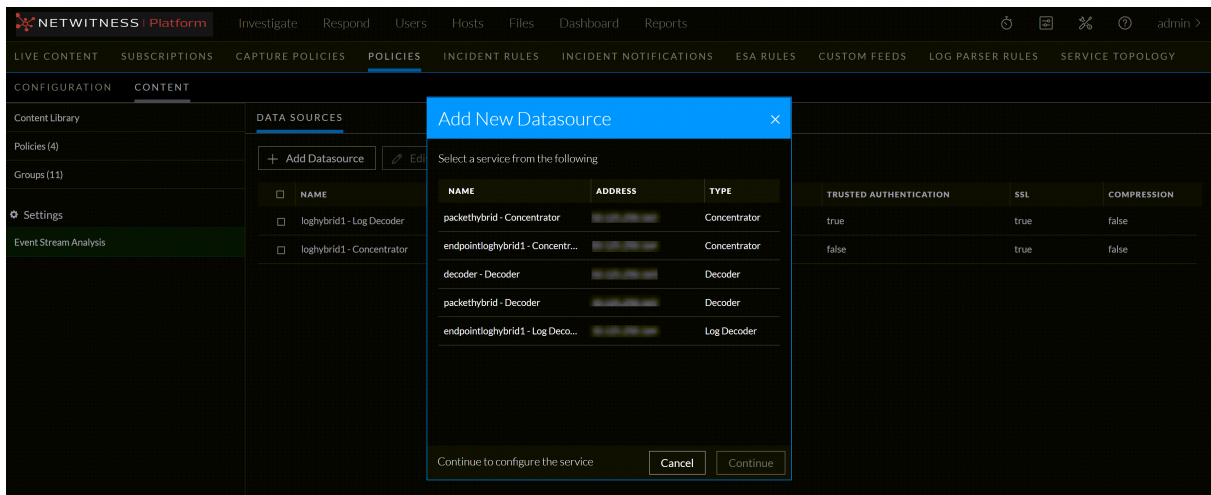

**Note:** You can add a Log Decoder as a data source for ESA. But, it is better to add a Concentrator to take advantage of undivided aggregation as the Decoder may have other processes aggregating from it.

5. Select a service and click **Continue**.

 $\sqrt{\frac{M}{\pi} + \frac{M}{\pi}}$   $\sqrt{\frac{M}{\pi}}$ 

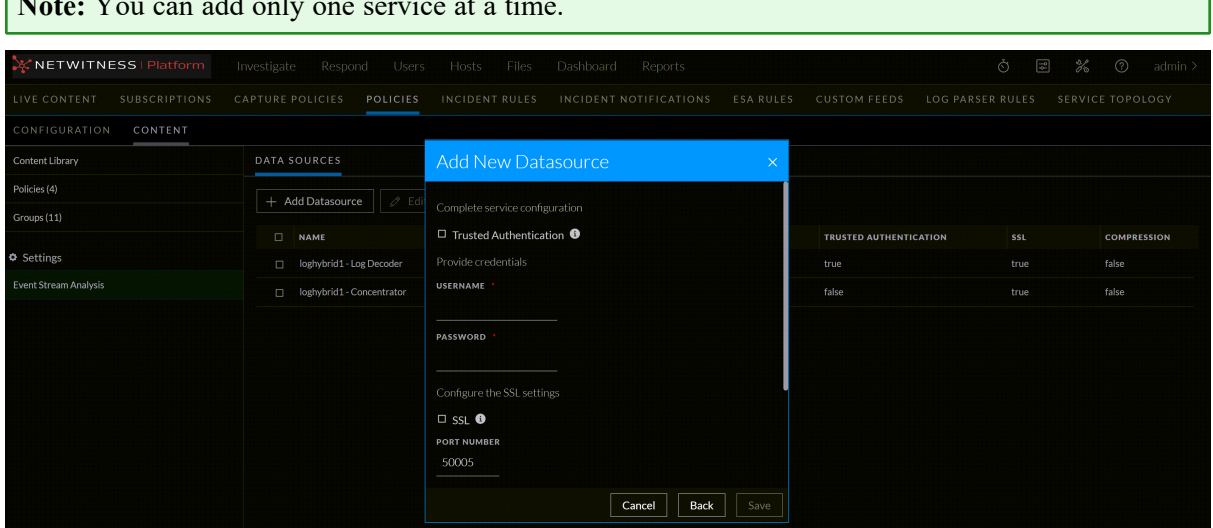

- 6. Do one of the following:
	- **-** Select the **Trusted Authentication** checkbox.
	- Enter your credentials (username and password) for the datasource.

 $\overline{\phantom{0}}$ 

#### **Note:**

- If you select **Trusted Authentication** instead of username and password. This option will enable the use of SSL by default. However, you can still configure the compression settings. - If you choose to enter your username and password. You can configure both SSL and compression settings.

7. To enable the SSL settings, select the **SSL** checkbox. You can set your desired port number.

**IMPORTANT:** Ensure that you turn on SSL only if necessary, in order to avoid performance impact on the SSL protocol.

- 8. (Optional) You have the option to adjust the Compression Level for Concentrators on ESA. To enable compression, select the **Compression** checkbox. You can set the **Compression Level** for a Concentrator from 0-9:
	- Compression Level  $= 0$  (If compression is enabled, it allows Core Services to control the amount of compression.)
	- Compression Level  $= 1$  (It uses the lowest amount of compression and has the highest performance.)
	- Compression Level  $= 9$  (It uses the highest amount of compression and has the worst performance.)

Somewhere in the middle between 1 and 9 is usually the best setting, which is what you get when you select a compression level of 0. For more detailed information, see the *Core Database Tuning Guide*.

**Note:** When you set the compression level for a Concentrator on ESA, it sets the same compression level for that Concentrator for ESA Correlation Rules.

- 9. Click **Test Configuration** to make sure that it can communicate with the ESA service.
- 10. Click **Save**.

<span id="page-63-0"></span>After you configure your data sources and they appear in the Available Configured Data Sources dialog, you can use them for your deployment.

### **Edit an ESA Datasource**

You can edit the properties of the datasource at any point in time. You can edit the user credentials, SSL, port, and compression value of the datasource. When a data source password changes, it is important to change the password on the data source so that ESA can continue to communicate with the data source.

#### **To edit an ESA Datasource**

- 1. Go to  $\boxed{\trianglelefteq}$  (**CONFIGURE**) > Policies.
- 2. In the policies panel, click **Content**.
- 3. Under **Settings**, click **Event Stream Analysis** > **Data Sources**.
- 4. Select a datasource and click **Edit Datasource**.

The Edit Datasource dialog is displayed.

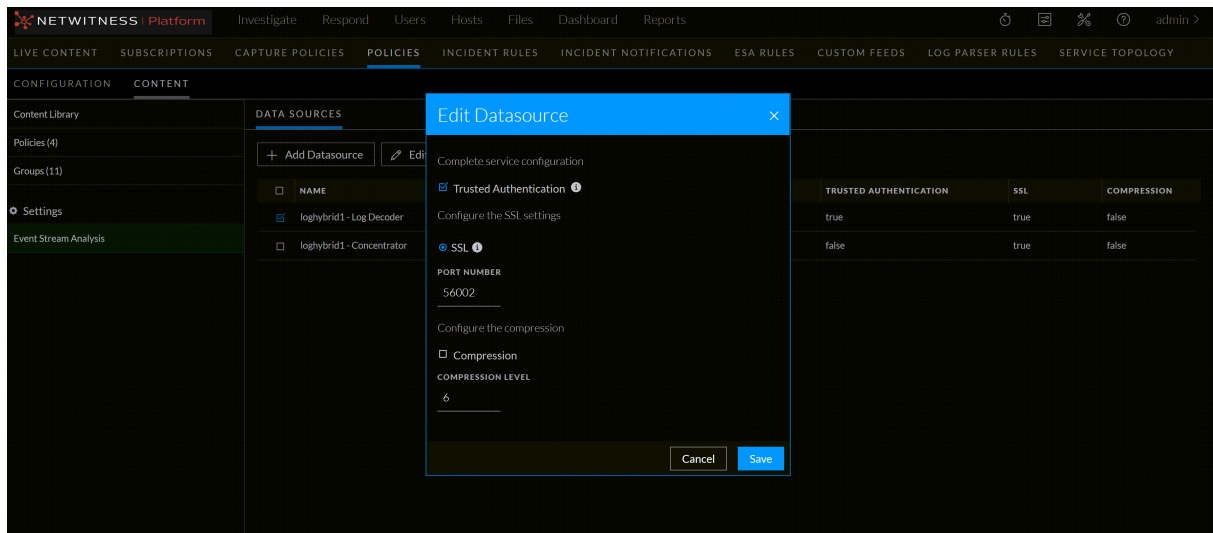

- 5. Make the required changes in the datasource.
- <span id="page-64-0"></span>6. Click **Save**.

### **Delete an ESA Datasource**

You can delete one or more ESA datasources. Once the datasource is deleted, the service will be removed from the available configured list.

### **To delete an ESA Datasource**

- 1. Go to  $\boxed{\mathbb{E}}$  (**CONFIGURE**) > Policies.
- 2. In the policies panel, click **Content**.
- 3. Under **Settings**, click **Event Stream Analysis** > **Data Sources**.
- 4. Select a datasource and click **Delete Datasource**.

A confirmation pop-up is displayed.

5. Click **Delete Datasource**.

# **Manage Deployments**

The ESA deployment consists of a policy with ESA rules, ESA services, and data sources. The ESA service scans your network for suspicious activity whenever you deploy policies. An ESA rule detects a different event every time, such as when a user account is created and deleted within 24 hours.

In addition, you can perform other steps on your deployment, such as changing a data source, editing or deleting a rule from the deployment through policy, renaming or deleting the deployment, or showing updates to the deployment, see Additional ESA [Correlation](https://community.netwitness.com/t5/netwitness-platform-online/additional-esa-correlation-rules-procedures/ta-p/669433) Rules Procedures

In 12.1 and later versions, you must create a policy with the ESA rule content type and associate the policy with the group having a correlation service to create a deployment.

For more information on policies, see [Policies](https://community.netwitness.com/t5/netwitness-platform-online/about-policies/ta-p/685733)

For more information about groups, see [Groups](https://community.netwitness.com/t5/netwitness-platform-online/about-groups/ta-p/685725)

**Note:** With the unified ESA Deployments tab, you can manage deployments from a single view across all policies within Policy-based Centralized Content Management (CCM).

You can do the following:

- View a [Deployment](#page-65-0)
- Create a [Deployment](#page-68-0)
- Edit a [Deployment](#page-76-0)
- Start a [Deployment](#page-80-0)
- Fast [Deployment](#page-82-0)
- [Deployment](#page-82-1) Stats
- Remove a [Deployment](#page-92-0)
- Stop a [Deployment](#page-94-0)
- <span id="page-65-0"></span>• Migrate ESA [Deployments](#page-96-0) to Policies and Groups

## **View a Deployment**

In the ESA deployment view, you can view a list of all the deployments associated with the policies and the actions you can perform with them. It helps you manage and set-up deployments within CCM to create, edit, deploy, remove, and stop deployments. NetWitness Platform provides two methods to manage deployments.

You can view deployments in the following ways:

- <sup>l</sup> Using the **ESA Deployments** tab. The ESA Deployments tab provides a consolidated view of all the available deployments within CCM. You can create, edit, remove, and pause deployments.
- Using a specific policy. In this method, you cannot view other deployments. You need to go to each policy and create, edit, remove and pause a deployment.

**To view all deployments using the ESA Deployments tab**

- 1. Go to  $\boxed{\triangleleft}$  (**CONFIGURE**) > **Policies** > **Content**.
- 2. Under **Settings**, click **Event Stream Analysis** > **ESA Deployments**.

The available deployments are displayed.

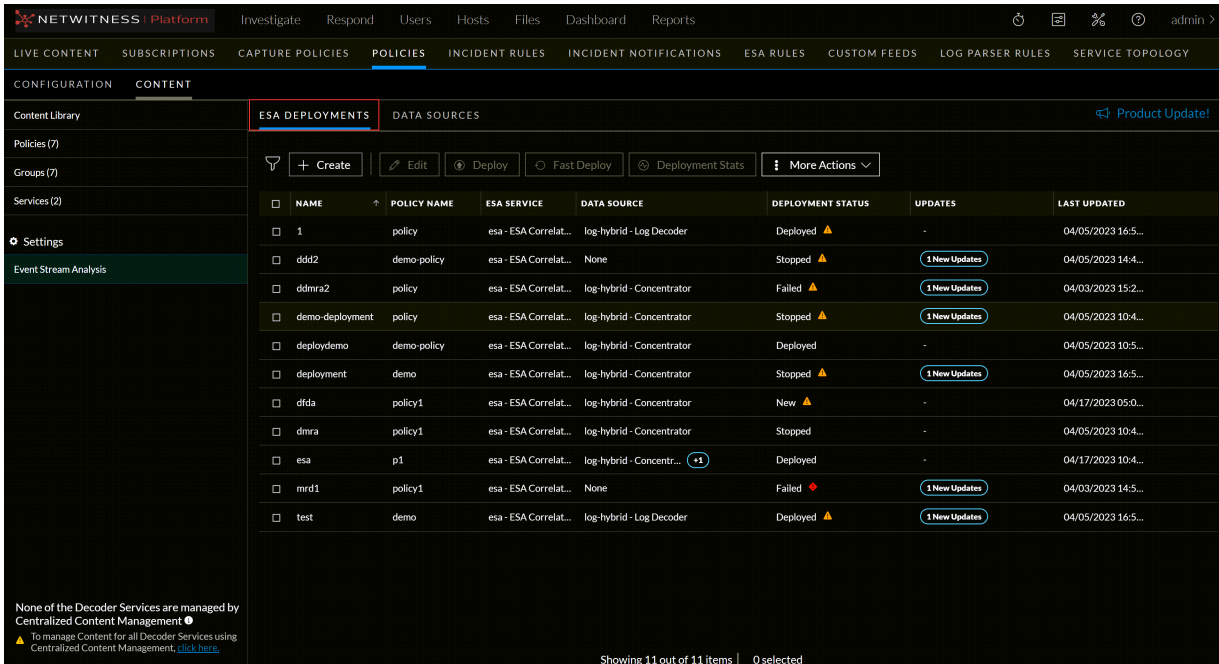

**Note:** Any changes made, like add / edit / delete to **rules**, **notifications**, and **enrichments** on the **ESA Rules** page for deployments, are displayed in the **Updates** section of the **ESA Deployments** view.

**IMPORTANT:** Any changes required for rule configurations must be made on the **ESA Rules** page only.

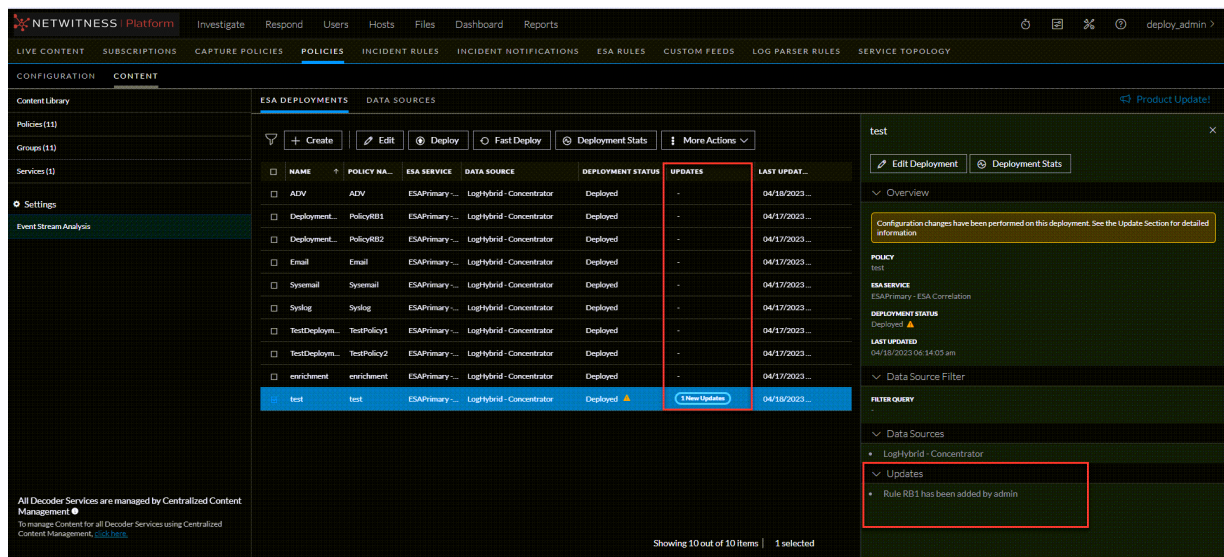

**To view a deployment from a selected policy**

- 1. Go to  $\bullet$  (**CONFIGURE**) > **Policies**.
- 2. In the policies panel, click **Content**.

The available policies are displayed.

3. Click a Policy.

The selected policy view is displayed, and the Application Rule is default selected.

4. Click **Event Stream Analysis Rule** > **Deployments**.

The available deployments for the selected policy are displayed.

**Caution:** An icon **i** is displayed in the deployments view indicating services require deployments, publish policy will fail for correlation servers. You may need to create deployments for such services if required.

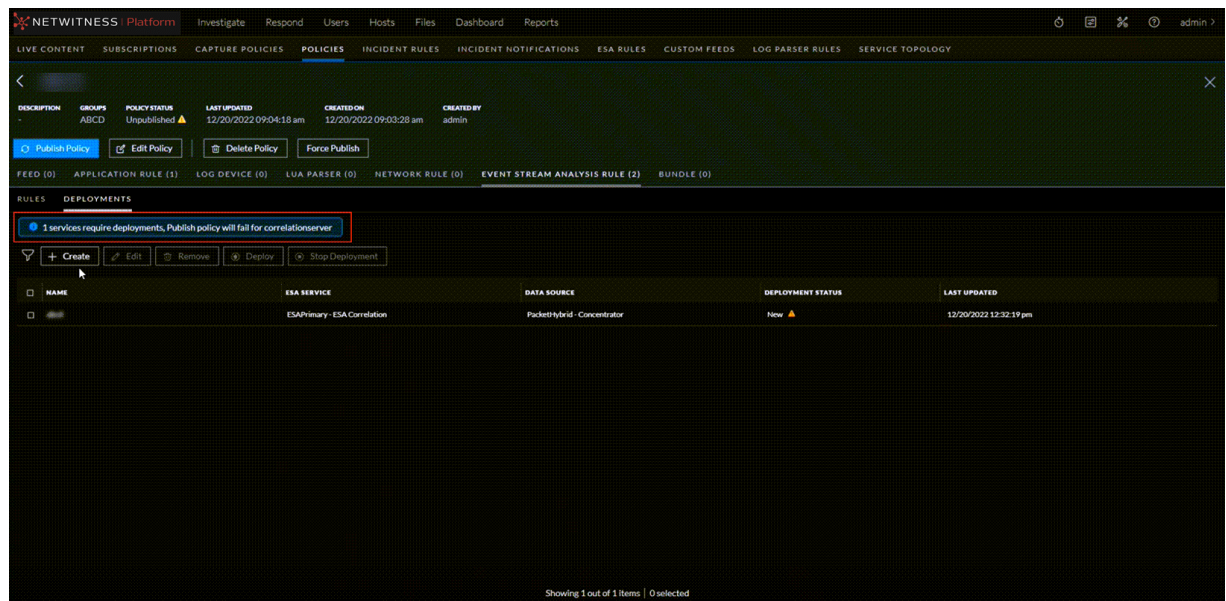

### <span id="page-68-0"></span>**Create a Deployment**

When you create a deployment, you need to select a policy, ESA service, and data sources. An ESA rule deployment consists of an ESA service, one or more data sources, and a set of ESA rules. When you deploy rules, the ESA service runs them to detect suspicious or undesirable activity in your network. Each ESA rule detects a different event, such as when a user account is created and deleted within one hour.

For more information on data sources, see Data [Source](https://community.netwitness.com/t5/netwitness-platform-online/data-sources-tab/ta-p/688899)

In 12.1 and later versions, you must create a policy with the ESA rule content type and associate the policy with the group having a correlation service to create a deployment.

For more information on policies, see [Policies](https://community.netwitness.com/t5/netwitness-platform-online/about-policies/ta-p/685733)

You can create deployments in the following ways:

- Using the ESA Deployments tab. The ESA Deployments tab provides a consolidated view of all the available deployments within CCM. You can create deployments.
- Using a specific policy. In this method, you cannot view other deployments. You need to go to each policy and create a deployment.

### **Prerequisites**

- The group is assigned to a policy
- The Correlation server service is available in the groups assigned.
- A minimum of one ESA rule is added to the policy.
- ESA data source must be configured.

For more information about groups, see  [Groups](https://community.netwitness.com/t5/netwitness-platform-online/about-groups/ta-p/685725)

### **To create a deployment using the ESA Deployments tab**

1. Go to  $\bullet$  (**CONFIGURE**) > **Policies** > **Content**.

### 2. Under **Settings**, click **Event Stream Analysis** > **ESA Deployments**.

The available deployments are displayed.

3. Click + **Create**

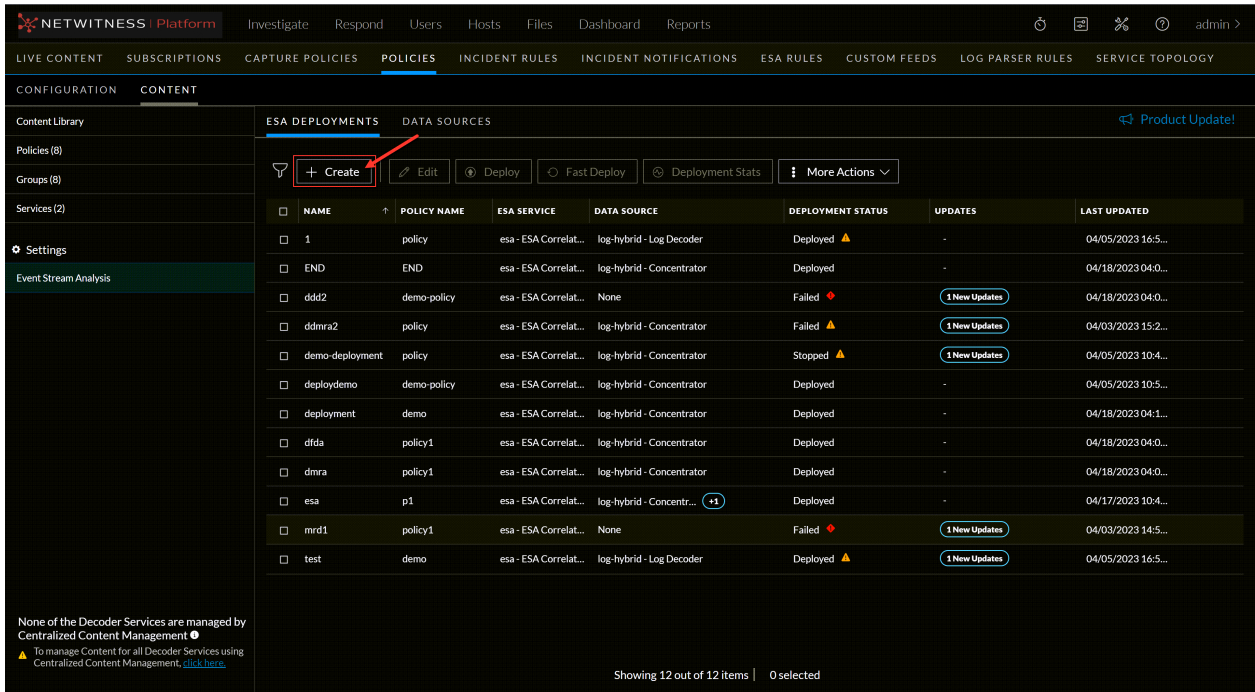

The Create Deployment dialog is displayed.

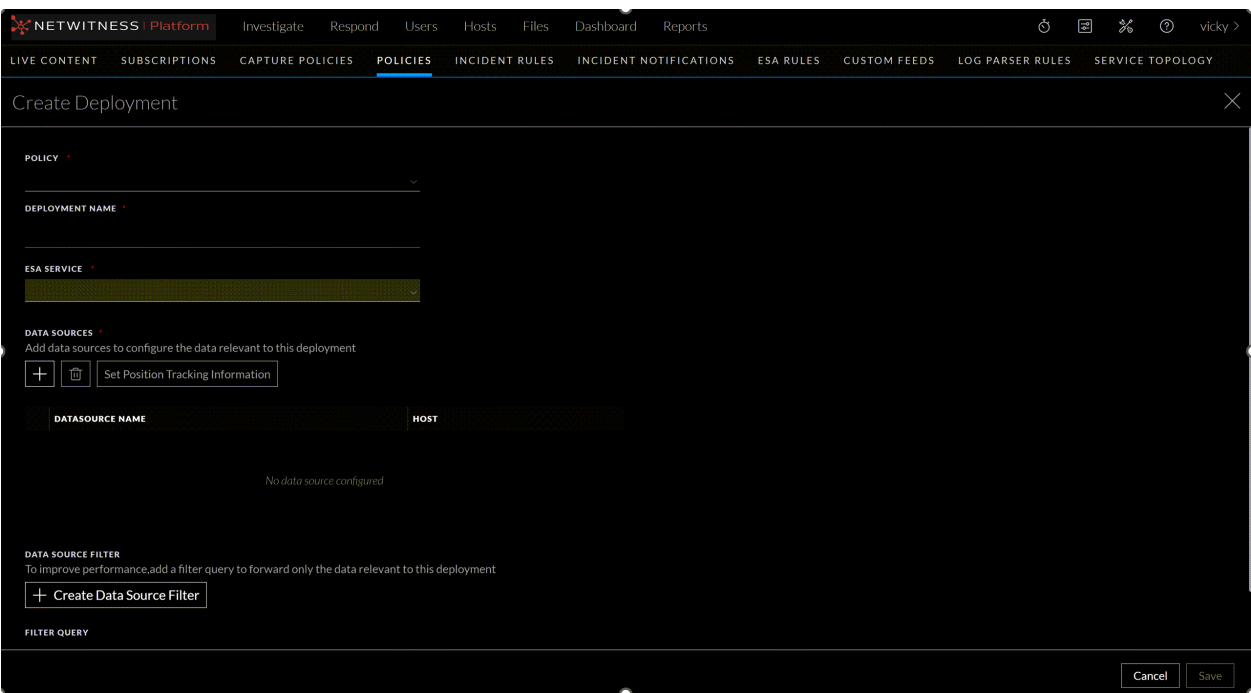

4. Select an eligible policy from the policy list.

**Note:** All the policies that meet the criteria mentioned above are listed in the policy drop-down. It is required to select a policy to proceed further.

If required, you can click on View ESA Rules to search for rules associated with selected policy.

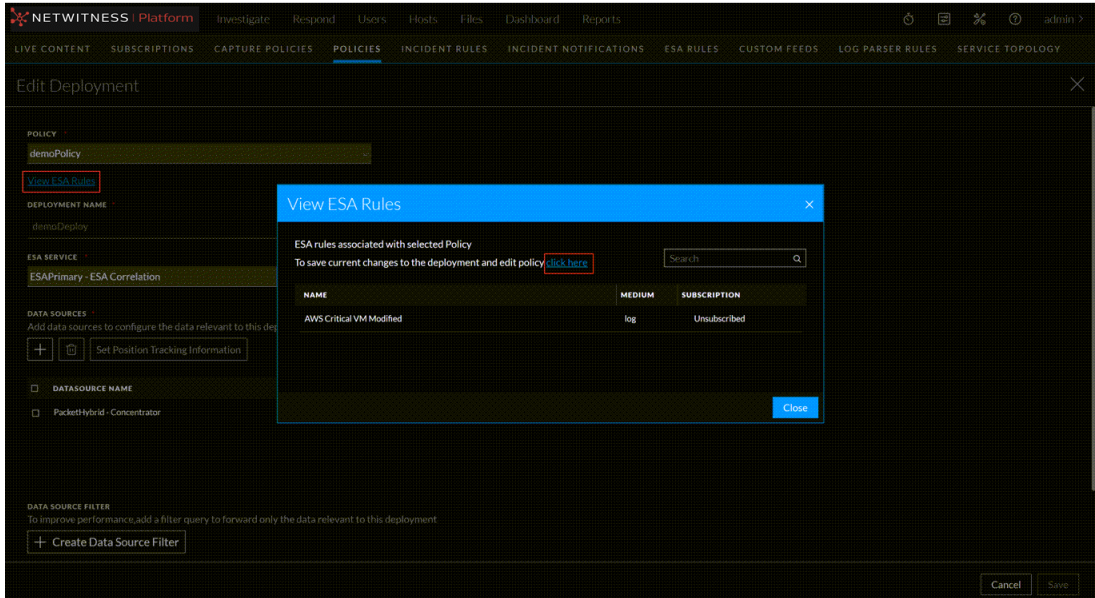

- 5. Enter a name for the deployment.
- 6. Select a service from the **ESA Service** drop-down list.

**Note:** Once the deployment is saved, the selected policy, name and ESA service cannot be modified.

7. Under **Data Sources**, click + to add a data source.

The **Add Data Source** dialog is displayed.

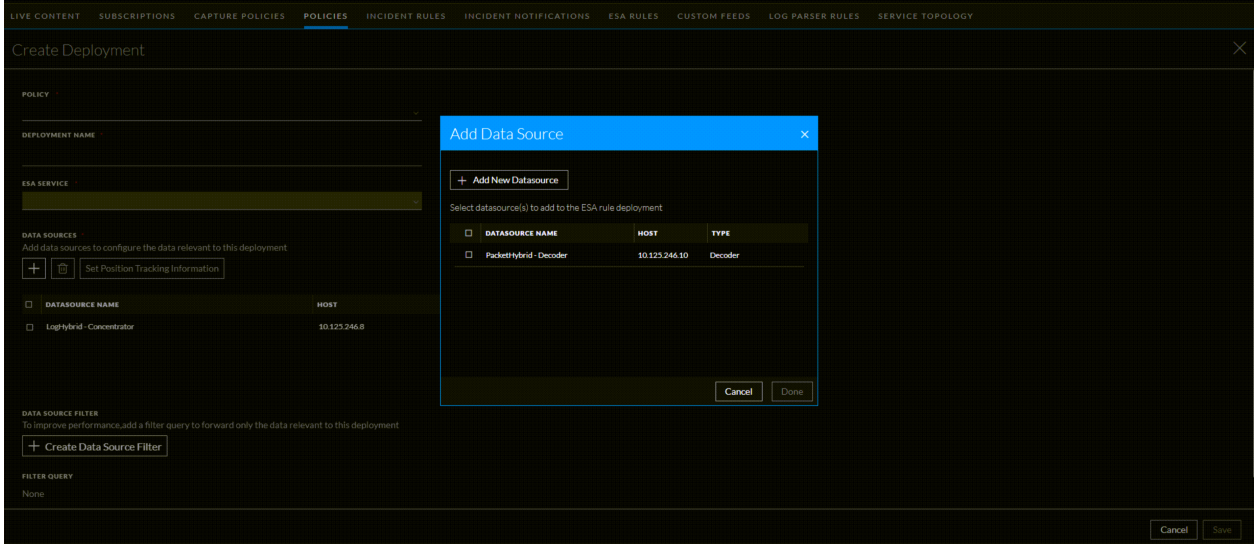

If required, you can add a new data source by selecting **+ Add New Datasource** tab in the dialog-box.

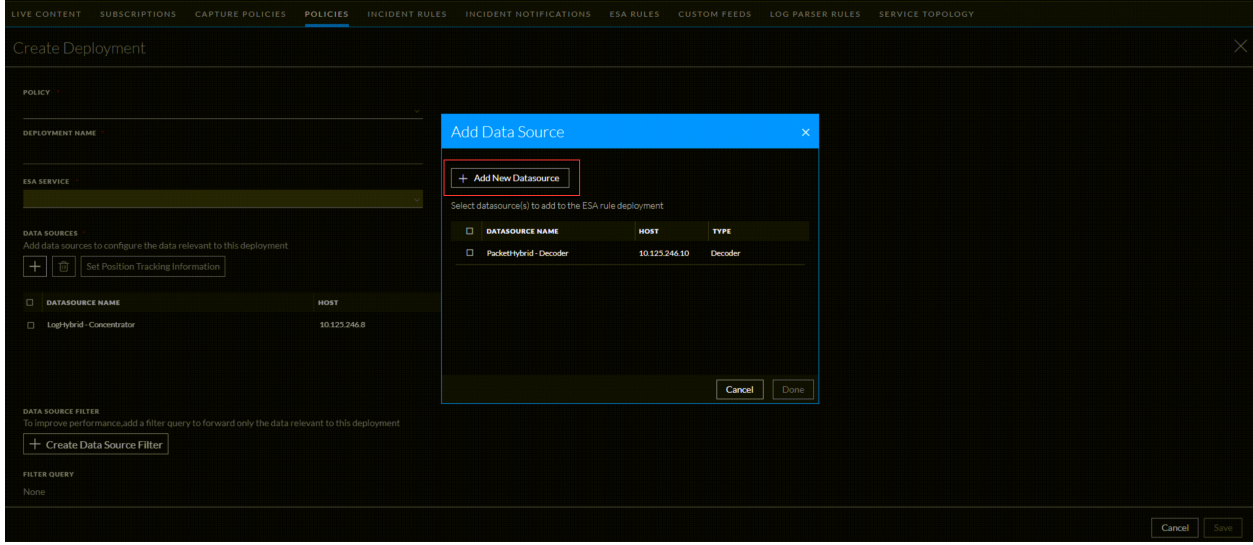

**IMPORTANT:** If the data sources are not listed, you can add the required datasource. For more information, see the topic Add an ESA [Datasource.](#page-61-1)

- 8. Select one or more data sources and click Done.
- 9. To delete the data source, select the data source and click  $\boxed{\bullet}$ .
- 10. (Optional) Select the required data source and click **Set Position Tracking Information** to process specific or ignore certain sessions.

The Set Position Tracking Information dialog is displayed.
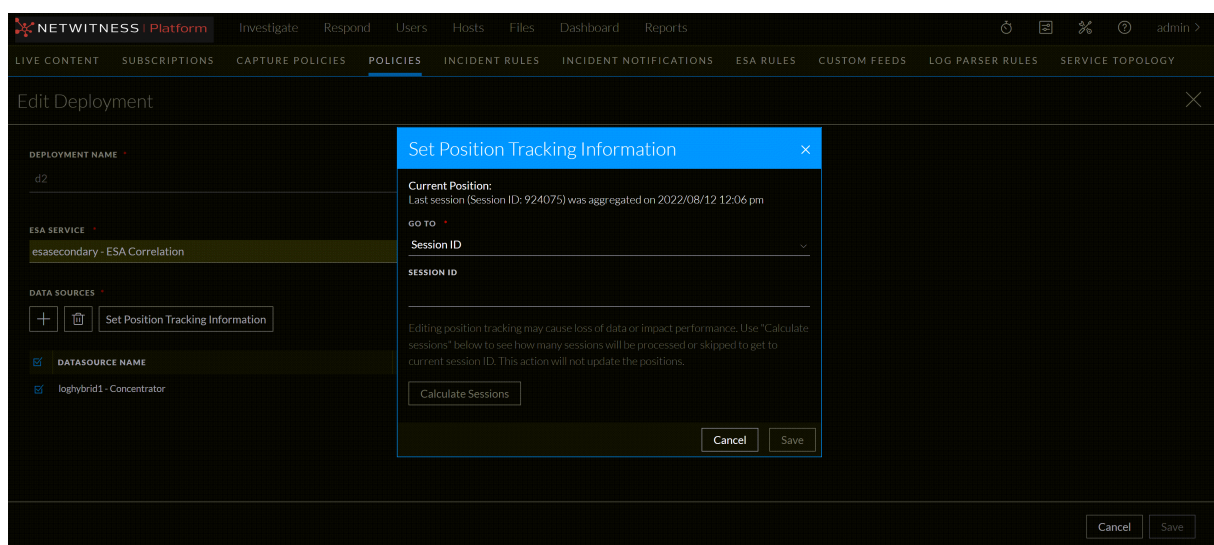

- a. In the Position Tracking Information dialog, perform the following:
	- i. If you want to set the position tracking information based on date and time stamp:

In the **Go To** drop-down menu, select **Date and Time** and enter the date and time.

ii. If you want to set the position tracking information, based on the session ID:

In the **Go To** drop-down menu, select **Session ID** and enter the session ID in the **Session ID** field.

The ESA Correlation service starts processing the events from the session ID that you entered.

- b. Click **Calculate Sessions** to calculate the number of sessions that will be processed to the existing position of the data source, if any.
- c. To save the edited position tracking data source, click **Save**.

For more information on Position Tracking Information, see Position Tracking [Information](#page-157-0).

11. (Optional) To filter out specific session data coming into ESA, under Data Source Filter, click + **Create Data Source Filter**.

**Caution:** The data source filter is for advanced users familiar with Decoder application rules. Improper filtering can cause the required data not to be forwarded to and analyzed by ESA.

The **Create Data Source Filter** dialog is displayed.

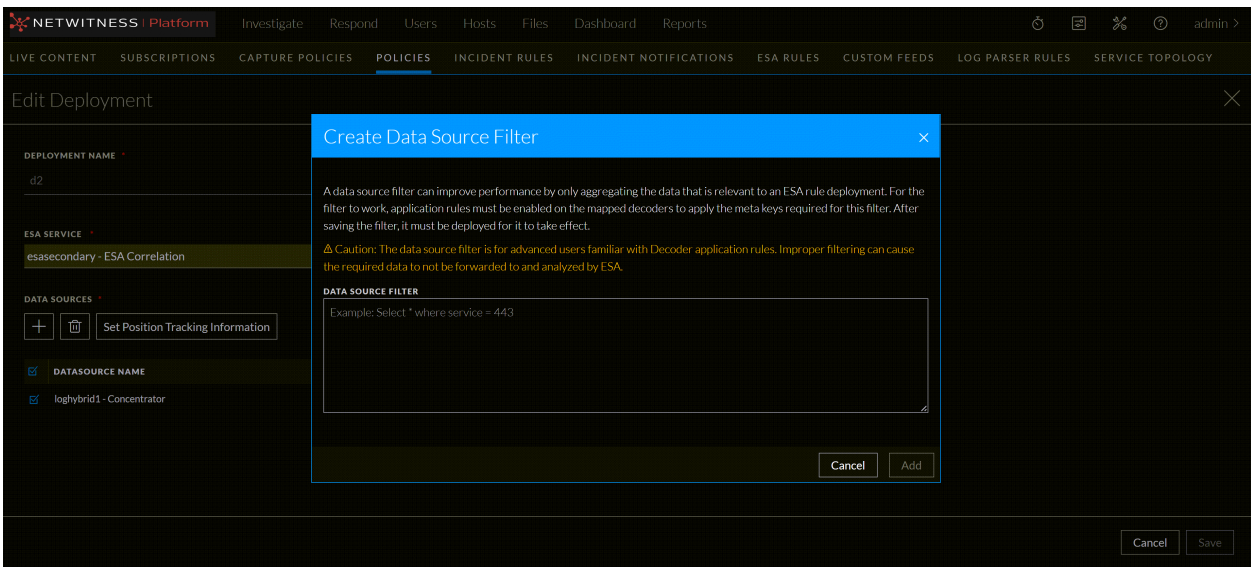

a. Specify the filter query in the below format as shown in the following example:

#### **Select \*where service = 443**

Based on the query processed, it will filter out only HTTPS logs-related sessions and will be forwarded to the ESA.

- b. Click **Add**.
- c. If you want to delete the existing data sources filter, click **Clear Data Source Filter**, and **Save** to remove it permanently.
- 12. To save the deployment, click **Save**.
- 13. Select the created deployment and click **Deploy**.

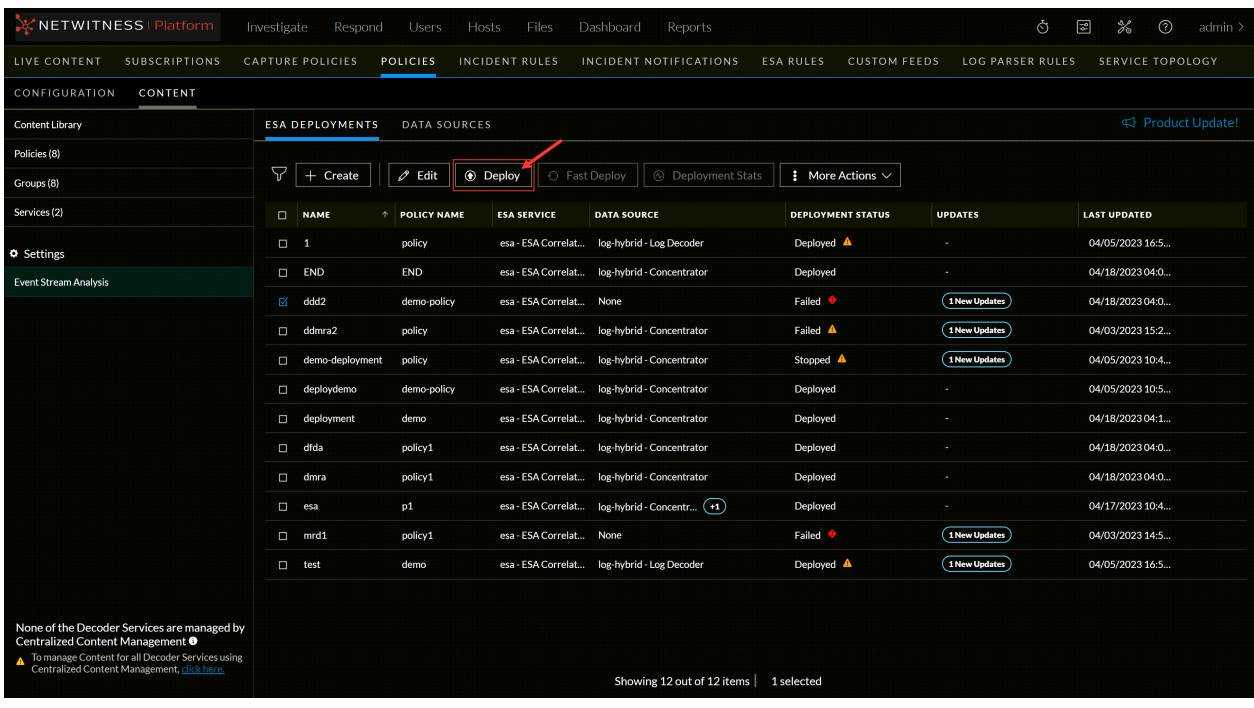

### **To create a deployment from a selected policy**

- 1. Go to  $\boxed{\triangleleft}$  (**CONFIGURE**) > Policies.
- 2. In the policies panel, click **Content**. The available policies are displayed.
- 3. Click a Policy.

The selected policy view is displayed and by default **Application Rule** is selected.

#### 4. Click **Event Stream Analysis Rule** > **Deployments**.

The available deployments for the selected policy are displayed.

5. Click **+ Create Deployment**.

The Create Deployment dialog is displayed.

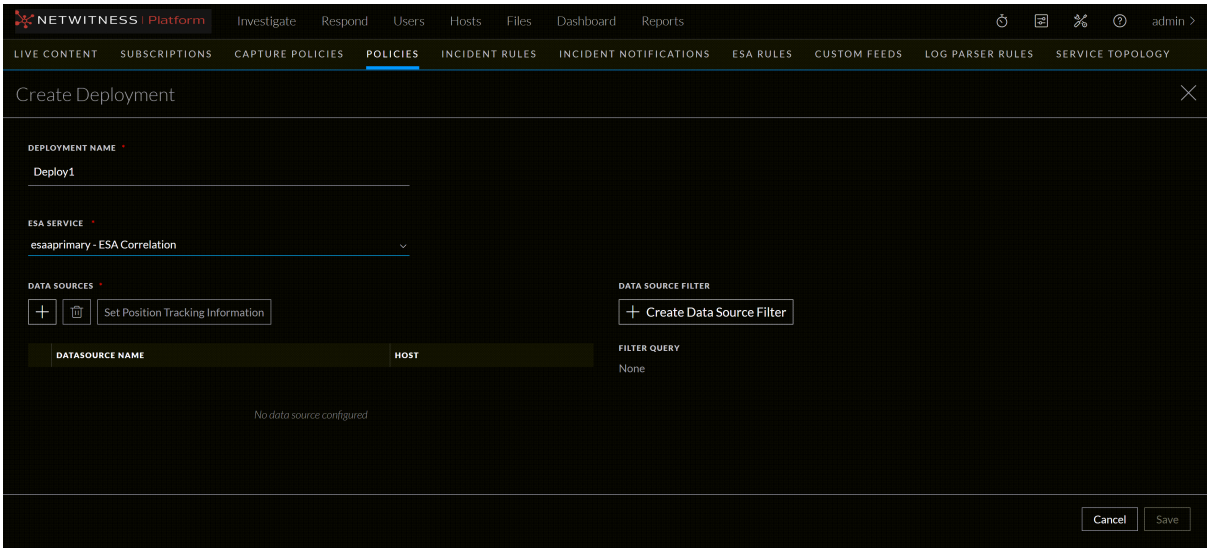

6. Enter a name for the deployment.

**Note:** The policy is preselected as the user creates the deployment from the policy details view.

- 7. Select a service from the **ESA Service** drop-down list.
- 8. Under **Data Sources**, click **+** to add a data source.

The Add Data Source dialog is displayed.

9. Select one or more data sources and click **Done**.

**IMPORTANT:** If the data sources are not listed, you can add the required datasource. For more information, see the topic Add an ESA [Datasource.](#page-61-0)

- 10. To delete the data source, select the data source and click  $\blacksquare$ .
- 11. (Optional) the required data source and click **Set Position Tracking Information** to reprocess specific sessions or ignore certain sessions.

The Set Position Tracking Information dialog is displayed.

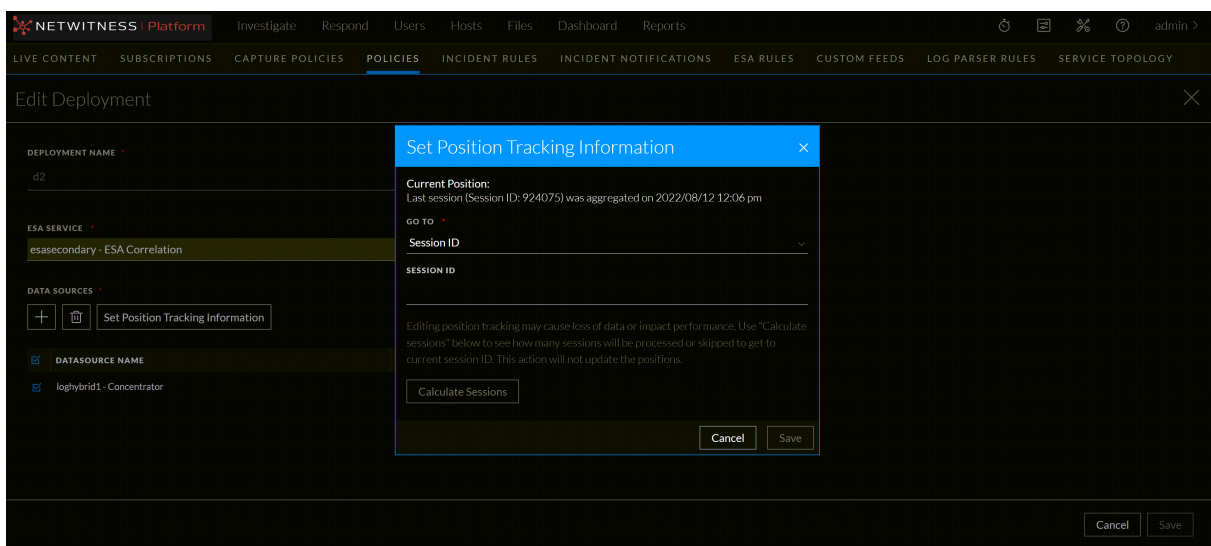

- a. In the Position Tracking Information dialog, perform the following:
	- i. If you want to set the position tracking information based on date and time stamp:

In the **Go To** drop-down menu, select **Date and Time** and enter the date and time.

ii. If you want to set the position tracking information, based on the session ID:

In the **Go To** drop-down menu, select **Session ID** and enter the session ID in the **Session ID** field.

The ESA Correlation service starts processing the events from the session ID that you entered.

- b. Click **Calculate Sessions** to calculate the number of sessions that will be processed with respect to the existing position of the data source, if any.
- c. To save the edited position tracking data source, click **Save**.
- d. The tracking position information will be deployed to the ESA Correlation service, only when the deployment is successfully completed.

For more information on Position Tracking Information, see Position Tracking [Information.](#page-157-0)

12. (Optional) To filter out certain session data coming into ESA, under Data Source Filter, click **+ Create Data Source Filter**.

**Caution:** The data source filter is for advanced users familiar with Decoder application rules. Improper filtering can cause the required data to not be forwarded to and analyzed by ESA.

The Create Data Source Filter dialog is displayed.

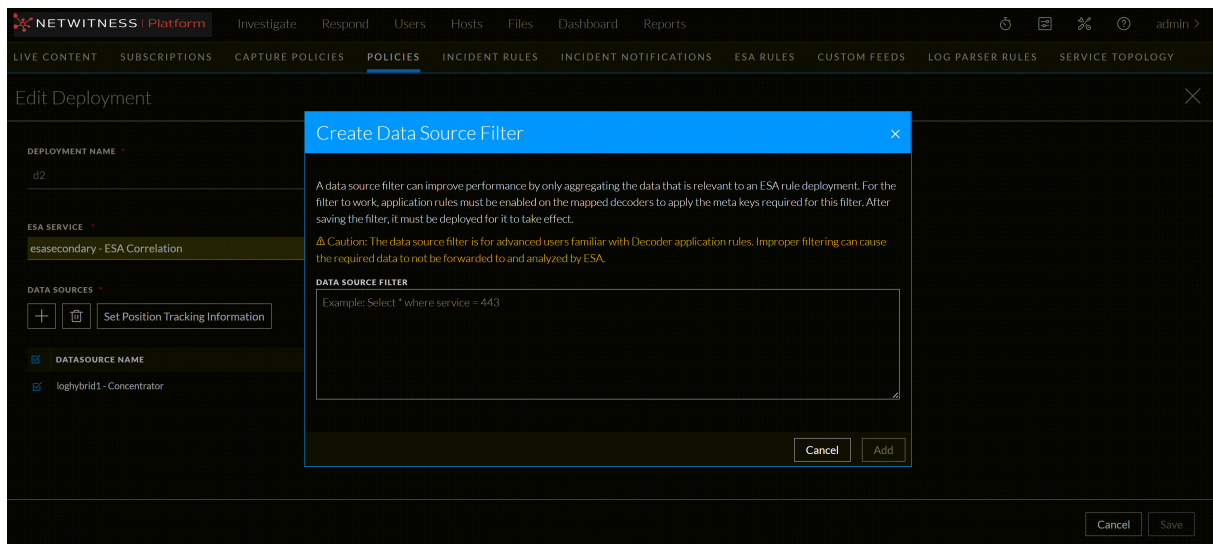

a. Specify the filter query in the below format as shown in the following example:

#### **Select \*where service = 443**

Based on the query processed, it will filter out only HTTPS logs related sessions and will be forwarded to the ESA.

- b. Click **Add**.
- c. If you want to delete the existing data sources filter, click **Clear Data Source Filter** and click **Save** to remove it permanently.
- 13. To save deployment, click **Save**.
- 14. Select the created deployment and click **Deploy**.

# **Edit a Deployment**

You can edit a deployment to change the data source, create a data source filter, and view ESA rules that are associated with this deployment. A data source filter can improve performance by only aggregating the data that is relevant to an ESA rule deployment. For the filter to work, application rules must be enabled on the mapped decoders to apply the meta keys required for this filter. After saving the filter, it must be deployed for it to take effect.

However, you cannot change the deployment name, or ESA service that are associated with the deployment.

You can edit deployments in the following ways:

- <sup>l</sup> Using the ESA Deployments tab. The **ESA Deployments** tab provides a consolidated view of all the available deployments within CCM. You can edit deployments.
- Using a specific policy. In this method, you cannot view other deployments. You need to go to each policy and edit a deployment.

#### **To edit a deployment from the ESA Deployments tab**

1. Go to  $\boxed{\triangleleft}$  (**CONFIGURE**) > **Policies** > **Content**.

2. Under **Settings**, click **Event Stream Analysis** > **ESA Deployments**.

The available deployments are displayed.

- 3. Select a deployment and click **Edit** or **Edit Deployment**.
	- a. When you select the checkbox and click **Edit**.

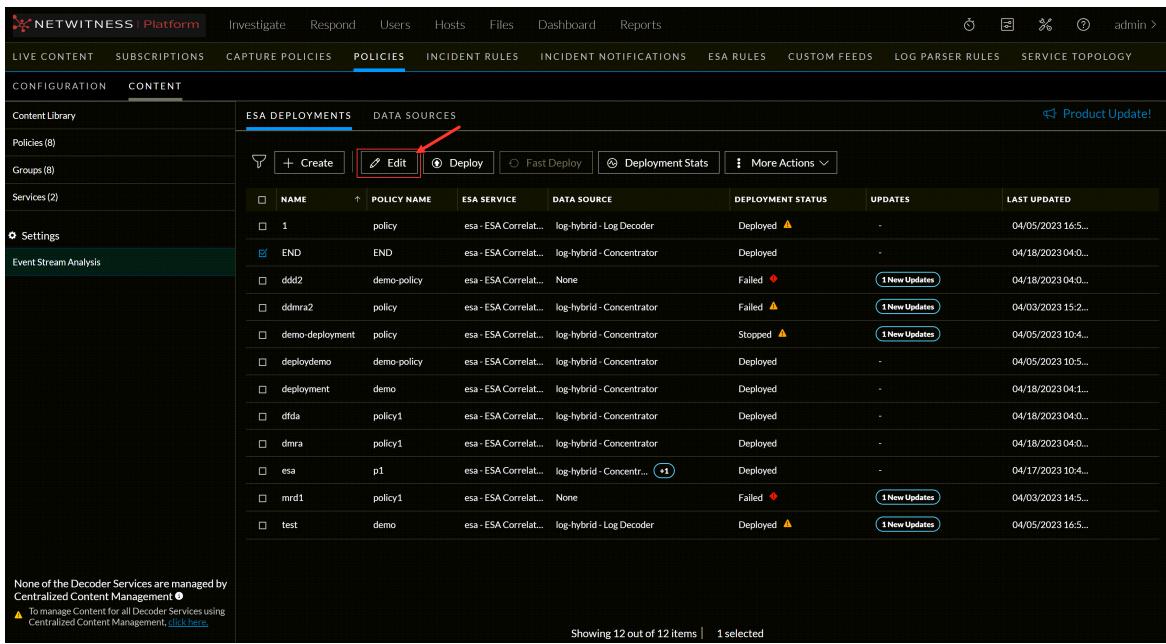

b. When you select or click a row of the deployment, a right panel is displayed to click **Edit Deployment**.

| NETWITNESS   Platform                | Investigate<br>Respond<br><b>Hosts</b><br><b>Files</b><br>Dashboard<br>Reports<br><b>Users</b>               | Ò<br>圓<br>$\frac{d\mathcal{L}}{d\mathbf{h}}$<br>$\odot$<br>admin >                                                                                                    |
|--------------------------------------|----------------------------------------------------------------------------------------------------|----------------------------------------------------------------------------------------------------|
| LIVE CONTENT<br><b>SUBSCRIPTIONS</b> | <b>CAPTURE POLICIES</b><br><b>POLICIES</b><br>INCIDENT RULES<br>INCIDENT NOTIFICATIONS<br><b>ESA RULES</b>   | <b>CUSTOM FEEDS</b><br><b>LOG PARSER RULES</b><br><b>SERVICE TOPOLOGY</b>                                                                                                    |
| CONFIGURATION<br>CONTENT             |                                                                                                    |                                                                                                    |
| <b>Content Library</b>               | <b>ESA DEPLOYMENTS</b><br><b>DATA SOURCES</b>                                                                |                                                                                                    |
| Policies (1)                         |                                                                                                    | $\times$<br>demoDeploy2                                                                                                    |
| Groups (1)                           | 7<br>$O$ Edit<br>C Deploy<br>Create<br><b>■ Remove</b><br>Stop Deployment                                    |                                                                                                    |
| <b>O</b> Settings                    | <b>NAME</b><br><b>POLICY NAME</b><br><b>ESA SERVICE</b><br><b>DATA SOURCE</b><br><b>DEPLOYMENT S LAST UP</b> | $\mathscr O$ Edit Deployment                                                                                                    |
| <b>Event Stream Analysis</b>         | ESAPrimary - ES PacketHybrid - Concen<br>12/26/20<br>demoDeploy<br><b>demoPolicy</b><br>Deployed<br>D        | $\vee$ Overview                                                                                                    |
|                                      | Failed <sup>O</sup><br>12/26/20.<br>demoDeploy2<br>ESAPrimary - ES None<br>demoPolicy                        | <b>POLICY</b><br>demoPolicy                                                                                                    |
|                                      | 12/26/20<br>ESAPrimary - ES PacketHybrid - Concen<br>demoDeploySto<br>demoPolicy<br>Stopped<br>E             | <b>ESA SERVICE</b>                                                                                                    |
|                                      | ESAPrimary - ES PacketHybrid - Concen<br>12/26/20<br>demoDeployMul demoPolicy<br>Deployed A<br>o             | <b>ESAPrimary - ESA Correlation</b><br><b>DEPLOYMENT STATUS</b>                                                                                                    |
|                                      |                                                                                                    | Falled &                                                                                                    |
|                                      |                                                                                                    | <b>LAST UPDATED</b><br>12/26/2022 12:02:35 pm                                                                                                    |
|                                      |                                                                                                    | <b>FAILURE REASON(S)</b>                                                                                                    |
|                                      |                                                                                                    | · Engine 'demoDeploy2' does NOT exists!!! for correlation-<br>server.495ad90f-4436-4d40-9719-9dbfbc7abfa4<br>$(v12.1.0.0)$ at<br>com.rsa.netwitness.correlation.server.engine.EnginesManag<br>er.lambda\$find\$16(EnginesManager.java:648)<br>com.rsa.netwitness.correlation.server.exception.Correlation<br>ServiceException: Engine 'demoDeploy2' does NOT exists!!!<br>for correlation-server.495ad90f-4436-4d40-9719-<br>9dbfbc7abfa4 (v12.1.0.0) |
|                                      |                                                                                                    | $\vee$ Data Source Filter                                                                                                    |
|                                      |                                                                                                    | <b>FILTER QUERY</b>                                                                                                    |
|                                      | Showing 4 out of 4 items   1 selected                                                                        | $\vee$ Data Sources                                                                                                    |

The **Edit Deployment** dialog is displayed.

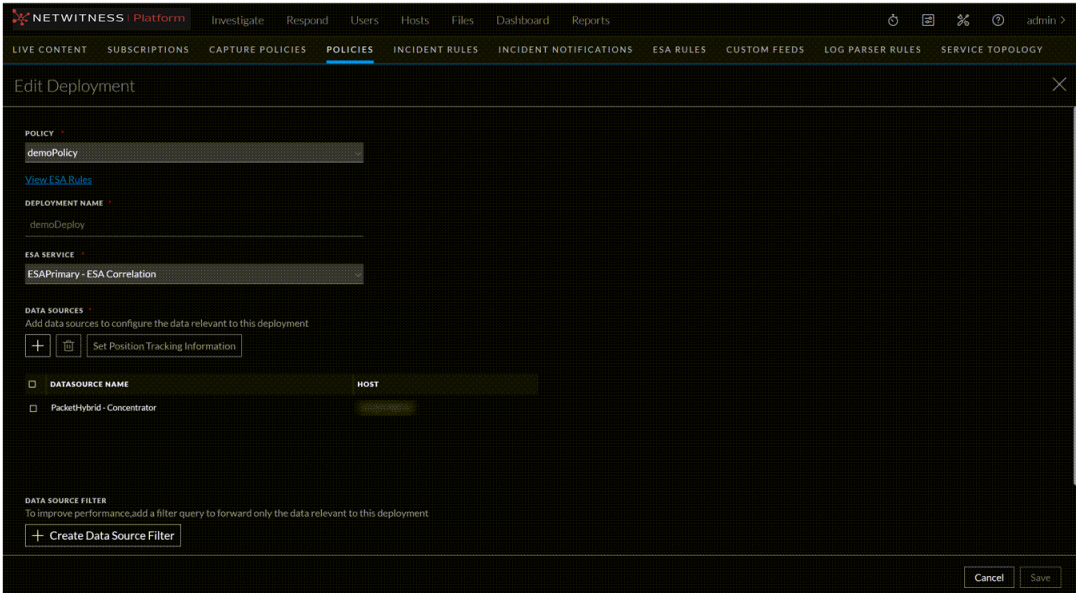

4. (Optional) you can click on **View ESA Rules** to search for rules associated with selected policy. To save current changes to the deployment and modify the policy, select **click here** and navigate to the **Edit Content Policy** page.

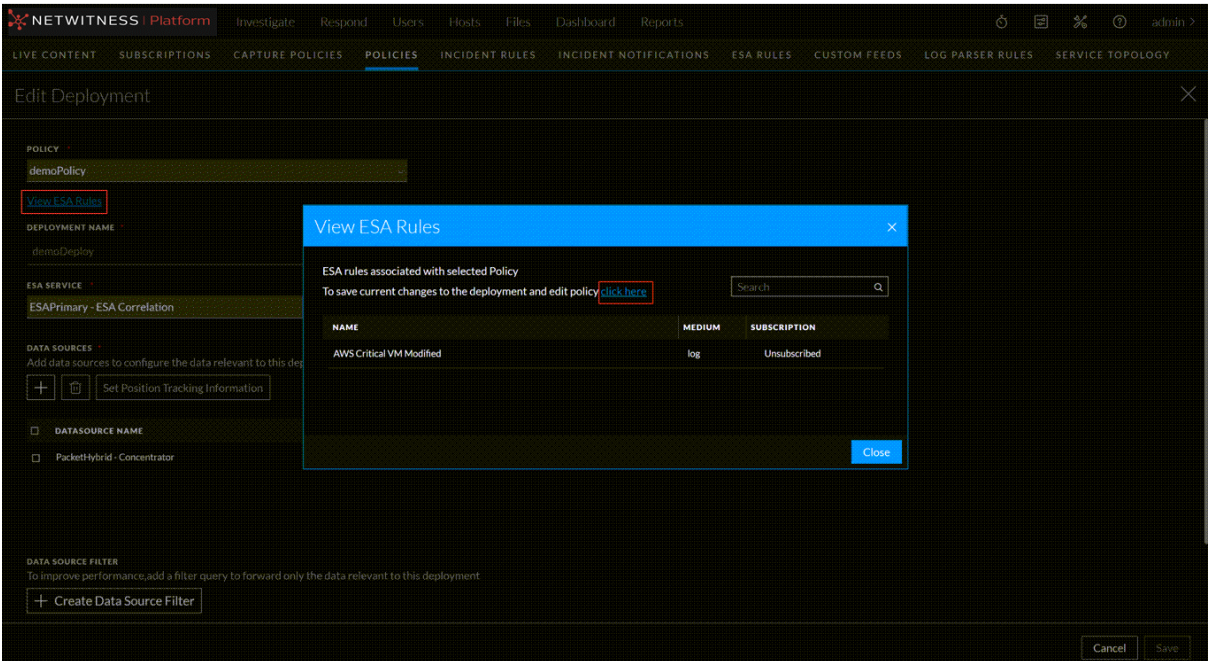

5. Make the required changes in the deployment.

Policy, deployment name, and ESA service are pre-populated and cannot be modified.

6. Under **Data Sources**, click + to add a data source.

The **Add Data Source** dialog is displayed.

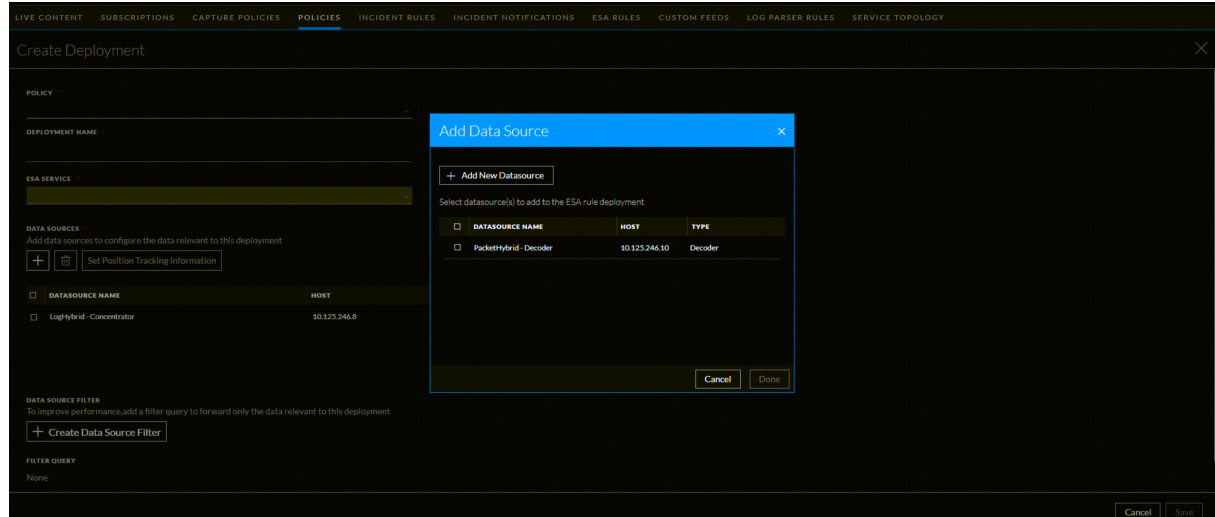

7. If required, you can add a new data source by selecting **+ Add New Datasource** tab in the dialogbox.

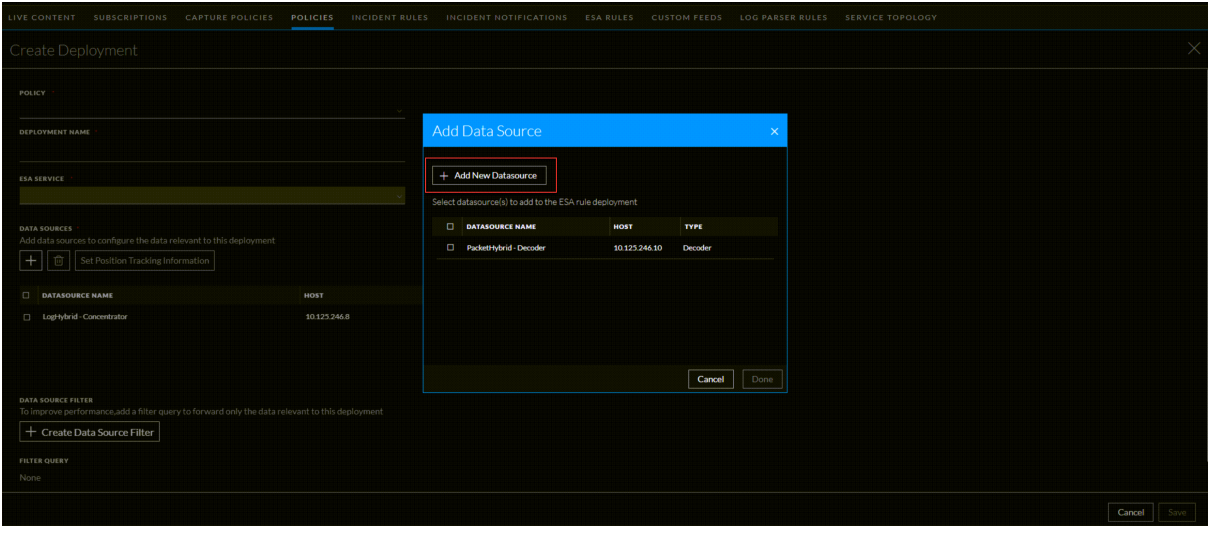

**IMPORTANT:** If the data sources are not listed, you can add the required datasource. For more information, see the topic Add an ESA [Datasource](#page-61-0).

- 8. Click **Save**.
- 9. Select the deployment and click **Deploy**.

### **To edit a deployment from a selected policy**

- 1. Go to  $\boxed{\Xi}$  (CONFIGURE) > Policies.
- 2. In the policies panel, click **Content**. The available policies are displayed.
- 3. Click a Policy.

The selected policy view is displayed and by default **Application Rule** is selected.

4. Click **Event Stream Analysis Rule** > **Deployments**.

The available deployments for the selected policy are displayed.

5. Select a deployment to edit and click **Edit Deployment**.

The **Edit Deployment** dialog is displayed.

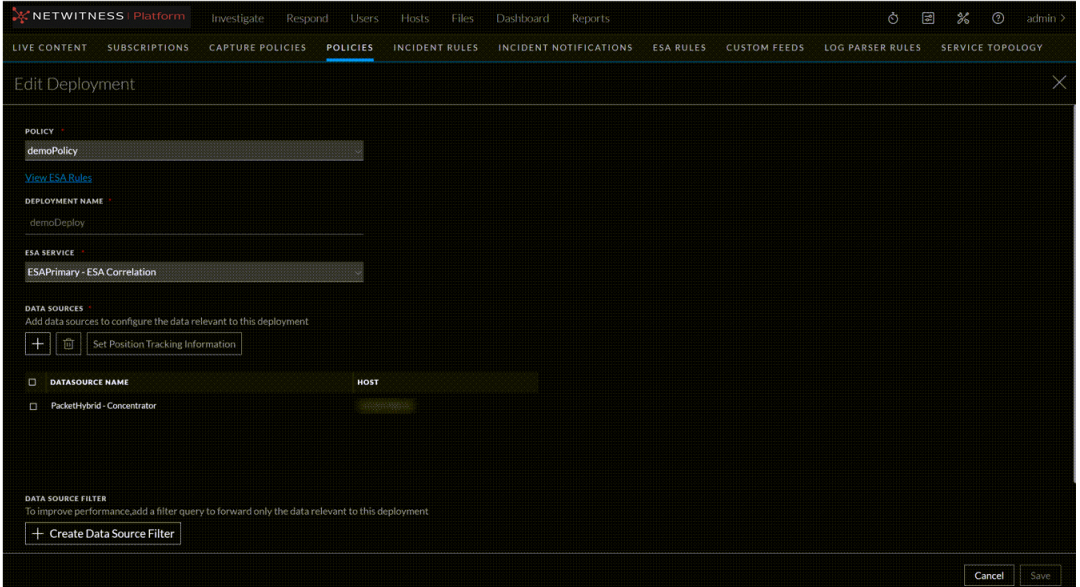

- 6. Make the required changes in the deployment.
- 7. Click **Save**.
- 8. Select the deployment and click **Deploy**.

**Note:** You can deploy the changes either by performing a **Deploy** action on selected deployment or by publishing the policy. Publishing a policy with deployment in stopped state, will not deploy the deployment.

# <span id="page-80-0"></span>**Start a Deployment**

The deployment includes ESA services with policy and associated ESA rules. When you initiate deployment, the correlation services start processing sessions from the configured data sources for matching events for the selected ESA rules in the policy.

For more information about ESA services and rules, see Alerting with ESA [Correlation](https://community.netwitness.com/t5/netwitness-platform-online/alerting-with-esa-correlation-rules/ta-p/669493) Rules

You can start deployments in the following ways:

- Using the ESA Deployments tab. The ESA Deployments tab provides a consolidated view of all the available deployments within CCM. You can initiate deployments.
- Using a specific policy. In this method, you cannot view other deployments. You need to go to each policy and initiate a deployment.

# **To initiate a deployment, with the ESA Deployments tab**

- 1. Go to  $\boxed{\approx}$  (**CONFIGURE**) > **Policies** > **Content**.
- 2. Under **Settings**, click **Event Stream Analysis** > **ESA Deployments**.

The available deployments are displayed.

3. Select a deployment and click **Deploy**.

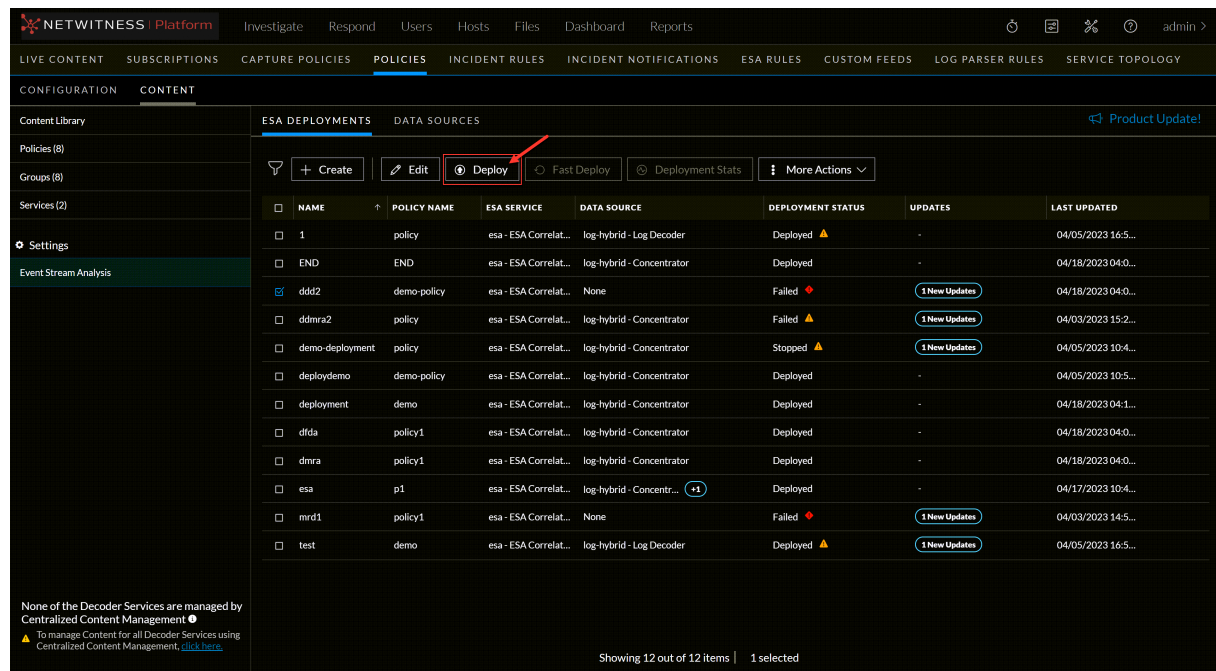

### **To start a deployment with selected policy**

- 1. Go to  $\boxed{\Xi}$  (**CONFIGURE**) > **Policies**.
- 2. In the policies panel, click **Content**. The available policies are displayed.
- 3. Click a Policy.

The selected policy view is displayed and by default **Application Rule** is selected.

4. Click **Event Stream Analysis Rule** > **Deployments**.

The available deployments for the selected policy are displayed.

5. Select the deployment to deploy and click **Deploy**.

**Note:** You can deploy the changes either by performing a Deploy action on selected deployment or by publishing the policy. Publishing a policy with deployment in stopped state, will not deploy the deployment.

# **Fast Deployment**

The **Fast Deploy** option is a feature that allows a user to quickly load the latest rule that runs entirely on the Esper Engine without redeploying the entire engine.

### **To do fast deployment**

- 1. Go to  $\boxed{\trianglelefteq}$  (CONFIGURE) > Policies > Content.
- 2. Under **Settings**, click **Event Stream Analysis** > **ESA Deployments**.

The available deployments are displayed.

You can use the **Fast Deploy** option when there has been a change to an ESA rule, i.e., a rule has been added, modified, or deleted. If any other changes have been made, such as adding a data source, then the **Fast Deploy** option will not be available.

- 3. Select the deployments that are updated and need to be deployed.
- 4. Click **Fast Deploy**.

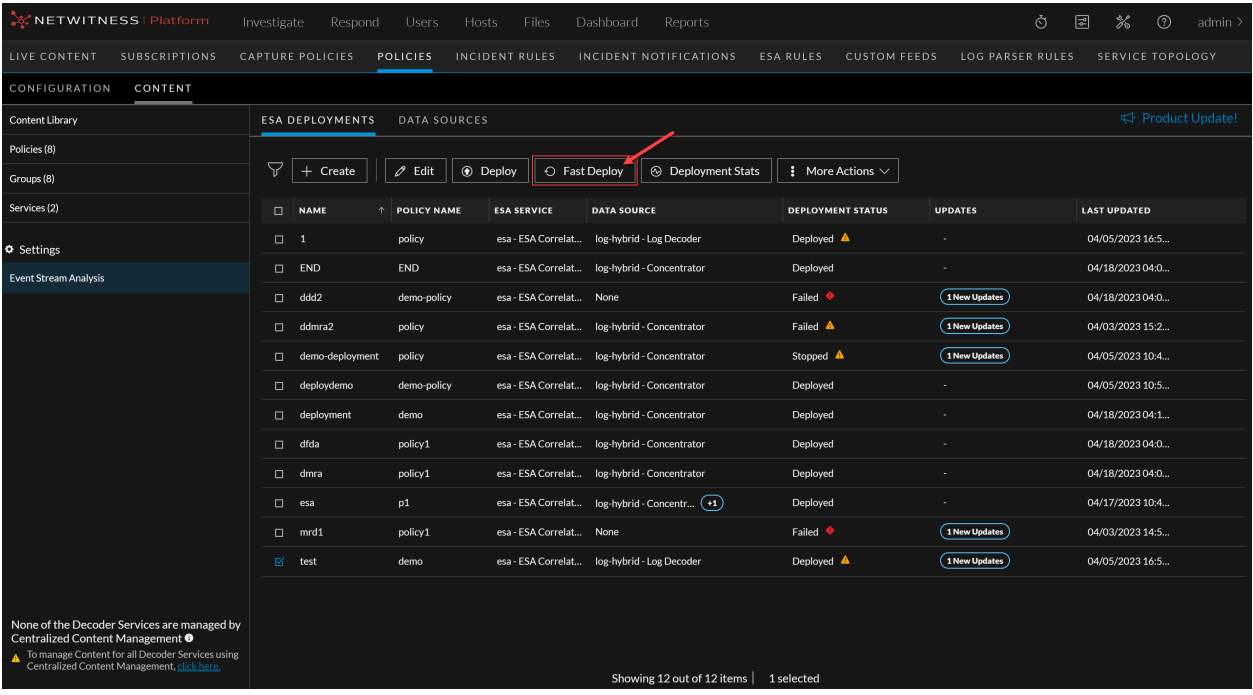

# **Deployment Stats**

When an ESA deployment is deployed, you can view details about how the deployment is performing, such as statistics on the engine, rule, and alert. You can also view information on which rules are enabled or disabled and change their status.

This topic describes how to view an ESA Correlation service's deployment statistics (stats). This procedure is useful when determining a rule's effectiveness or troubleshooting an ESA rule deployment. **Caution:** When you modify and re-deploy an ESA rule deployment, all the stats are removed from that deployment. The generated alerts are not removed from NetWitness.

### **To view a Deployment Stats**

- 1. Go to **(CONFIGURE)** > **Policies** > **Content**.
- 2. Under **Settings**, click **Event Stream Analysis** > **ESA Deployments**.

The available deployments are displayed.

- 3. Select a deployment you want to see the stats.
- 4. Click on the **Deployment Stats** tab.

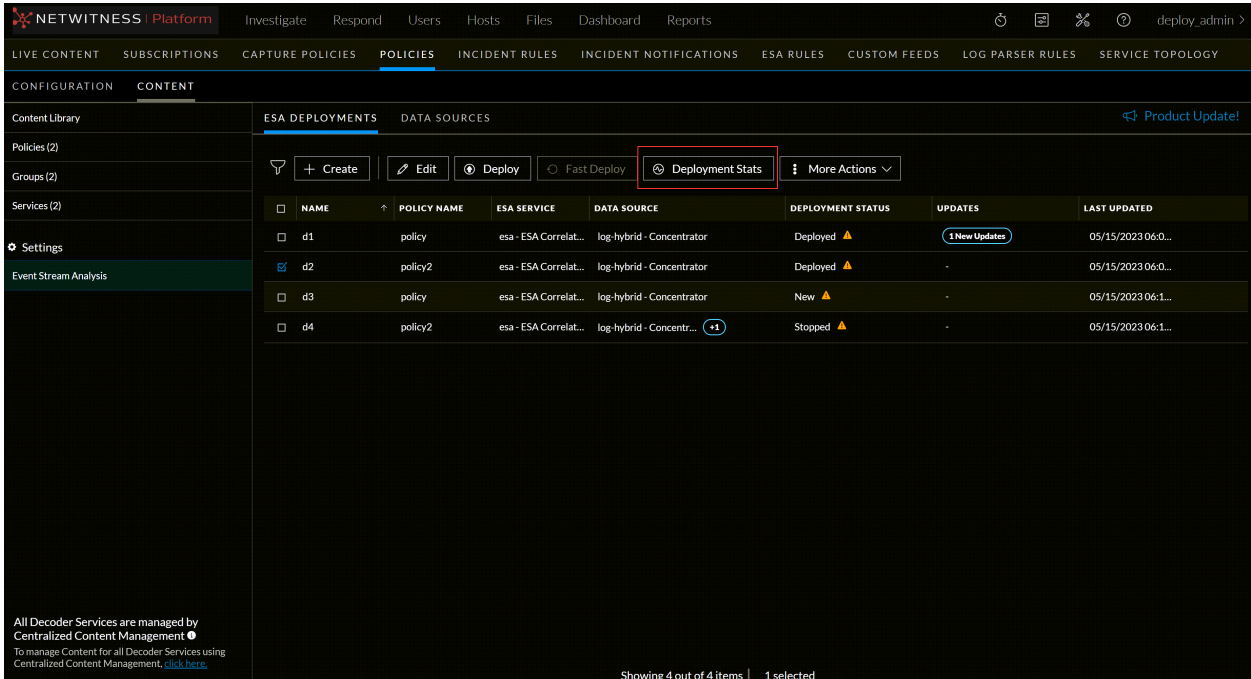

The deployment stats for the selected service are displayed.

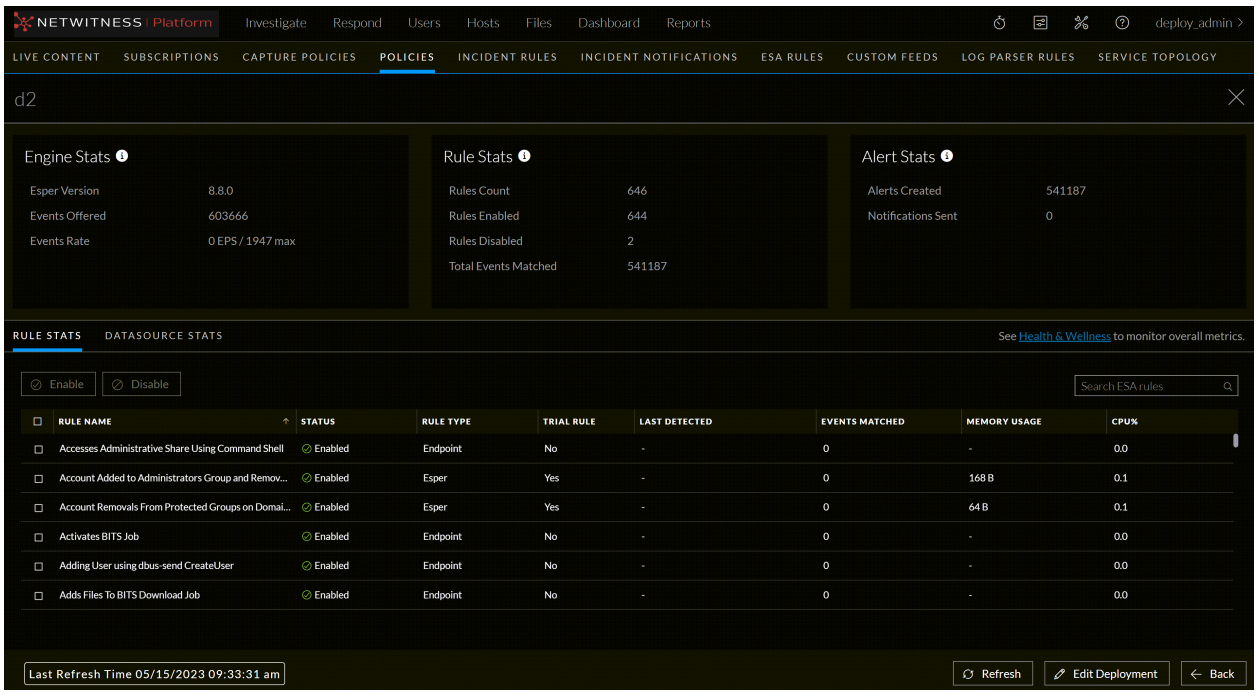

Review the following sections of selected Deployment Stats. For a complete description of each statistic in each section, see the Deployment Stats Information.

- <sup>l</sup> **Engine Stats**
- <sup>l</sup> **Rule Stats**
- Alert Stats

The following figure shows the Deployment Stats panel.

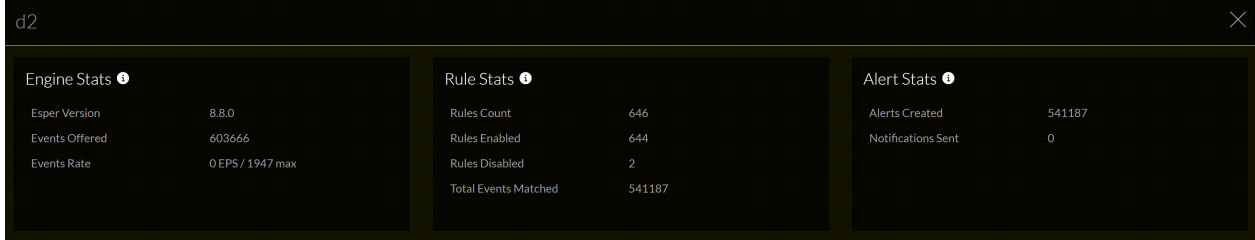

- 5. Review the list of details about the rules deployed on the ESA.
- If the rule is enabled or disabled
- Rule name
- Rule type
- Rule trial mode
- Last detected
- Events matched
- Rule memory usage

• Deployment CPU percentage used by the rule.

For a complete description of each column in each section, see Deployment Stats Information.

### **Check Health and Wellness**

To monitor your ESA Correlation service's overall memory usage and health, click **Health & Wellness**.

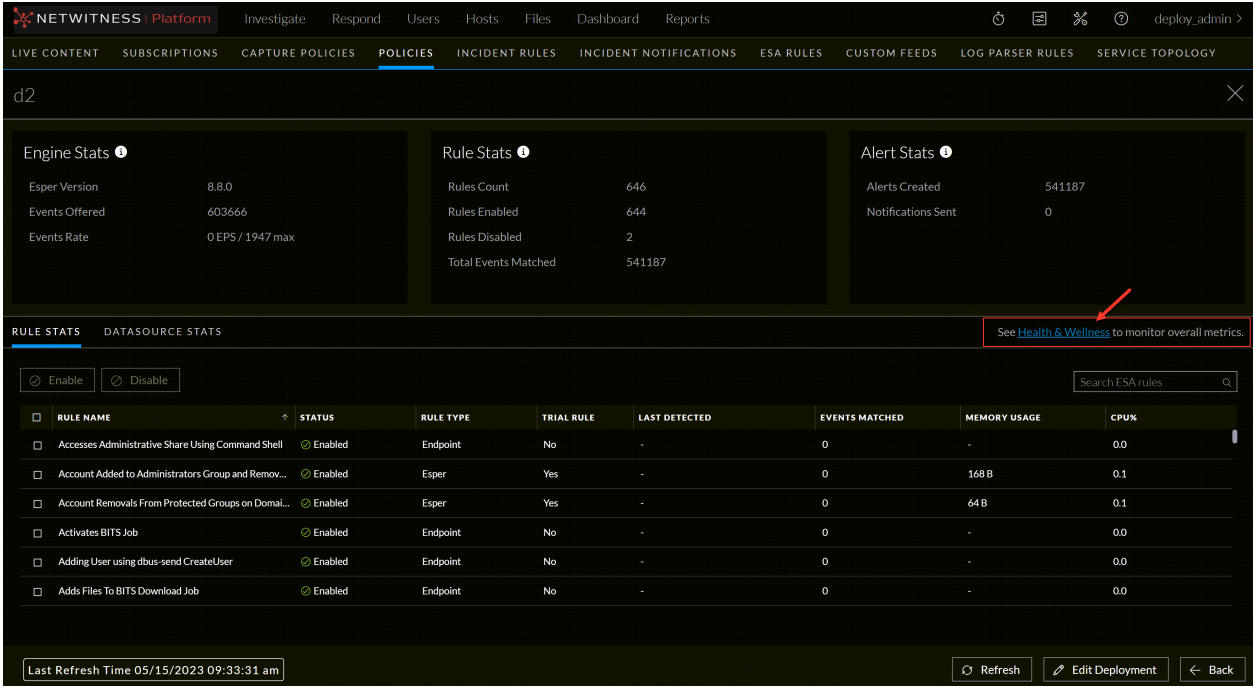

#### **To Enable or Disable Rules**

- 1. Select a rule from the **Rule Stats** panel grid.
- 2. Click **Enable** to enable the rule or click **Disable** to disable the rule.

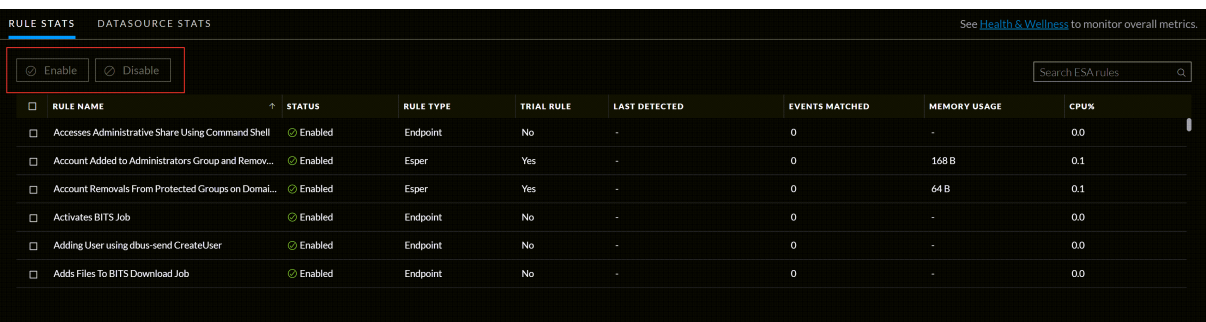

### **To Refresh the Statistics**

The Services tab does not update statistics automatically unless you enable or disable a rule.

1. Click the **Refresh** tab in the bottom right corner to refresh the information.

The Services tab is refreshed to show the changes which take effect immediately.

#### 2. View the updated information.

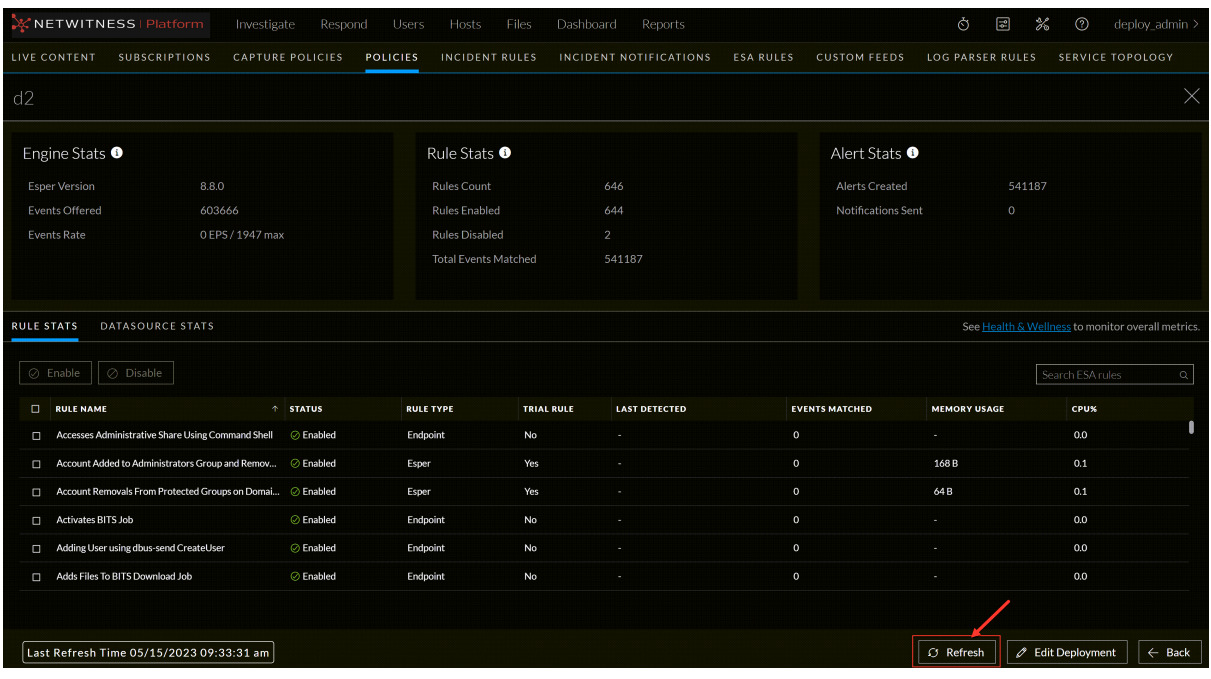

### **Edit the Deployment**

To edit the deployment, Click the **Edit Deployment** tab in the bottom right corner of the page.

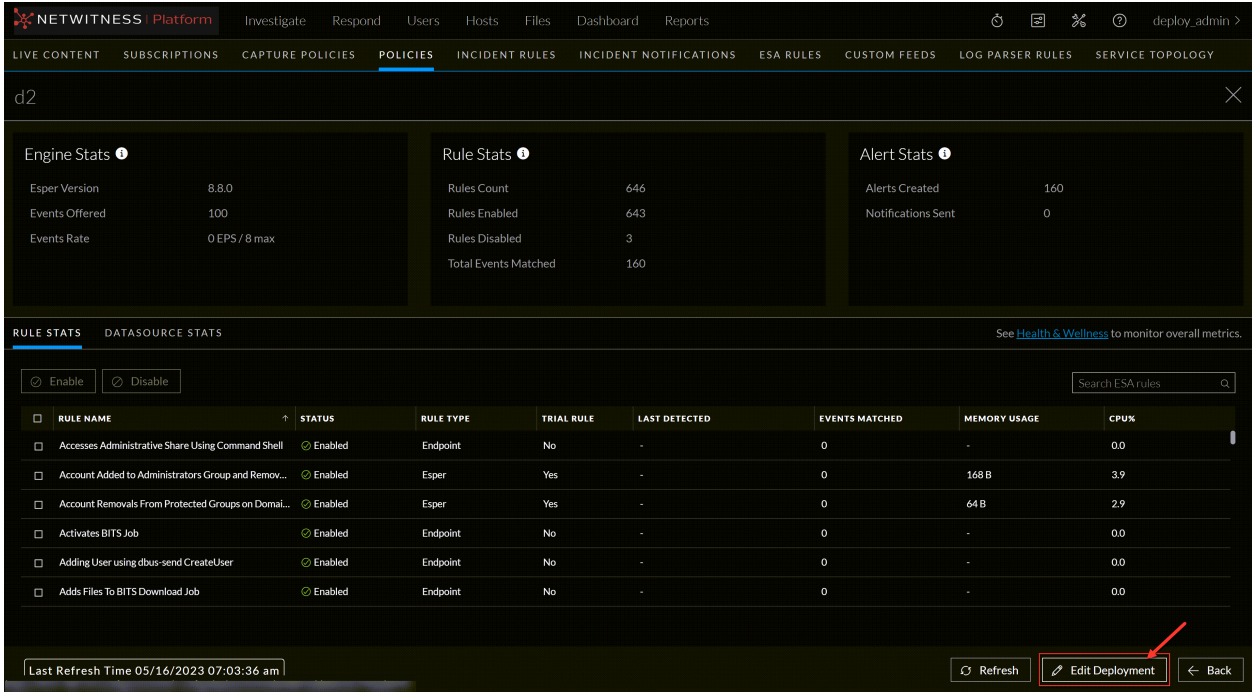

#### **Last Refresh Time**

This information indicates the last time when the deployment stats page was refreshed.

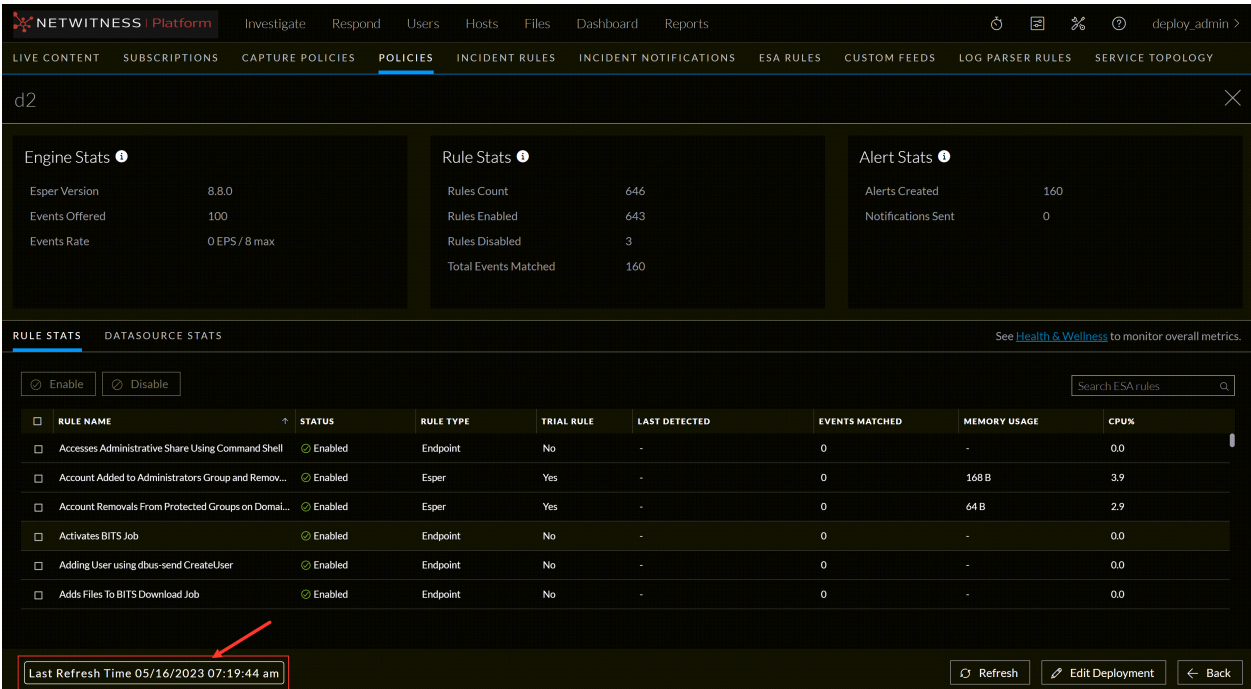

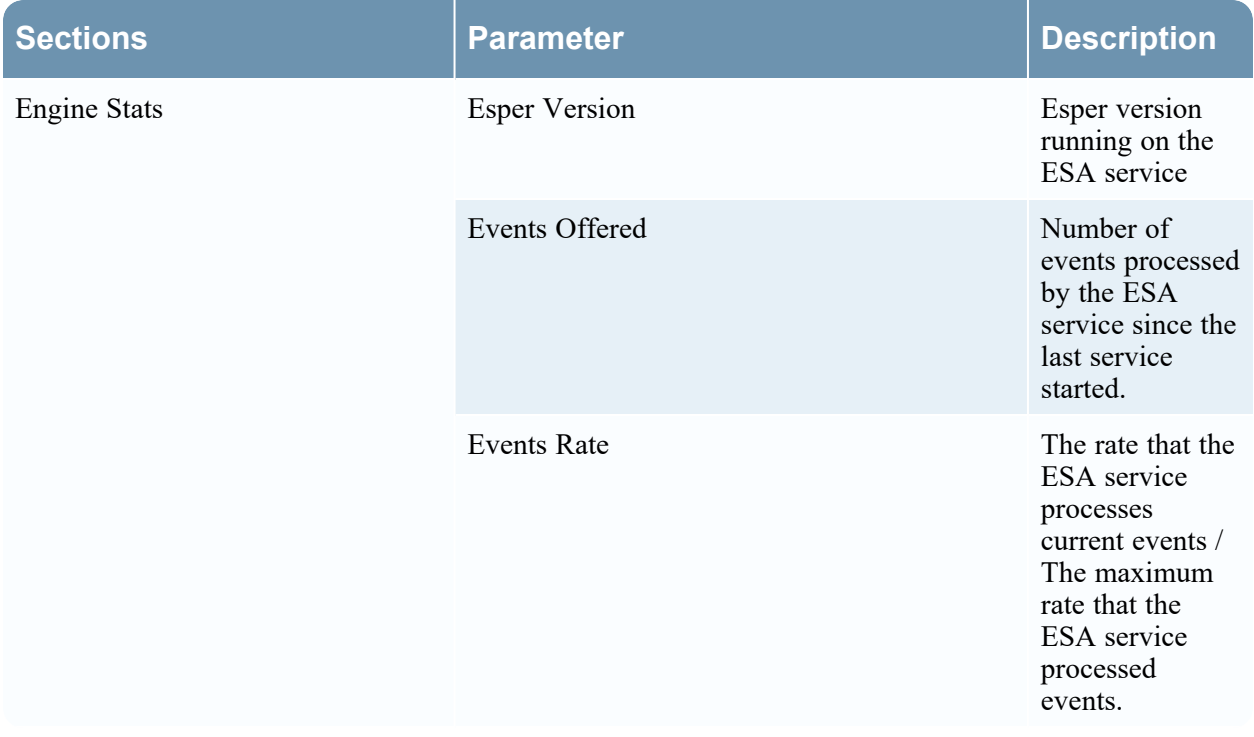

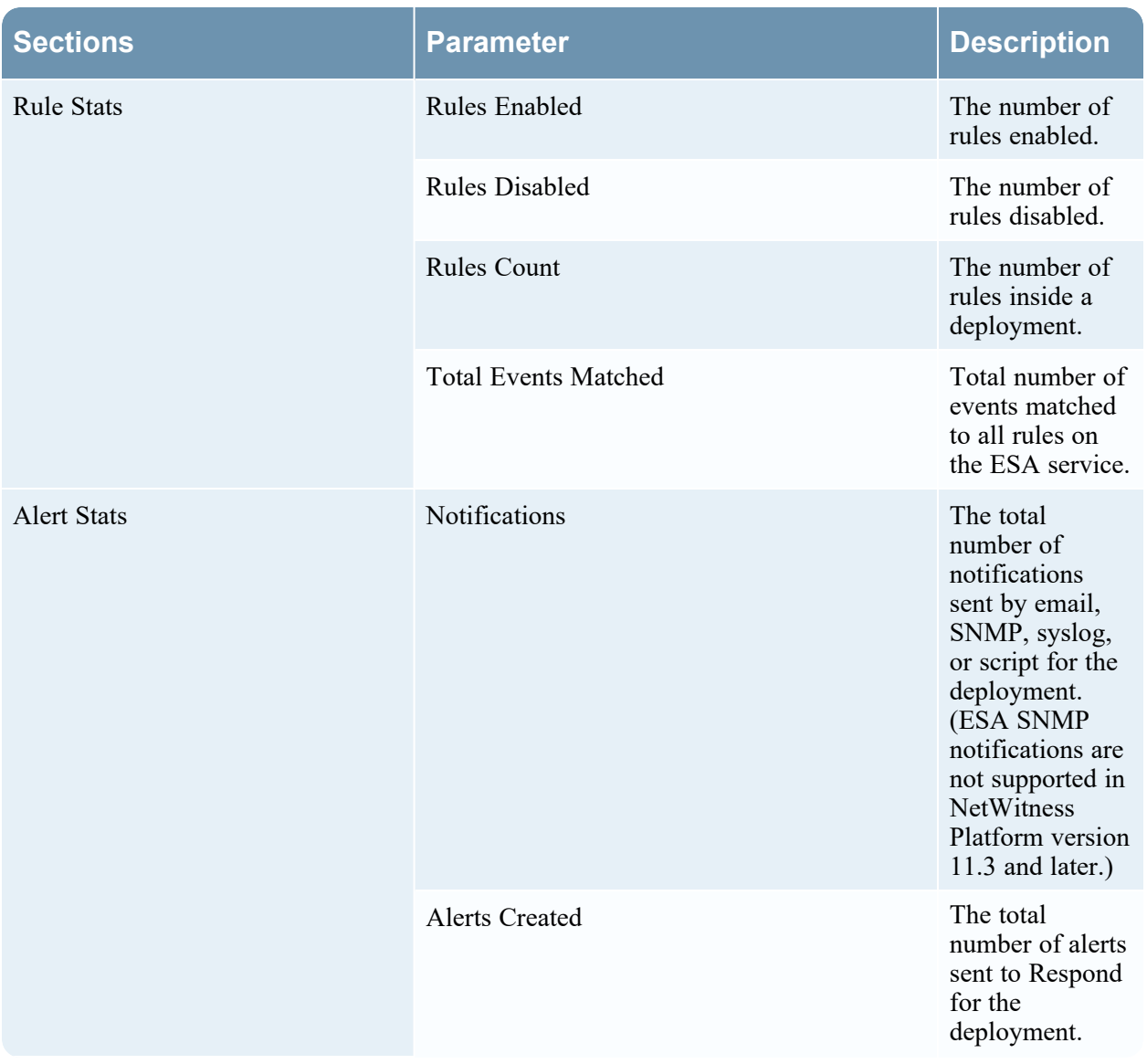

# **The Rule Stats panel details:**

The Rules Stats provides details on the rules that are deployed on the ESA service. The following figure shows the **Rule Stats** panel.

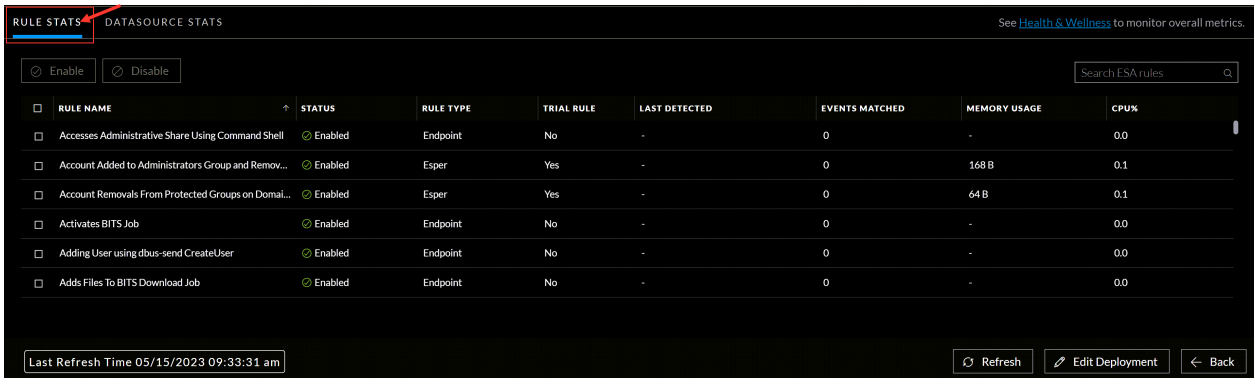

The table below lists the various parameters in the Rules Stats view and their description.

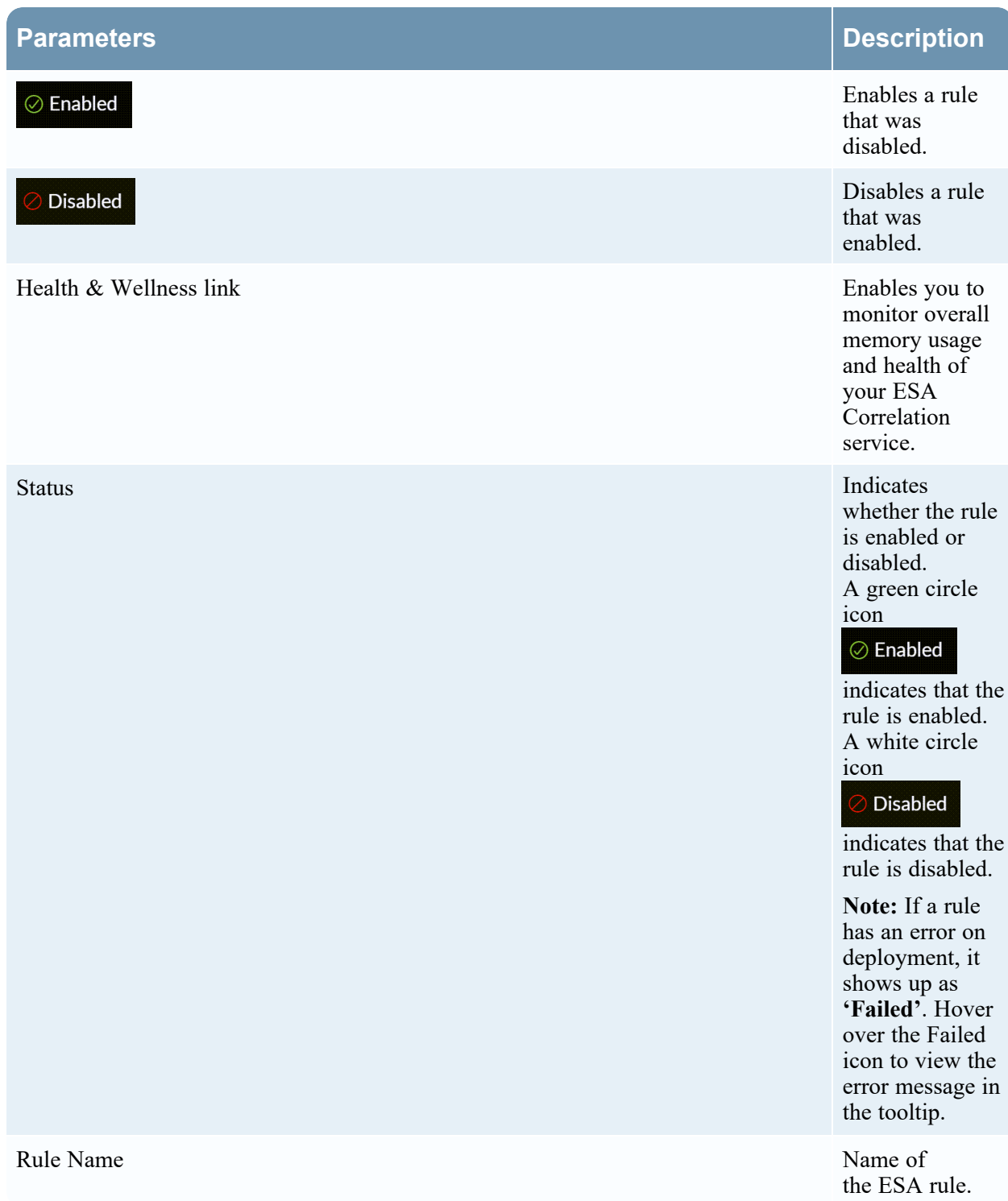

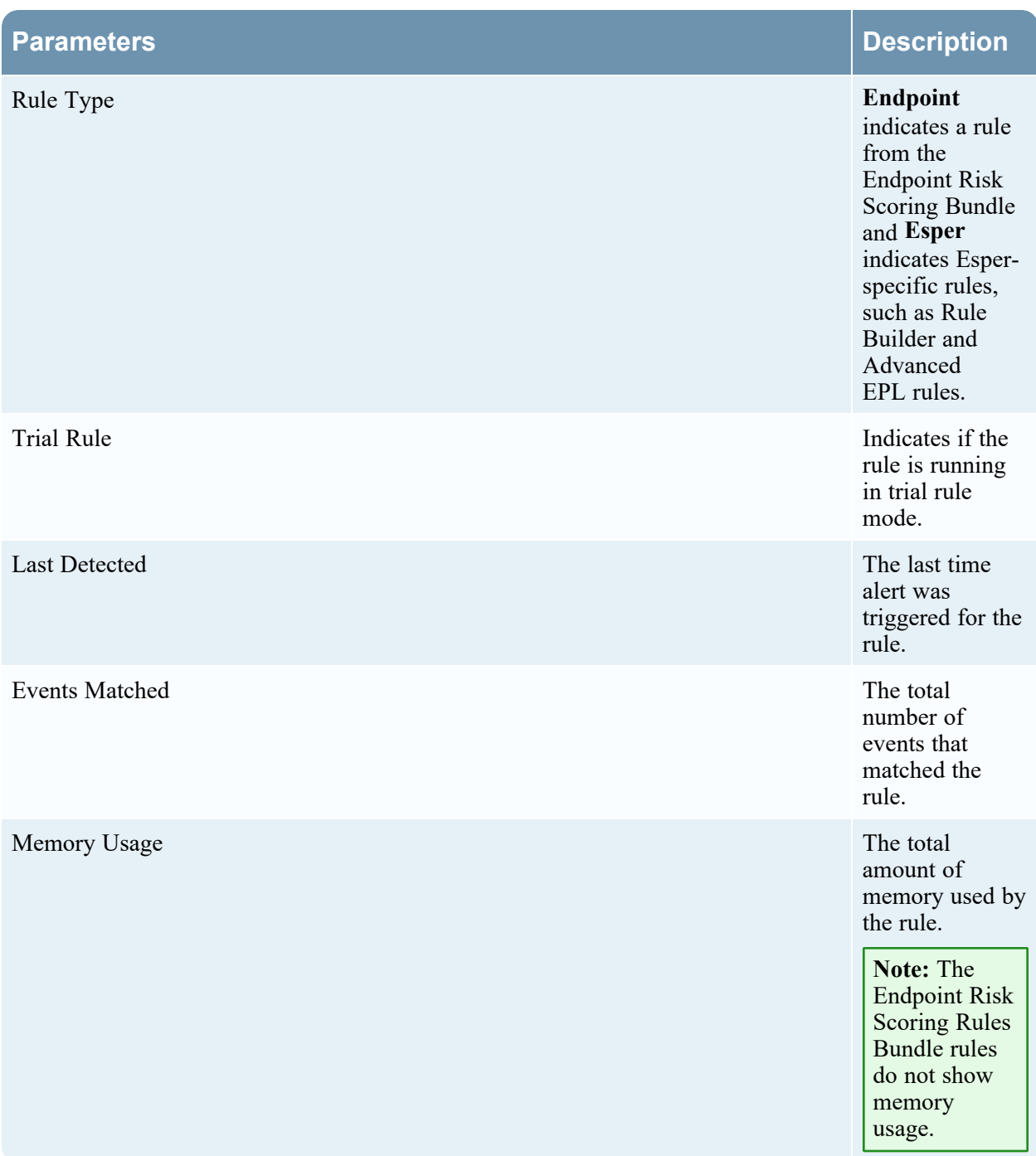

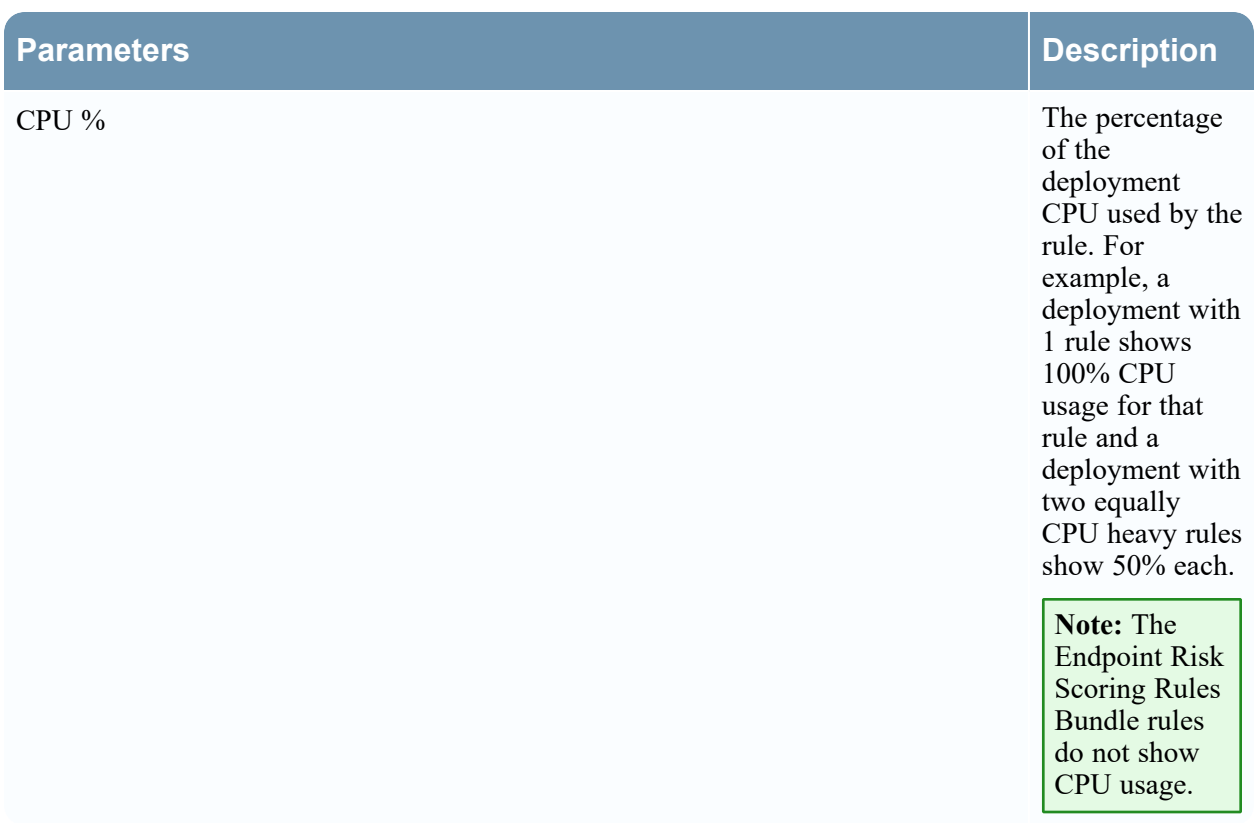

# **The Data Source Stats panel details:**

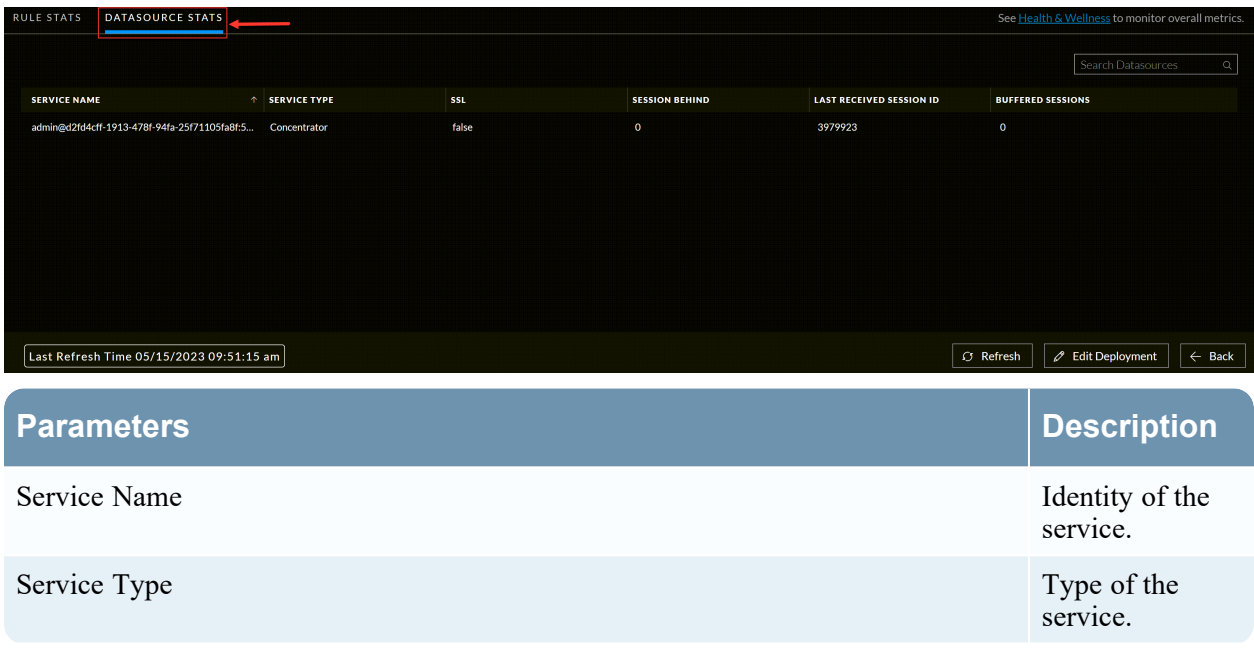

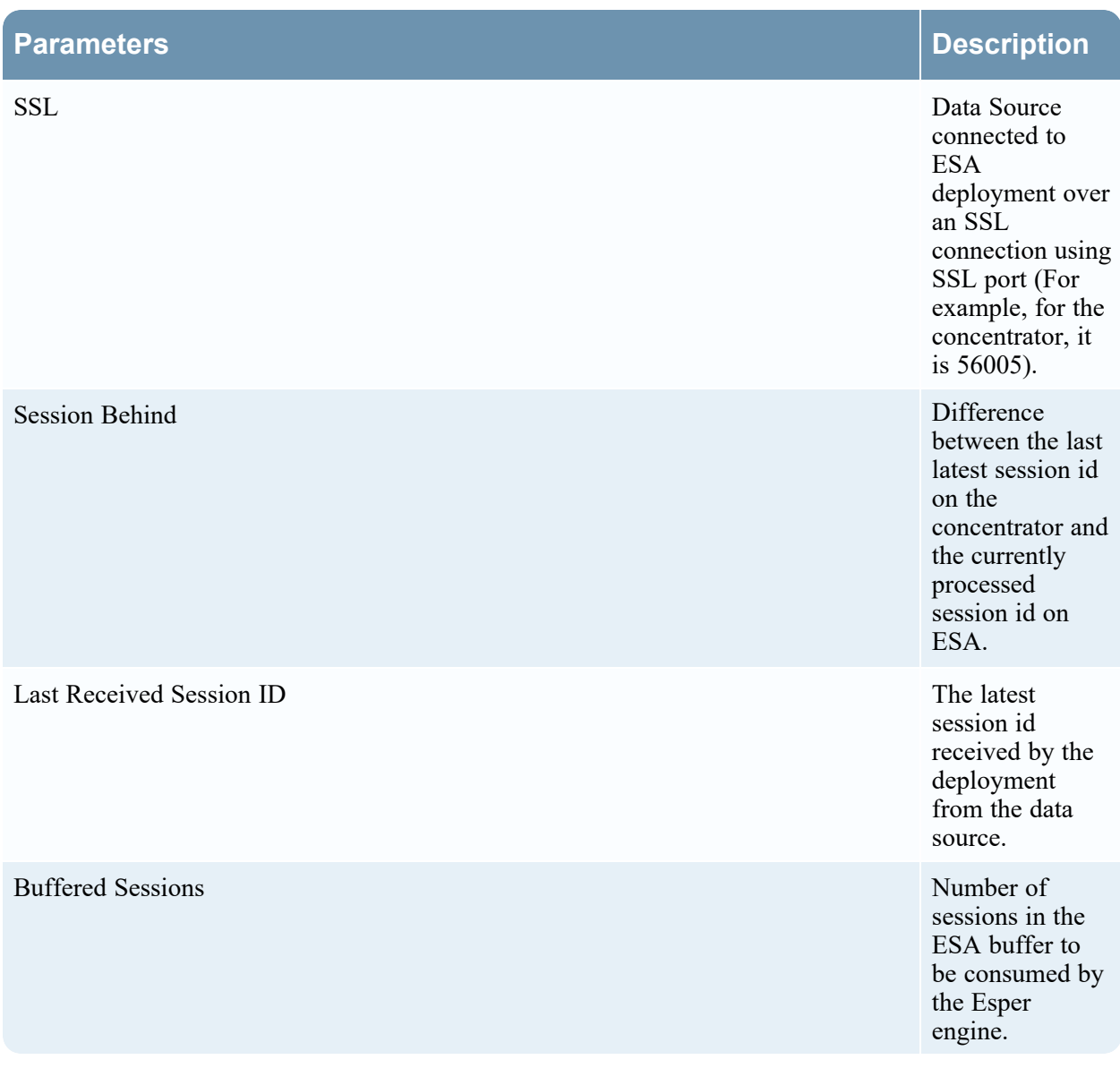

# **Remove a Deployment**

You can delete one or more deployments when those deployments are not required. Once the deployment is deleted, all the configurations associated with the deployment will be permanently deleted from the correlation server. The alert process will be stopped for the deleted deployment.

You can remove deployments in the following ways:

- <sup>l</sup> Using the **ESA Deployments** tab. The ESA Deployments tab provides a consolidated view of all the available deployments within CCM. You can remove deployments.
- Using a specific policy. In this method, you cannot view other deployments. You need to go to each policy and remove a deployment.

## **To remove a deployment from the ESA Deployments tab**

- 1. Go to  $\boxed{\mathbb{E}}$  (CONFIGURE) > Policies > Content.
- 2. Under **Settings**, click **Event Stream Analysis** > **ESA Deployments**.

The available deployments are displayed.

3. Select the deployment that needs to be removed and click **Remove**.

A confirmation pop-up is displayed to confirm.

4. Click **Remove**.

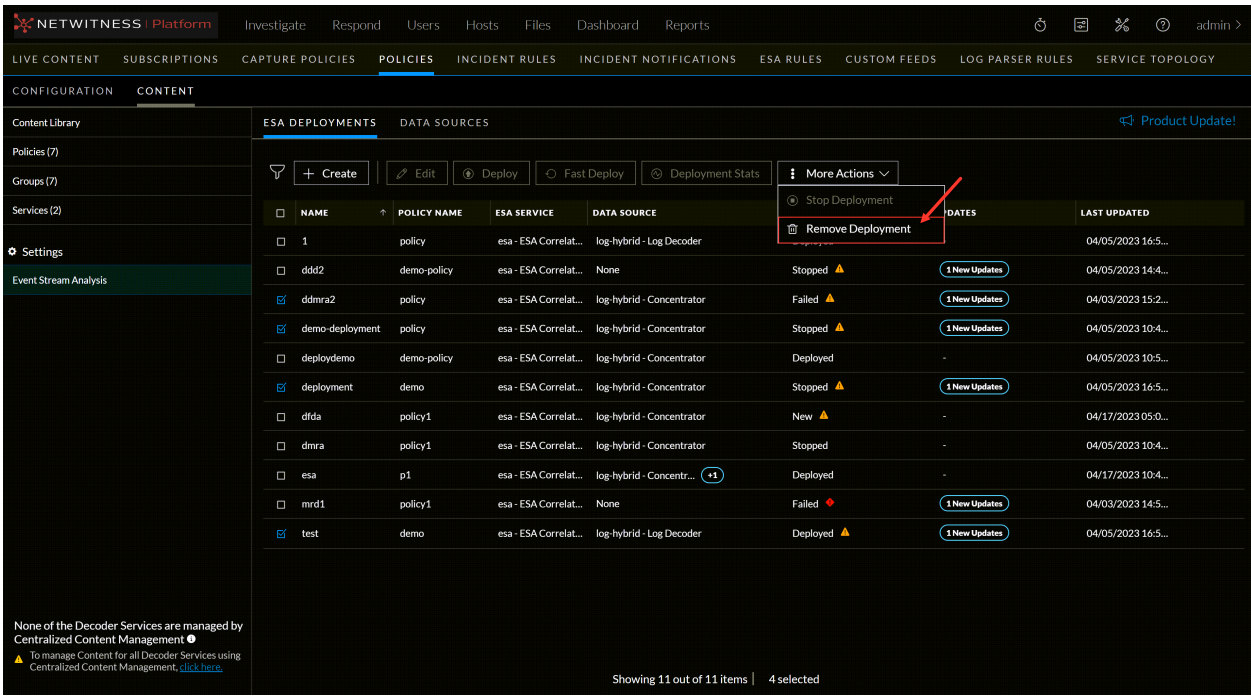

**To remove a deployment from a selected policy**

- 1. Go to  $\boxed{\trianglelefteq}$  (**CONFIGURE**) > Policies.
- 2. In the policies panel, click **Content**. The available policies are displayed.
- 3. Click a Policy.

The selected policy view is displayed and by default **Application Rule** is selected.

### 4. Click **Event Stream Analysis Rule** > **Deployments**.

The available deployments for the selected policy are displayed.

5. Select the deployment that needs to be removed and click **Remove Deployment**.

A confirmation pop-up is displayed to confirm if you want to remove it.

6. Click **Remove**.

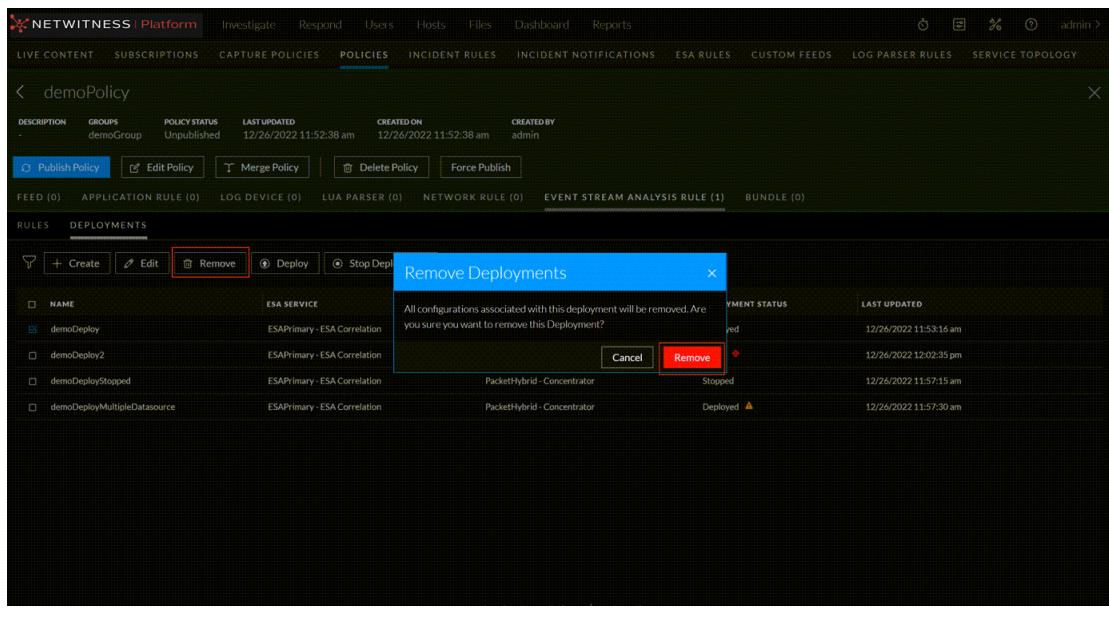

**Note:** It is required to have at least one deployment associated with the correlation service present in the group associated with the policy.

# **Stop a Deployment**

You can stop a deployment to temporarily pause an ESA deployment. This will stop processing the event stream analysis alerts corresponding to the deployed policy.

To delete a deployment completely, see Remove a [Deployment](#page-80-0)

To initiate a deployment again, see Start a [Deployment](#page-80-0)

You can stop deployments in the following ways:

- Using the ESA Deployments tab. The ESA Deployments tab provides a consolidated view of all the available deployments within CCM. You can stop deployments.
- Using a specific policy. In this method, you cannot view other deployments. You need to go to each policy and stop a deployment.

#### **To stop a deployment from the ESA Deployments tab**

- 1. Go to  $\boxed{\blacksquare}$  (**CONFIGURE**) > **Policies** > **Content**.
- 2. Under **Settings**, click **Event Stream Analysis** > **ESA Deployments**.

The available deployments are displayed.

3. Select the deployment that must be stopped temporarily and click **Stop Deployment**.

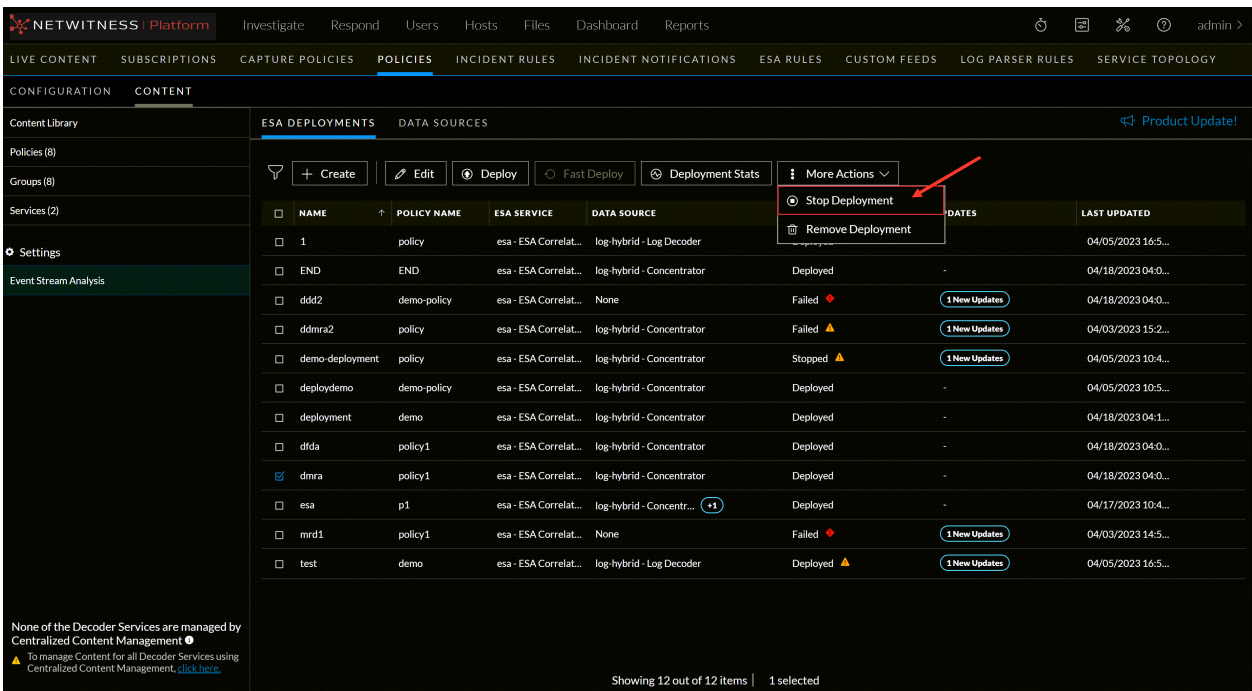

# **To stop a deployment from a selected policy**

- 1. Go to  $\boxed{\trianglelefteq}$  (**CONFIGURE**) > Policies.
- 2. In the policies panel, click **Content**. The available policies are displayed
- 3. Click a Policy.

The selected policy view is displayed and by default **Application Rule** is selected.

4. Click **Event Stream Analysis Rule** > **Deployments**.

The available deployments for the selected policy are displayed.

5. Select the deployment that needs to be stopped temporally and click **Stop Deployment**.

**Note:** Publishing the policy will not deploy the stopped deployments.

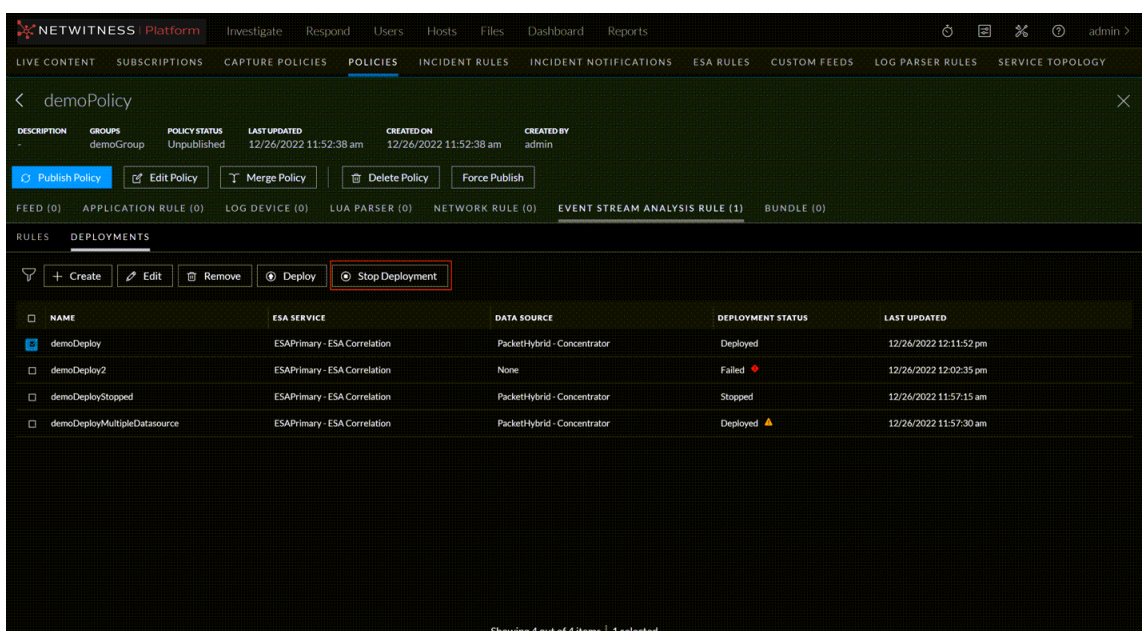

# **Migrate ESA Deployments to Policies and Groups**

From version 12.1 and later, on successful upgrade of the Admin Server, the ESA deployments are

managed by the policies and groups page. The deployments are not available on **Fe** (CONFIGURE) > **ESA Rules** page.

#### **12.0 and Earlier version**

ESA Rules page in the 12.0 version.

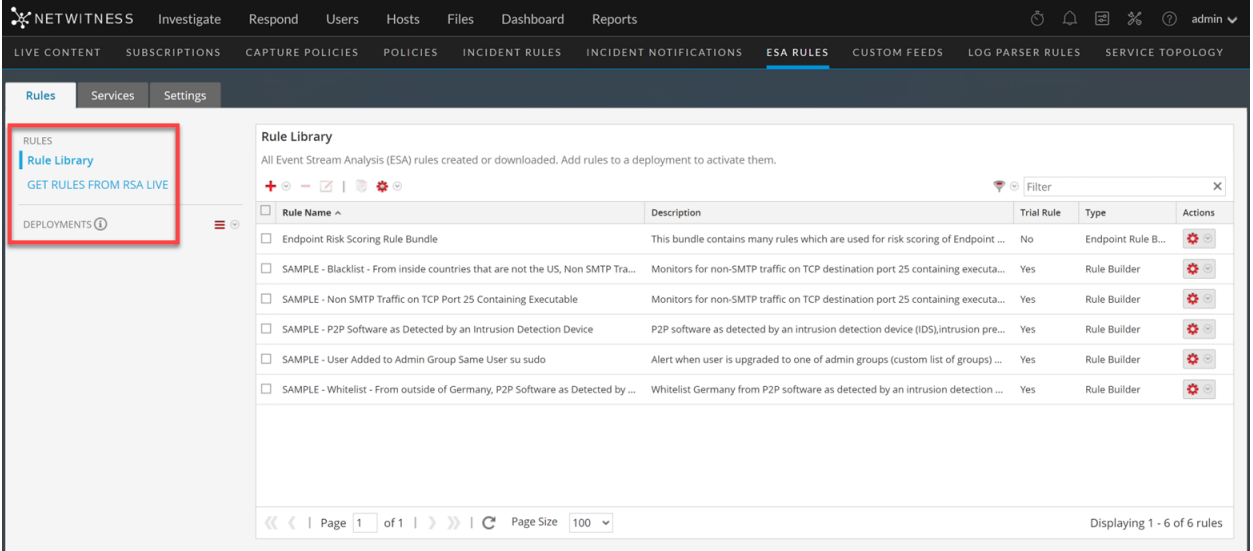

#### **12.1 version**

Updated ESA Rules page in 12.1 version, where only rule libraries are available.

**Note:** The ESA deployments, after upgrading the Admin Server to 12.1 are not available to view or modify until the Correlation servers are also upgraded to the 12.1 version. However, the events are consumed, and ESA alerts are processed by the Correlation server.

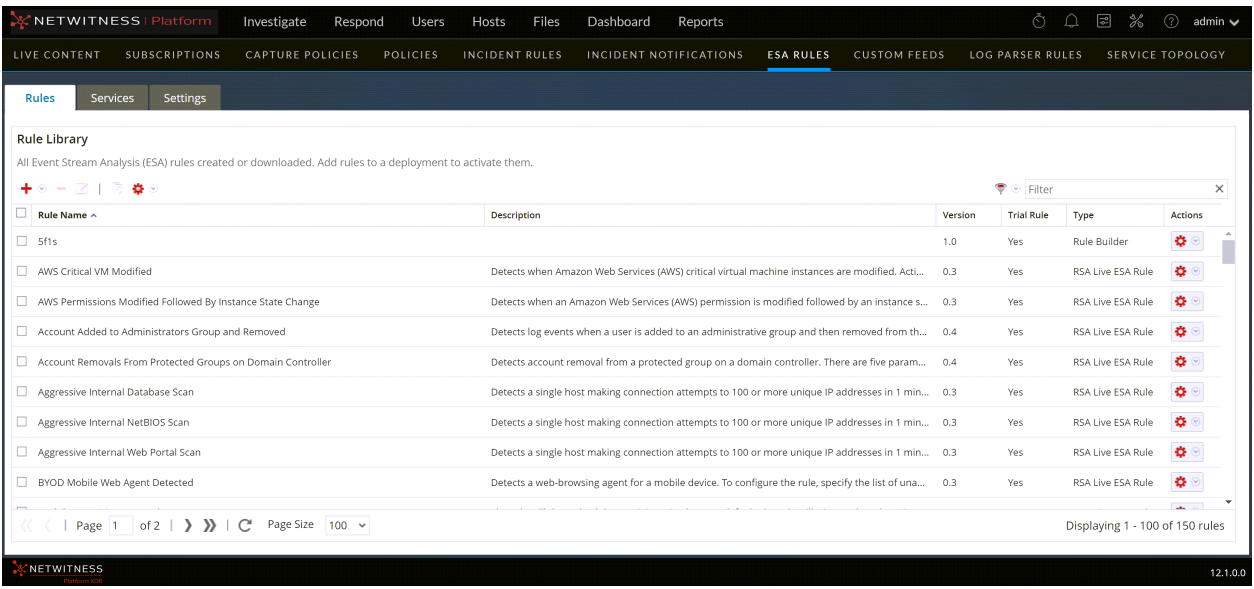

All the deployments are automatically migrated to policies and groups:

- Each deployment is converted into a policy and a group.
- Once the ESA Correlation server is upgraded to the 12.1 version, you can access these deployments as groups and policies.

**IMPORTANT:** If there is any need to import ESA Rules and Enrichments. NetWitness recommends importing those missing rules and enrichments before the upgrade.

The following table provides the information on different deployment states for Policy and Groups:

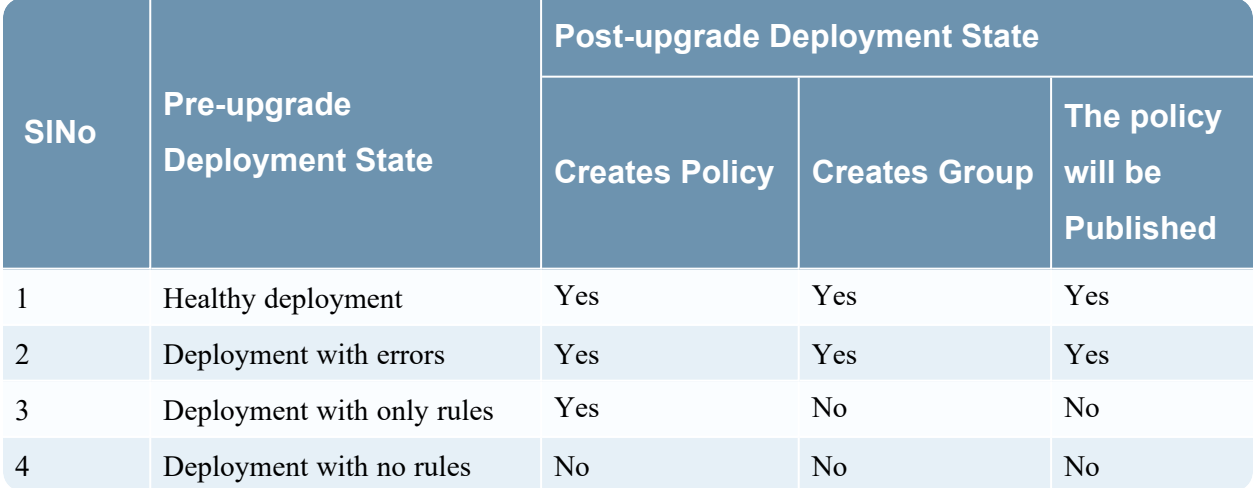

Healthy deployment contains no errors, and the required resources such as ESA Server, Data source, and ESA rule are added.

**Note:** NetWitness recommends that all the deployments maintain an error-free state and also remove any unnecessary or unused ESA deployments.

# **Troubleshooting**

This topic provides information about possible issues that NetWitness users may encounter when using Centralized Content Management (CCM) in NetWitness. You can look up explanations of issues and their solutions.

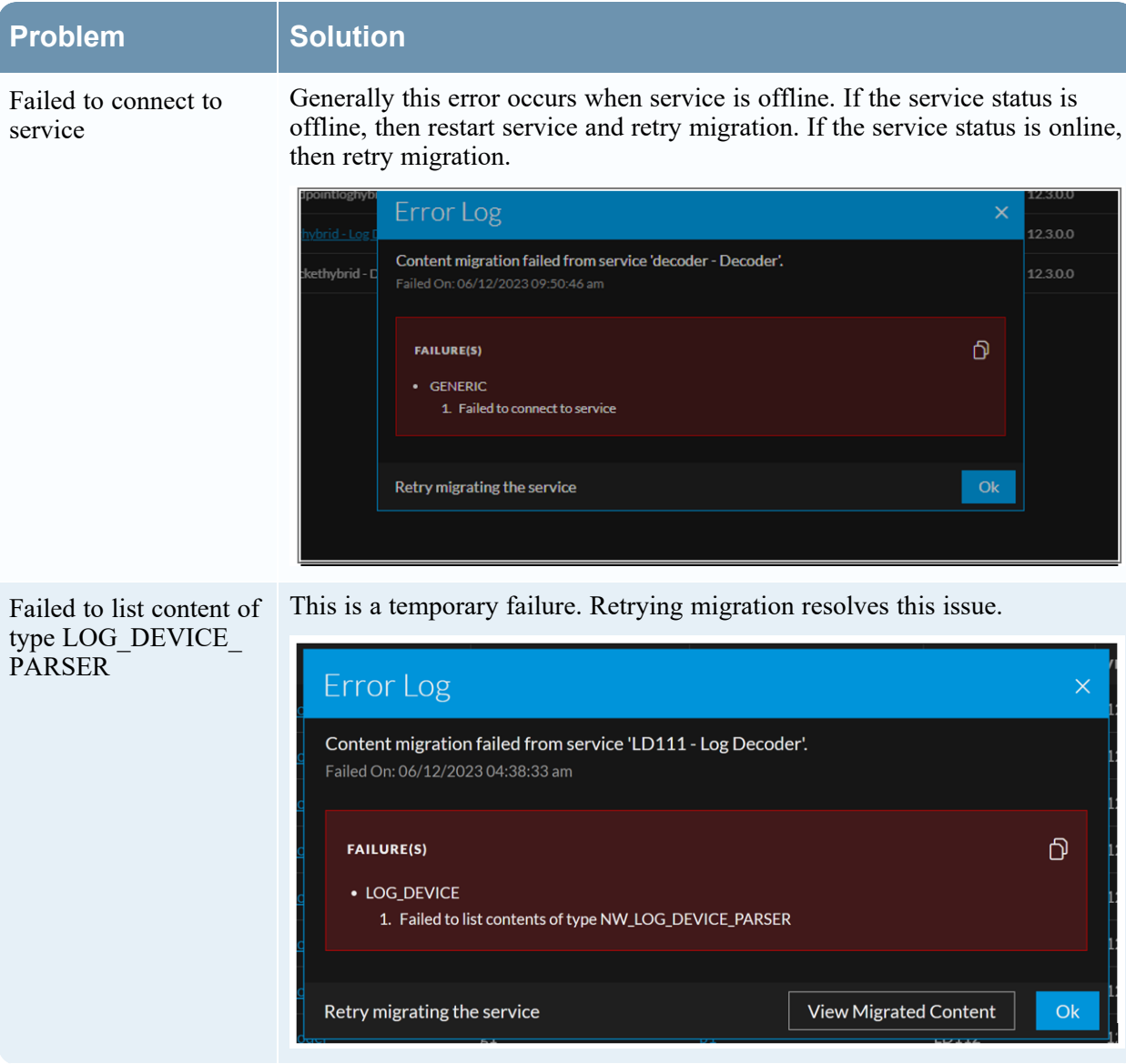

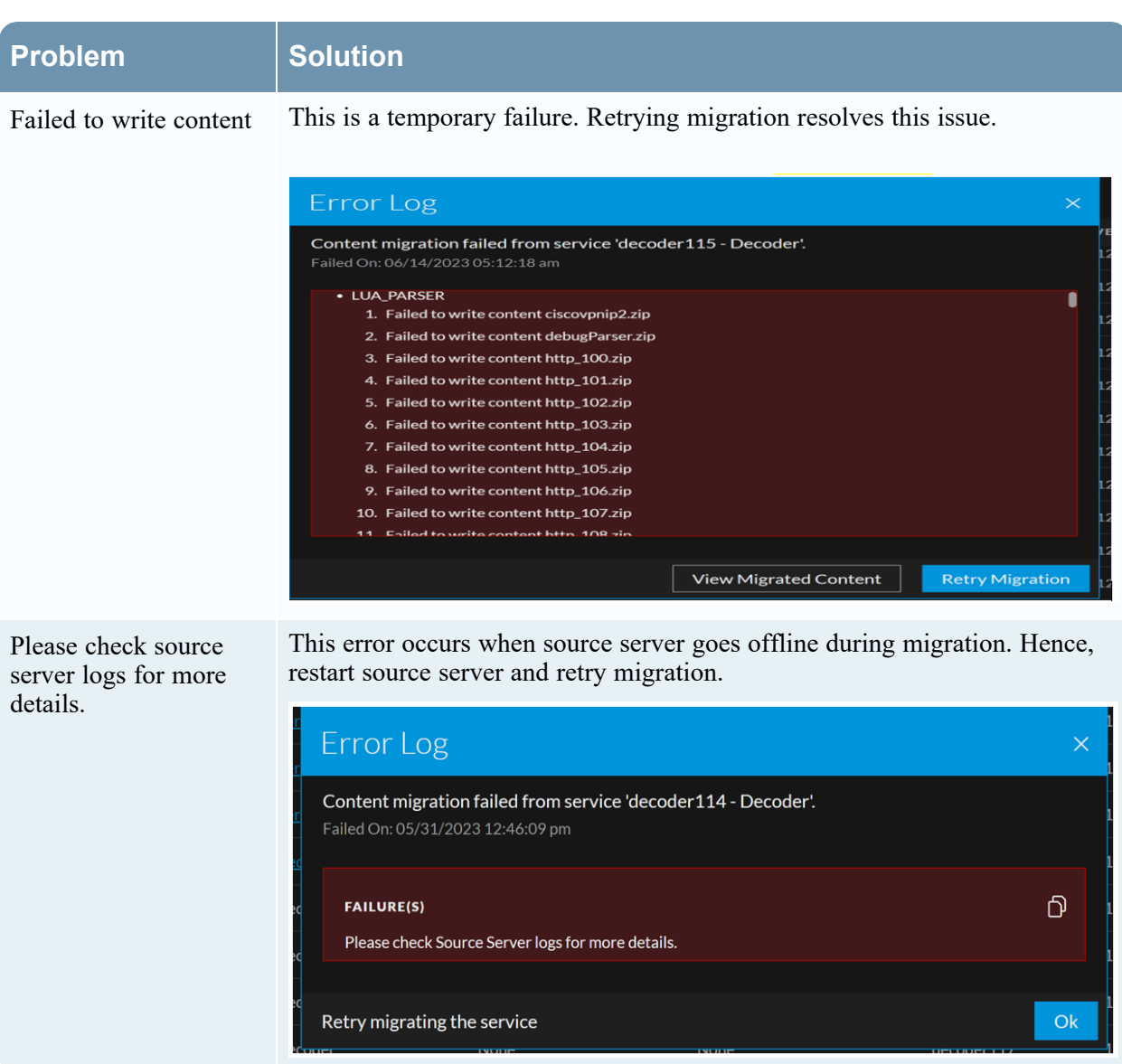

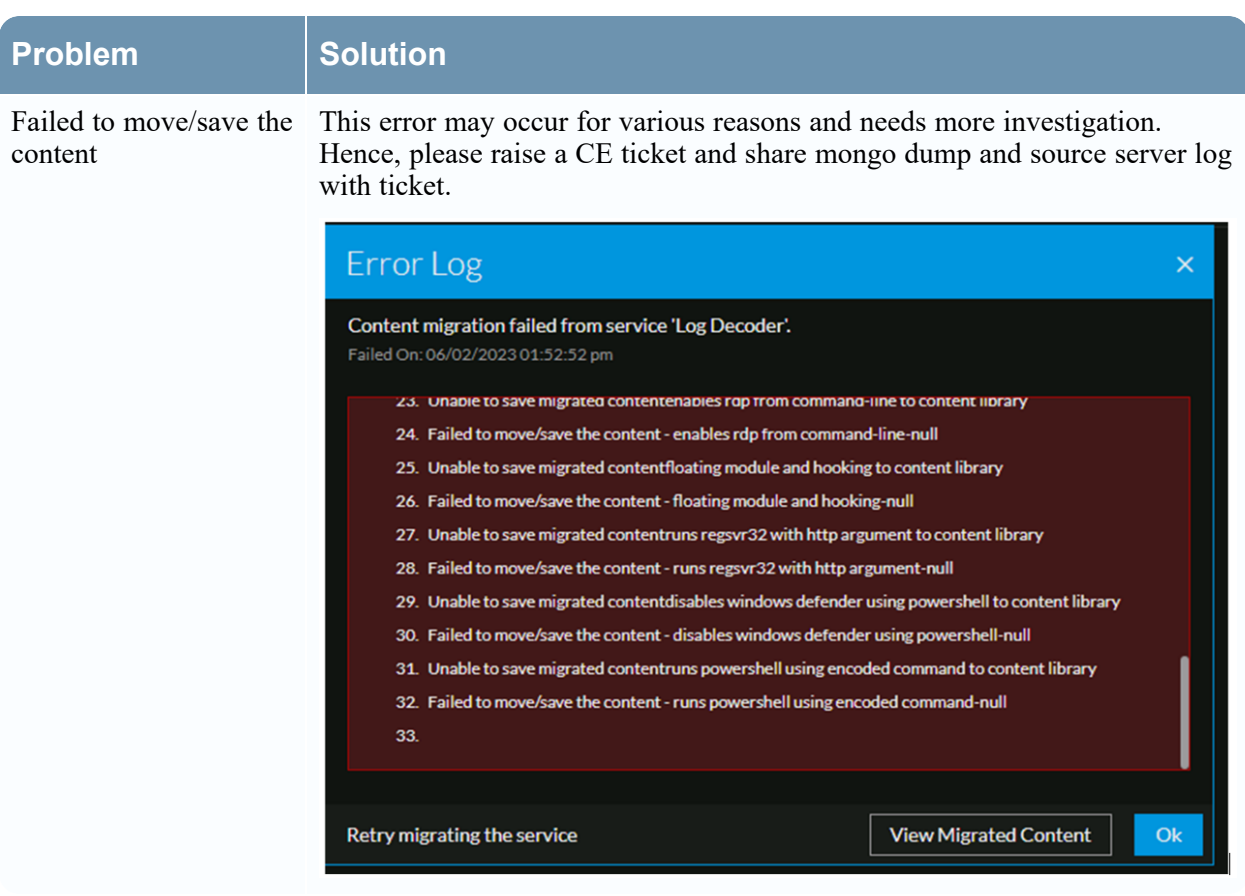

# **References**

This section is a collection of references, which describe the user interface and more detailed information about how Policy-based Centralized Content Management works in NetWitness. The topics are presented in alphabetical order.

- [Content](#page-102-0) Library Tab
- Data [Sources](#page-108-0) Tab
- [Deployments](#page-110-0) Tab
- **[Groups](#page-115-0) Tab**
- [Policies](#page-119-0) Tab
- <span id="page-102-0"></span>• [Services](#page-128-0) Tab

# **Content Library Tab**

The **(CONFIGURE)** > **Policies** view contains two tabs: **Configuration** and **Content**. The **CONTENT** tab has **Content Library**, **Policies**, **Groups** and **Services** on the left panel. Below is an example of the Content > Content Library tab:

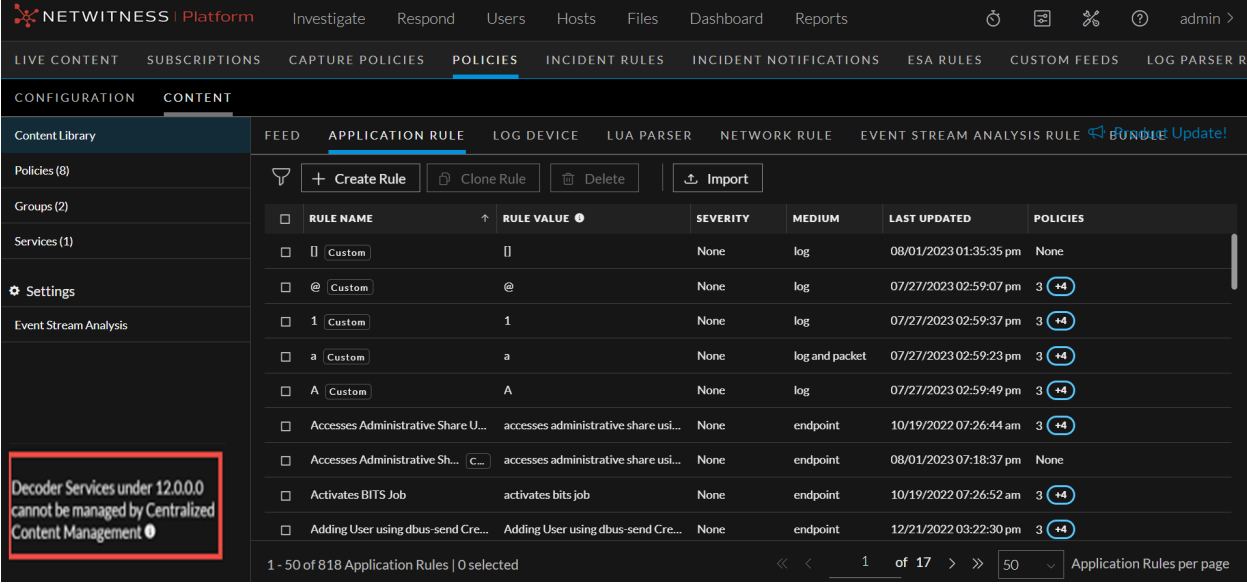

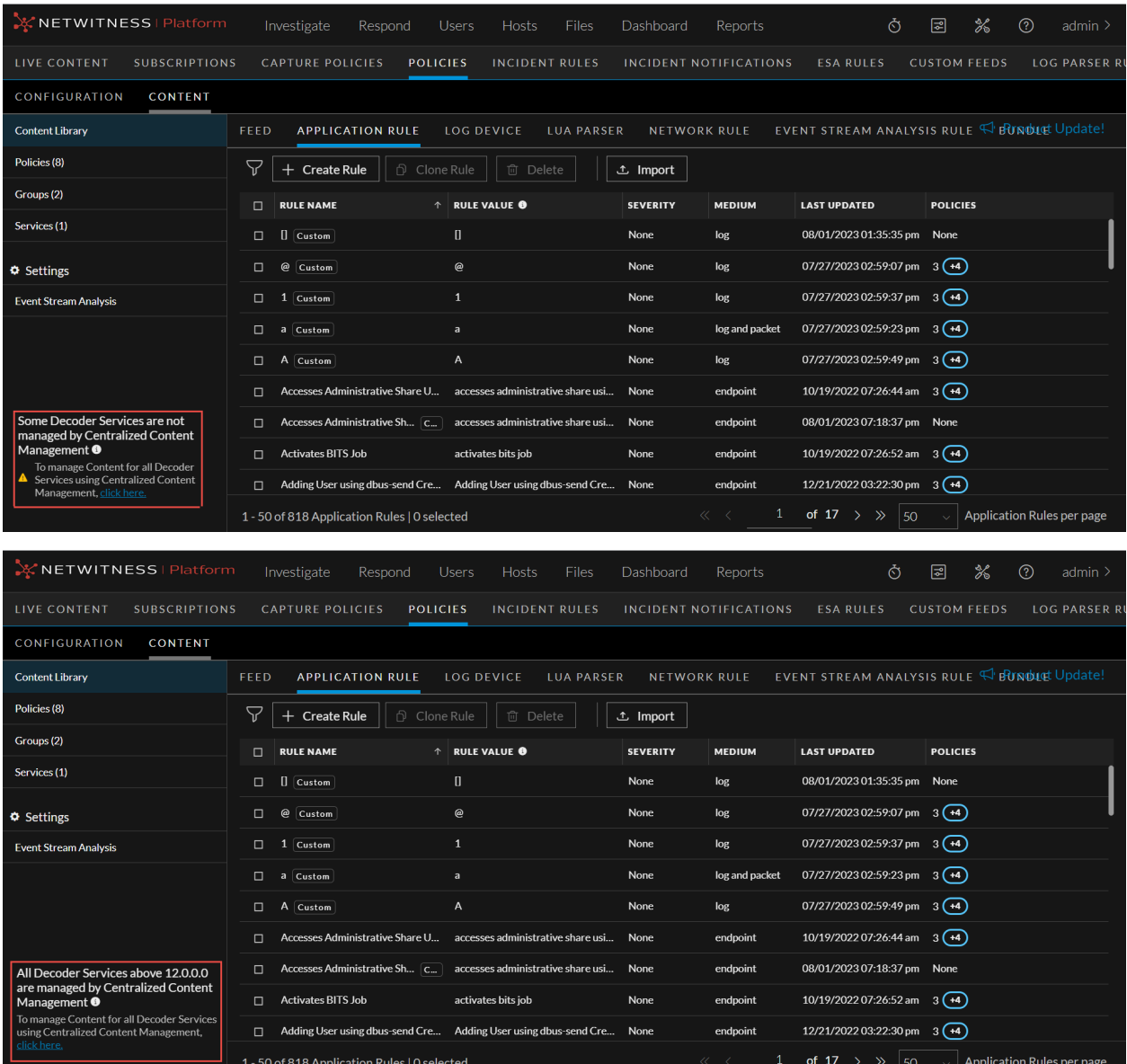

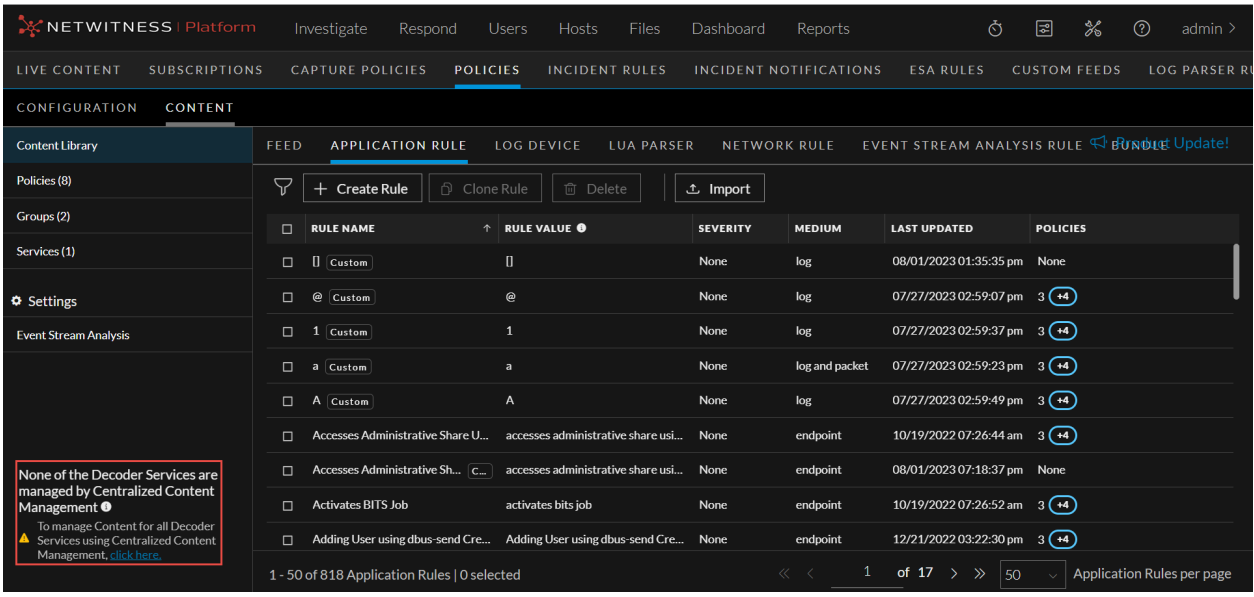

The following table describes the Content Library tab.

- <sup>1</sup> By default, 50 contents are displayed per page. To go to the next page, click  $\geq$ . To go to the last page, click  $\gg$ .
- 2 Toolbar
	- Create Rule Lets you create a rule.
	- Clone Rue Lets you clone an application rule or network rule. For more information, see Clone [Application](#page-18-0) Rule or Clone [Network](#page-22-0) Rule.
	- [Delete](#page-20-0) Lets you delete an application rule or network rule. For more information, see Delete [Application](#page-20-0) Rule or Delete [Network](#page-23-0) Rule.
	- Import Lets you import an application rule or network rule. For more information, see Import [Content](#page-14-0) to Content Library.
- 3 Rule List Pane
	- Rule Name Name of the rule.
	- Rule Value The rule value.
	- Medium Medium through which the rule is created.
	- Last Updated Displays the time when the rule is updated.
	- Policies Policies to which the rule is applied.

You can also sort on any column. If you mouse over a column header, a sort icon is displayed: .

Click the  $\overline{\uparrow}$  icon to sort by the selected column.

#### **Create New Rule dialog:**

Below is an example of the Create New Rule dialog:

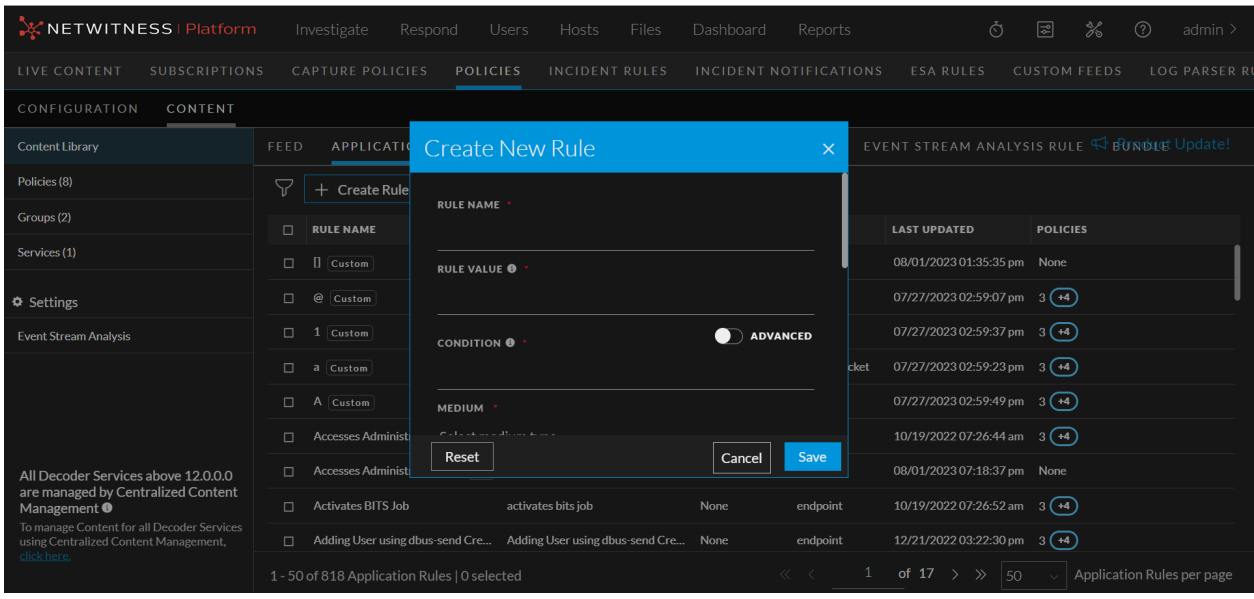

The table describes the information and options in the Create New Rule dialog:

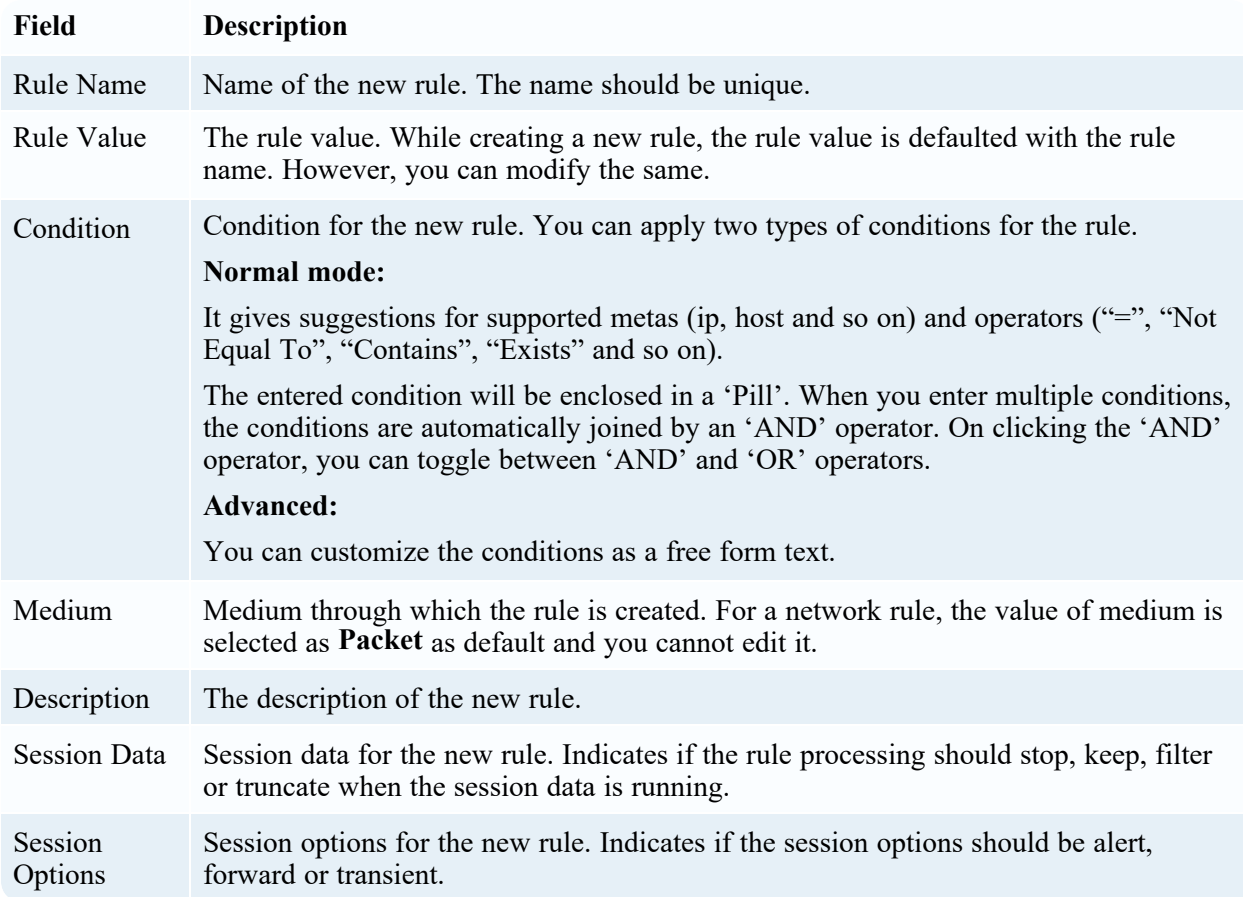

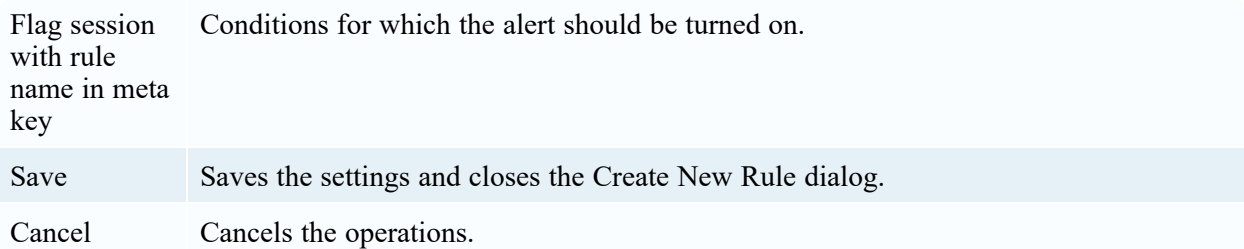

# **Clone Rule dialog:**

Below is an example of the Clone Rule dialog.

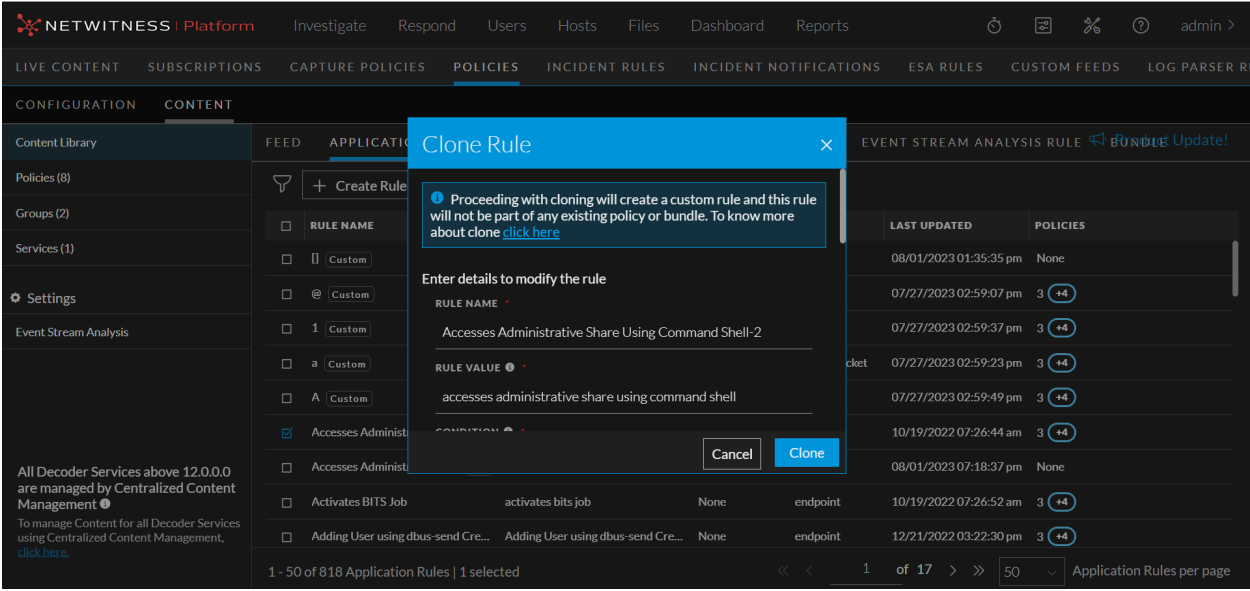

The table describes the information and options in the Clone Rule dialog:

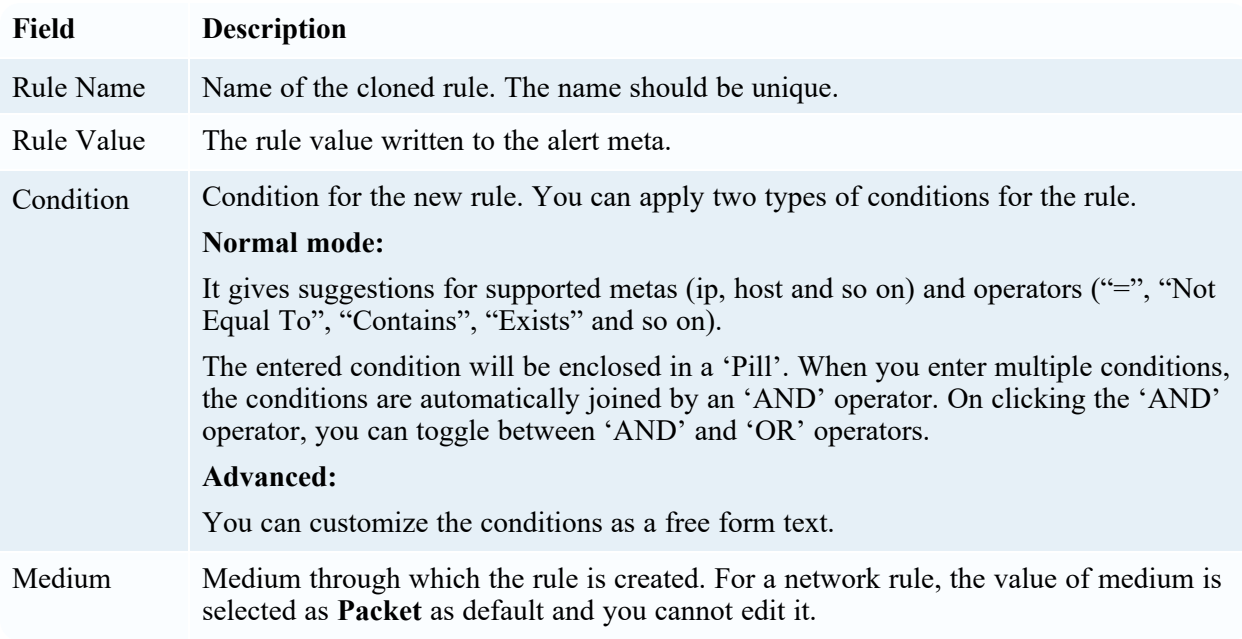

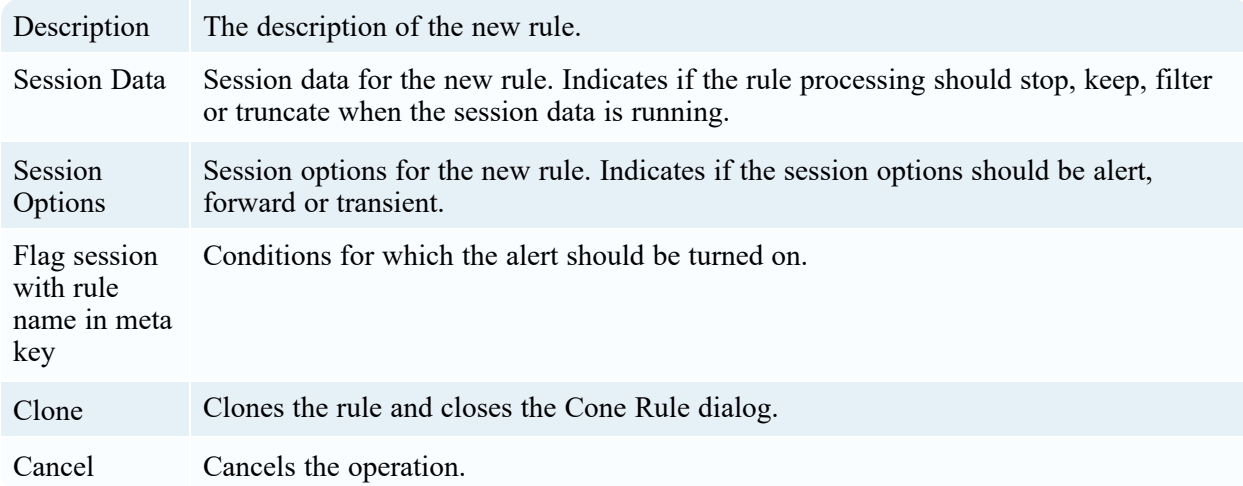

# **Edit Rule dialog:**

Below is an example of the Edit Rule dialog:

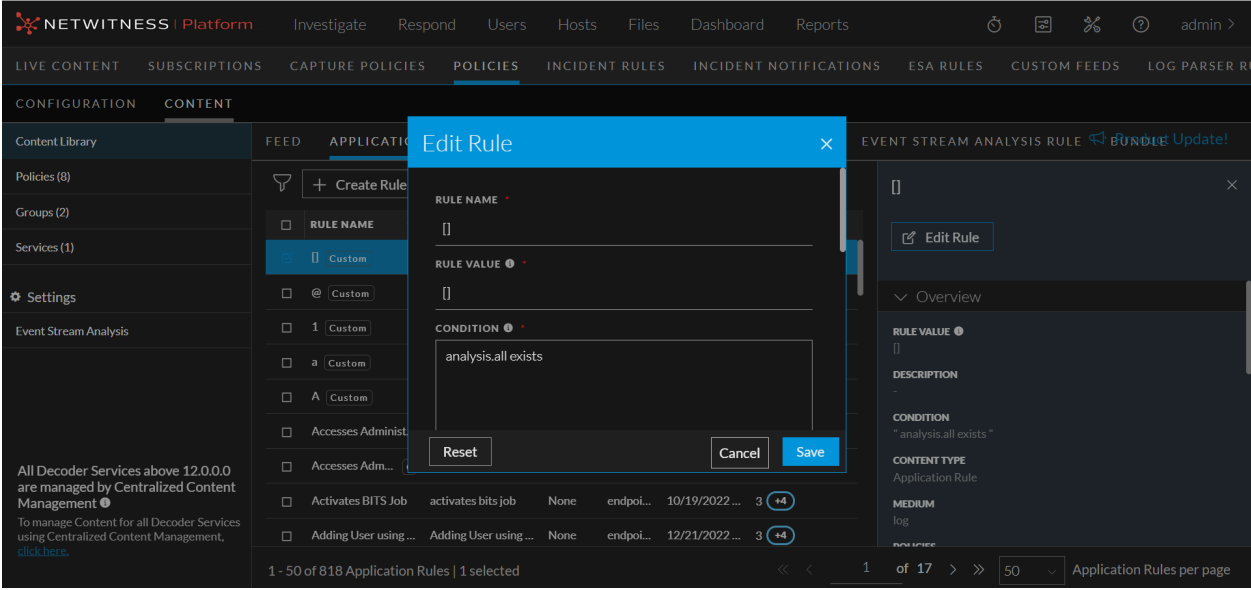

The table describes the information and options in the Edit Rule dialog:

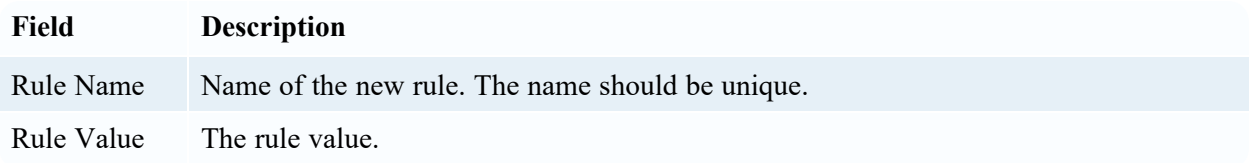
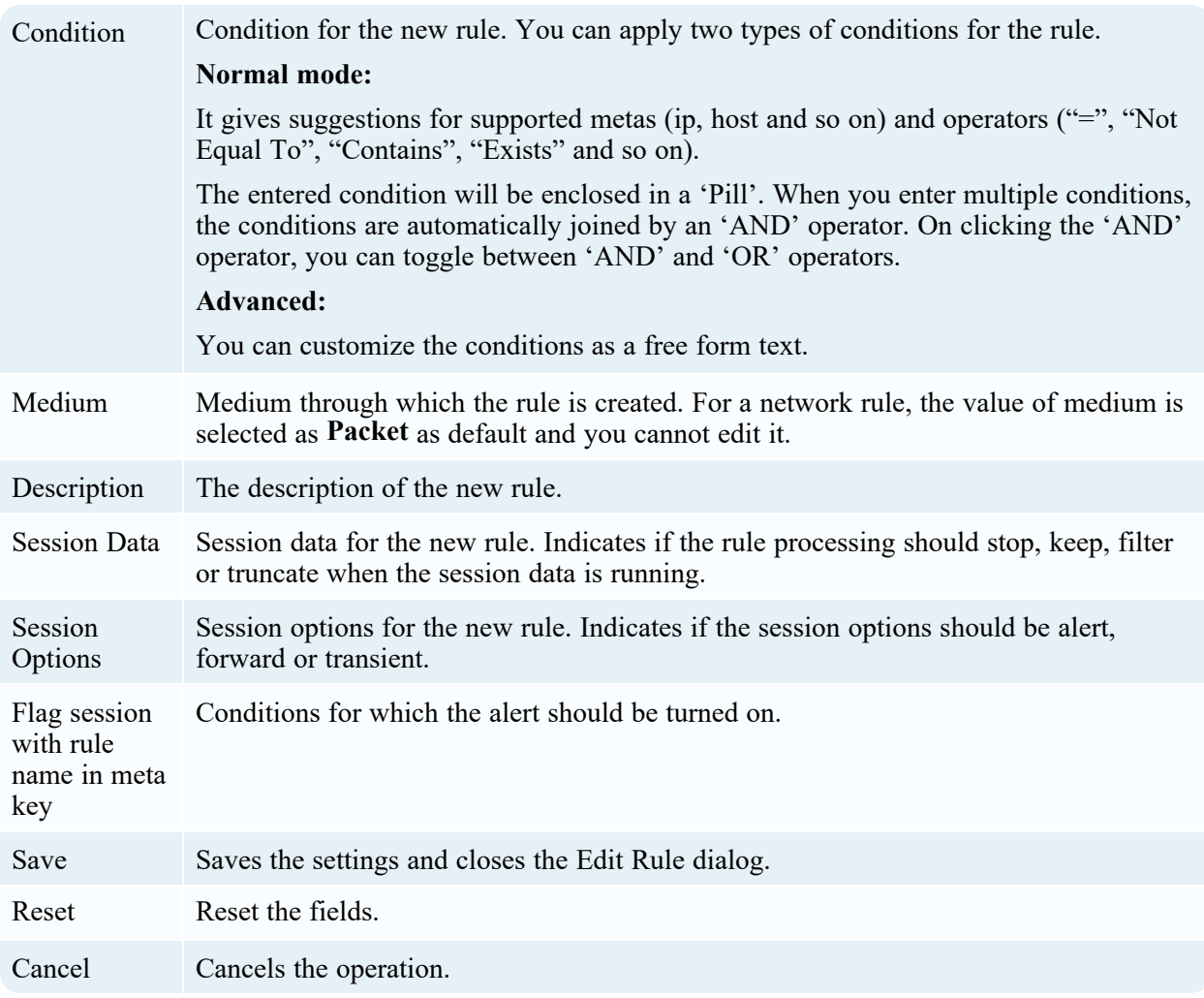

# **Data Sources Tab**

Below is an example of the **Content** > **Settings** > **Event Stream Analysis** > **Data Sources** tab:

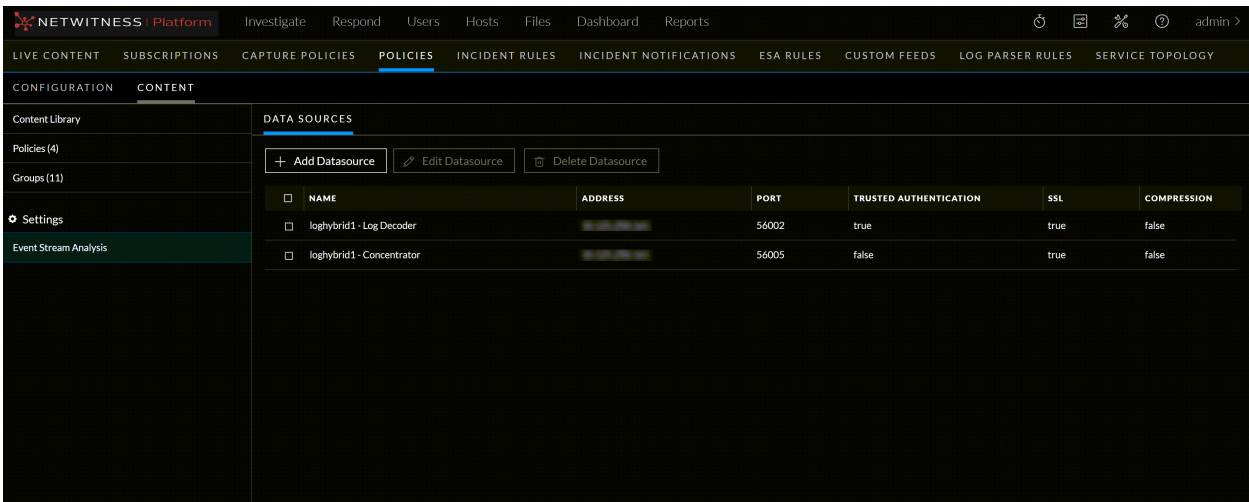

The following table describes the Data Sources tab.

- 1 Toolbar
	- Add Datasource- Lets you to add a new Datasource. For more information, see Add an [ESA](#page-61-0) [Datasource.](#page-61-0)
	- Edit Datasource Lets you edit the Datasource. For more information, see Edit an [ESA](#page-63-0) [Datasource.](#page-63-0)
	- Delete Datasource Deletes the selected Datasource.
- 2 Data Sources List Pane
	- Name Shows the name of the data sources used by the selected ESA service. Data sources can be Concentrators or Decoders.
	- Address IP address of the datasource where the ESA service is installed.
	- Port Shows the port number used for authentication.
	- Trusted Authentication Indicates that it uses Trusted Authentication for communication with ESA Service.
	- SSL Indicates that it uses SSL for Authentication.
	- Compression Enables you to adjust the Compression Level on different datasources for ESA.

#### Below is an example of the **Add New Datasource** dialog:

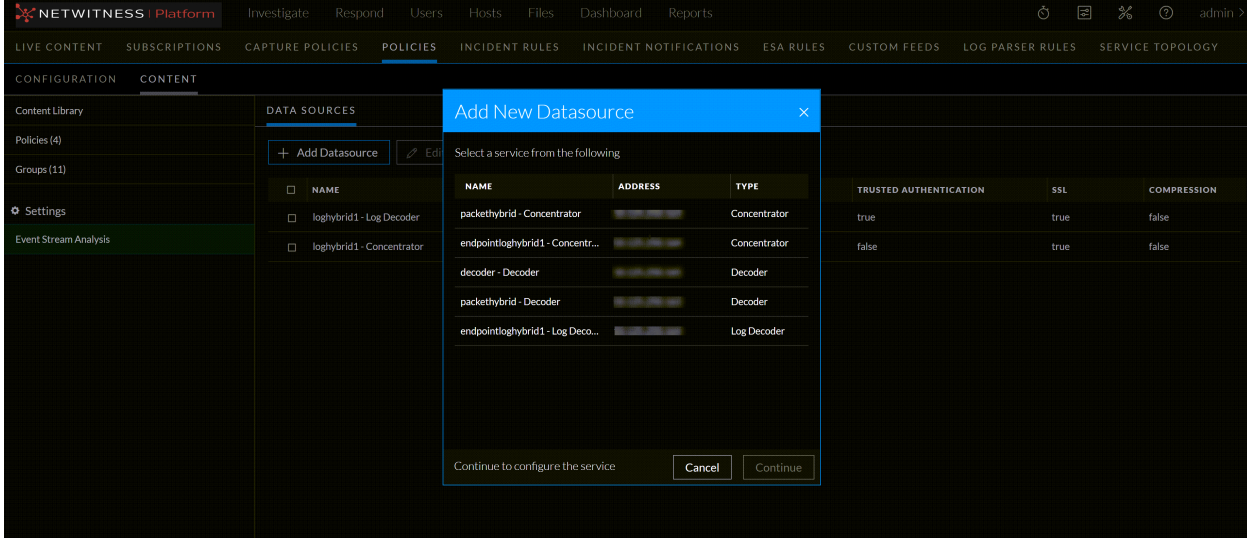

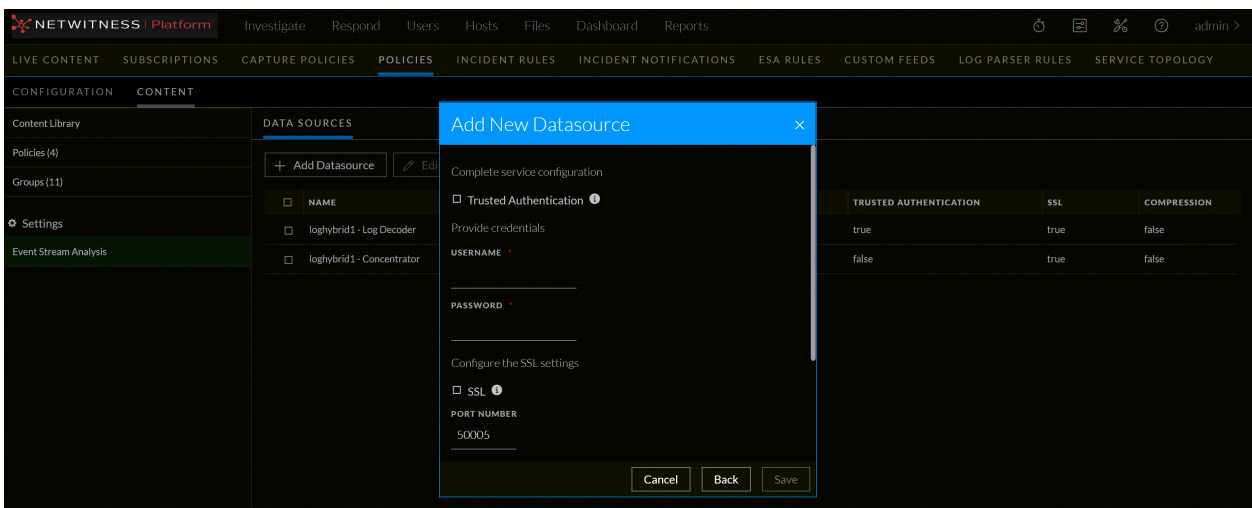

The table describes the information and options in the **Add New Datasource** dialog.

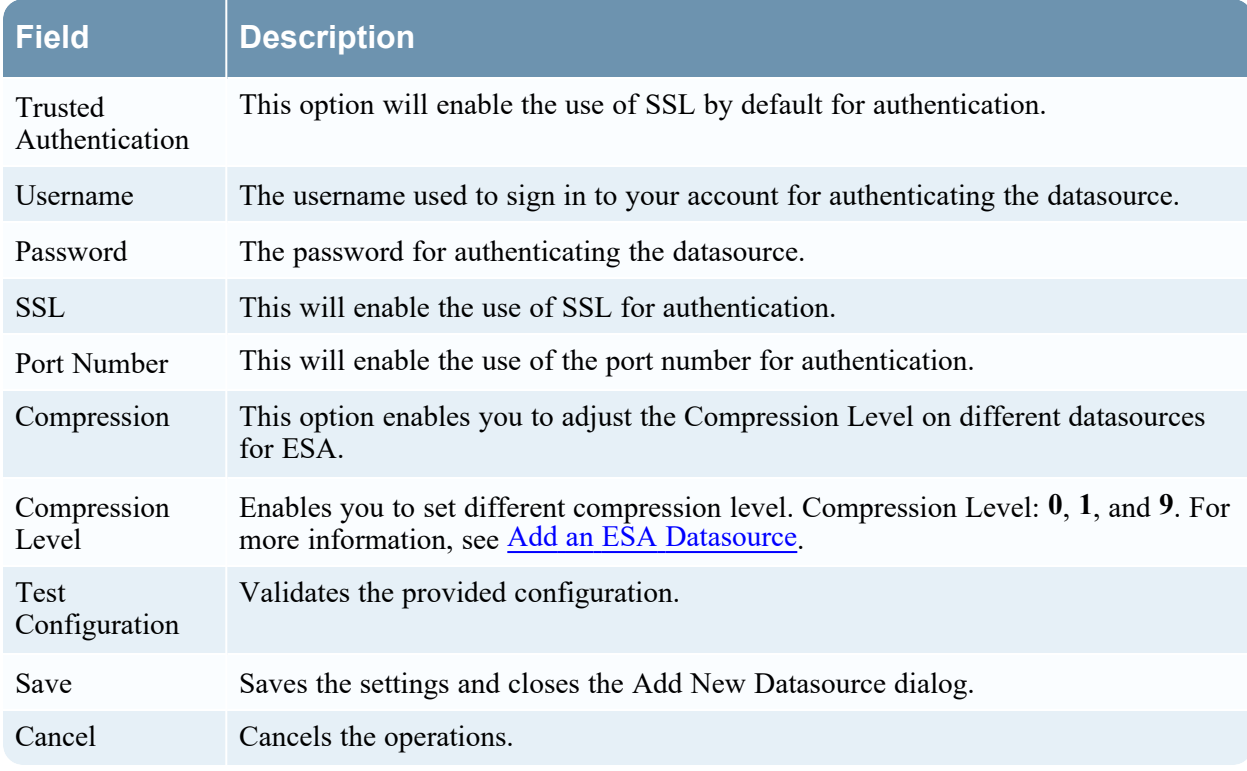

# **Deployments Tab**

Below is an example of the **Content** > **Policies** > select a policy > **Event Stream Analysis Rule** > **Deployments** tab:

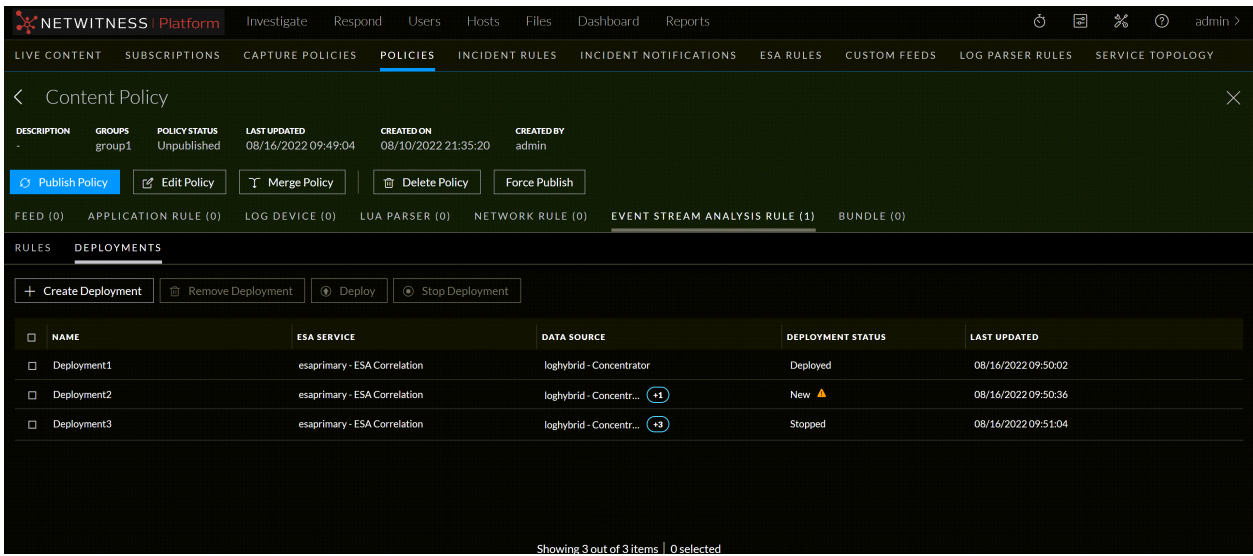

The following table describes the Deployments tab.

- 1 Toolbar
	- Create Deployment Lets you to Add a new Deployment. For more information, see Create a [Deployment](#page-68-0).
	- Remove Deployment Lets you to remove the Deployment.For more information, see Remove a [Deployment](#page-92-0).
	- Deploy Lets you to deploy the Deployment.
	- Stop Deployment Lets you to stop the selected Deployment.
- 2 Deployment List Pane
	- Name Name of the content.
	- ESA Service Displays the ESA service selected.
	- Data Source Displays the Datasource added for ESA deployment.
	- Deployment Status Status of the deployment. The values are: Deploying, Deployed, New, Stopping, Stopped, and Failed.
	- Last Updated Displays the time when the deployment is updated.

#### **Create Deployment dialog**:

Below is an example of the Create Deployment dialog:

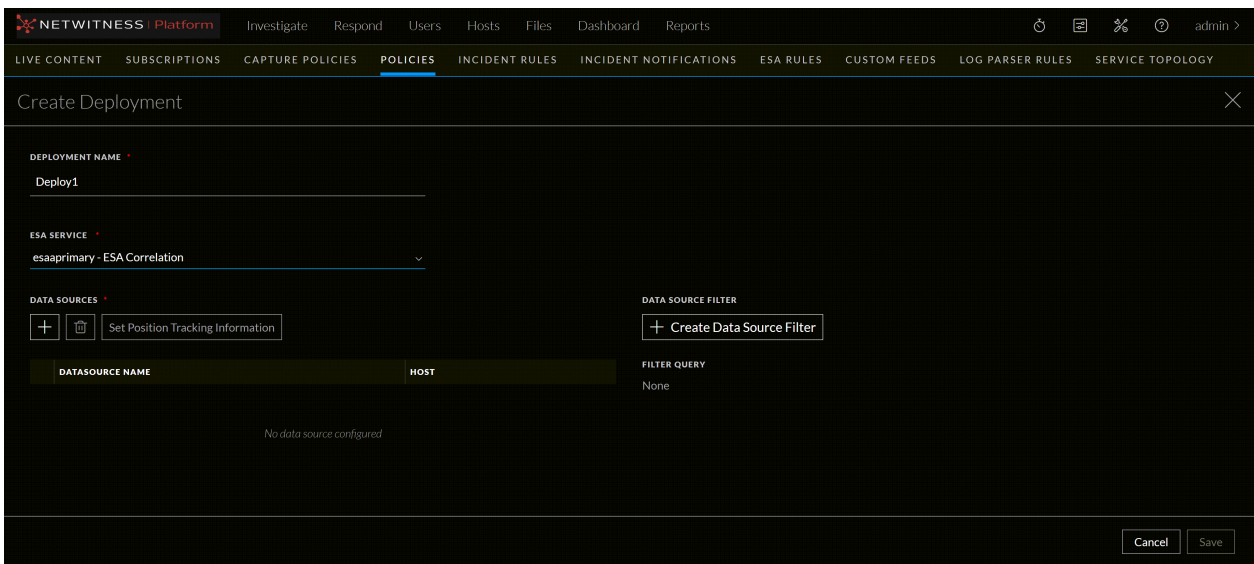

The table describes the information and options in the **Create Deployment** dialog.

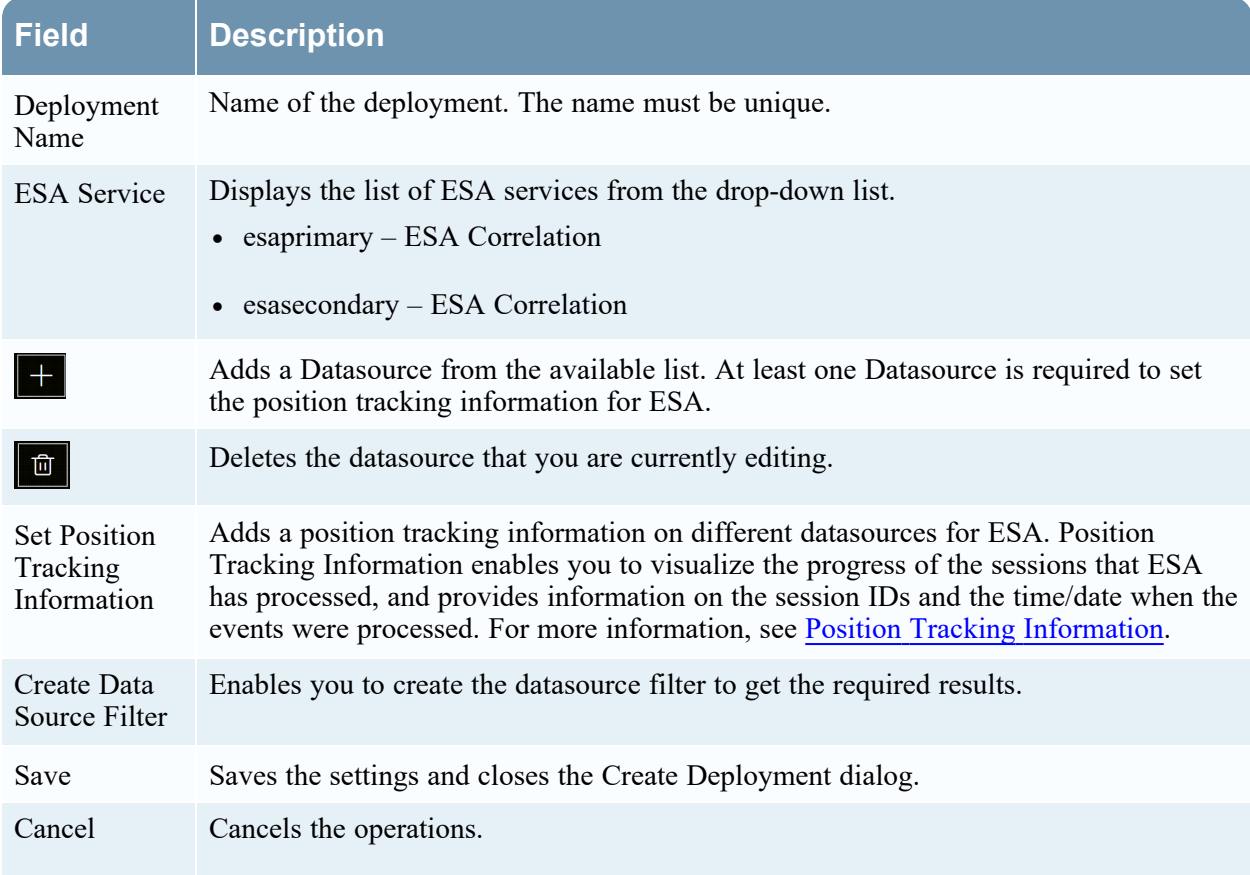

Below is an example of **Add Data Source** Dialog.

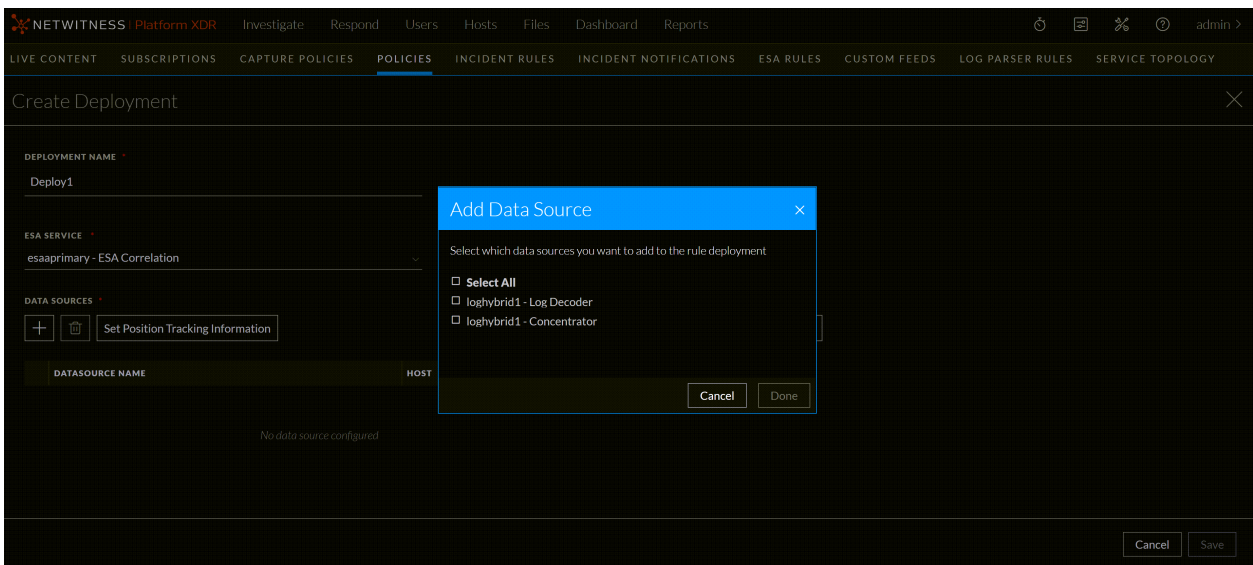

The table describes the information and options in the **Add Data Source** dialog.

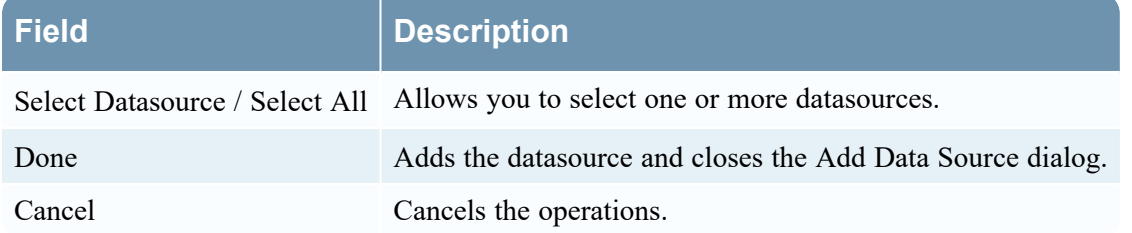

### Below is an example of **Set Position Tracking Information** dialog.

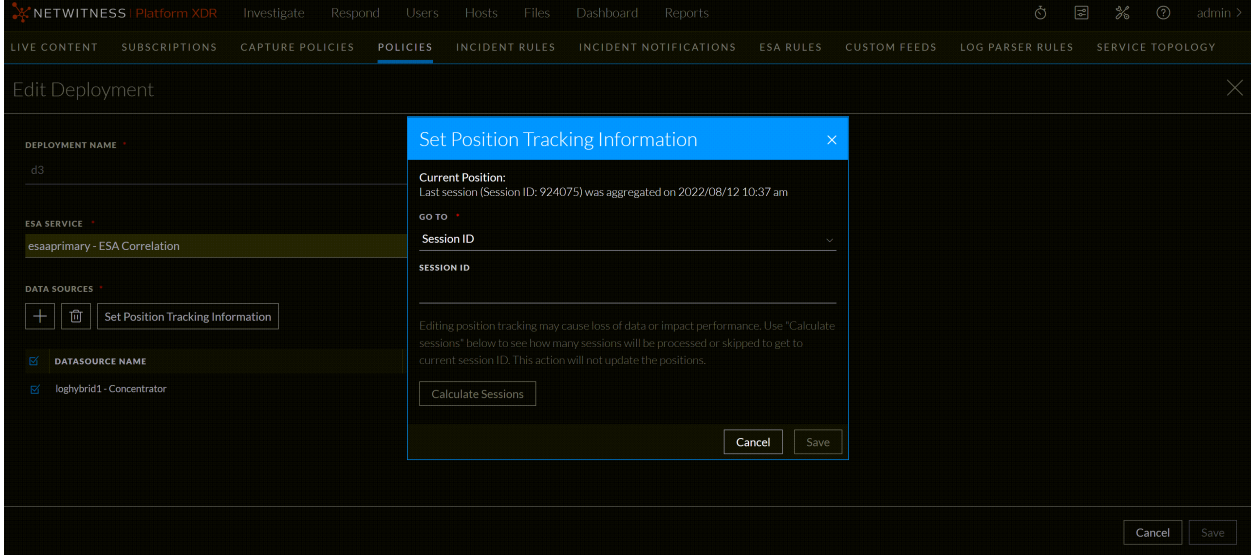

The table describes the information and options in the **Set Position Tracking Information** dialog.

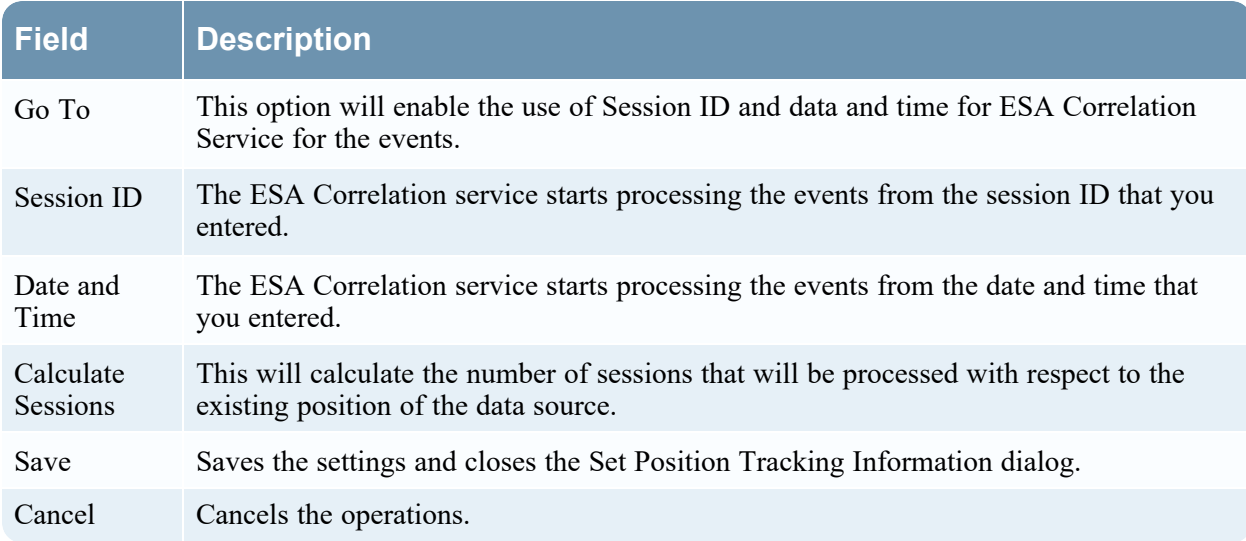

## Below is an example of **Create Data Source Filter** Dialog

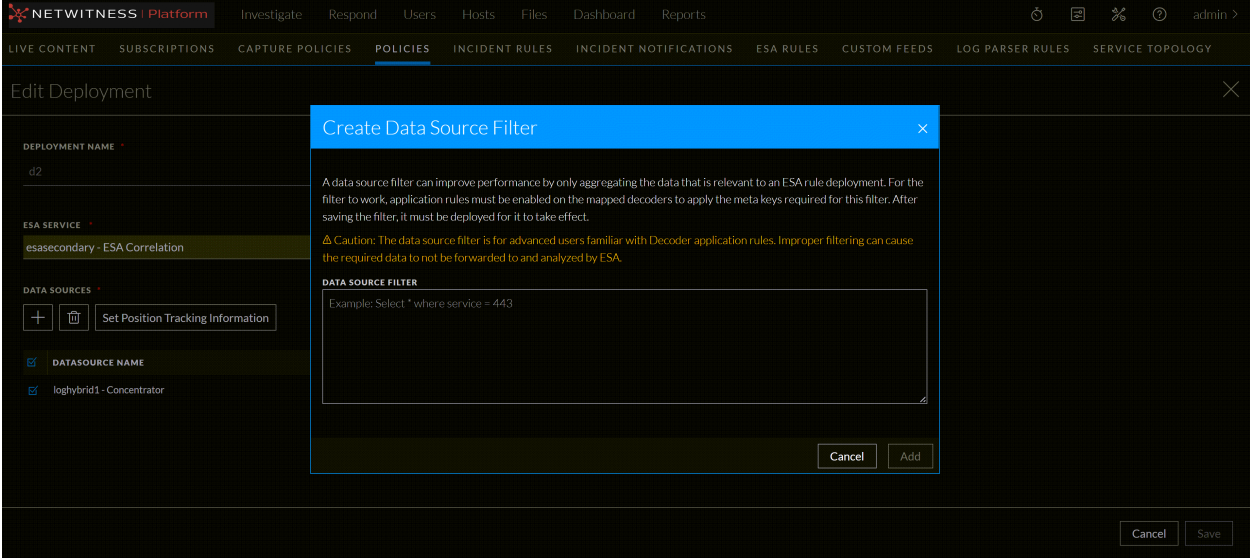

The table describes the information and options in the **Create Data Source Filter** dialog.

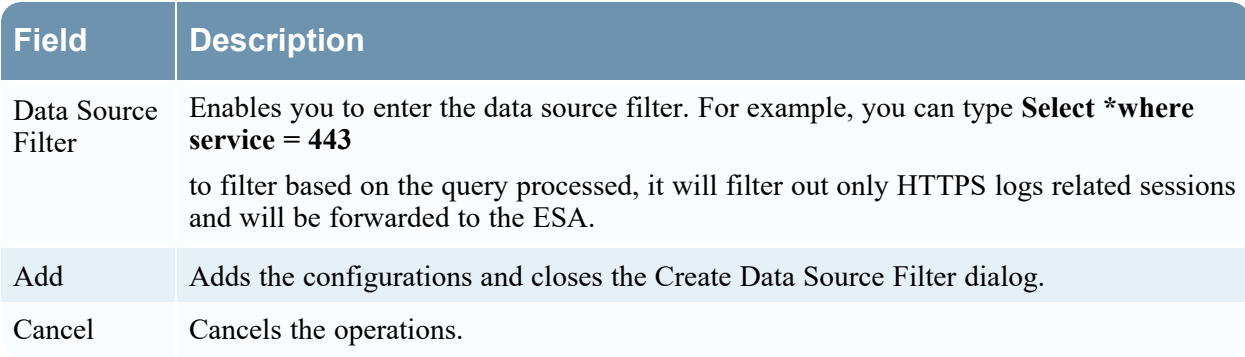

# **Groups Tab**

Below is an example of the Content > Groups tab:

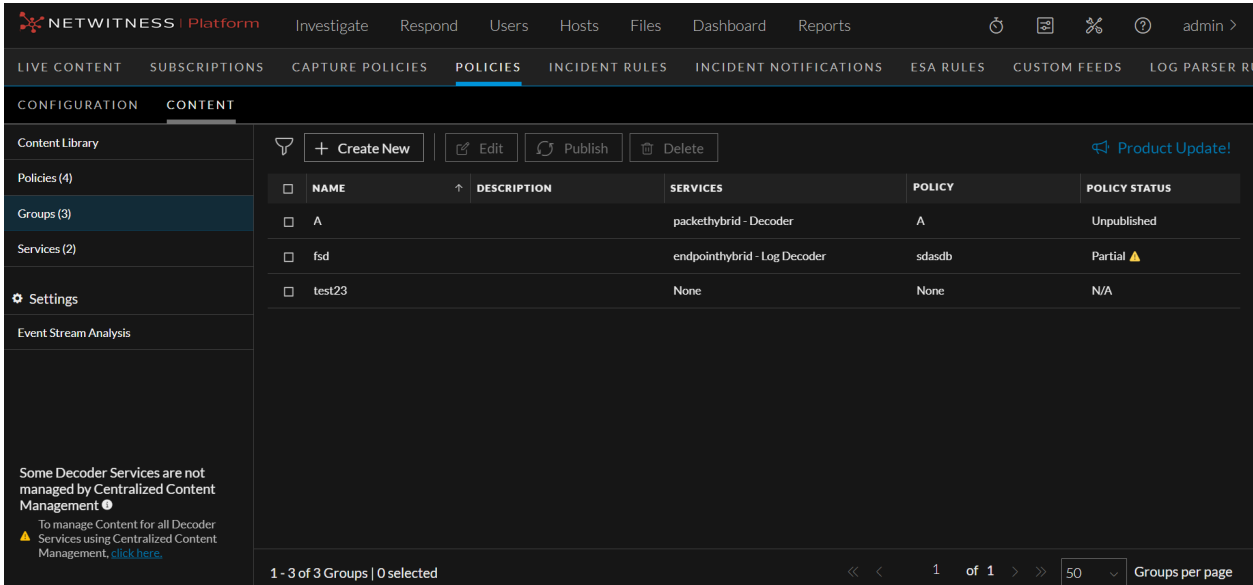

The following table describes the Groups tab.

<sup>1</sup> By default, <u>50</u> groups are displayed per page. To go to the next page, click  $\geq$ . To go to the last page, click  $\rightarrow$ .

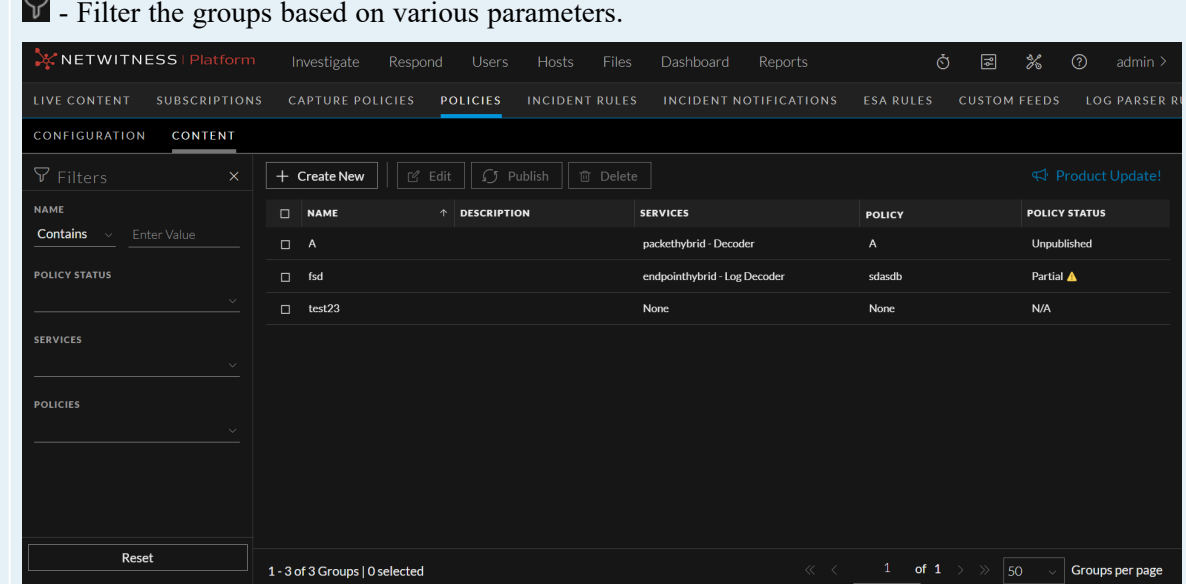

### $2 \nabla$  - Filter the groups based on various parameters.

#### Filter Panel:

- <sup>l</sup> Name Select the **Name** drop-down value as either **Equals** or **Contains**. To search the group name using the **Contains** operator, set the filter option to **Contains** operator from the dropdown list and start typing the name of the group. Type one character and a list of group that contain that character is displayed, as you continue to type, the list is filtered to match. To search the group name using the **Equals** operator, set the filter option to **Equals** operator from the drop-down list and enter the full name. The particular group name will be displayed.
- Policy Status Select the **Policy Status** from the drop-down list. The various drop-down values are:
	- <sup>o</sup> **Published**: Groups that are published to use.
	- <sup>o</sup> **Unpublished**: Groups that are saved but not published.
	- <sup>o</sup> **Failed**: Groups that are failed to publish.
	- <sup>o</sup> **N/A**: Groups for which publication status is not applicable.
	- <sup>o</sup> **Partial**: Groups that are partially published.
- Services The service type to which the group is attached.
- Policies The policies to which the group is attached.

#### 3 Toolbar

- Create New Lets you create a new group. For more information, see Create a group.
- Edit Lets you edit the group. For more information, see Managing Groups.
- Publish Publishes selected groups.
- Delete Deletes the selected group.
- 4 Group List Pane
	- Name Name of the group.
	- Description Description of the group.
	- Services Displays the service to the which the group is applied.
	- Policies Displays the policy to which the group is applied.
	- Policy Status Status of the policy. The values are: Published, Unpublished, Failed, N/A.

You can also sort on any column. If you mouse over a column header, a sort icon is displayed:

- . Click  $\begin{bmatrix} 1 \end{bmatrix}$  to sort by the selected column.
- 5 Groups Details Panel

Displays the properties of the selected group.

Below is an example of the Create group dialog:

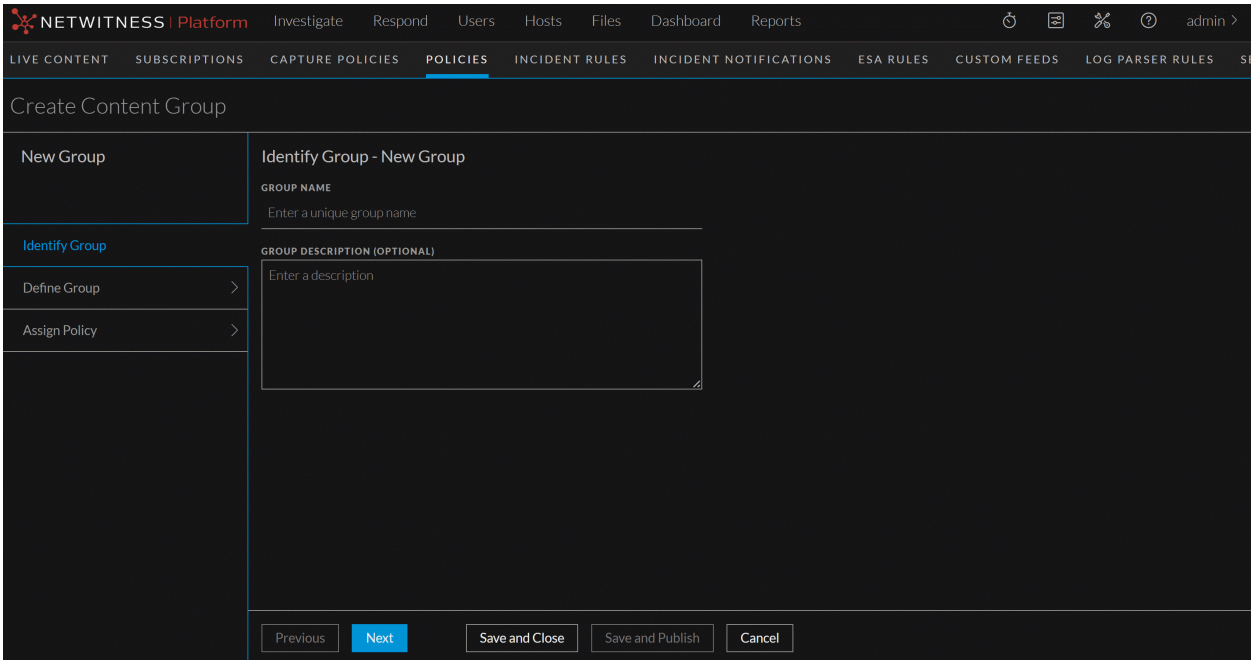

The table describes the information and options in the Create Group dialog:

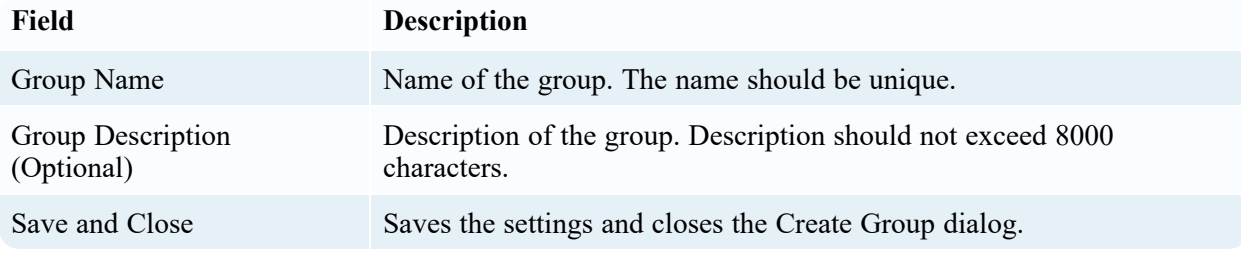

Below is an example of the define group dialog:

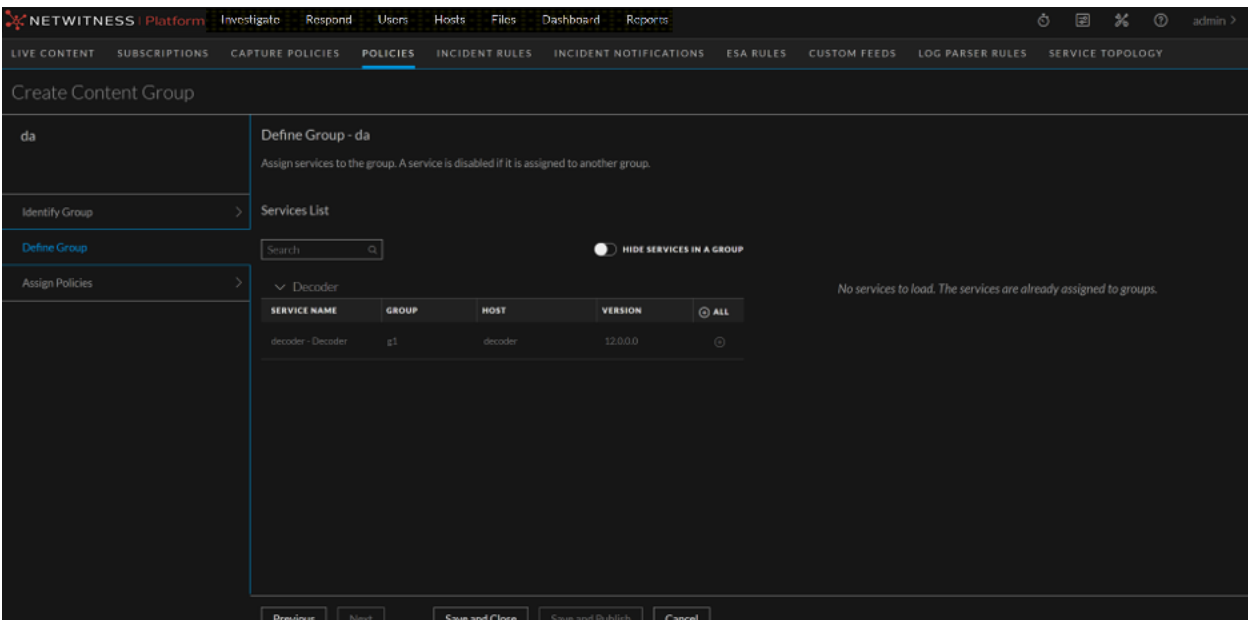

The table describes the information and options in the Define Group dialog:

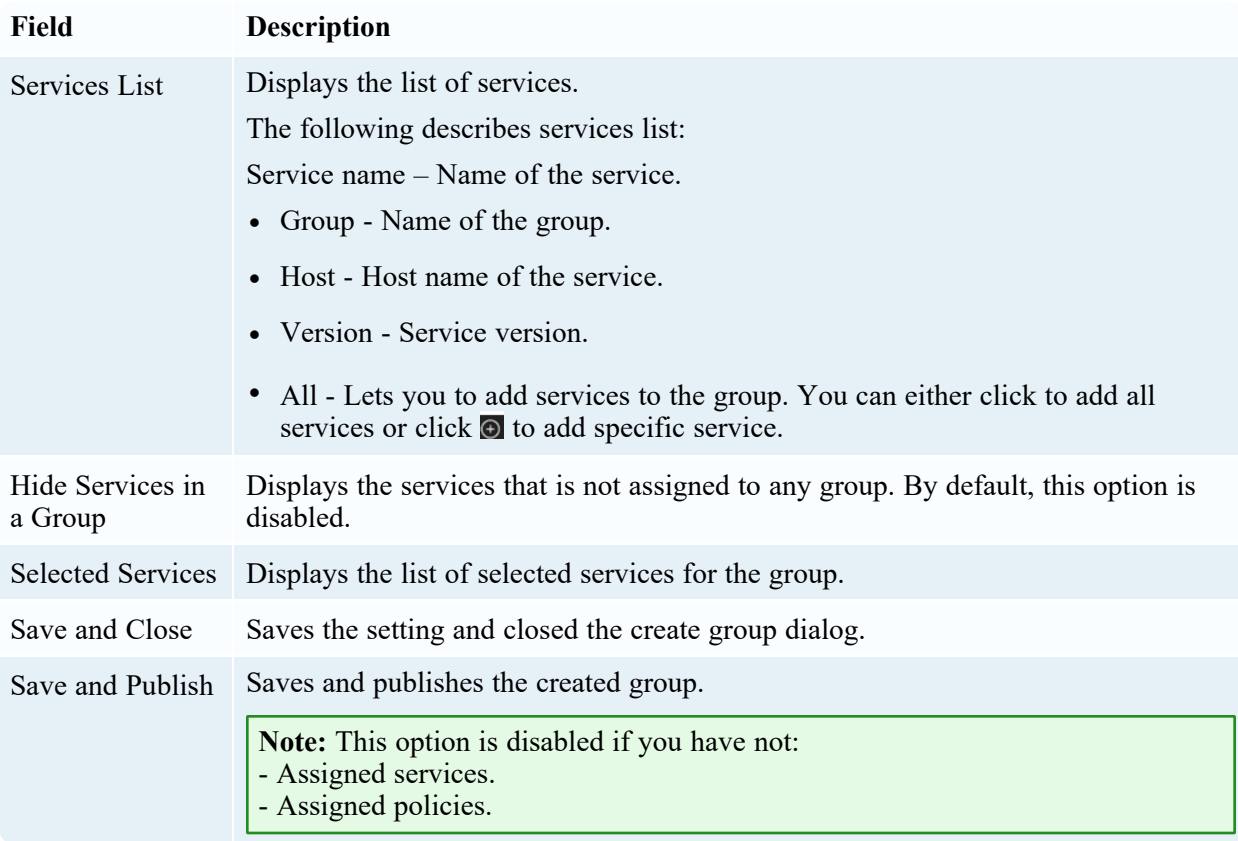

Below is an example of Assign policy dialog:

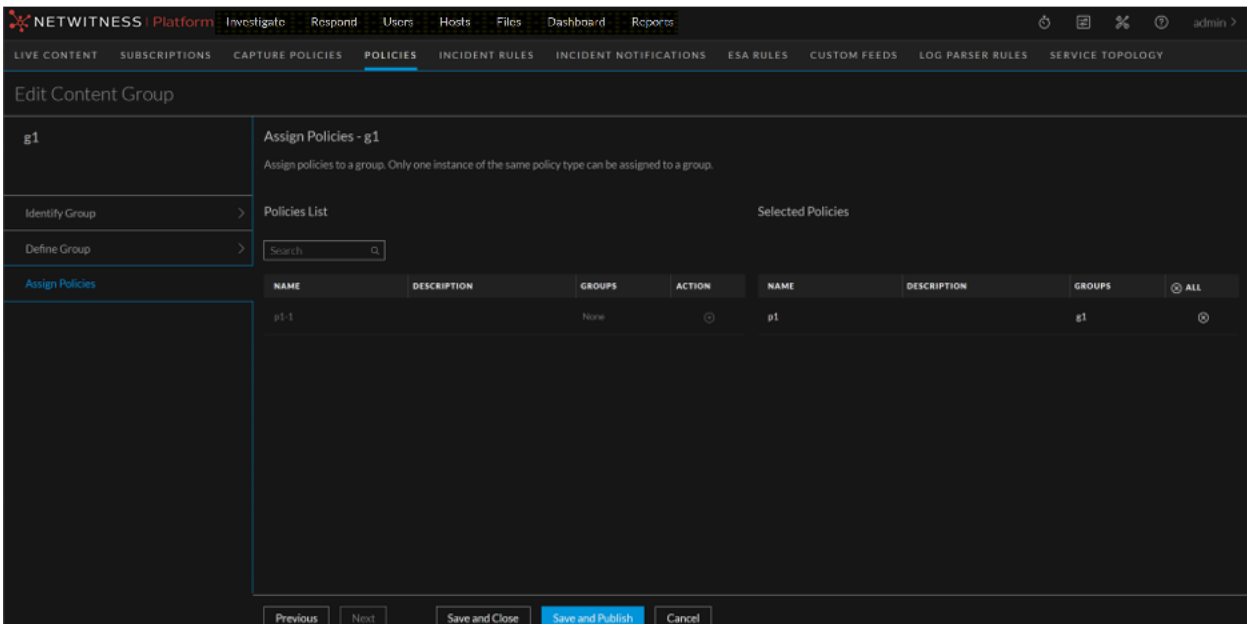

The following table describes assign policy dialog:

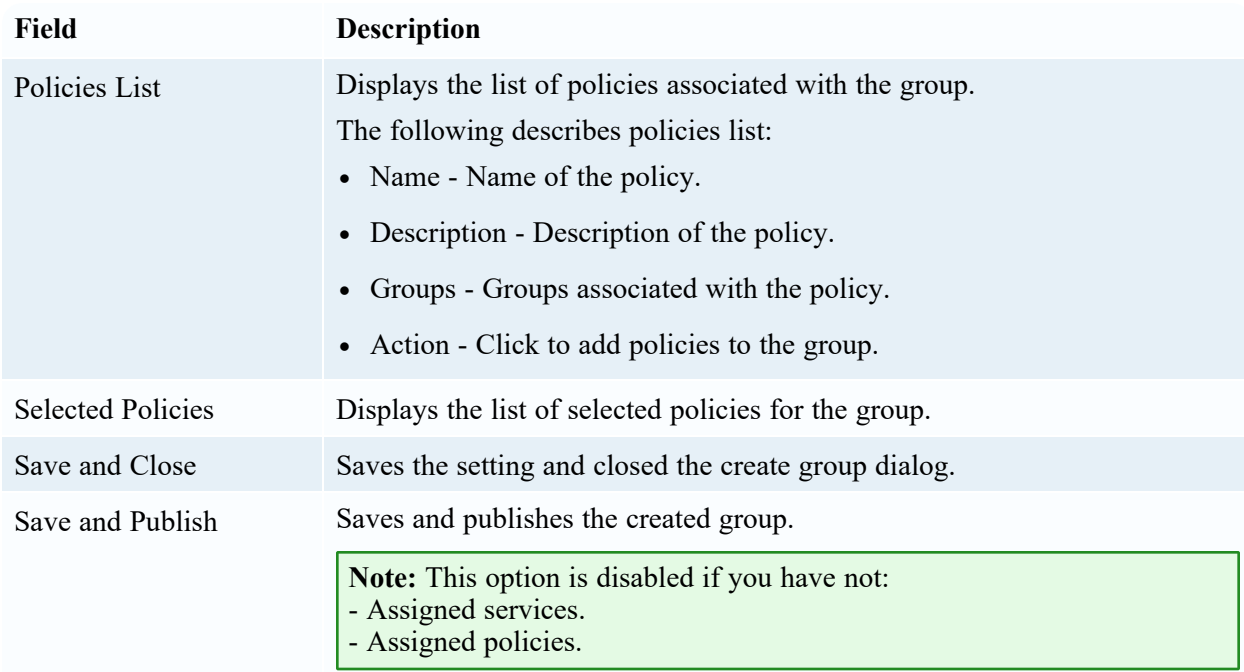

# **Policies Tab**

The **(CONFIGURE) > Policies** view contains two tabs: **Configuration** and **Content**. Below is an example of the **Content > Policies** tab:

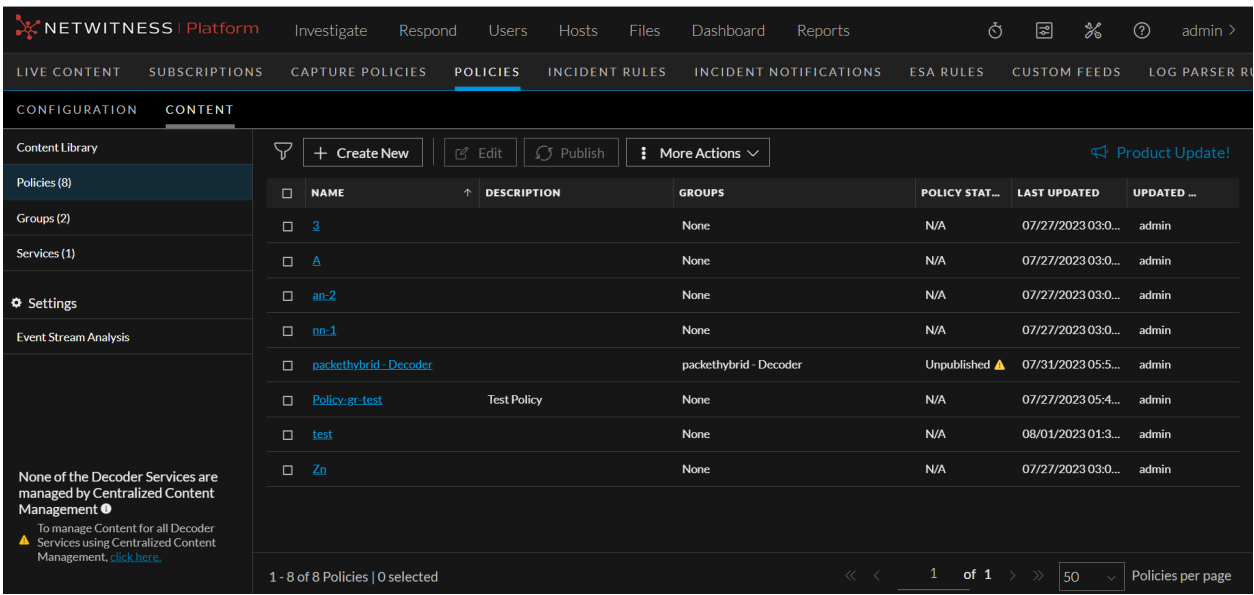

The following table describes the Policies tab.

<sup>1</sup> By default, 50 policies are displayed per page. To go to the next page, click  $\geq$ . To go to the last page, click  $\gg$ .

#### 2 Toolbar:

- [Create](#page-36-0) New Lets you create a new policy. For more information, see Create a policy.
- Edit Lets you edit the policy. For more information, see Edit a [Policy.](#page-42-0)
- Publish Publishes selected policy or policies.
- More Actions:
	- <sup>o</sup> Assign to Group --Lets you assign policy to a group.
	- <sup>o</sup> Clone Lets you clone a policy.
	- <sup>o</sup> Revert to Lets you view the previous policy versions and revert policy to any previous version.

#### **Note:**

- The current version of the policy is disabled.
- This option is disabled either if no policy is selected or multiple policies are selected.
- o  $\mathbb{C}$ - Lets you name a policy version when you revert the policy.
- <sup>o</sup> Delete Deletes the selected group or groups permanently.
- $\circ$  Force Publish Lets you republish all the content irrespective of the policy status. This option allows you to re-push all content or configurations to all services in the group. Some of the scenarios where you might want to force publish the policy are:
	- There was a service that was down or did not successfully receive content when it was first pushed out.
	- Some content may have been modified or removed locally on a service (outside of CCM control) and you want to re-apply the content from the policy.

#### 3 Policy List Pane:

- Name Name of the policy.
- Description Description of the policy.
- Groups Lists the group to which this policy is applied.
- Policy Status Status of the policy. The values are: Published, Unpublished, Failed, N/A.
- Last Updated Displays the time when the policy is updated.
- Updated By The user who updated the policy. You can also sort on any column. If you

mouse over a column header, a sort icon is displayed: . Click the  $\overline{\uparrow}$  icon to sort by the selected column.

## 4 Policy List - Side Pane:

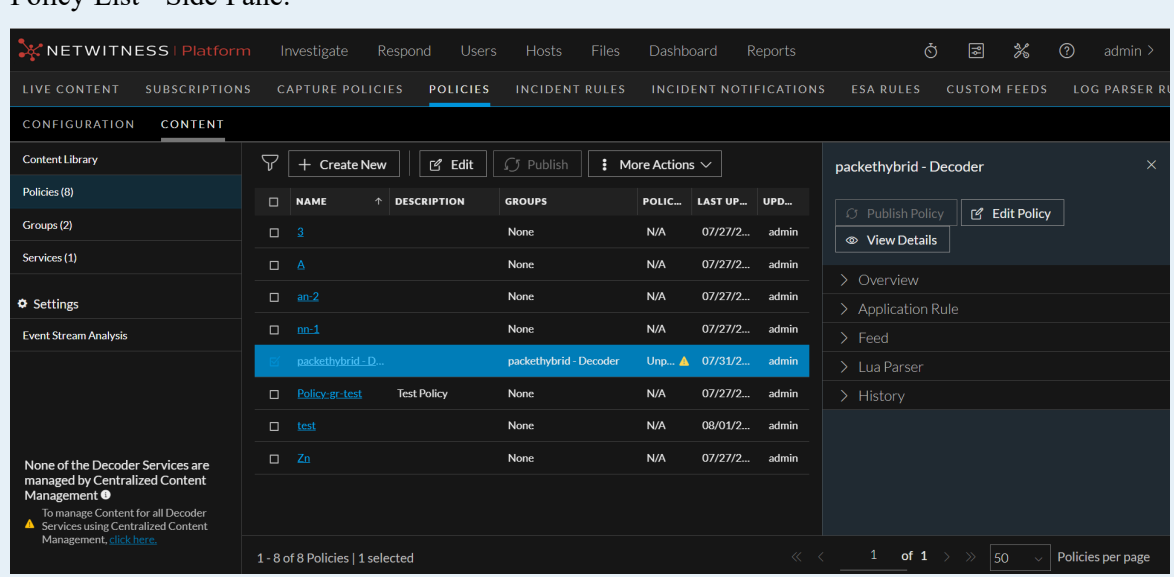

- Publish Policy Lets you publish all the unpublished and/or failed content. For more information, see Create a policy.
- Edit Policy Lets you edit the policy. For more information, see Edit a Policy.
- View Details Lets you view the complete policy details.
- <sup>l</sup> Expand the sections **Overview**, **Application Rule**, **Bundle**, **Feed**, **Lua Parse**r and **History** to view the details of the policy.
- <sup>l</sup> The table contains details such as **Policy Version**, **Version Name** and **Published By**.

#### 5 Policy Details Panel:

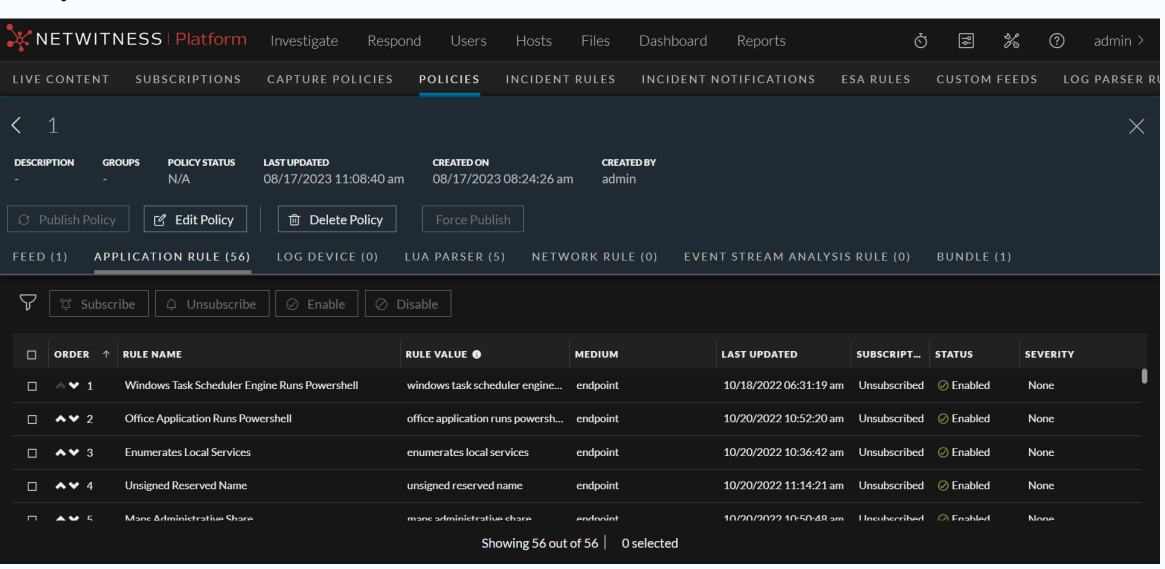

Displays the properties of the selected policy.

Toolbar:

- Publish Policy Lets you publish all the unpublished and/or failed content. For more information, see Create a policy.
- Edit Policy Lets you edit the policy. For more information, see Edit a Policy.
- Delete Policy Deletes the selected policy or policies permanently.
- Force Publish Lets you republish all the content irrespective of the policy status.

Policy Details Pane:

- Order Order of the content. Click  $\uparrow$  to sort and display the content in the ascending order. Click  $\overline{\phantom{a}}$  to sort and display the content in descending order.
- Rule Name Name of the rule. The rule name will be unique.
- Rule Value The rule value. It is the value written to the alert meta. The rule value can be duplicate. You can clone existing rules with different rule names, but with same rule value.
- Medium Meta data source medium.
- Last Updated Displays the time when the content is last updated.
- Subscription Indicates if the content is subscribed or unsubscribed.
- Status The status of resource.
- $\bullet$ Filter the list of displayed content in the policy details view based on the name, medium, source type, enabled/disabled status, subscription status, severity, resource created date, and last updated date. Following are the fields available in the filter panel:
	- <sup>o</sup> Name If you set the filter option to **Contains** operator from the drop-down list and start typing the name of the content rules, a list of content rules that contain that character is

displayed, as you continue to type the list is filtered to match. If you set the filter option to **Equals** operator from the drop-down list and enter the full name, the particular content type will be displayed.

- <sup>o</sup> Medium Select one or more mediums from the drop-down list. The available options are 'endpoint', 'log', 'log and packet' and 'packet'.
- <sup>o</sup> Source Type Select one or more sources from the drop-down list. The available options are 'Custom' and 'Live'.
- <sup>o</sup> Enabled/Disabled Status Select one or more statuses from the drop-down list. The available options are 'Enabled' and 'Disabled'. This field is not applicable for Event Stream Analysis Rule content type.
- $\circ$  Subscription Select one or more statuses from the drop-down list. The available options are 'Subscribed' and 'Unsubscribed'.
- <sup>o</sup> Severity Select the severity from the drop-down list. The available options are 'Low', 'Medium', 'High' and 'Critical'. This field is applicable only for Application Rule and ESA content type.
- <sup>o</sup> Resource Created Date Select the resource created date range.
- <sup>o</sup> Last Update Date Select the last update date range.
- Subscribe Lets you subscribe for the content if it is unsubscribed.
- Unsubscribe Lets you unsubscribe for the content if it is subscribed.
- Enable Lets you enable the content for the policy.
- Disable Lets you disable the content from the policy.
- $\blacksquare$  Move the content down the order.
- **A** Move the content up the order.

Below is an example of the Create Content Policy dialog.

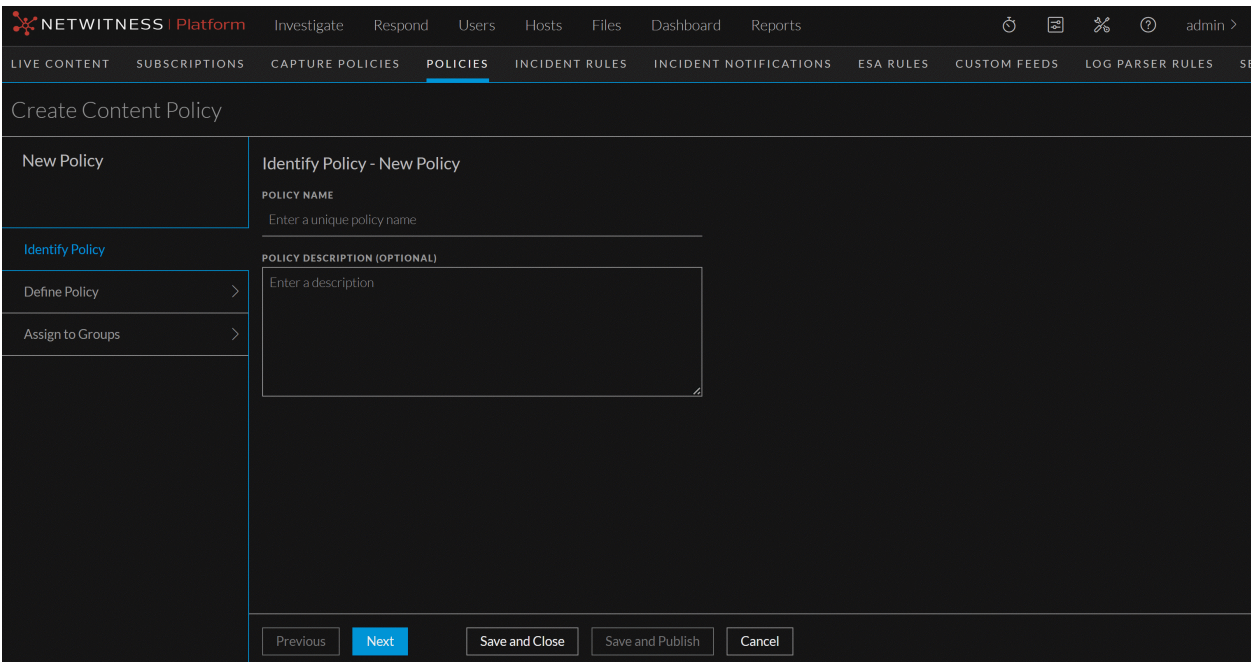

The table describes the information and options in the Create Policy dialog:

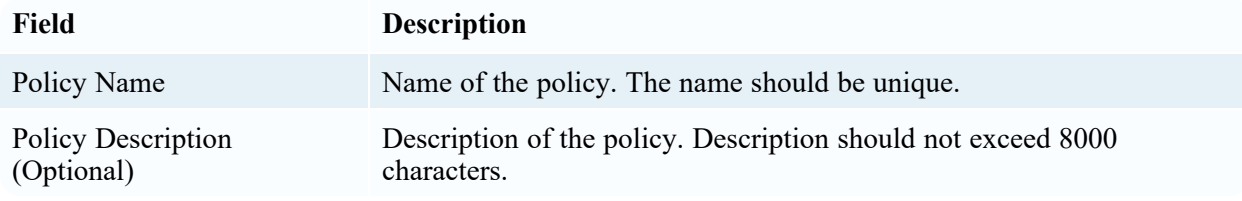

### **Define Policy Settings:**

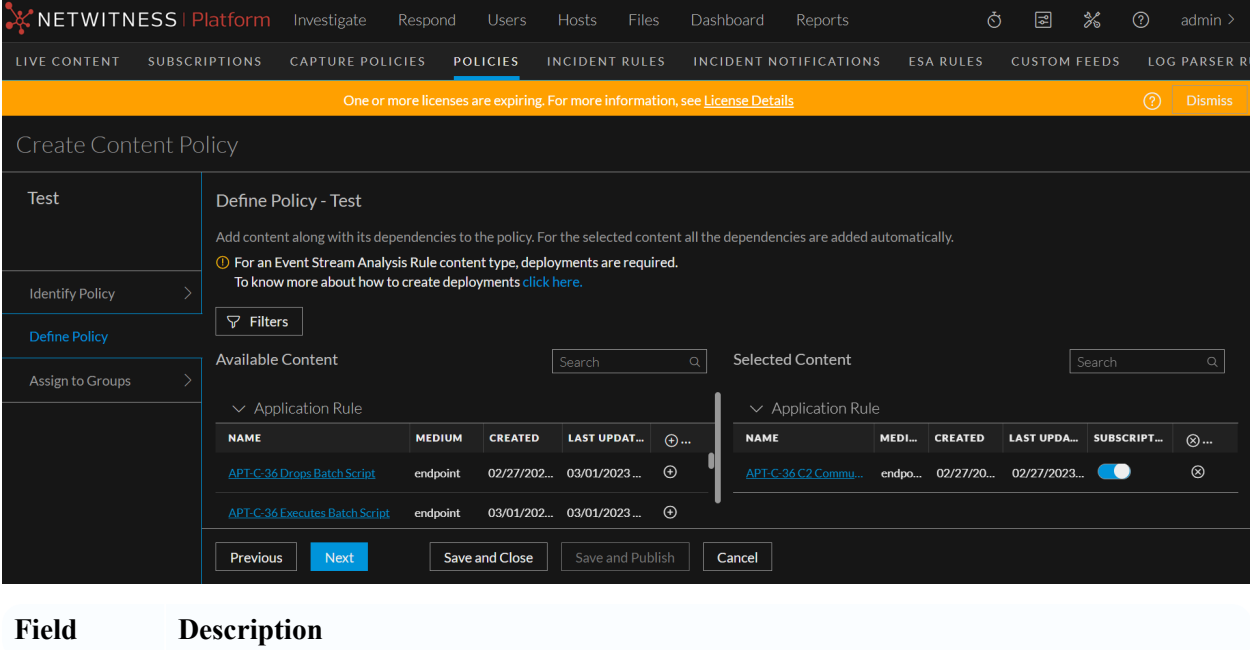

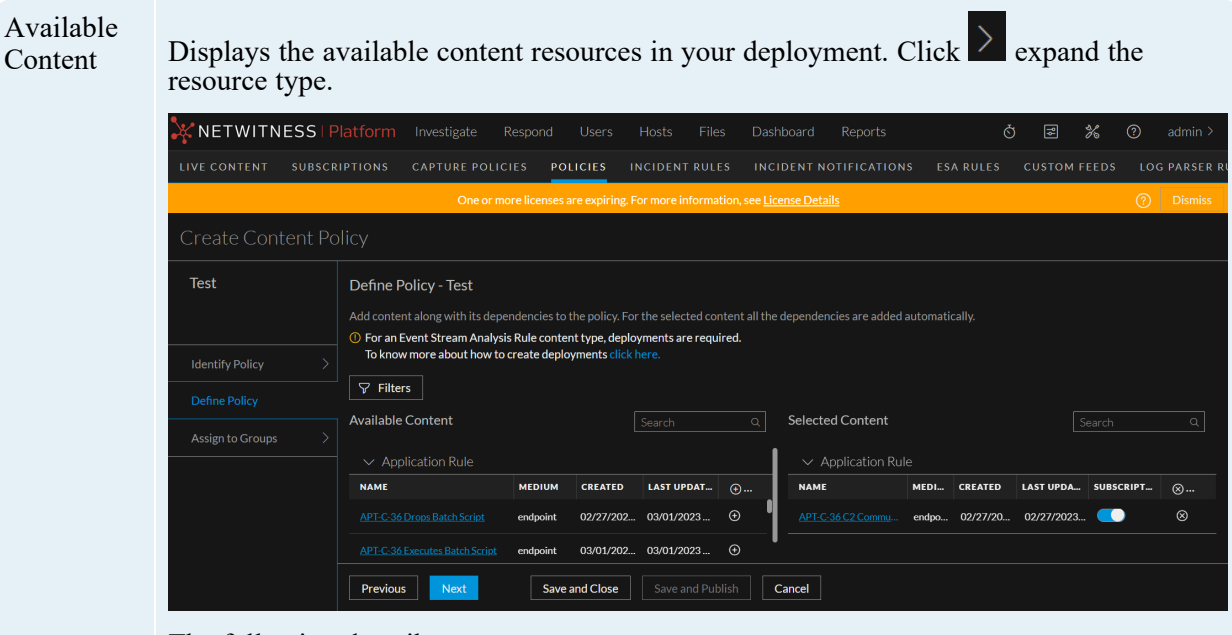

The following describes resource type:

- Name Name of the resource.
- Medium Meta data source medium. Available values for medium are as follows:
	- **Endpoint:** applied to content that uses meta derived from endpoint agent and endpoint server data
	- Log: applied to content that uses meta derived from log data
	- Packet: applied to content that uses meta derived from network packets
	- Log and packet: applied to content that correlates meta derived across log and packet data
- Created Displays the time when the resource is created
- Last Updated Displays the time when the resource is updated last.
- Action- Click  $+$  to add the resource and its dependencies to your deployment.
- $\Theta_{\text{att}}$  Click to add all content based on the resource type.
- ⋎  $\bullet$ - Filter the available content based on the following parameters:
	- <sup>o</sup> **Resource Types** The resource or the content type.
	- <sup>o</sup> **Medium** Meta data source medium. Available values for medium are as follows:
		- <sup>o</sup> **Endpoint**: Applied to content that uses meta derived from endpoint agent and endpoint server data
		- <sup>o</sup> **Log**: Applied to content that uses meta derived from log data
		- <sup>o</sup> **Packet**: Applied to content that uses meta derived from network packets
		- <sup>o</sup> **Log and packet**: Applied to content that correlates meta derived across log and packet data

<sup>o</sup> **Resource Created Date** - The date on which the content was created. <sup>o</sup> **Resource Modified Date** - The date on which the content was modified. <sup>o</sup> **Reset** - Reset the fields. • **Search** - Conveniently search the available content. Lists the selected resource. Selected Content Additionally, you can subscribe the content. Once the content is subscribed, the content resources are updated automatically in case of any changes. NETWITNESS | Platform Investigate **よう 図 % ② admin>** Test Define Policy - Test  $\overline{\textcircled{0}}$  For an Event Stream Analysis Rule content type, deployments are required. To know more about how to create deployments  $\overline{\nabla}$  Filters Available Content Selected Content Assign to Groups  $\vee$  Annlication Ruk **NAME** CREATED LAST UPDAT. **NAME** MEDI... CREATED LAST UPDA.  $\otimes$ .  $\Theta$ 02/27/20  $\circledR$ 02/27/2023  $\Theta$ 03/01/202 Next **Save and Close** | Save and Publish | Cancel  $Previous$ •  $\mathbf V$  - Filter the selected content based on the following parameters: <sup>o</sup> **Resource Types** - The resource or the content type. <sup>o</sup> **Medium** - Meta data source medium. Available values for medium are as follows: <sup>o</sup> **Endpoint**: Applied to content that uses meta derived from endpoint agent and endpoint server data <sup>o</sup> **Log**: Applied to content that uses meta derived from log data <sup>o</sup> **Packet**: Applied to content that uses meta derived from network packets <sup>o</sup> **Log and packet**: Applied to content that correlates meta derived across log and packet data <sup>o</sup> **Resource Created Date** - The date on which the content was created. <sup>o</sup> **Resource Modified Date** - The date on which the content was modified. <sup>o</sup> **Reset** - Reset the fields. • **Search** - Conveniently search the selected content.

#### **Assign to Group:**

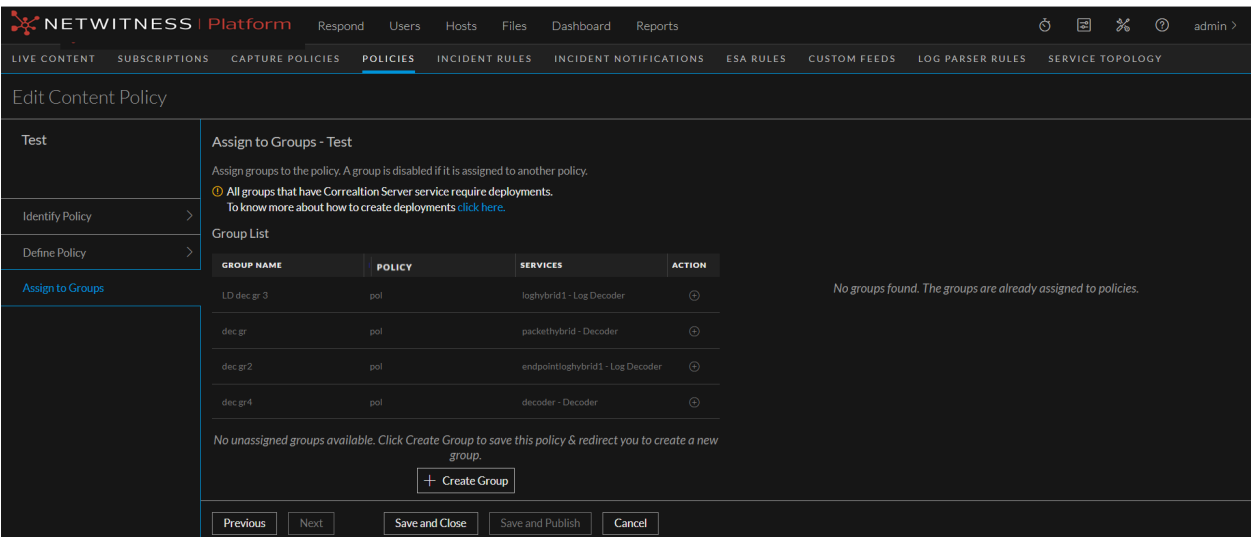

**Group List** Displays the list of groups associated with the policy. A group is disabled if it is already assigned to another policy.

- Group Name
- Policies
- Services
- Action

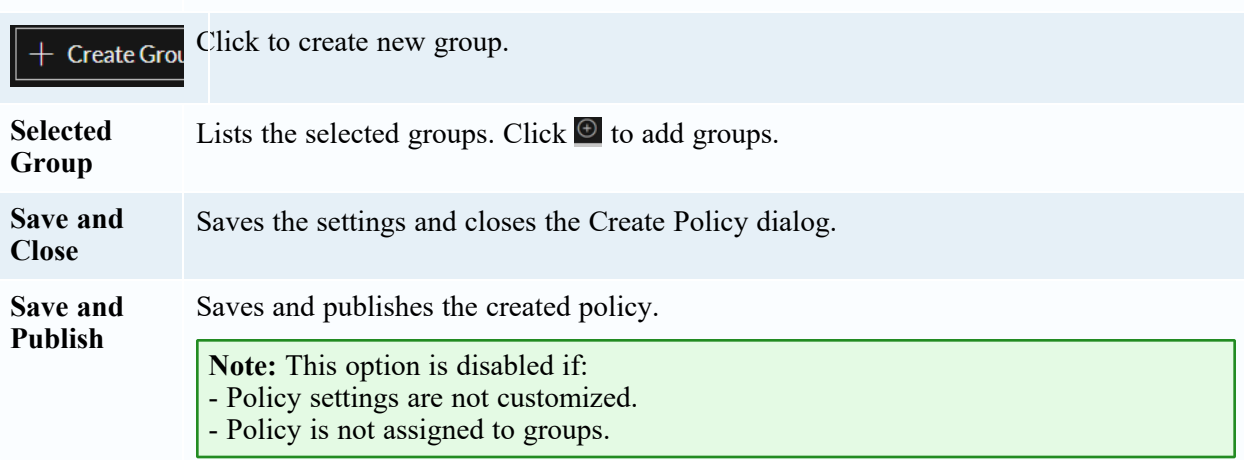

# **Services Tab**

The **(CONFIGURE)** > **Policies** view contains two tabs: **Configuration** and **Content**. The **CONTENT** tab has **Content Library**, **Policies**, **Groups** and **Services** on the left panel. Below is an example of the Content > Services tab:

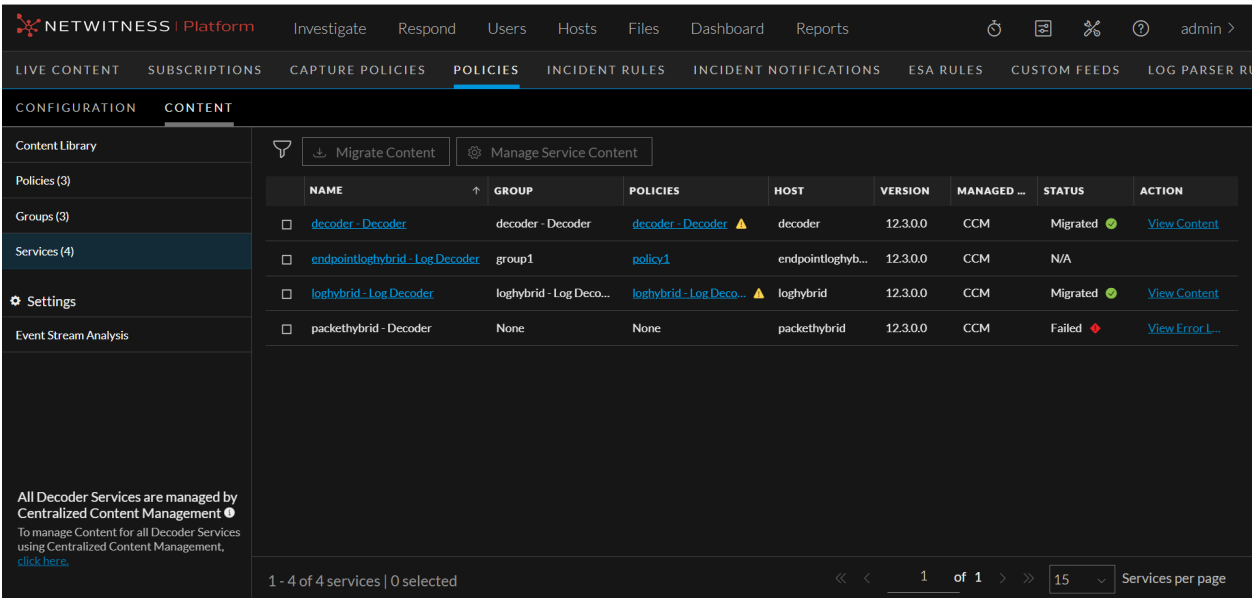

By default, 15 services are displayed per page. To go to the next page, click  $\geq$ . To go to the last page, click  $\gg$ .

- 1 Toolbar
	- [Migrate](#page-55-0) Content Lets you migrate content from service. For more information, see Migrate [Content](#page-55-0) from Service.
	- Manage Service Content Lets you enable or disable CCM for individual service(s). For more information, see Enable or Disable CCM for [Individual](#page-59-0) Decoder Services.

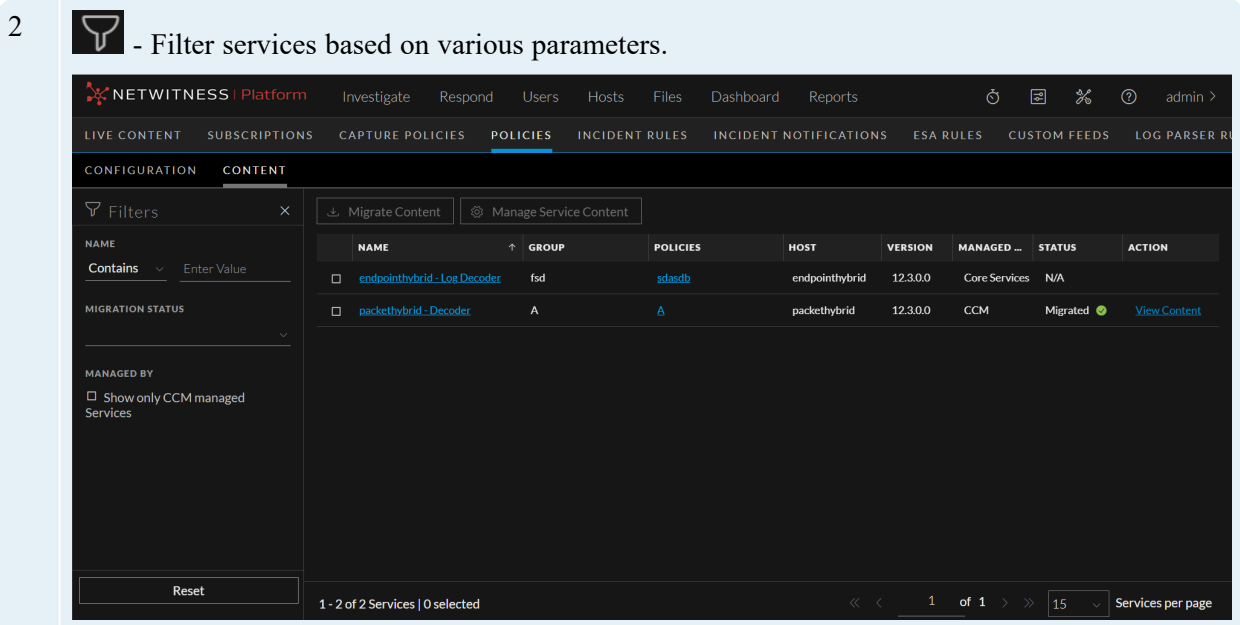

Filter Panel:

- <sup>l</sup> Name Select the **Name** drop-down value as either **Equals** or **Contains**. To search the service name using the **Contains** operator, set the filter option to **Contains** operator from the dropdown list and start typing the name of the service. Type one character and a list of service that contain that character is displayed, as you continue to type, the list is filtered to match. To search the service name using the **Equals** operator, set the filter option to **Equals** operator from the drop-down list and enter the full name. The particular service name will be displayed.
- Migration Status The **Migration Status** drop-down value. The drop-down values are 'Migrated', 'Migrating', 'Failed' and 'NA'.
- <sup>l</sup> Managed By Select the **Show only CCM Managed Services** to display only the CCM managed services.
- Reset Reset the fields.
- 3 Services List Pane:
	- Name Name of the service.
	- Group The group to which service belongs.
	- Policies The policy to which the service is assigned. Click the policy name to view the details of the policy.
	- Host The service host name .
	- Version The service version number.
	- Managed By Indicates if the service is managed by CCM or Core Services.
	- Status Displays the migration status of the service. The column displays the following values based on the status of migration:
		- <sup>o</sup> Queued
		- <sup>o</sup> Initializing
		- <sup>o</sup> Analyzing Content
		- <sup>o</sup> Migrating Content
		- <sup>o</sup> Migrated
		- <sup>o</sup> Failed
	- Action Displays the action on the migrated content. The following actions are available:
		- <sup>o</sup> View Content If the **Status** is 'Migrated'.
		- <sup>o</sup> View Error Log If the **Status** is 'Failed'.

4 View Content - Click the hyperlink under the **Action** column to view the migrated content details in the **View Migrated Content** Pop-up window.

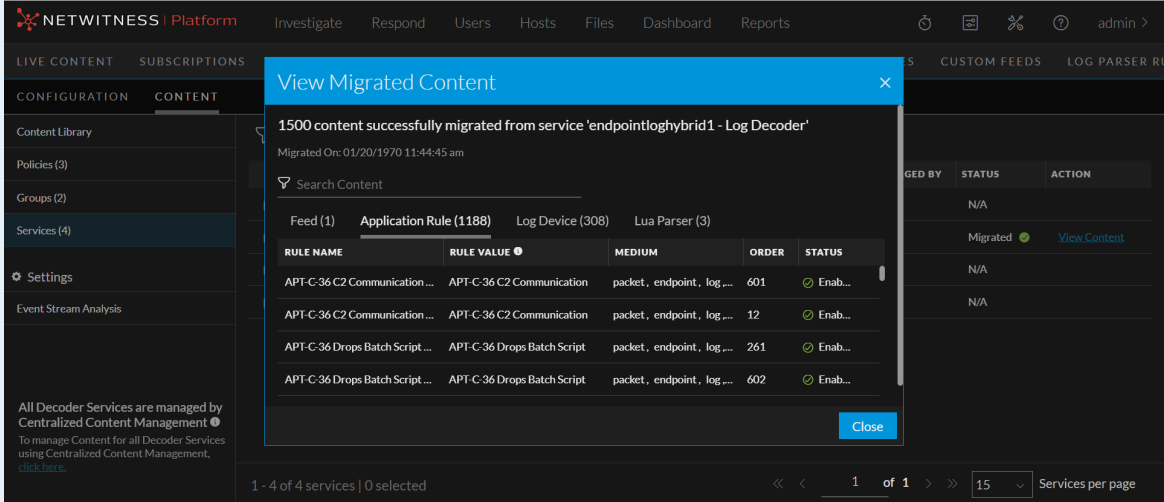

Available Tabs in the **View Migrated Content** Pop-up Window:

- Feed
- Application Rule
- Network Rule
- Log Device
- LUA Parser

#### **Note:**

- **Network Rules** tab is not applicable or Log Decoders.
- **Log Device** tab is not applicable for Decoders.

**IMPORTANT:** During the process of migration, if a Decoder that is being migrated contains multiple application rules and/or network rules with the exact same rule name and rule condition, only one of those rules will be retained in the service. The remaining rules will be considered duplicates and removed. Therefore, post migration, none of the migrated services will have multiple rules with the same rule name and the same rule value.

Search the migrated content based on various parameters.

#### **Note:**

- For Application Rule and Network Rule, the search is based on **Rule Name** and **Rule Value**.
- For Feeds, Log Device and LUA Parser, the search is based on the **Name**.

Content Details for Feeds, Log Device and LUA Parser:

- Name The content name.
- Medium Meta data source medium.
- Status The status of resource. For example, Enabled or Disabled.

Content Details for Application Rule and Network Rule:

- Rule Name Name of the rule. The rule name will be unique.
- Rule Value The rule value. It is the value written to the alert meta. The rule value can be duplicate. You can clone existing rules with different rule names, but with same rule value.
- Medium Meta data source medium.
- Order The order of rule.
- Status The status of resource. The status of resource. For example, Enabled or Disabled.

Available button in the **View Migrated Content** Pop-up Window:

<sup>l</sup> Close - Close the pop-up window and return to **Service List** page.

5 View Error Log - Click the hyperlink under the **Action** column to view the log details in case the migration is failed.

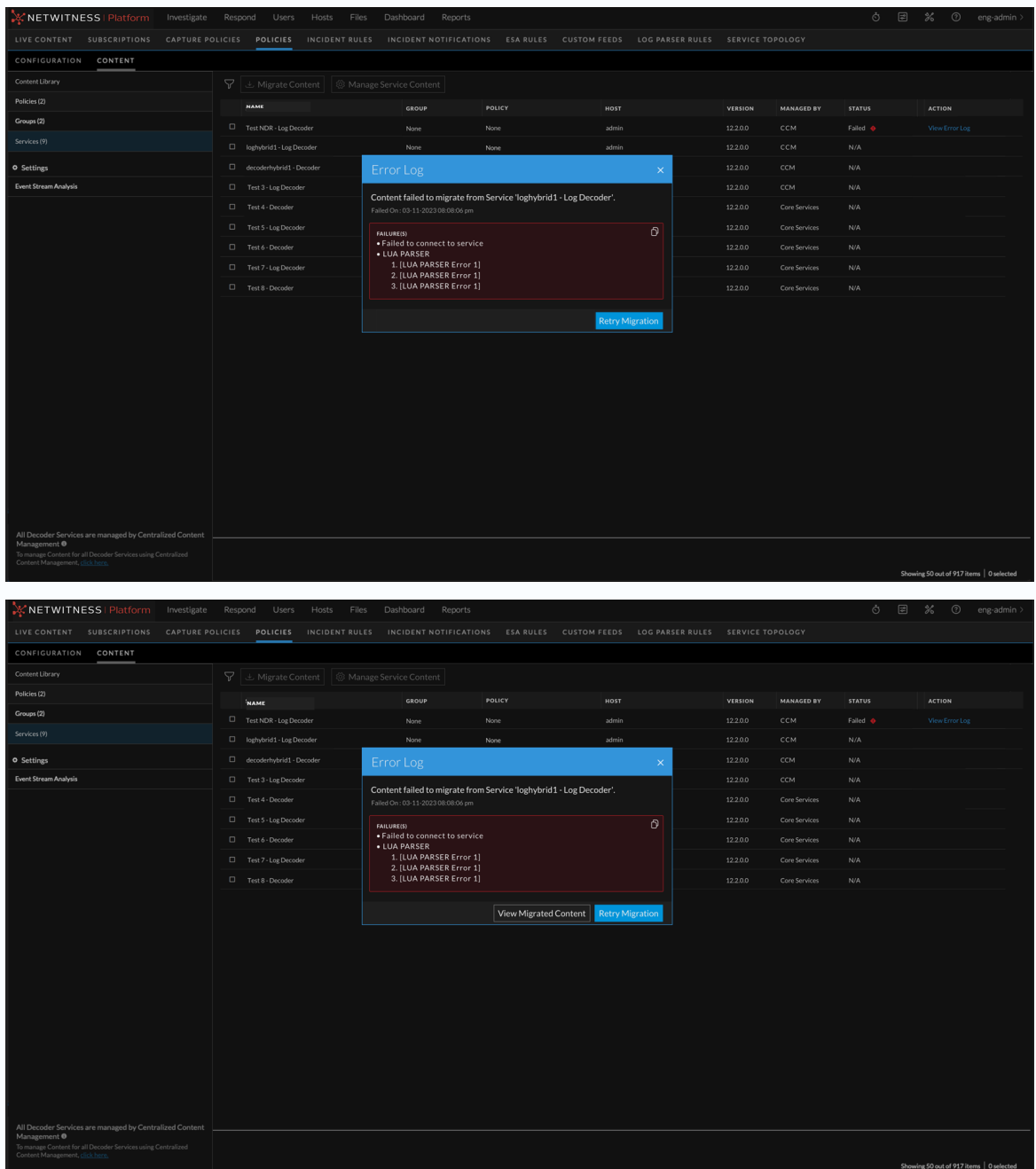

Available buttons and Icons in the **Error Log** Pop-up Window:

- **n** Copy the error logs.
- View Migrated Content Click to View the content that have been migrated successfully. This button is present only in case of partial migration.

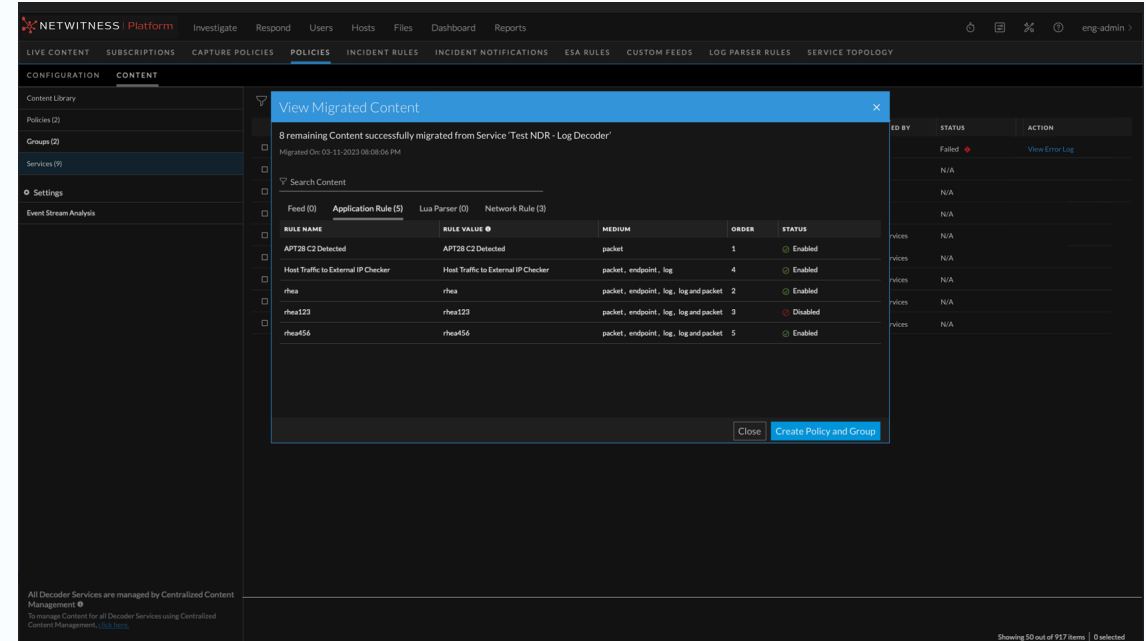

Available buttons and Icons in the **View Migrated Content** Pop-up Window:

- <sup>o</sup> Close Closes the pop-up window.
- <sup>o</sup> Create Policy and Group Creates policy and group for the partially migrated service.
- Retry migration Retry migration.

### 6 Service Details Panel:

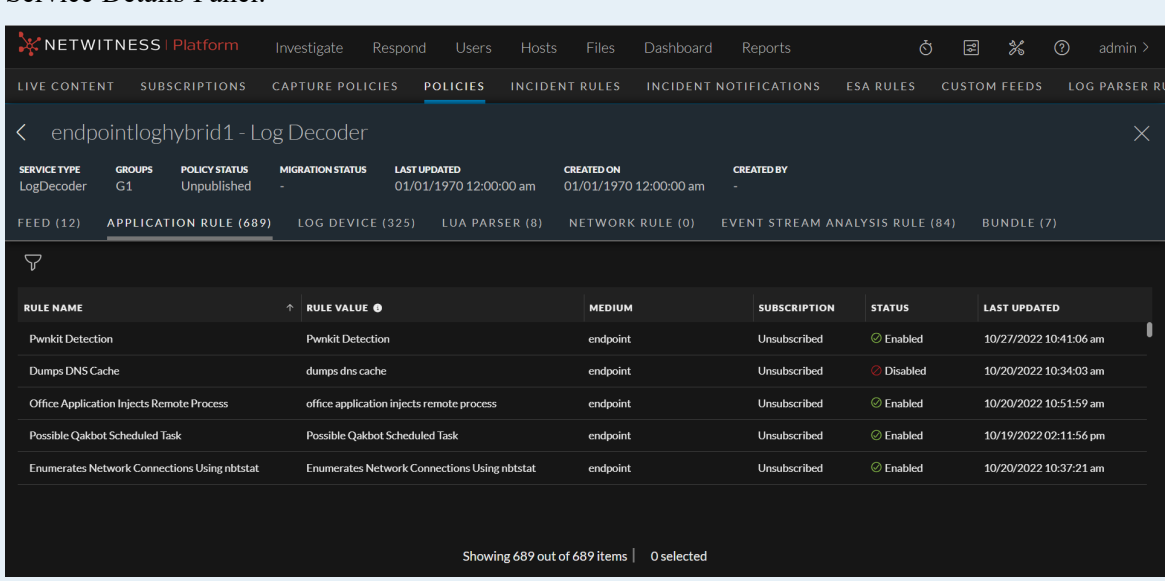

Displays the properties of the selected service.

Toolbar:

- Service Type The type of service. For example, LogDecoder.
- Groups The groups associated with the service.
- Policy Status -Indicates if the policy associated with the service is published or unpublished.
- Migration Status The migration status of the service content.
- Last Updated The date and time stamp on which the service was last updated.
- Created On The date and time stamp on which the service was created.
- Created By The user ID of the user who has created the service.

#### Available Content Tabs:

- Feed
- Application Rule
- Log Device. This tab is not applicable for service type 'Packet Decoder'.
- LUA Parser
- Network Rule. This tab is not applicable for service type 'LogDecoder'.
- Bundle

Service Details Pane for Feeds, Log Device, LUA Parser and Bundle:

- Name The content name.
- Medium Meta data source medium.
- Last Updated Displays the time when the content is last updated.
- Subscription Indicates if the content is subscribed or unsubscribed.
- Status The status of resource.

Service Details Pane for Application Rule and Network Rule:

- Rule Name Name of the rule. The rule name will be unique.
- Rule Value The rule value. It is the value written to the alert meta. The rule value can be duplicate. You can clone existing rules with different rule names, but with same rule value.
- Medium Meta data source medium.
- Last Updated Displays the time when the content is last updated.
- Subscription Indicates if the content is subscribed or unsubscribed.
- Status The status of resource.

 $\nabla$  - Filter the content based on various parameters.

7 Service Details Right Panel:

Displays the complete content details such as **Overview**, **Resources and Dependencies** and **History**.

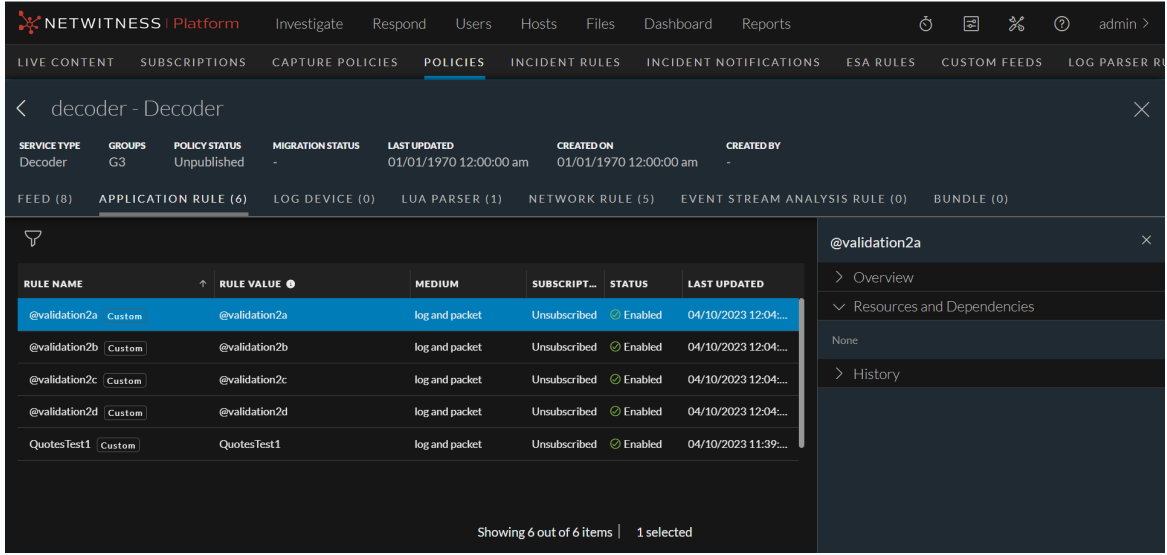

#### **Migrate Content from Service dialog:**

Below is an example of the Migrate Content from Service dialog:

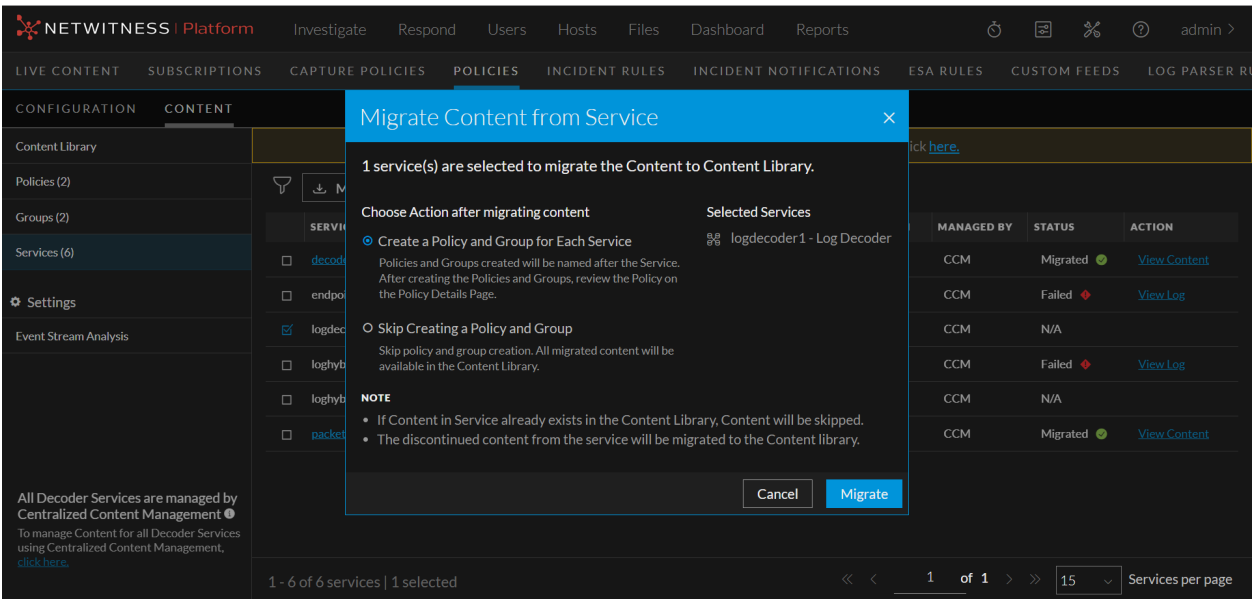

#### **Note:**

- If you select **Create a Policy and Group for Each Service**, policy and group created will be the created for each service selected for migration. Once the migration process is complete, the policy and group will be listed under the respective pages.

- The policy and group which is created for the service will be in 'Unpublished' state and it can be published only after it is reviewed. In the **Policy Listing** page, the **Publish** button for such a policy will be disabled. The policy can be published only after reviewing it either from **Policy Details** page or **Edit Policy** Page.

- If you select **Skip Creating a Policy and Group**, only the content will be migrated. All the migrated content will be available in Content Library.

*For more details on publishing a policy, refer Create and Publish [Policies](#page-36-0) feature.*

*For more details on editing a policy, refer Edit a [Policy](#page-42-0) feature.*

*For more details on policy details, refer View a [Policy](#page-42-1) feature.*

*For more details on editing a group, refer Edit a [Group](#page-33-0) feature.*

*For more details on group details, refer View a [Group](#page-31-0) feature.*

The table describes the information and options in the Migrate Content from Service dialog:

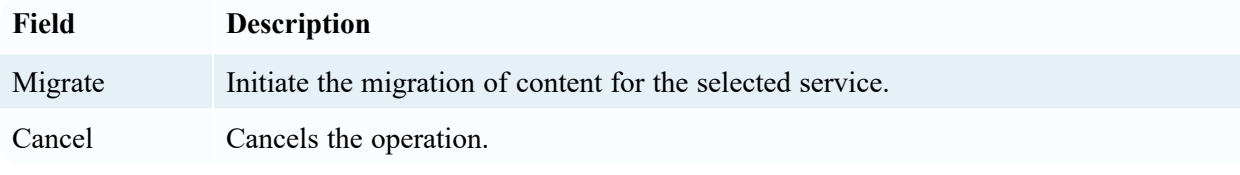

#### **Manage Content for Decoder Services dialog:**

Below is an example of the Manage Content for Decoder Services dialog:

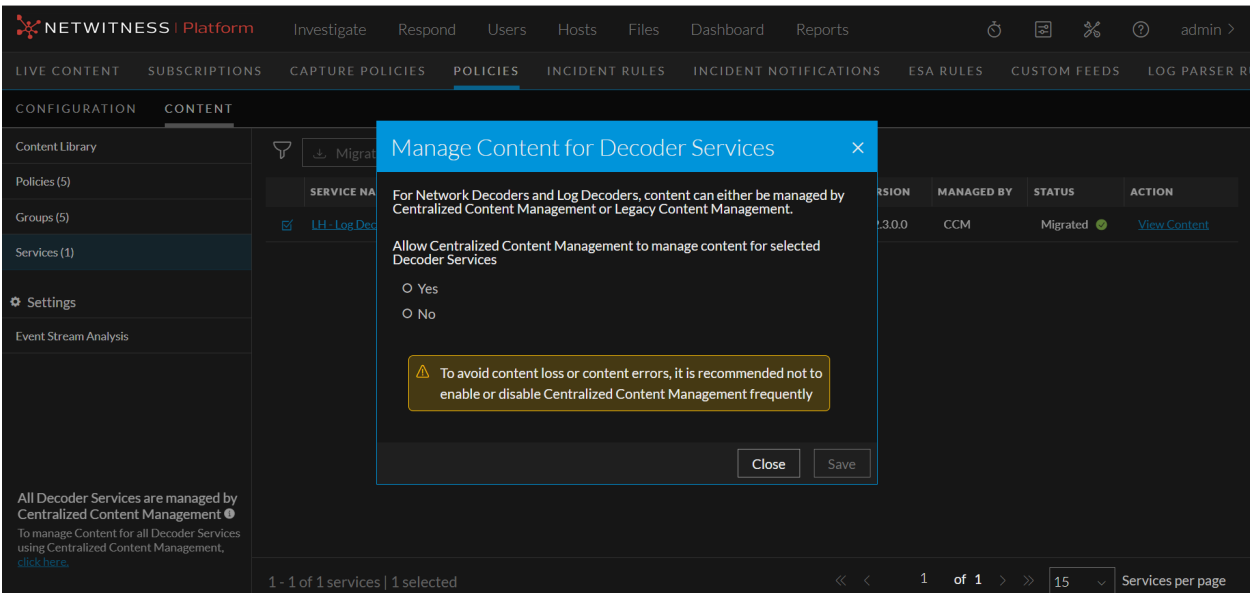

The table describes the information and options in the Manage Content for Decoder Services dialog:

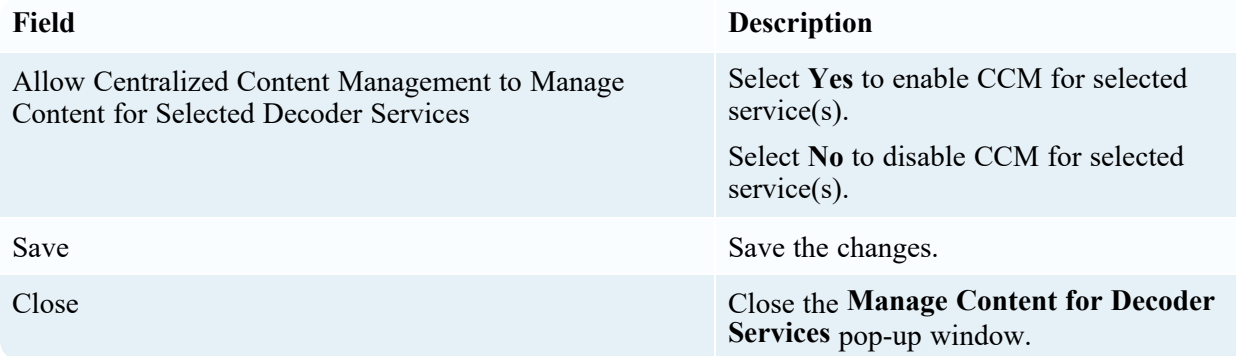

### **Confirm Policy and Group Creation dialog:**

Below is an example of the Confirm Policy and Group Creation dialog:

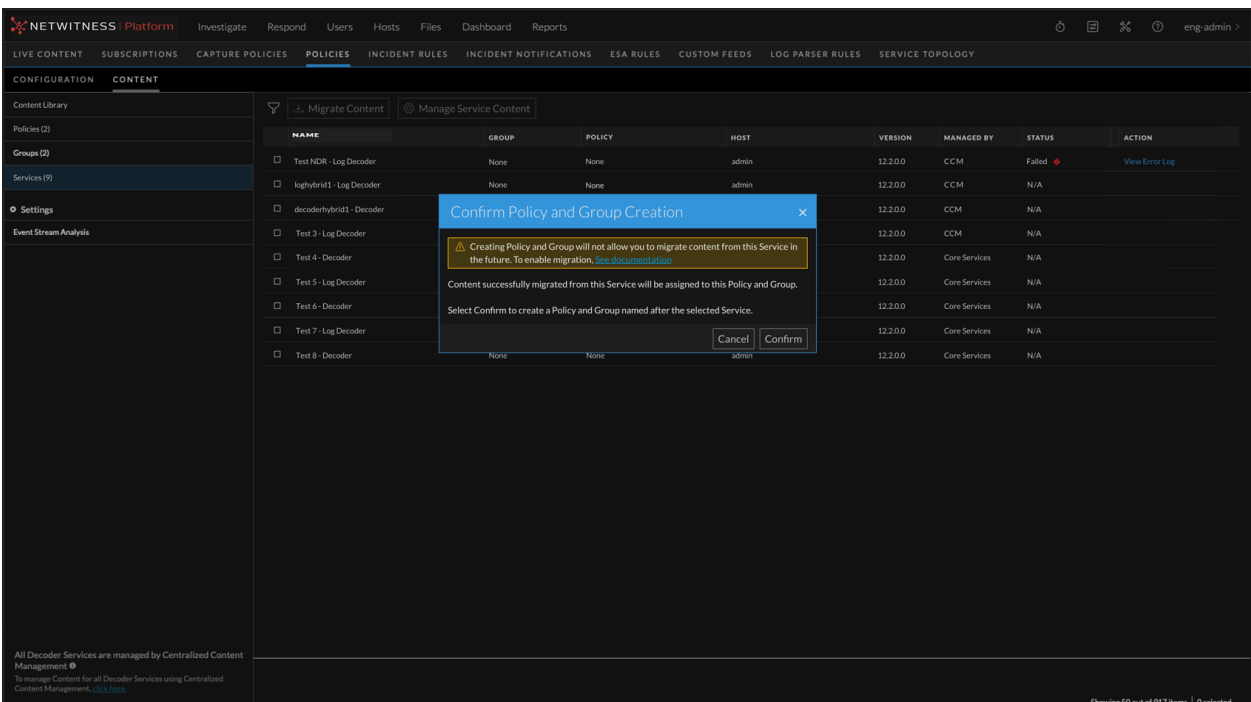

The table describes the information and options in the Confirm Policy and Group Creation dialog dialog:

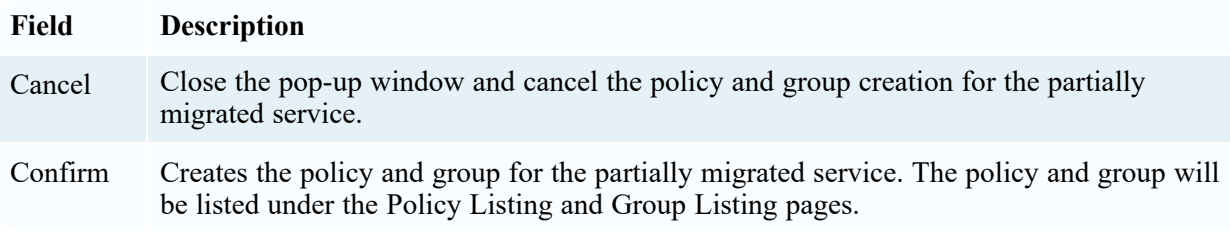

# **Appendix A: Endpoint Risk Scoring Rules**

Endpoint risk scoring requires the following content:

- "accesses administrative share using command shell"
- "activates bits job"
- "adds files to bits download job"
- "adds firewall rule"
- "allocates remote memory"
- "antivirus disabled"
- "archiving software reads multiple documents"
- "autorun debian package mismatch"
- "autorun file path not part of debian package"
- "autorun file path not part of rpm"
- "autorun key contains non-printable characters"
- "autorun"
- "autorun rpm mismatch"
- "autorun unsigned active setup"
- "autorun unsigned appinit dlls"
- "autorun unsigned bho"
- "autorun unsigned bootexecute registry startup method"
- "autorun unsigned explorer registry startup method"
- "autorun unsigned hidden"
- "autorun unsigned hidden only executable in directory"
- "autorun unsigned ie toolbar"
- "autorun unsigned in appdatalocal directory"
- "autorun unsigned in appdataroaming directory"
- "autorun unsigned in programdata directory"
- "autorun unsigned in temp directory"
- "autorun unsigned logontype registry startup method"
- "autorun unsigned lsa provider"
- "autorun unsigned servicedll"
- "autorun unsigned winlogon helper dll"
- "autorun unsigned winsock lsp"
- "bad certificate warning disabled"
- "blacklisted file"
- "browser runs command prompt"
- "browser runs mshta"
- "browser runs powershell"
- "builds script incrementally"
- "clears application event log"
- "clears event logs using powershell"
- "clears security event log"
- "clears setup event log"
- "clears system event log"
- <sup>l</sup> "combines binaries using command prompt"
- "command line usage of archiving software"
- "command line writes script files"
- "command prompt obfuscation"
- "command prompt obfuscation using value extraction"
- "command shell runs rundll32"
- "completes bits download job"
- "configures image hijacking"
- "configures port redirection"
- "copies binary over administrative share"
- "created in last month"
- "creates browser extension"
- "creates domain user account"
- "creates executable in startup directory"
- "creates local driver service"
- "creates local service"
- "creates local task"
- "creates local user account"
- "creates password-protected archive"
- "creates recursive archive"
- "creates remote process using wmi command-line tool"
- "creates remote service"
- "creates remote task"
- "creates run key"
- "creates shadow volume for logical drive"
- "creates suspicious service running command prompt"
- "debian package hash mismatch in important system directory"
- <sup>l</sup> "debian package hash mismatch"
- "deletes backup catalog"
- "deletes firewall rule"
- "deletes shadow volume copies"
- "deletes shadow volume copies using powershell"
- "deletes usn change journal"
- "disables event logging service"
- "disables firewall"
- <sup>l</sup> "disables safe mode"
- "disables security service"
- "disables startup repair"
- "disables uac"
- "disables uac remote restrictions"
- "disables windows audit policy"
- <sup>l</sup> "disables windows defender using powershell"
- "downloads binary using certutil"
- "drops credential dumping tools"
- <sup>l</sup> "dumps dns cache"
- "dyld inserted"
- "enables cleartext credential storage"
- "enables login bypass"
- "enables rdp from command-line"
- "enables safe mode"
- "enumerates arp table"
- "enumerates available systems on network"
- "enumerates domain account policy"
- "enumerates domain administrators"
- "enumerates domain computers"
- "enumerates domain controllers"
- "enumerates domain groups"
- "enumerates domain users"
- "enumerates enterprise administrators"
- "enumerates exchange domain servers"
- "enumerates exchange servers"
- <sup>l</sup> "enumerates ip configuration"
- "enumerates local account policy"
- "enumerates local administrators"
- "enumerates local administrators on domain controller"
- "enumerates local groups"
- "enumerates local services"
- "enumerates local users"
- "enumerates logical disk"
- "enumerates mapped resources"
- "enumerates network connections"
- "enumerates primary domain controller"
- "enumerates processes on local system"
- "enumerates processes on remote system"
- "enumerates remote netbios name table"
- "enumerates remote resources"
- "enumerates route table"
- "enumerates services hosted in processes"
- "enumerates system info"
- "enumerates trusted domains"
- <sup>l</sup> "evades scanning within windows defender"
- "evasive powershell used over network"
- "event viewer executes uncommon binary"
- "execute dll through rundll32"
- "exports sensitive registry hive"
- "extracts password-protected archive"
- "file encrypted"
- "file hidden"
- "file path not part of debian package in important system directory"
- "file path not part of debian package"
- "file path not part of rpm in important system directory"
- <sup>l</sup> "file path not part of rpm"
- "file vault disabled"
- "floating module and hooking"
- "floating module in browser process"
- "floating module in os process"
- "floating module"
- "gatekeeper disabled"
- "gets current user as system"
- <sup>l</sup> "gets current username and group information"
- "gets current username"
- "gets hostname"
- "gets remote time"
- "gina replacement"
- "graylisted file"
- "hidden and hooking"
- "hidden in appdata"
- "hidden plist and autorun"
- "hidden running as root"
- "hooks audio output function"
- "hooks authentication function"
- "hooks crypto function"
- "hooks dnsquery function"
- "hooks gui function"
- "hooks network http function"
- "hooks network io function"
- "hooks ntldr function"
- "hooks registry access function"
- "hooks registry enumeration function"
- "http daemon runs command prompt"
- "http daemon runs powershell"
- "http daemon runs reconnaissance tool"
- "http daemon writes executable"
- "ie dep disabled"
- "ie enhanced security disabled"
- "in appdata directory"
- "in hidden directory"
- "in recycle bin directory"
- "in root of appdatalocal directory"
- "in root of appdataroaming directory"
- "in root of logical drive"
- "in root of program directory"
- "in root of users directory"
- "installs root certificate"
- "in system volume information directory"
- "in temporary directory"
- "in uncommon directory"
- "invalid signature"
- "kext signature validation disabled"
- "lateral movement with credentials using net utility"
- "Id preload"
- "library preferences directory"
- "lists anti-spyware products"
- "lists antivirus products"
- "lists firewall products"
- "login bypass configured"
- "lua disabled"
- "mac firewall disabled"
- "malicious file by reputation service"
- "maps administrative share"
- "maps ipc\$ share"
- "misleading file extension"
- <sup>l</sup> "modifies file associations"
- "modifies image file execution for persistence"
- "modifies registry using command-line registry tool"
- "modifies run key"
- <sup>l</sup> "modifies shell-open-command file association"
- "modifies startup folder location"
- "modifies winlogon dll for persistence"
- "modifies winlogon registry settings"
- <sup>l</sup> "mshta runs command prompt"
- "mshta runs powershell"
- "mshta runs scripting engine"
- <sup>l</sup> "mshta writes executable"
- "network access"
- "no antivirus notification disabled"
- "no firewall notification disabled"
- "non-microsoft modifies bad certificate warning setting"
- "non-microsoft modifies firewall policy"
- "non-microsoft modifies internet zone setting"
- "non-microsoft modifies lua setting"
- "non-microsoft modifies registry editor setting"
- "non-microsoft modifies security center config"
- "non-microsoft modifies services imagepath"
- "non-microsoft modifies task manager setting"
- "non-microsoft modifies windows system policy"
- "non-microsoft modifies zone crossing warning setting"
- "no uac notification disabled"
- "no windows update notification disabled"
- "office application crashed"
- "office application injects remote process"
- "office application runs bits"
- "office application runs command prompt"
- "office application runs powershell"
- "office application runs scripted ftp"
- "office application runs scripting engine"
- "office application runs task scheduler"
- "office application runs wmi scripting engine"
- "office application writes executable"
- "opens browser process"
- "opens os process"
- "opens process"
- "opswat reported infected"
- "opswat reported suspicious"
- "os process runs command shell"
- "packed and autorun"
- "packed and network access"
- "packed"
- "performs scripted file transfer"
- "possible login bypass"
- "possible mimikatz activity"
- "possible rdp session hijacking"
- "possibly configures uac bypass"
- "possibly renamed net.exe detected"
- "potential abuse of odbcconf"
- "potential outlook exploit"
- "powershell command using string manipulation"
- "powershell injects remote process"
- "powershell opens lsass process"
- "powershell runs command prompt"
- "powershell runs scripting engine"
- "process authorized in firewall"
- "process redirects to stdout or stderr"
- "process with matched yara rule"
- "process with opswat reported infected"
- "process with opswat reported suspicious"
- "psexesvc runs powershell"
- "psexesvc runs scripting engine"
- <sup>l</sup> "psexesvc runs shell commands"
- "pubprn detection"
- "queries cached kerberos tickets"
- "queries processes on local system"
- "queries processes on remote system"
- <sup>l</sup> "queries registry using command-line registry tool"
- "queries terminal sessions"
- "queries users logged on local system"
- "queries users logged on remote system"
- "record screen captures using psr tool"
- "registers always install elevated policy"
- "registers appcert dll"
- "registers appinit dll"
- "registers boot execute"
- "registers lsa authentication package"
- "registers lsa notification package"
- "registers lsa security package"
- "registers netsh helper dll"
- "registers port monitor dll"
- "registers shim database"
- "registers startup during safe mode boot"
- "registers time provider dll"
- "registry tools disabled"
- "regsvr32 creates windows task"
- "regsvr32 runs powershell"
- "regsvr32 runs rundll32"
- "regsvr32 writes executable"
- "remote directory traversal"
- "removes windows defender definitions"
- "rpm hash mismatch in important system directory"
- <sup>l</sup> "rpm hash mismatch"
- "rpm ownership changed"
- "rpm permissions changed"
- "rundll32 creates windows task"
- "rundll32 runs powershell"
- "runkey persistence"
- <sup>l</sup> "runs acl management tool"
- "runs active directory service query tool"
- <sup>l</sup> "runs binary located in recycle bin directory"
- "runs binary located in root of logical drive"
- "runs binary located in root of program directory"
- "runs binary located in root of users directory"
- <sup>l</sup> "runs binary located in system volume information directory"
- "runs blacklisted file"
- "runs certutil with decode arguments"
- <sup>l</sup> "runs certutil with encode arguments"
- "runs certutil with hashfile arguments"
- "runs chained command shell"
- "runs chmod"
- "runs credential dumping tools"
- "runs curl"
- "runs ditto"
- "runs dns lookup tool for txt record"
- "runs dns lookup tool"
- <sup>l</sup> "runs file attributes modification tool"
- <sup>l</sup> "runs file transfer tool"
- "runs forfiles.exe"
- "runs graylisted file"
- "runs ifconfig"
- "runs kextload"
- "runs kextstat"
- "runs launchctl"
- "runs malicious file by reputation service"
- "runs mshta with http argument"
- <sup>l</sup> "runs mshta with script argument"
- <sup>l</sup> "runs msiexec with http argument"
- "runs netstat"
- "runs network configuration tool"
- "runs network connectivity tool"
- "runs one letter executable"
- "runs one letter script"
- "runs ping"
- "runs powershell bypassing execution policy"
- "runs powershell decoding base64 string"
- "runs powershell defining function"
- "runs powershell downloading content"
- "runs powershell invoke-mimikatz function"
- "runs powershell memory stream function"
- "runs powershell"
- "runs powershell shellexecute function"
- <sup>l</sup> "runs powershell using encoded command"
- "runs powershell using environment variables"
- "runs powershell with hidden window"
- "runs powershell with http argument"
- "runs powershell with long arguments"
- <sup>l</sup> "runs psexec on remote system and silently accepts user license"
- "runs psexec on remote system as system user"
- "runs ps"
- "runs registry tool"
- "runs regsvr32 com scriplets"
- "runs regsvr32 using one letter dll"
- "runs regsvr32 with http argument"
- "runs regsvr32 without arguments"
- "runs remote execution tool"
- "runs remote powershell command"
- "runs robocopy.exe"
- "runs rundll32 using one letter dll"
- "runs rundll32 with http argument"
- "runs rundll32 with javascript argument"
- "runs rundll32 without arguments"
- <sup>l</sup> "runs scripting engine in batch mode using execution engine argument"
- "runs scripting engine"
- "runs service control tool"
- "runs shim database installer"
- "runs sh"
- "runs suspicious file by reputation service"
- "runs tar"
- "runs tasks management tool"
- "runs unzip"
- "runs waitfor.exe"
- "runs wmi command-line tool"
- "runs wmi scripting engine"
- "runs xcopy.exe"
- "safari fraud website warning disabled"
- "scripting addition in process"
- <sup>l</sup> "scripting engine injects remote process"
- "scripting engine runs powershell"
- "scripting engine runs regsvr32"
- "scripting engine runs rundll32"
- "self signed"
- "services in programdata directory"
- "services runs command shell"
- "smartscreen filter disabled"
- "starts local service"
- "starts rdp service"
- "starts remote service"
- "stops diagtrack service"
- "stops error reporting service"
- "stops security service"
- "stops windows update service"
- "sudo no password prompt"
- "suspicious file by reputation service"
- "suspicious regsvr32.exe task"
- "system integrity protection disabled"
- "system restore disabled"
- "tampers with windows defender registry"
- "task manager disabled"
- "tasks in programdata directory"
- "terminates process"
- "transfers file using bits"
- "uac disabled"
- "unexpected csrss.exe parent"
- "unexpected explorer.exe destination location"
- "unexpected explorer.exe parent"
- "unexpected explorer.exe source location"
- "unexpected lsass.exe parent"
- "unexpected lsm.exe parent"
- "unexpected msdtc.exe parent"
- <sup>l</sup> "unexpected os process destination location"
- "unexpected os process source location"
- "unexpected runtimebroker.exe parent"
- "unexpected services.exe parent"
- "unexpected smss.exe parent"
- "unexpected svchost arguments"
- "unexpected svchost.exe parent"
- "unexpected taskhostw.exe parent"
- <sup>l</sup> "unexpected wininit.exe parent"
- "unexpected winlogon.exe parent"
- "unknown segment"
- "unsigned copies self"
- "unsigned creates remote thread and file hidden"
- "unsigned creates remote thread"
- "unsigned cron job"
- "unsigned deletes self"
- "unsigned kext"
- "unsigned library in suspicious daemon"
- "unsigned module in signed process"
- "unsigned reserved name"
- "unsigned runs python"
- "unsigned writes executable"
- "unsigned writes executable to appdatalocal directory"
- "unsigned writes executable to appdataroaming directory"
- "unsigned writes executable to library application support directory"
- "unsigned writes executable to library directory"
- <sup>l</sup> "unsigned writes executable to library preferences directory"
- "unsigned writes executable to scripting additions directory"
- "unsigned writes executable to system directory"
- "unsigned writes executable to var directory"
- "unsigned writes executable to windows directory"
- "unsigned writes to autorun"
- "uses libnss"
- "uses libpcap"
- "uses mach injection"
- "uses mach override"
- "warning on post redirect disabled"
- <sup>l</sup> "windows firewall disabled"
- "windows task runs powershell"
- <sup>l</sup> "windows update disabled"
- "wmic remote node activity"
- "wmiprvse runs command shell"
- "wmiprvse runs powershell"
- "wmiprvse runs scripting engine"
- "writes blacklisted file"
- "writes executable to recycle bin directory"
- <sup>l</sup> "writes executable to root of logical drive"
- "writes executable to root of program directory"
- "writes executable to root of users directory"
- <sup>l</sup> "writes executable to system volume information directory"
- "writes graylisted file"
- "writes malicious file by reputation service"
- "writes suspicious file by reputation service"
- <sup>l</sup> "yara rule matched"
- "executable in ads"
- "explorer public folder dll load"
- "powershell double base64"
- "outbound from windows directory"
- "outbound from unsigned temporary directory"
- "unsigned opens lsass"
- "outbound from unsigned appdata directory"
- "rdp launching loopback address"
- <sup>l</sup> "autorun invalid signature windows directory"
- "command shell copy items"

## **Position Tracking Information**

The ESA Correlation service continuously streams data from the data sources like decoders (log and network), and concentrators. ESA retrieves events from the data sources, and applies rules to generate alerts to detect malicious activities. When you deploy a data source, ESA starts processing information from the latest available session, by default. Position Tracking Information enables you to visualize the progress of the sessions that ESA has processed, and provides information on the session IDs and the date and time when the events were processed.

Set Position Tracking Information enables you to:

- Visualize the number of sessions that a particular ESA data source has already analyzed, review the number of sessions ESA would process after you edit the position tracking, and plan your work.
- Set the tracking position information based on:
	- <sup>o</sup> Session ID
	- <sup>o</sup> Date and Time (Collection Time)
- Set position tracking for multiple data sources before you deploy them.
- Calculate the number of sessions that the ESA Correlation Service is scheduled to process for a particular data source to either process, reprocess, or skip sessions with respect to the current position of the data source.

**Note:** The Position tracking feature with the Date and Time option works based on the profile time settings in the NetWitness Platform UI. This time-zone based time from the UI is converted to UTC, and is sent to the core, to retrieve the corresponding session ID for that time stamp. Example: If the UI follows IST, the UI converts it to UTC and sends it to the core. The session ID is fetched for the specific UTC time stamp, and set to position tracking at deployment.

## **Use Case Scenario**

This section provides information about how you can use position tracking information in a real-world scenario.

**Case 1**: If you have deployed a data source with a total of 400 sessions that ESA has already processed, and if you want to start processing the events from the beginning, perform the following steps to reprocess the sessions.

## **Edit the position Tracking Information**

- 1. Select the deployment and click **Edit Deployment**.
- 2. Select the datasource and click **Set Position Tracking Information**.

The Set Position Tracking Information dialog is displayed.

3. In the **Go To** drop-down menu, select the **Session ID** and enter the session number as 1 in the **Session ID** text field.

You can also set the position tracking information based on date and time and the sessions will be calculated using data and time.

- 4. Click **Calculate Sessions**.
- 5. Click **Save** twice.
- 6. Select the Deployment and click **Deploy**.

All the 400 sessions will be reprocessed.

The following image shows the use case scenario.

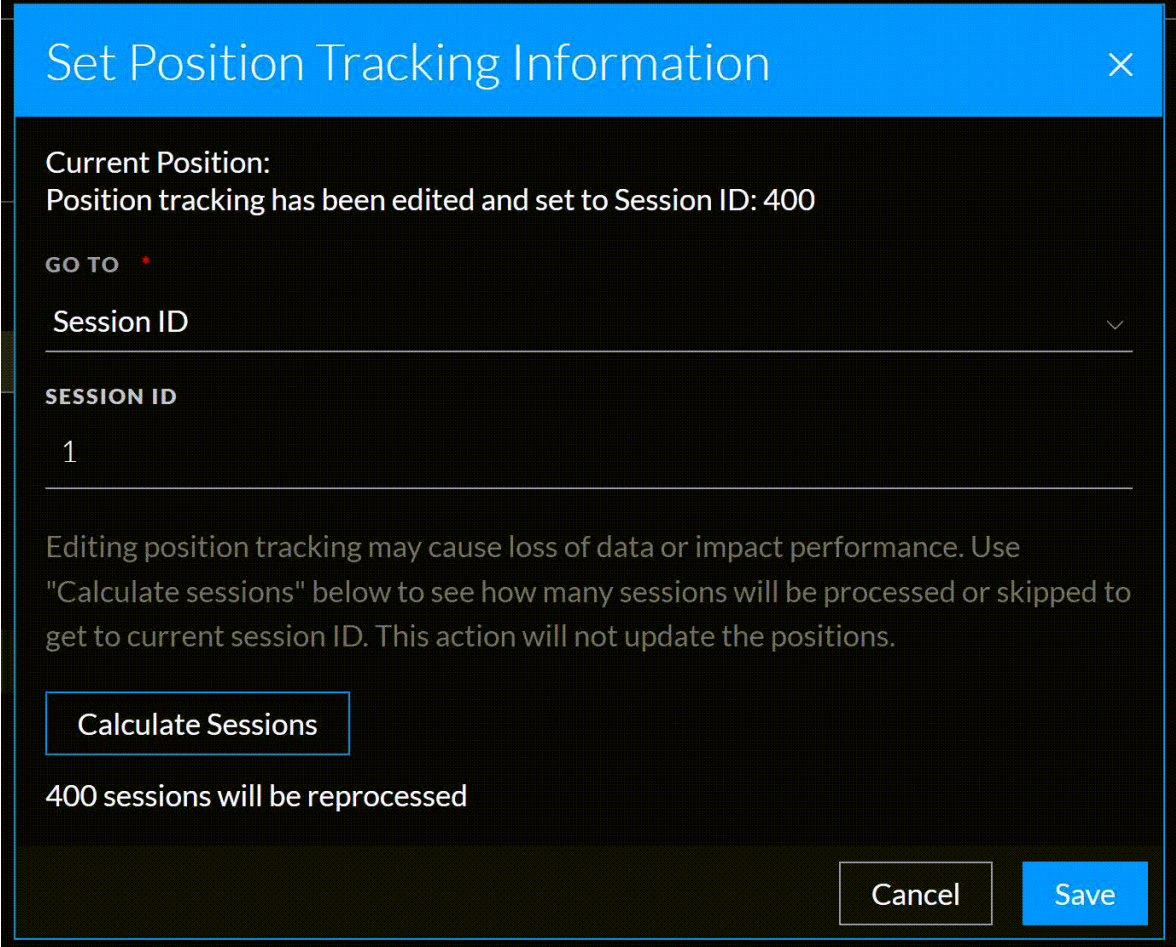

**Case 2**: If you have deployed a data source with a total of 700 sessions available and the current position of the data source is at 100 and if you set the sessions ID to 250. In this case, 150 sessions will be skipped. You can also set the sessions based on the date and time.

The following image shows the use case scenario.

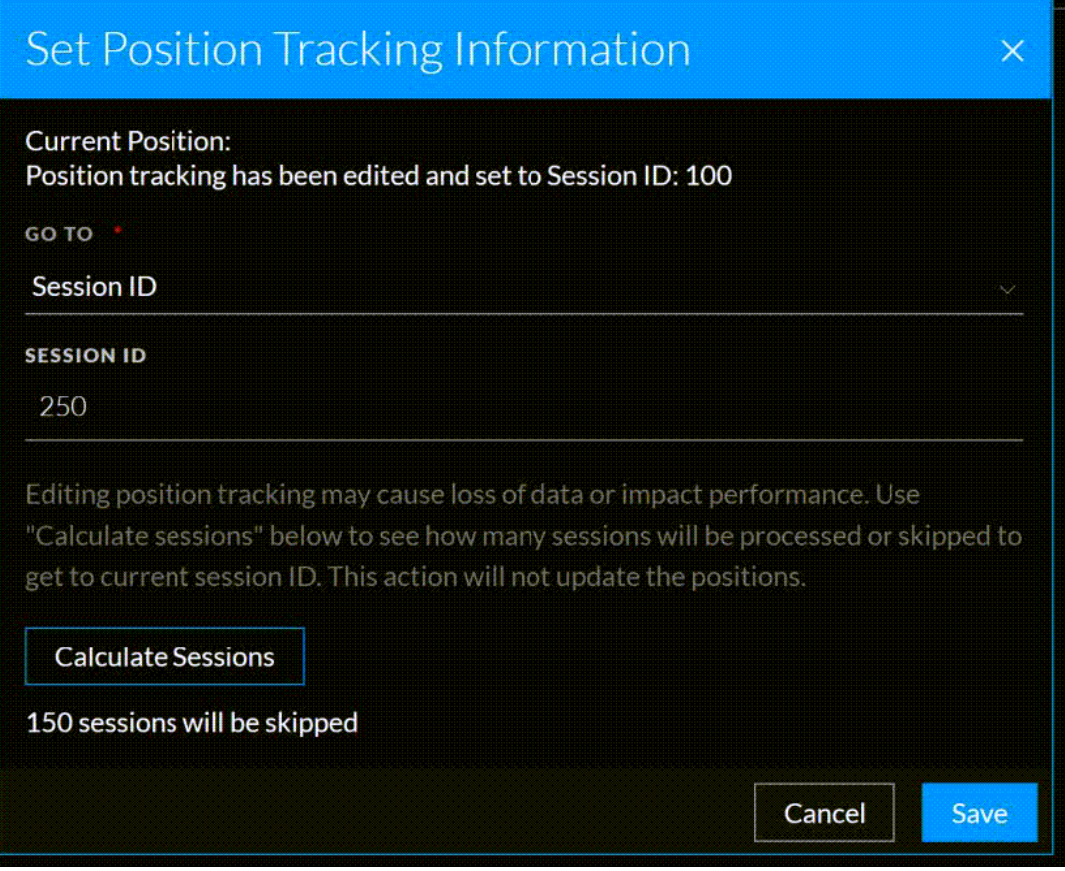

**Case 3**: If you have deployed a data source that has a total of 1921237 sessions available and if you set the session ID higher than the available sessions for the data source. In this case, no remaining sessions will be processed. You can also set the sessions based on date and time.

The following image shows the use case scenario.

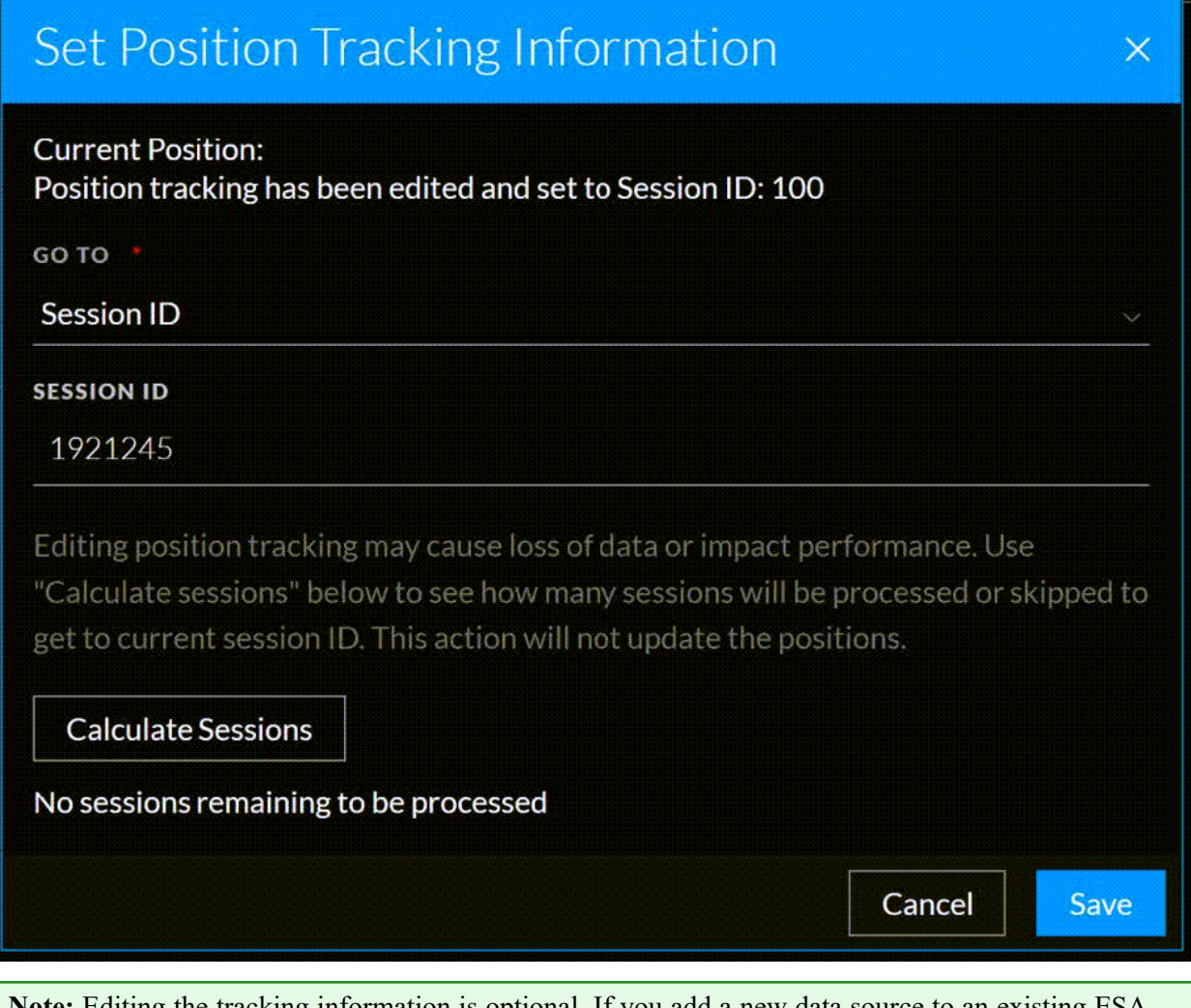

**Note:** Editing the tracking information is optional. If you add a new data source to an existing ESA deployment, and you do not edit the tracking information, ESA follows the default behavior to process events.